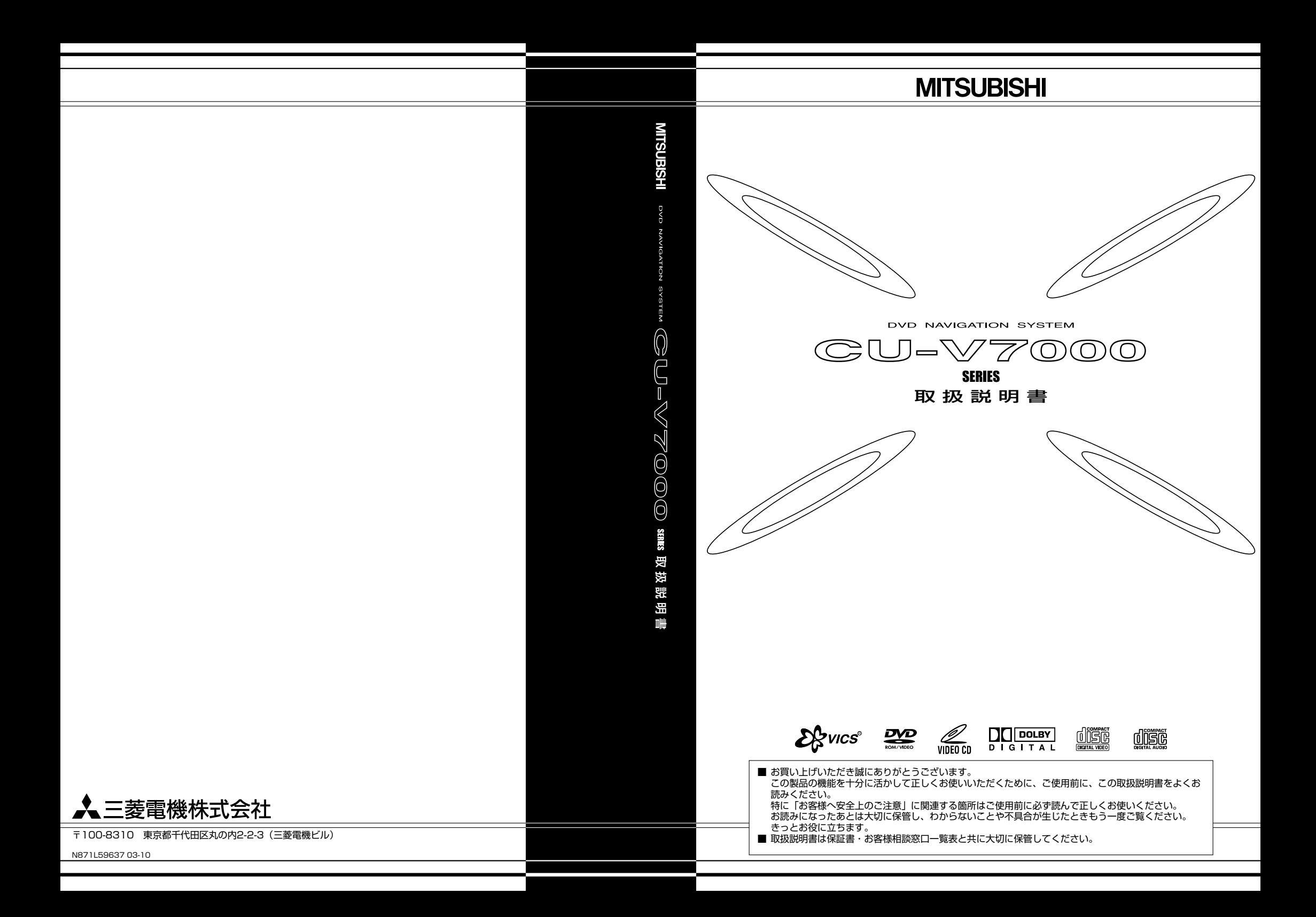

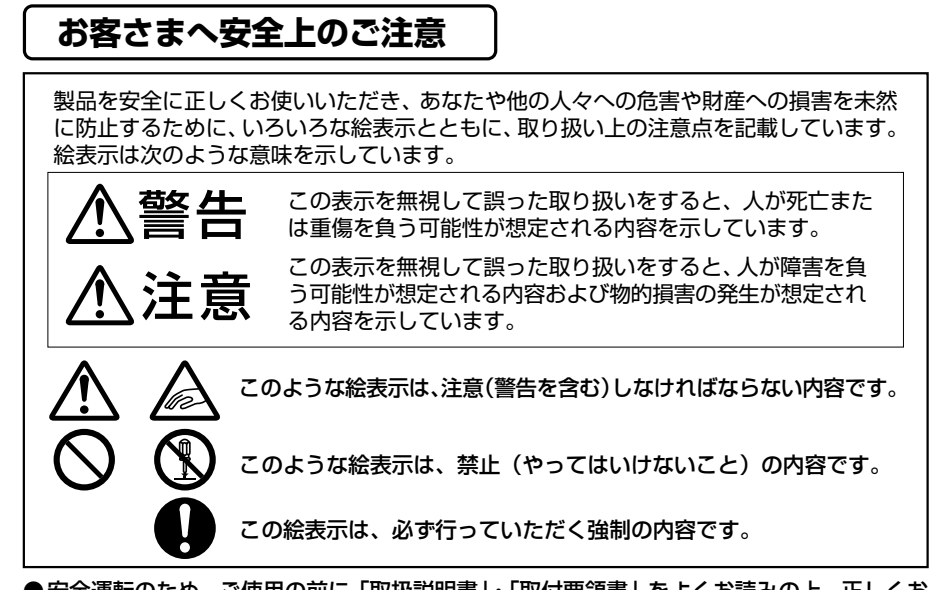

●安全運転のため、ご使用の前に「取扱説明書」・「取付要領書」をよくお読みの上、正しくお 使いください。

- ●お読みになったあとは、いつでも見られるところに必ず保管してください。
- ●本製品及び本ディスクを譲られるときは、次に所有される方のために本製品及び本ディスク に、本取扱説明書及びディスクのブックレットを付けてお譲りください。

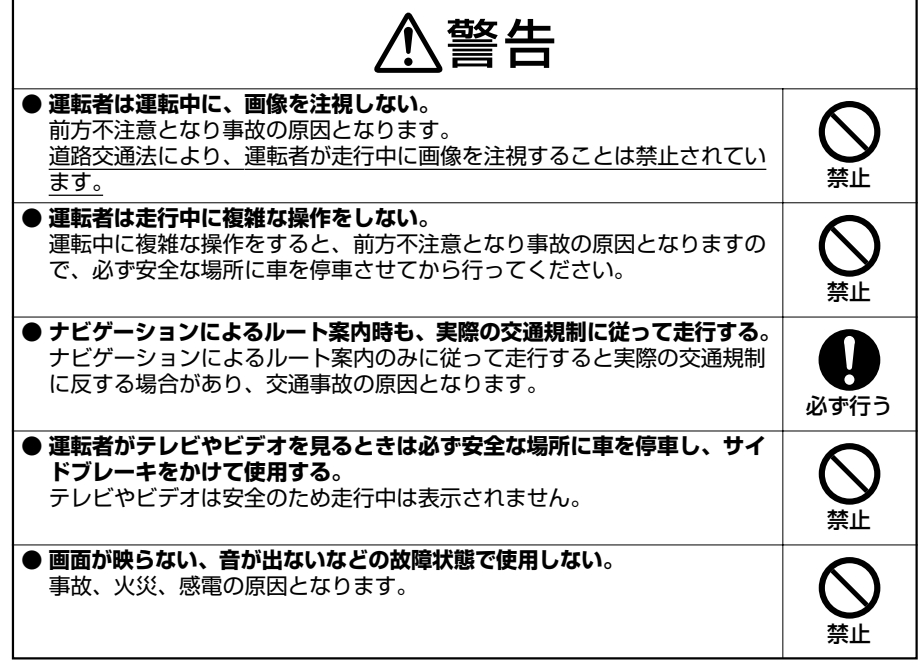

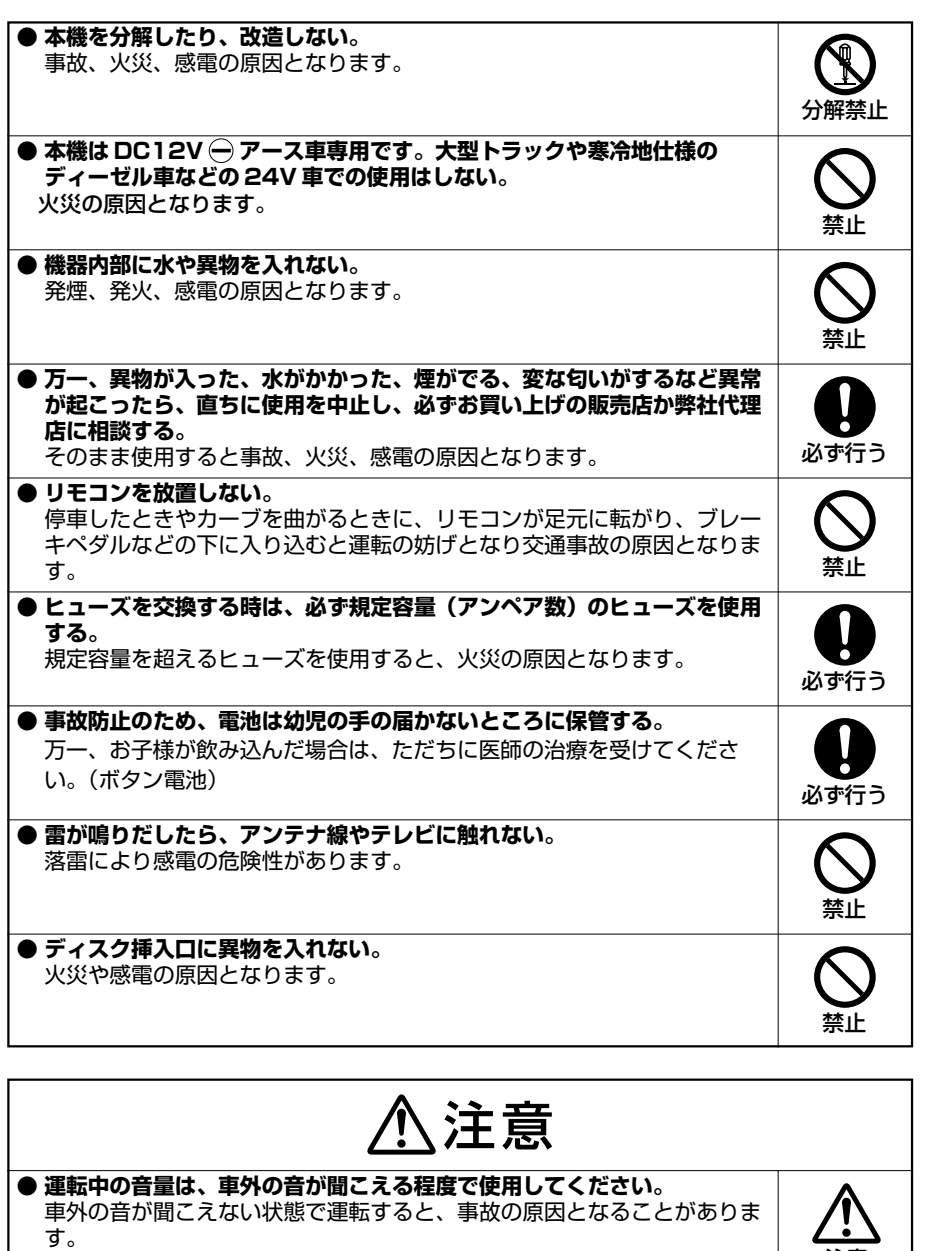

**● テレビ、ディスプレイなどの収納や角度調整時に、手や指を挟まれないよ うにご注意ください。** けがの原因となることがあります。

注意

指に注意

Víð

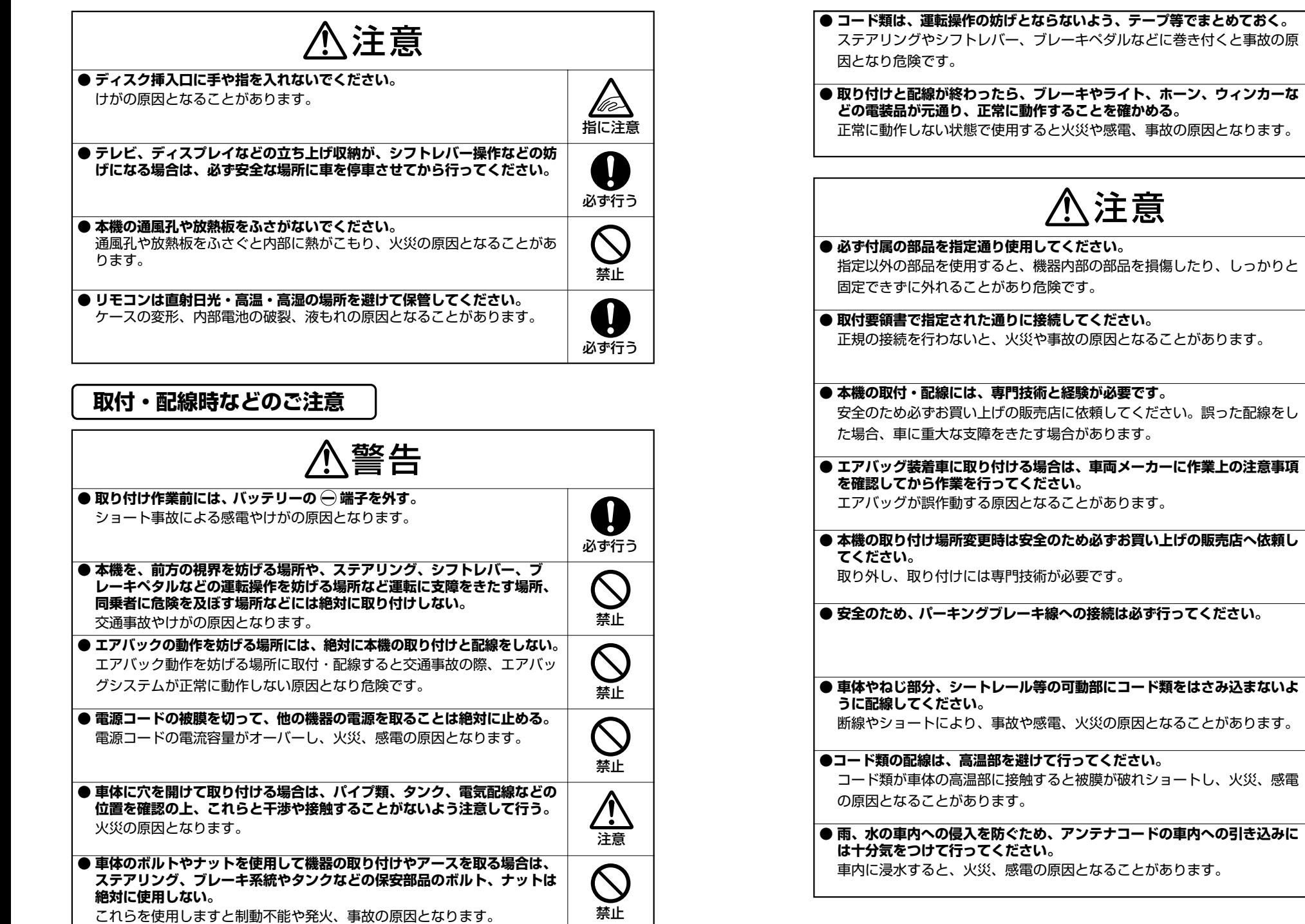

必ず行う

0

主意

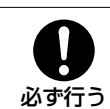

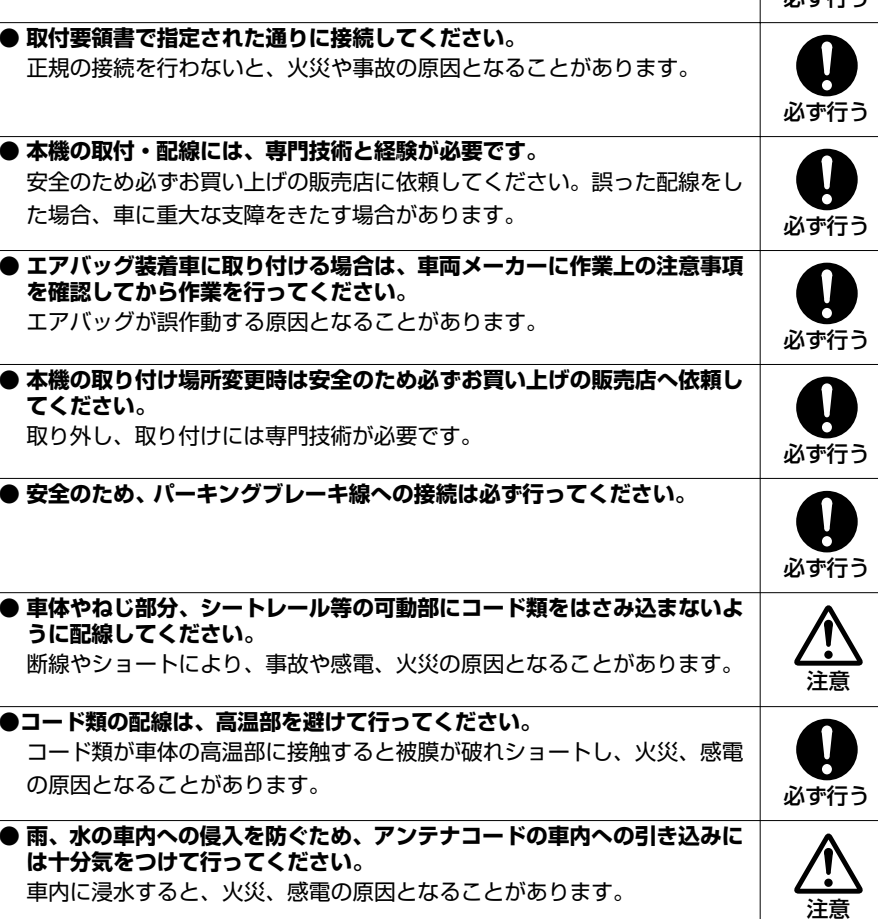

# もくじ

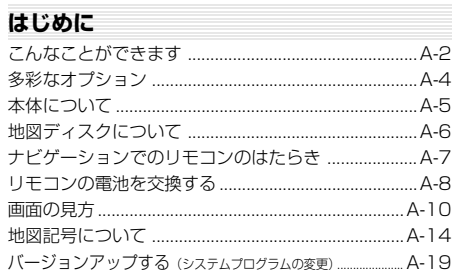

### かんたん操作

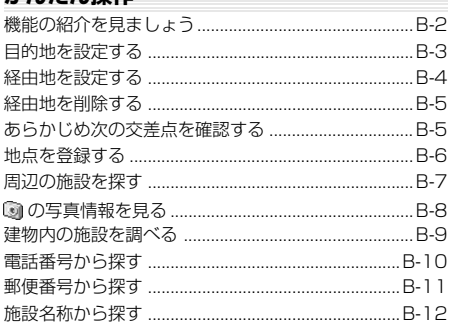

#### 基本操作

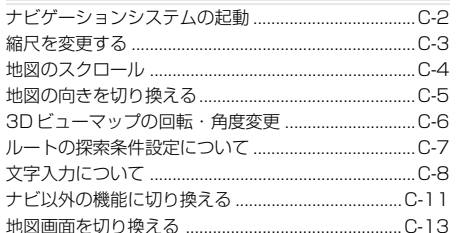

### 目的地の設定

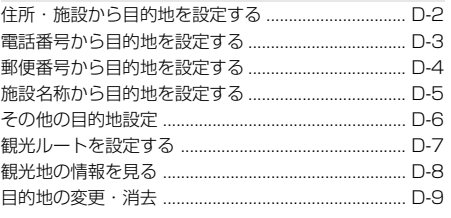

### 経由地の設定

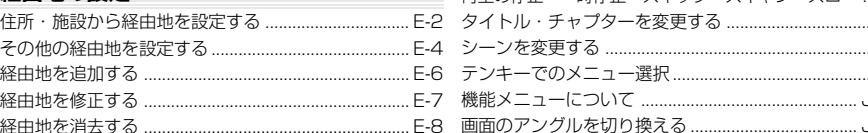

 $\mathbf{1}$ 

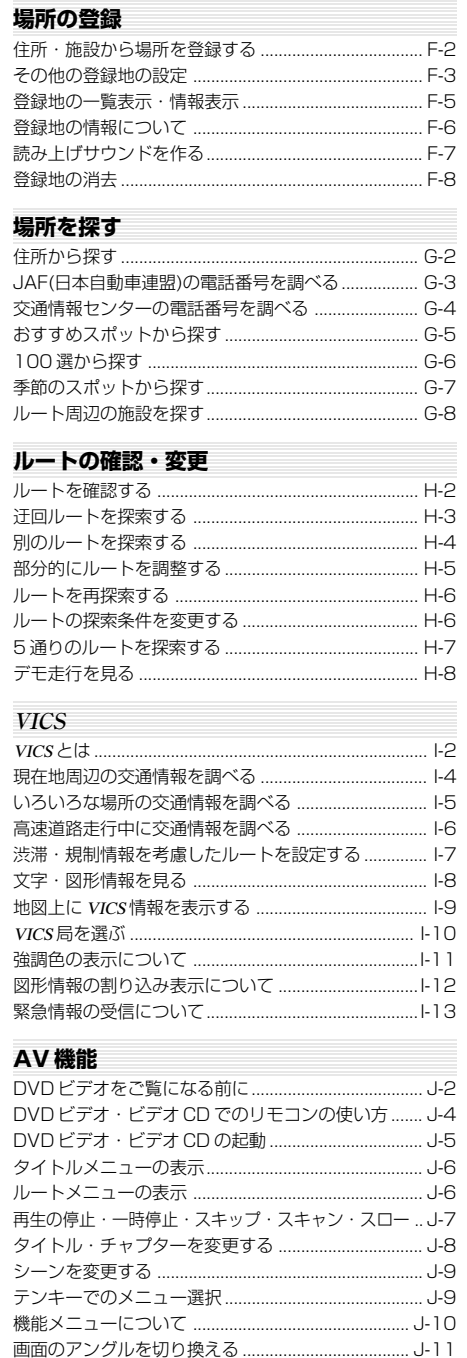

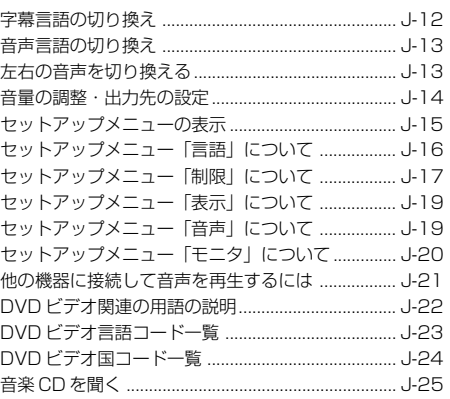

### **FM 文字多重放送**

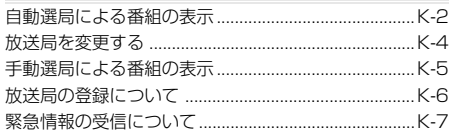

### その他の機能

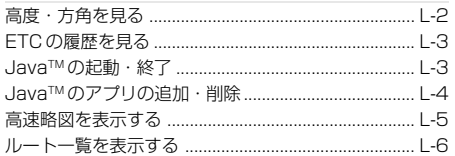

### 環境の設定

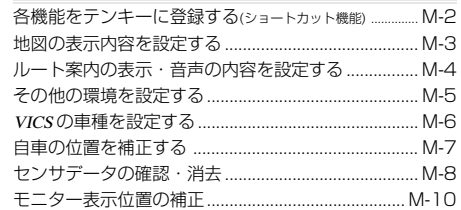

#### メンテナンス

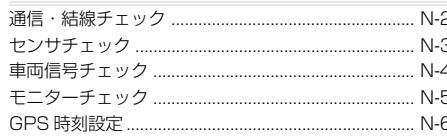

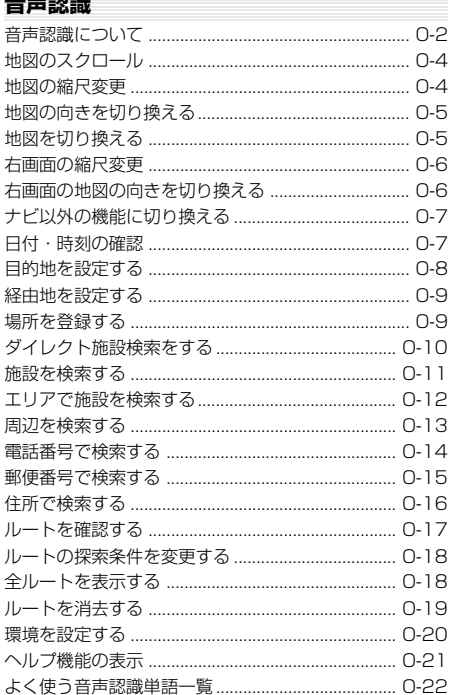

### ご参考までに

 $\frac{1}{2} \frac{1}{2} \frac{$ 

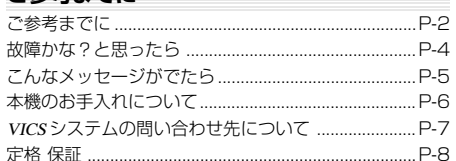

# **はじめに**

# **こんなことができます**

はじめに

**A**

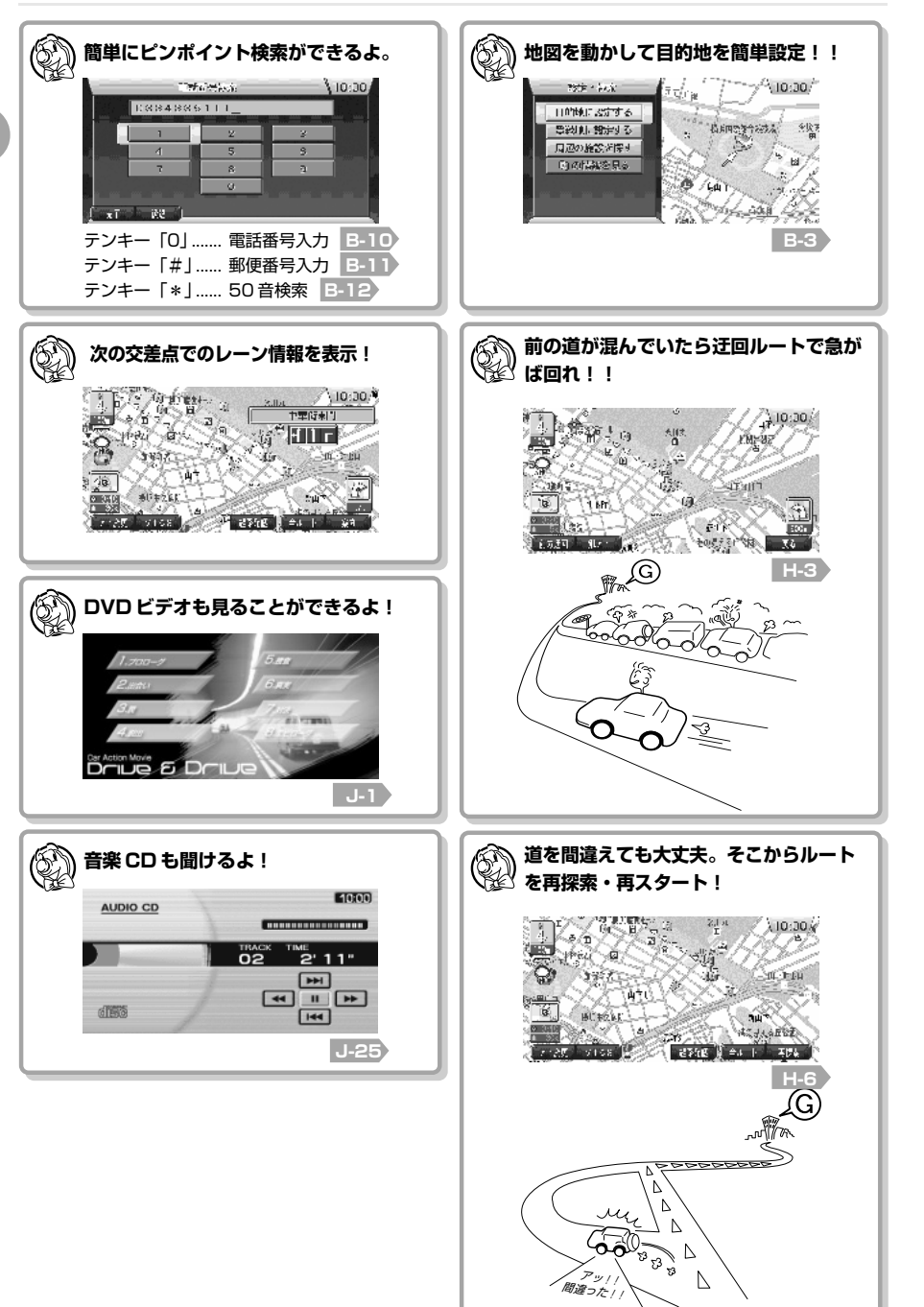

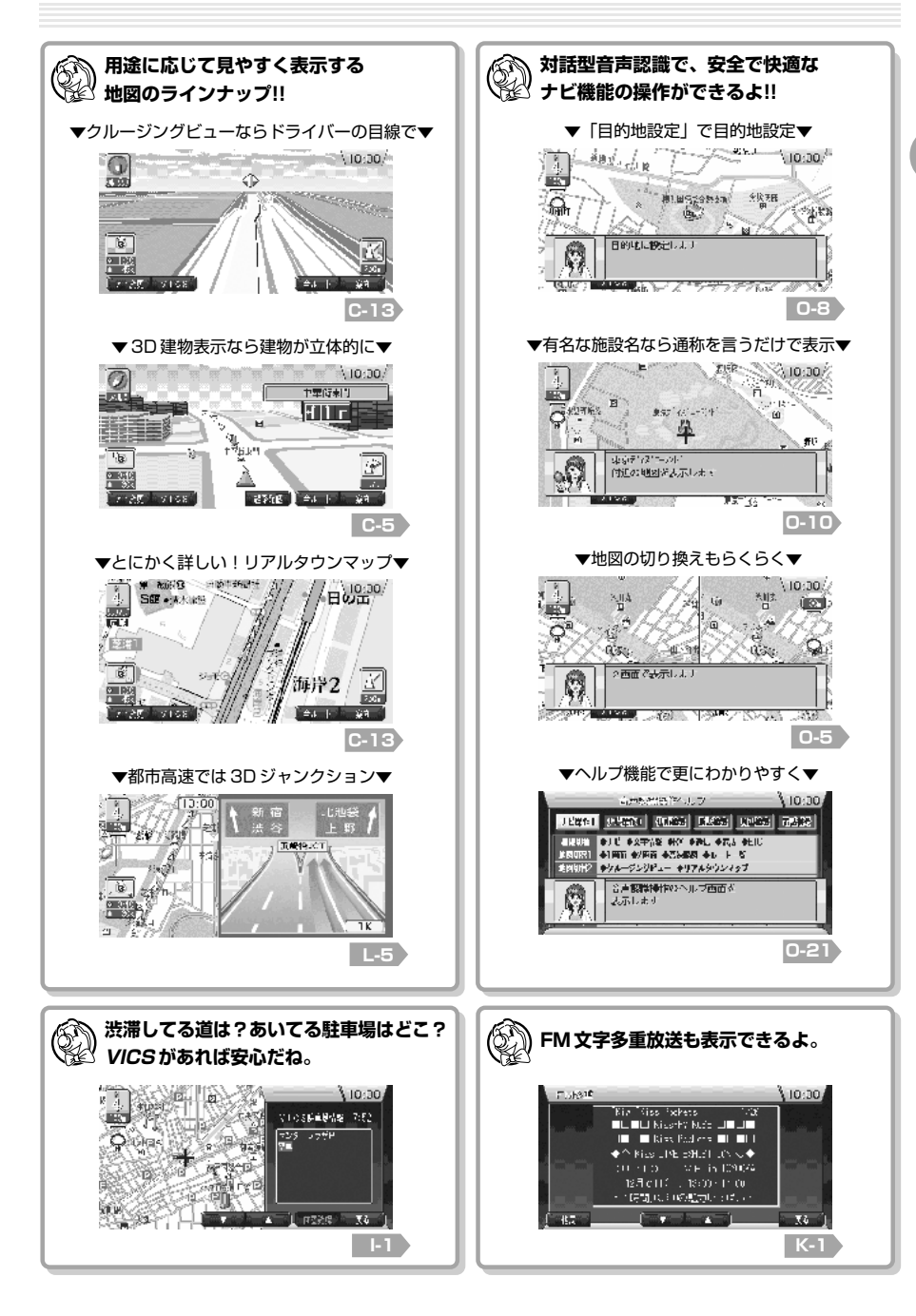

# **多彩なオプション そうしゃ あいしゃ あいしゃ あいしゃ 本体について**

別売のオプション品を必要とする機能を紹介します。 ※詳しくはご購入の販売店にご相談ください。

# **i モードに対応**

i モードサイトの情報検索、メールの送受信ができます。 ※ 別売の通信アダプター(MR-V7000)と i ナビリンク対応の携帯電話 の接続が必要です。(一部、接続できない携帯電話の機種もあります。)

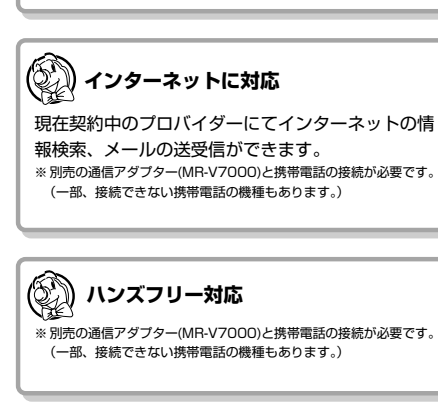

# **本格的カーシアターシステムに対応**

**5.1ch ドルビーサラウンドシステム対応**

#### **後席モニターシステム対応**

**ホームユース対応**

ナビ本体を車から持ち出し、ご家庭のステレオシステムと組み合わせ れば DVD ソフトをご家庭でお楽しみ頂けます。 ※ 別売のホームユースキット(V-77H)が必要です。

#### $\circledR$ **ETC(自動料金収受システム)に対応**

高速出口では ETC の通行料金を音声と画面のテロップ で案内します。また ETC での通行履歴を表示できます。 ※ 別売の三菱電機製 ETC 車載器とビーコン ETC 接続分岐ケーブル (LE-3BETC-7L)の接続が必要です。また、三菱電機製 ETC 車載 器に ETC カードを挿入しておく必要があります。 ※ ETC の通行料金は交差点拡大図と重なったときなど案内されない 場合があります。

※ ETC カードの向きを誤って ETC 車載器に挿入すると「ETC 機器故 |障| と案内する場合がありますが故障ではありませんのでカード挿 入方向をご確認ください。

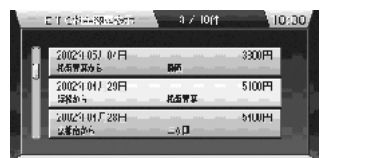

本体について説明します。

### **なまえとはたらき**

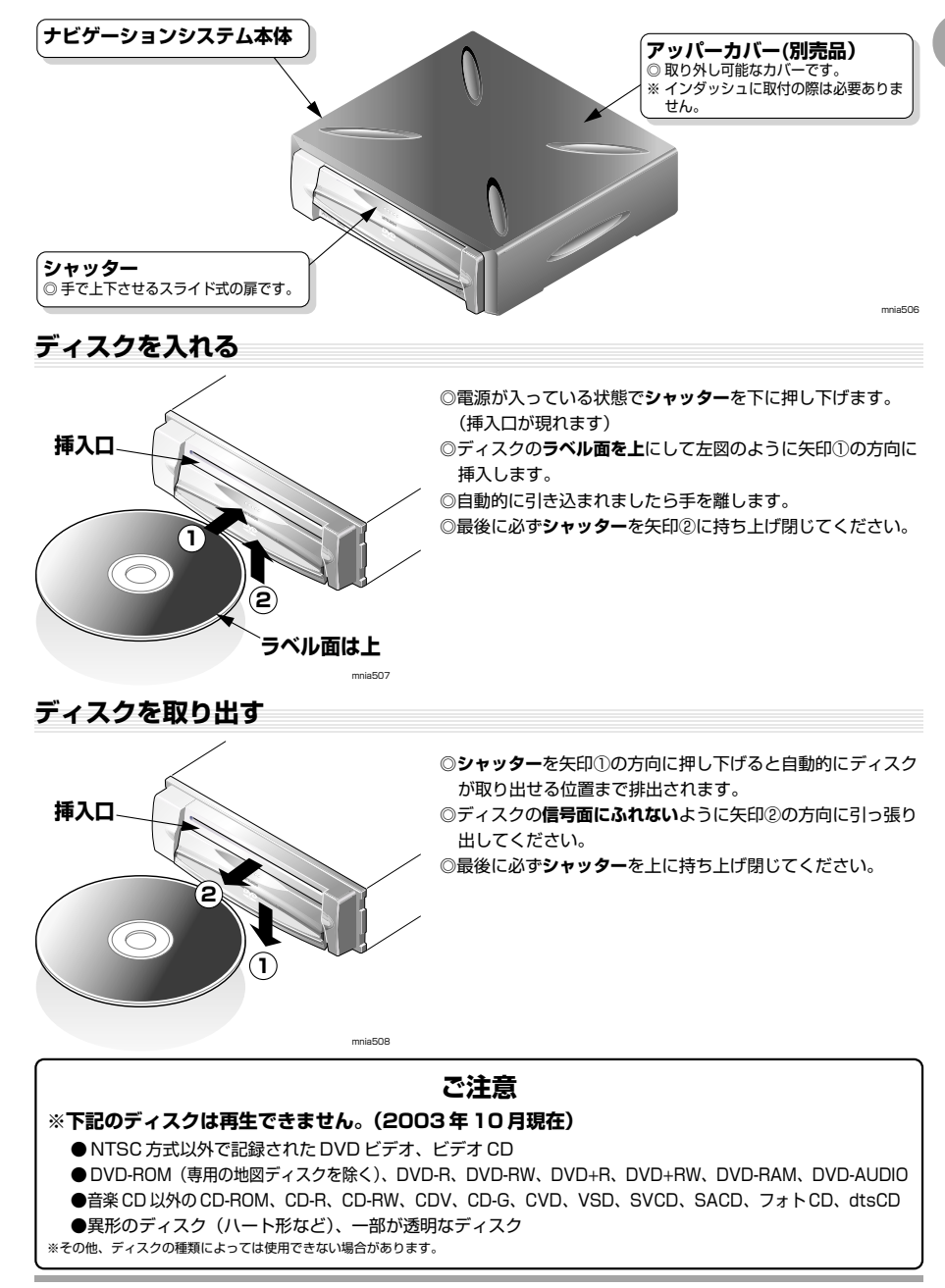

# **地図ディスクについて**

はじめに **A** 付属の地図ディスクに記録されている地図の地域について説明します。

このナビゲーションシステムは、付属している専用地図ディスク 1 枚に日本全国の地図が収録されています。

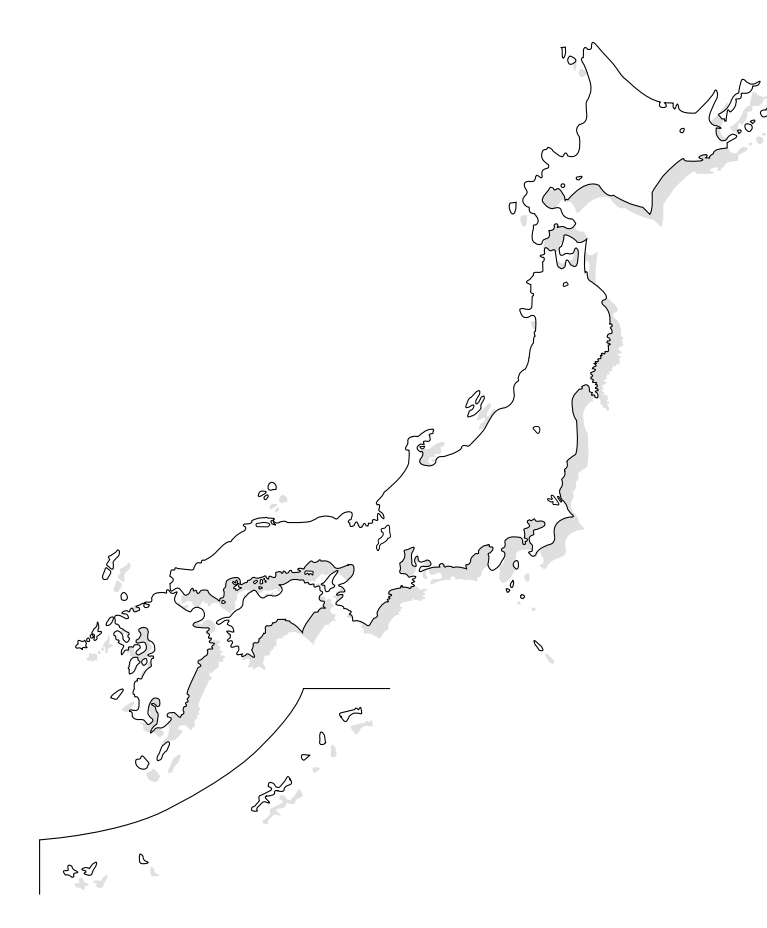

## **使用上のご注意**

付属の地図ディスクに収録されている地図データは、地図ディスク作成時の各種情報に基づいて製作されています。 ディスクに収録されていない新設道路があったり、地名や道路などに変更や誤りがあることも一部ありますので、 実際の交通規制・標識・表示などに従ってください。

※本ディスクの使用にあたり、お客様又はその他の方にいかなる障害が発生したとしても、弊社、ならびに、弊社が使用許諾を受けた各社は一切の 責任を負いかねます。

# **ナビゲーションでのリモコンのはたらき**

各部分の名称とはたらきを説明します。

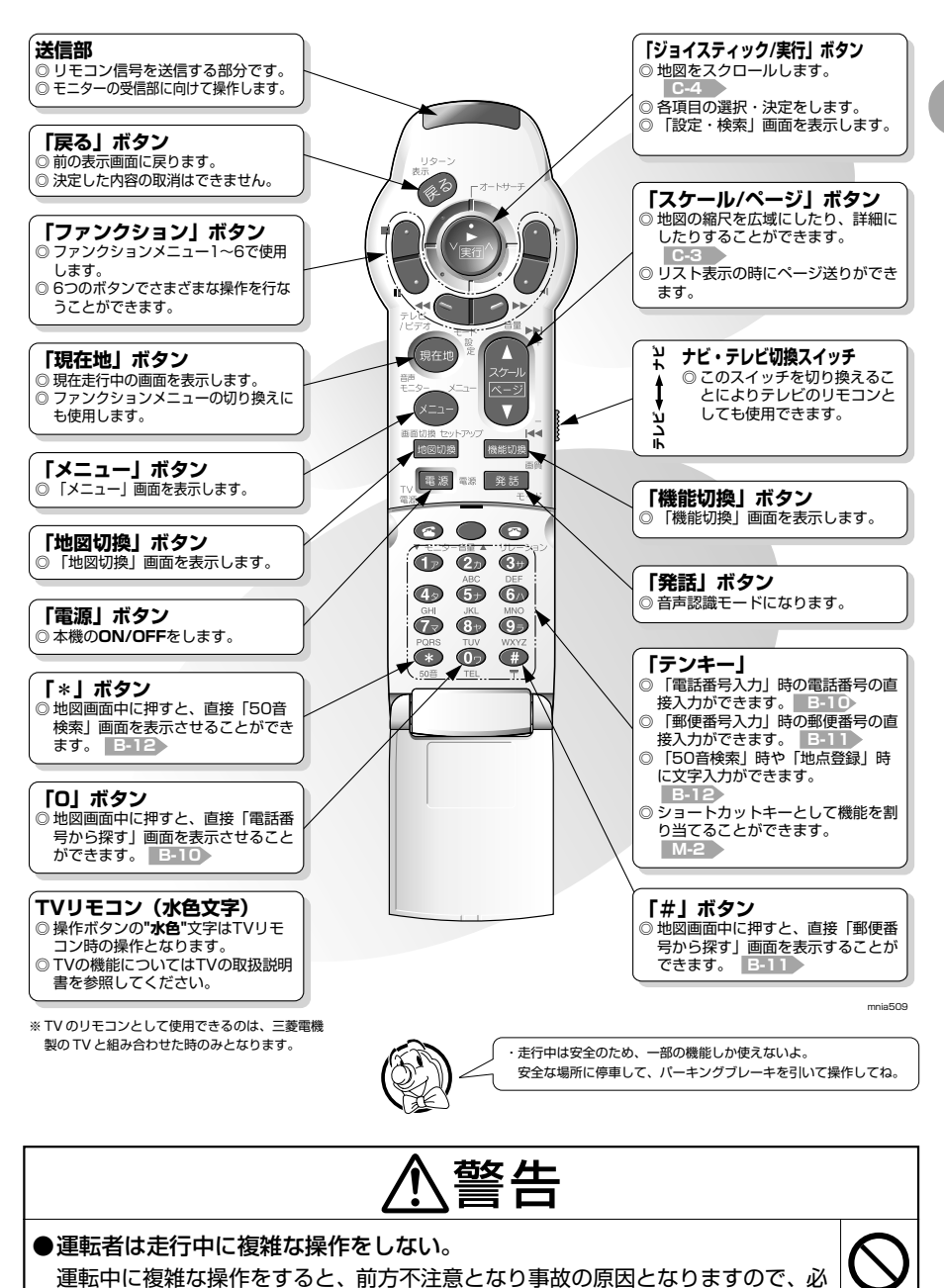

す安全な場所に車を停車させてから行ってください。 そのは キャンプ かいしょう

はじめに

**A**

# **リモコンの電池を交換する**

はじめに

**A**

はじめてお使いになるときや電池が切れたときは、次のようにして電池を入れてください。 リモコンの電池は単 4 電池を 2 個使用してください。

電池の入れ方、交換の仕方を説明します。

ハンドルリモコンではリチウム電池の"CR2032"を 1 個使用してください。

### **ふたを外します**

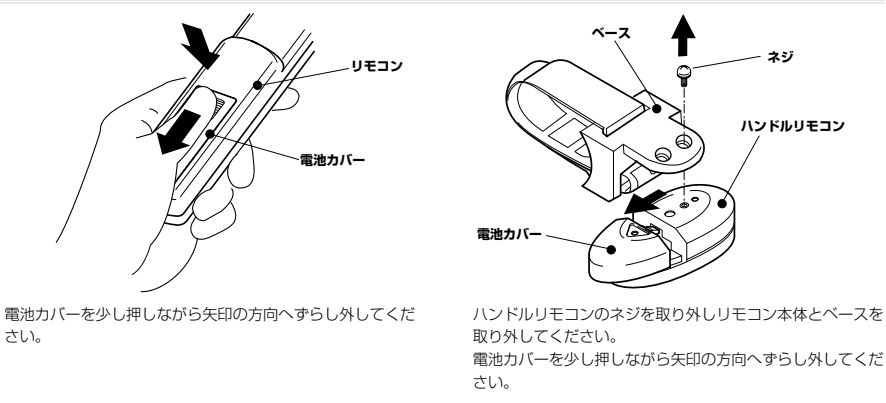

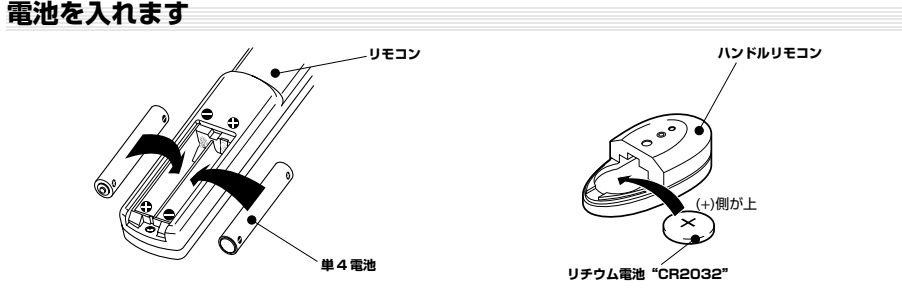

新しい電池を(+)、(-)の方向を確認の上、入れてください。

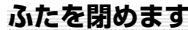

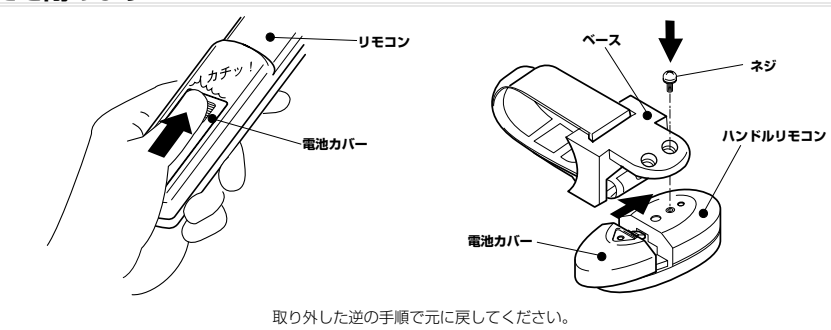

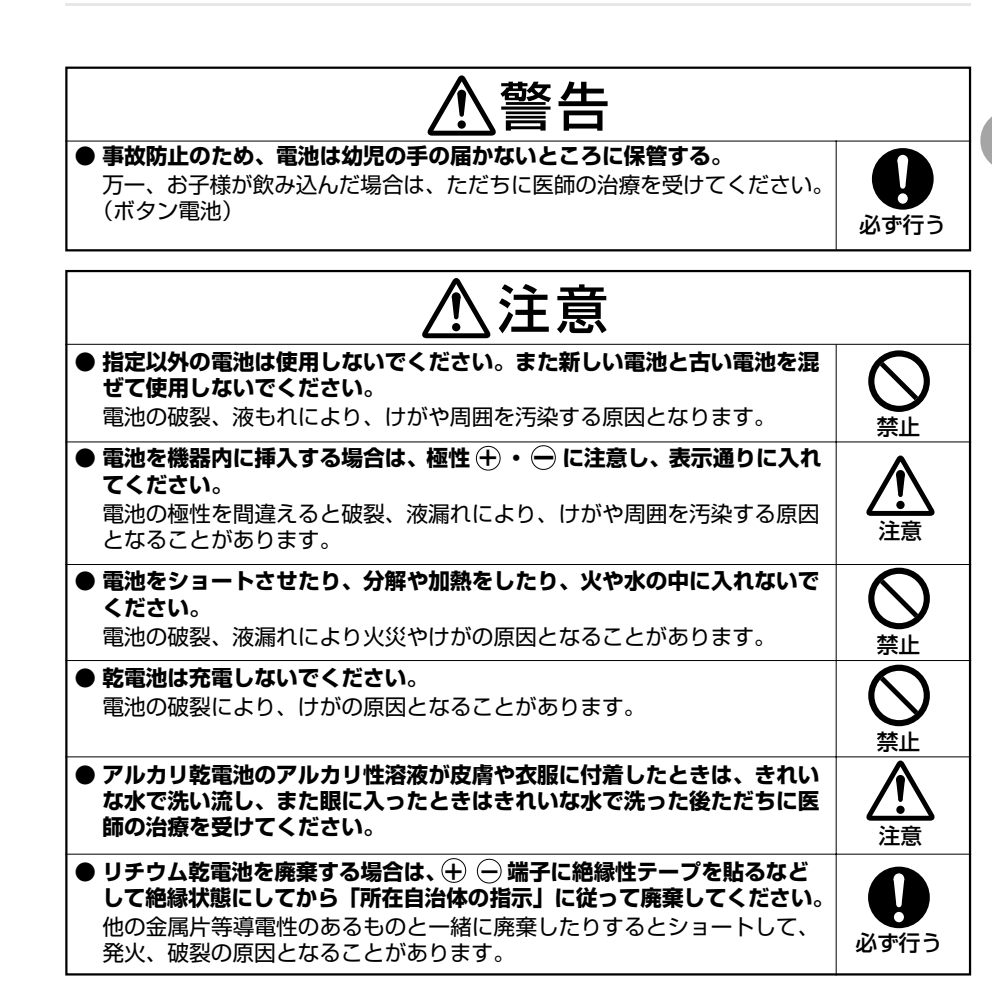

# **画面の見方**

#### 画面の見方を説明します。 ※本書に使用しているナビ画面は、実際の画面とは一部異なる場合があります。

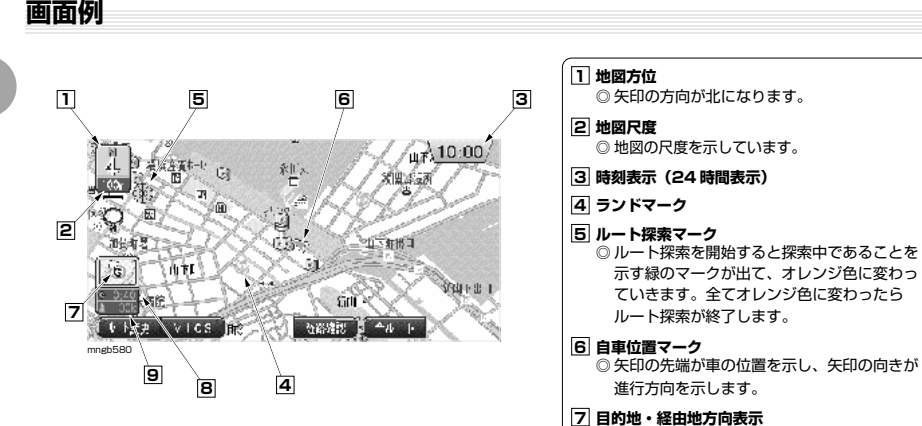

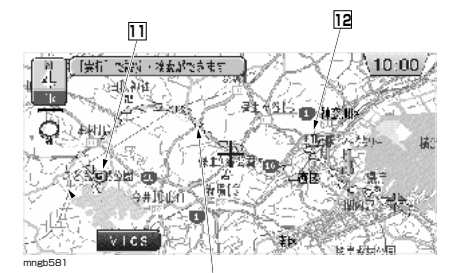

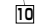

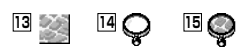

※ それぞれの地図が表示できる地域であっても 13,14,15 のマークは 1km スケール以下の地図 でなければ表示されません。

### **モニター表示について**

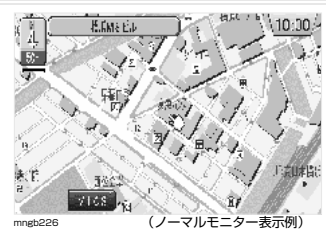

#### 本取扱説明書は、ワイドモニター(※1)で 表示した画面を記載しています。 本機をノーマルモニター(※ 2)で表示した 場合は左画面の様になります。 (※ 1)16:9 の画面表示モニターです。 (※ 2)4:3 の画面表示モニターです。

**8 到着予想時刻 9 目的地までの距離(道程)** ◎ 自車が経路から外れるとグレーで表示されます その時の時刻と距離は経路外となった場所か ら目的地または経由地までの到着予想時刻と

◎ ガイドされる道路が三角マークで表示されます。

◎設定された目的地に ■マークがつきます。

◎設定された経由地に 17マークがつきます。

◎ リアルタウンマップの表示が可能な地域で表

◎ 市街地地図の表示が可能な地域で表示されます。

● リアルタウンマップと市街地地図の表示が可

距離になります。 **10 ルート案内マーク**

**13 リアルタウンマップマーク**

**15 虫眼鏡+リアルタウンマップマーク**

能な地域で表示されます。

示されます。 **14 虫眼鏡マーク**

**11 目的地マーク**

**12 経由地マーク**

### **各メニュー画面について**

mngb227

建物の情報を見る

横浜市中区山下町佐

#### **ナビの設定や操作は 3 種類のメニュー画面からスタートします。**

(各メニュー項目についてはナビの設定や、走行状態により表示されないものもあります。)

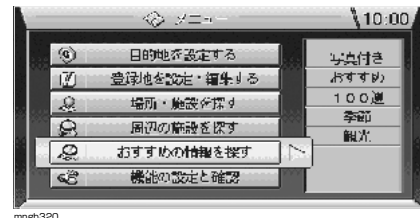

#### **「メニュー」画面**

◎**「メニュー」**ボタンを押すと表示されます。 ◎ ほとんどの操作はこのメニュー画面からスタート します。

#### 日的地に設定する 経由地に設定する 登録地に設定する 周辺の施設を探す 町の情報を見る

 $10:00$ 

#### **「設定・検索」画面**

◎ スクロール画面で**「実行」**ボタンを押すと画面左 側に表示されます。 (自車位置から離れた任意の場所の設定や検索に 使用します。) ◎ スクロール画面中のみ(十字カーソルが表示され ているとき)

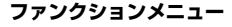

- ◎ ナビの状況によって、さまざまな機能が表示され ます。
- ◎ 操作は**「ファンクション 1」**~**「ファンクション 6」** ボタンのみで行います。

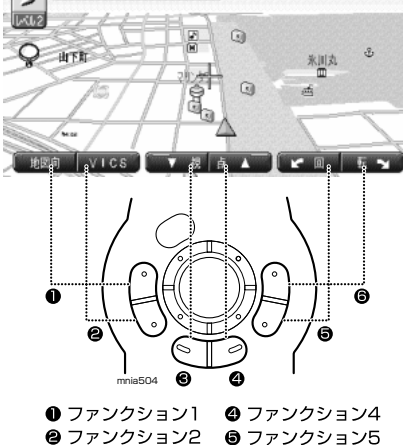

6 ファンクション3 6 ファンクション6

はじめに

**A**

### **交差点の案内について**

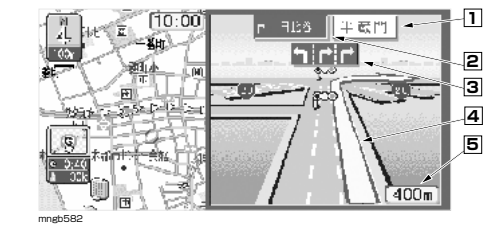

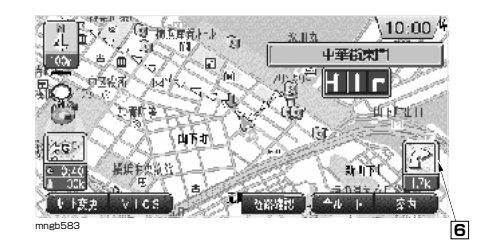

### **高速略図について**

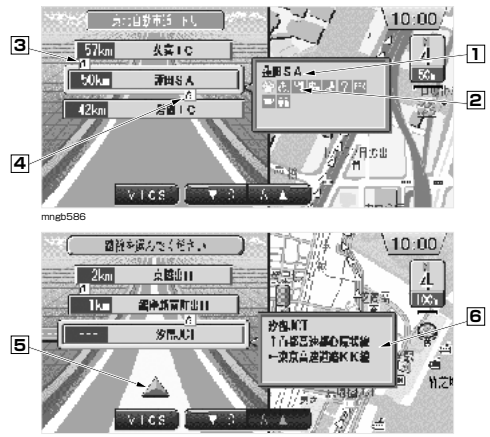

mngb587

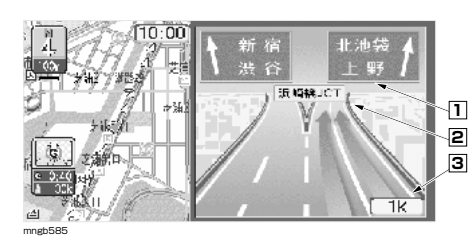

#### **交差点拡大図**

◎ ルート走行中に音声と共にこの画面が表示されます。

- **1 交差点名**
- **2 方面名称**
- **3 レーンマーク**

**4 ルート案内マーク** -<br>│ ◎ 表示されている交差点で曲がる方向を示します。

**5 交差点までの距離**

**6 交差点案内マーク** ● 次に曲がる交差点までの距離と曲がる方向を

表します。

#### **レーン情報表示**

◎ 走行中、前方の交差点にレーンの情報が存在する と、この画面が表示されます。

- ◎ **交差点拡大図、高速略図、**および**ルート一覧**の表 示中は表示されません。 ◎ ルート走行中の場合、進行方向の矢印が黄色にな
- ります。 ◎レーン情報を案内する交差点に■マークが表示さ

れます。

#### **高速略図**

◎ 高速道路走行中に自動的にこの画面が表示されます。 ◎**「表示のカスタマイズ 2」 M-3** の設定によって は自動で表示させないこともできます。

- $\sqrt{\left|1\right|}$  SA,PA,IC,JCT の名称
- **2 施設ランドマーク**
- **3 施設規制情報(左側表示)**
- **4 区間規制情報(右側表示)**

#### **5 自車表示**

**6 JCT** ● この場所より分岐している路線を選択するこ とができます。

#### **※ 料金表示について**

- ・ 状況によって表示しないこともあります。
- ・ 料金は地図ディスク作成時のデータを基に同
- 一路線内の範囲で計算しています。
- ・ 表示する料金は普通車料金です。

#### **3D ジャンクション図**

◎ 一部の都市高速の JCT や IC ではこの 3D ジャン クション図が表示されます。

### **1 方面名称 2 JCT の名称**

**3 分岐点までの距離**

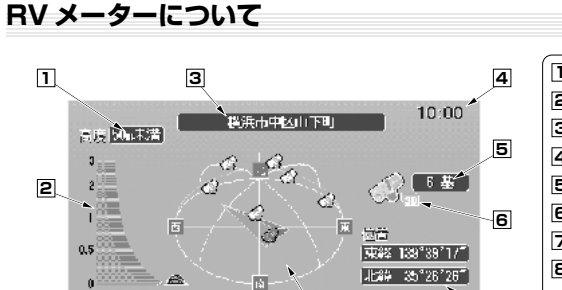

**8 7**

 $\overline{1}$  **自車位置の高度(50m 区切りで表示)**※ **2 高度を表すグラフ(単位:km) 3 自車位置の地名 4 現在の時刻 5 受信 GPS 衛星の個数 6 GPS の測位状態 7 自車位置の東経と北緯 8 天空図** -<br>◎ 自車の進行方向と GPS 衛星の受信方位を示す。

### **その他の地図表示**

mngas

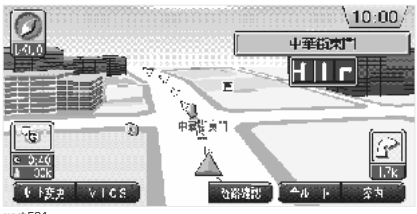

#### **3D 建物**

◎ 3D ビューマップの縮尺が**「レベル 0」**のとき一 部の建物が立体的に表示されます。 **「地図の向きを切り換える」 C-5** 

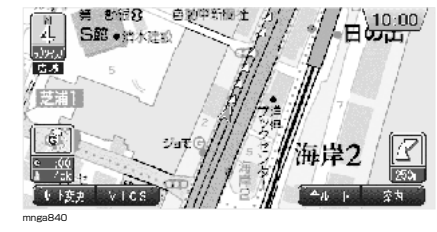

#### $(10:00)$  $\odot$  $x - y$ an an t-Stair **CONTRACTOR** 68  $\frac{1}{2}$

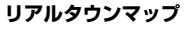

- ◎ 一部の市街地では通常の市街地地図よりもさらに 詳しいこのリアルタウンマップを表示することが できます。
- ◎ 地図画面上に■マークまたは●マークが表示さ

れているときに表示することができます。 **「地図画面を切り換える」 C-13**

#### **クルージングビュー** ◎ 車の中からみたような地図が表示されます。 **「地図画面を切り換える」 C-13**

※ 1 高度については 50m 単位で表示されますので目安としてご使用ください。

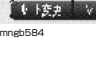

mnga818

■「【上野声

 $V1CS$ 

G

# **地図記号について**

はじめに

**A**

地図記号およびランドマークの名前と意味を説明します。

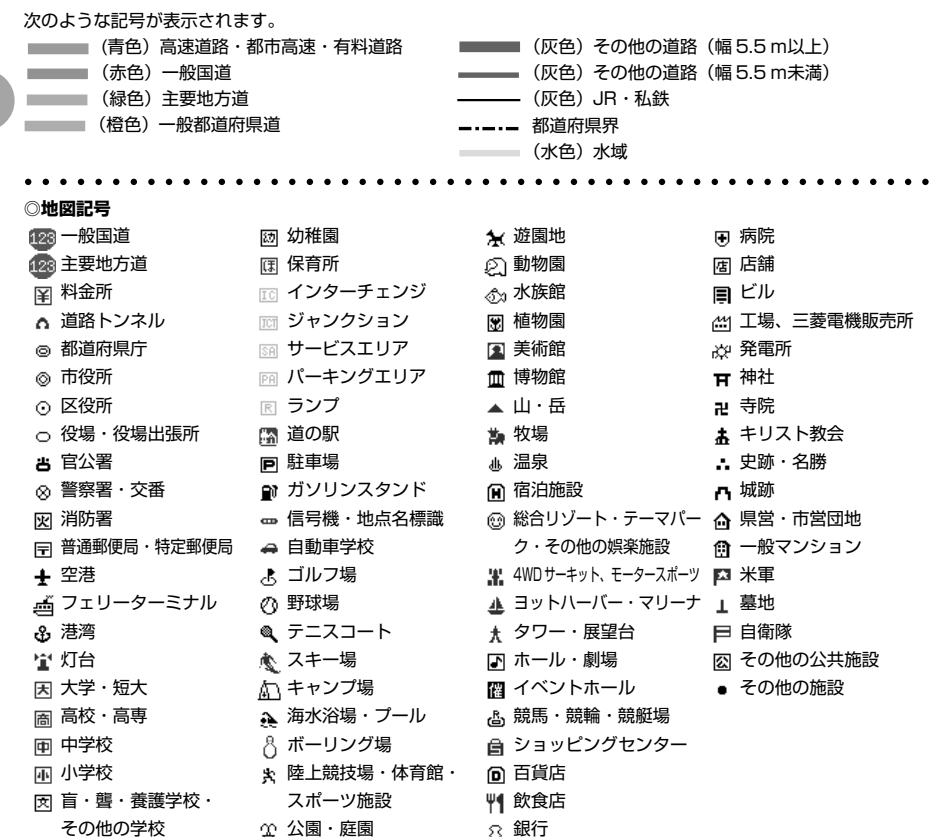

● **観光地 (3D ランドマーク)** ※音声認識でダイレクト施設検索ができる施設もあります。 ○○○○○○○○○○○○○○○○○○○○○○○○○○○○○○○○○○○○○○○○○○○○○○○○○○○○

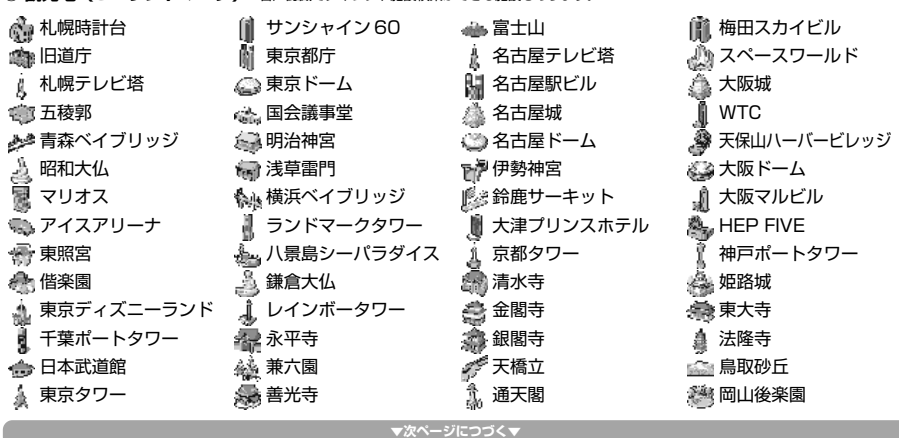

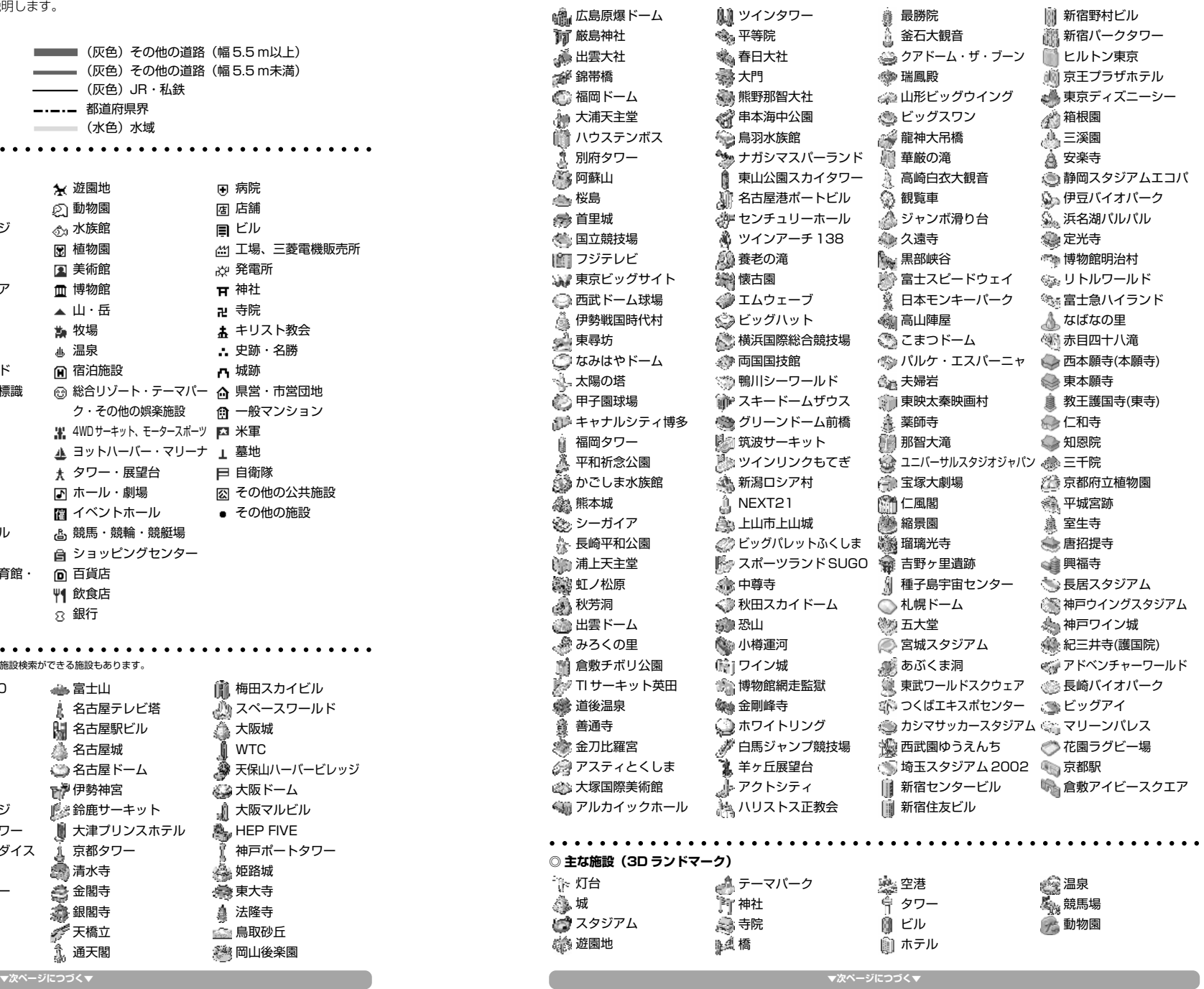

はじめに **A**

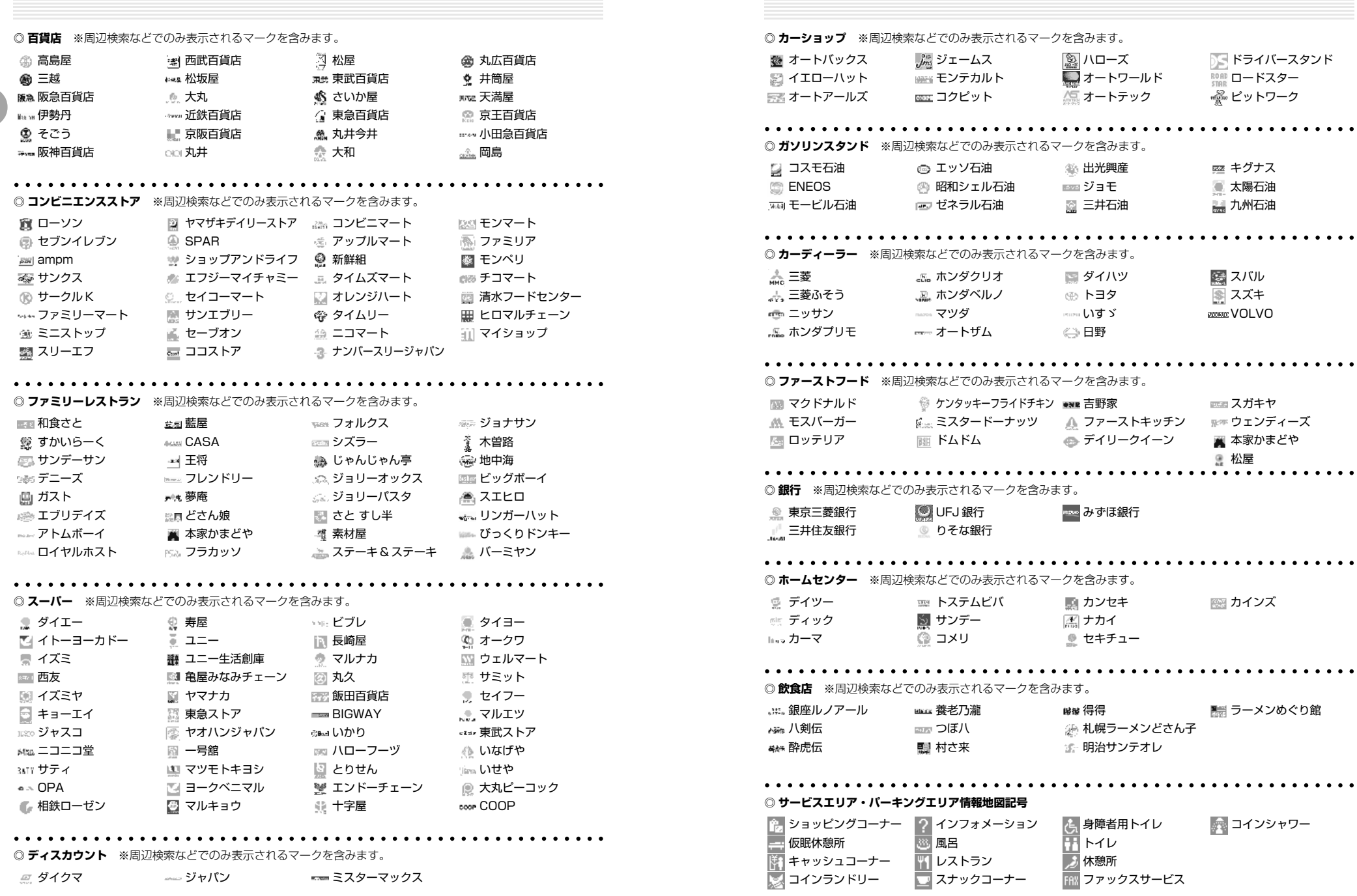

**A**

はじめに **A**

※ スバル ■ スズキ **KONG VOLVO** 

■ スガキヤ ウェンディーズ ■ 本家かまどや ● 松屋

※ カインズ

■ラーメンめぐり館

■ コインシャワー

**▼次ページにつづく▼**

||座 キグナス 太陽石油 九州石油

ドライバースタンド **ROAD ロードスター** ー<br>マントワーク

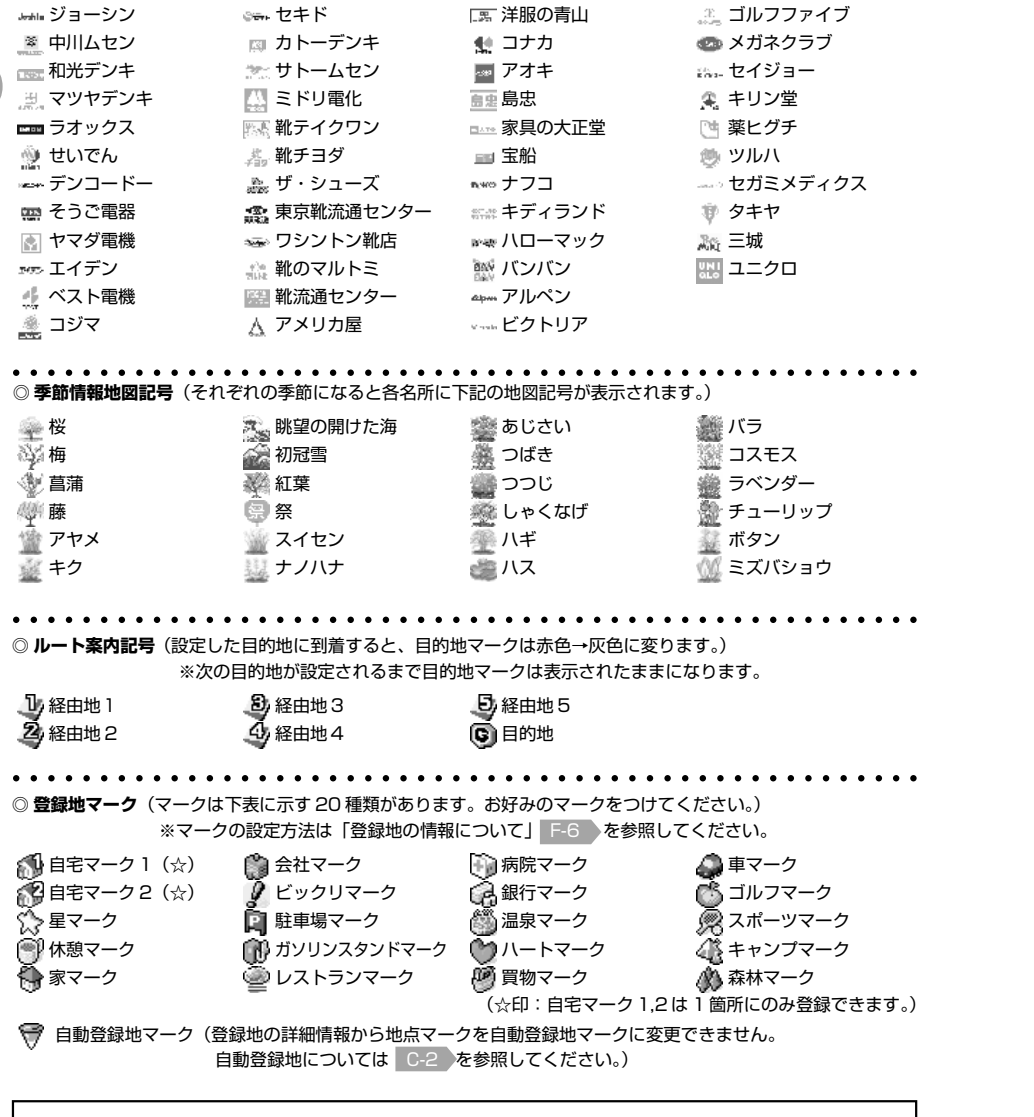

※本書に記載の地図記号は、本書作成時の情報に基づいて記載しておりますので、本書に記載していない地図記号 があったり、表示されなくなる場合があります。

はじめに **A**

mngb655

プログラム書き込み中 **THE REAL** CAR NAVIGATION SYSTEM

PRINTIN ALL RIGHTS RESER

2002 MTSUDISI BELOCTRIC CO

はじめに

**A**

 $\cdots$   $\ddot{\mathbf{z}}$   $\ddot{\mathbf{z}}$   $\cdots$ ー セキド

**◎ 各種専門店** ※周辺検索などでのみ表示されるマークを含みます。

A-18

**バージョンアップする(システムプログラムの変更)**

別売のバージョンアップ用地図ディスクでシステムプログラムの変更を行う場合を説明します。

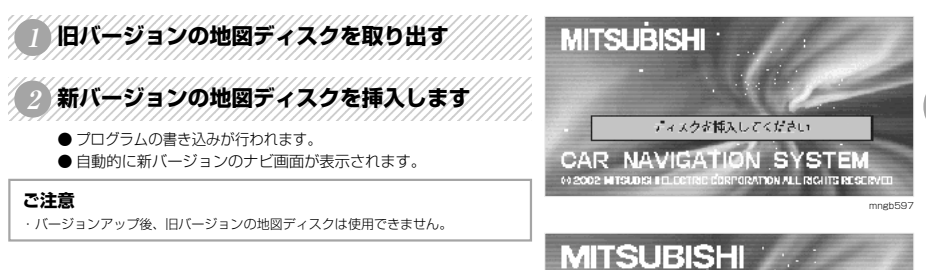

はじめに **A**

# **かんたん操作**

# **機能の紹介を見ましょう**

123456789012345678901234567890121234567890123456789012345

機能紹介をナビ画面で見ましょう

●■■を押す ●「機能切換」画面が表示されます。

123456789012345678901234567890121234567890123456789012345 (◎) で機能紹介を選択し ◎ を押す

● 機能紹介が始まります。

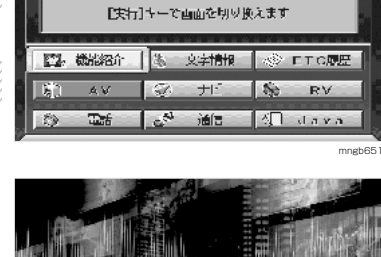

10:00

■ 空から新規版 ■ <mark>本書本で道路できます</mark>

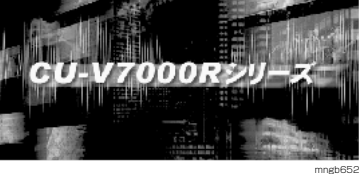

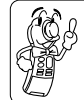

かんたん操作

・リモコン操作(メニューボタン , 現在地ボタン , 戻るボタンなどを押す)を 行うか車を走行させると機能紹介モードが終了するよ。

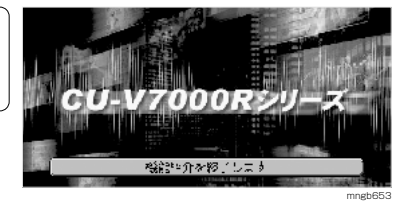

#### **目的地を設定する** 行きたい場所を地図から探してルートを作ります。  $\frac{1}{2}$   $\frac{1}{2}$   $(10:00)$ ſW. ■ 大石」であま・検索ができます。| **Team** 補助・読み合理技術 予定素質 ● 十が表示されますので行きたい場所に 十を合わせます。 iQ. 123456789012345678901234567890121234567890123456789012345 (◎)を押す **B B** ●「設定・検索」画面が表示されます。 mngb222 3 で、「目的地に設定する」を選択し ()を押す Classic (Short)  $(10:00)$ sára **3** - 日代朗( 設定する) 全線地に設定する 補正ったお今期以前 ●「目的地を設定しました」というメッセージの後に「探索条件を設  $\omega$ 周辺の施設を探す 定」画面が表示されます。 5)の情報を見る ø mngb223  $\bigcirc$ 的報告を設計  $10:001$ **4**  $\Box$ ● ルート探索が開始されます。 コルート環索 SIL 下提索 ● 目的地までの案内が開始されます。 - 精美ルート 有料量法 - 無優先 - 距離優先 - 料金算券<br>- で提案 - で提案 - で提案 - で提案 - で提案 -46 ・「探索条件を設定」画面ではルートに関するさまざまな条件を設定する ことができるんだ。 「野外開発 | 新三地 ·詳しくは「**ルートの探索条件設定について」 C-7** を見てね。 mngb224  $\sqrt{4310.00}$  $\frac{\mathbb{E}[\mathbf{A}]}{\mathbf{H}}$ 目的地域法までの ルートを実内します ್ರ **共学0交连规则**(7) **STATE** (历代)  $41 \times 7$  $\begin{bmatrix} 1 & 0 \\ 0 & 1 \end{bmatrix}$ 位 キャレていたさい ៏ល្∤ិ  $\mathcal{A}$ Liuli.

mngb225

■ 昭和3 頁 エルート ■

5-1交見 V100

か ん た ん 操 作

# **経由地を設定する**

かんたん操作

**3**

**5**

目的地の他に立ち寄りたい場所を設定する ※目的地を設定しておく必要があります。

12345**67**890123456891123456891123456891123456891 **AFMAP1** (◎) で地図をスクロールさせる ui. が表示されますので立ち寄りたい場所に"+"を合わせます。  $\Box$ 123456789012345678901234567890121234567890123456789012345 <sup>123456789012345678901234567890121234567890123456789012345</sup> <sup>123456789012345678901234567890121234567890123456789012345</sup> <sup>123456789012345678901234567890121234567890123456789012345</sup> <sup>123456789012345678901234567890121234567890123456789012345</sup> 123456789012345678901234567890121234567890123456789012345 **<sup>2</sup> を押す B B** ●「設定・検索」画面が表示されます。 mngb226 1234<del>6</del>78012345678901234567890123456789012345678901234567890123456789012345678901234567890123456789012345678901234 10:00 ◎ で「経由地に設定する」を選択し (◎ を押す 目的地は、設定する ●「経由地を設定」画面が表示されます。 経山地に設定する。 豊緑地に設定する。 問辺の施設を探す - 関の情報を見る 建物の情報を見る mngb227 SOKTUERTY EURO ENT 经电话控制  $10:00$ -<br>李朝川県横浜市中区山下町 我定元了| 神奈川県横浜市西区南幸? ●「探索条件を設定」画面が表示されます。 -<br>她急世景腾热市港地区麻山町 経由地を 许加 修止 消去 mngb228 123456789012345678901234567890121234567890123456789012345 ( まま)または (国) を押す PDASS NISSANDS  $10:00$  $14\overline{D}3\overline{D}8$ ●ルート探索が開始されます。 | 1ルート探索 **SUP 下最数** ● 経由地を通る目的地までの案内が開始されます。 区間ごとの標案条件を設定する ・「探索条件を設定」画面ではルートに関するさまざまな条件を設定する ことができるんだ。 ○ 提示開始 | 報日地 ·詳しくは「**ルートの探索条件設定について」 C-7** を見てね。 mngb229  $\sqrt{2410.00}$ TW.

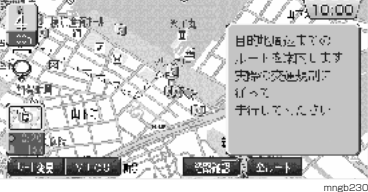

# **経由地を削除する**

次に通過する経由地を削除します。 ※通過していない経由地がある場合に行えます。

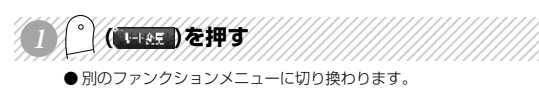

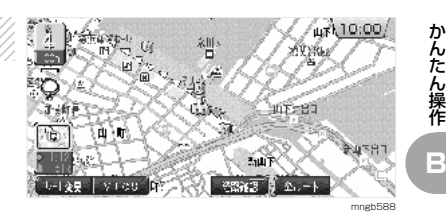

#### 1234567890123456789123456789123456789123456789012345678901234567890123456789012345678901234567890123456789012 (◎ ̄ (| ④ niu ) を押す

- ●次に通過する経由地が削除されます。
- ルート探索が開始され案内が開始されます。

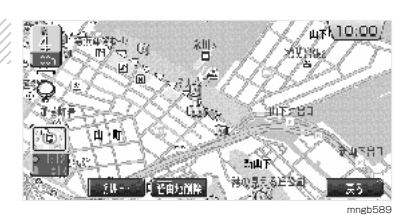

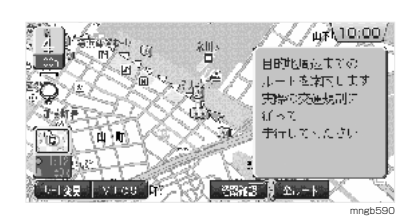

# **あらかじめ次の交差点を確認する**

自動で交差点拡大図が表示される前に手動で表示させることができます。※ルートが無い場合はこの操作は行えません。

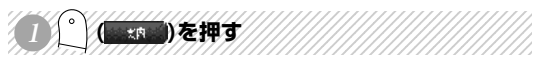

● 次に曲がる交差点の拡大図が表示されます。 ※ 自車がルートから外れている場合はこのファンクションメニュー は表示されません。

・曲がる交差点が無い場合はファンクションメニューに「案内」と表示さ 46 れないよ。

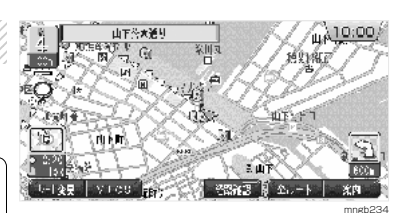

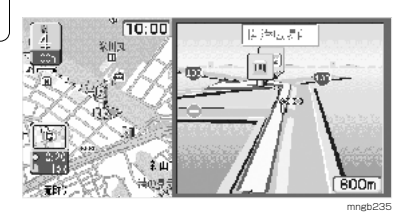

# **地点を登録する**

好きな場所を登録する

かんたん操作

#### **自車の位置を登録する場合** 123456789012345678901234567890121234567890123456789012345

 $\sum_{i}$  ,  $\sum_{i}$  , ●別のファンクションメニューに切り換わります。

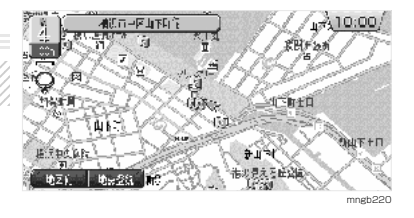

**横浜市中区地下町店** 

4000-1247900

արճա∖

 $\mathbb{C}^3$ 

**ALSN! HEAM** 

Sister:

美国中心海域

l con l **相关** 

 $\overline{\overline{\overline{Q}}}$ 

ីសង់រី

٦Ï.

l ch

 $\overline{\circ}$ 

**Than B** 

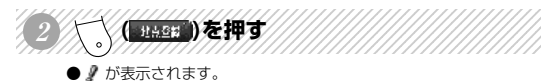

・この操作で登録すると「登録地情報」画面は自動で表示されないよ。 ・登録地の確認や変更をする場合は「登録地の一覧表示・情報表示」F-5 を見てね。

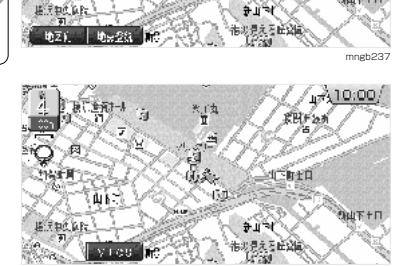

**OB** 

 $-4573$ 

mngb<sub>23</sub>

 $(10:00)$ 

 $\sqrt{1000}$ **RHF25** 

**JCRID** 

mngh23

mngb24

 $-77$ 

## **好きな場所を登録する場合**

で地図をスクロールさせる ● + が表示されますので登録したい場所に + を合わせます。 123456789012345678901234567890121234567890123456789012345

123456789012345678901234567890121234567890123456789012345

- <sup>123456789012345678901234567890121234567890123456789012345</sup> <sup>123456789012345678901234567890121234567890123456789012345</sup> <sup>123456789012345678901234567890121234567890123456789012345</sup> <sup>123456789012345678901234567890121234567890123456789012345</sup> 123456789012345678901234567890121234567890123456789012345 **<sup>2</sup> を押す**
	- ●「設定・検索」画面が表示されます。

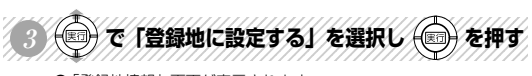

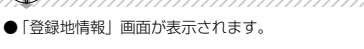

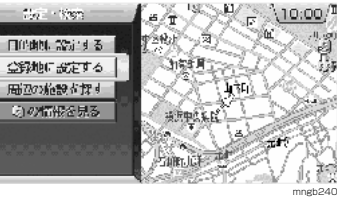

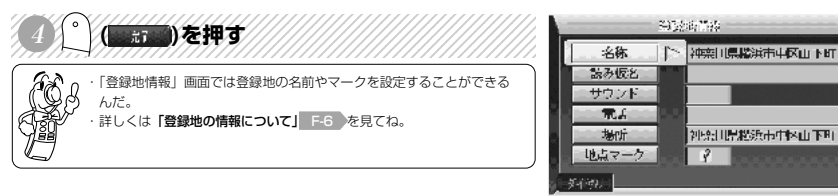

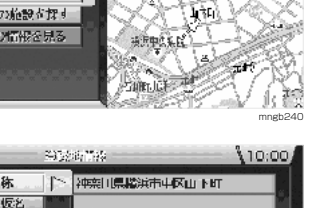

# **周辺の施設を探す**

周辺のガソリンスタンドやファミリーレストランを探します。

- 12346<del>189012345678912345678912345678901234567890</del>  $AB = -E$  in  $E$ (※) で地図をスクロールさせる கள்  $\overline{\mathcal{B}}$ ுக்க 「が表示されますので探したい場所に"+"を合わせます。 123456789012345678901234567890121234567890123456789012345  $\mathbb{C}$ **JistE** <sup>123456789012345678901234567890121234567890123456789012345</sup> <sup>123456789012345678901234567890121234567890123456789012345</sup> <sup>123456789012345678901234567890121234567890123456789012345</sup> <sup>123456789012345678901234567890121234567890123456789012345</sup> 123456789012345678901234567890121234567890123456789012345 **<sup>2</sup> を押す B B** ●「設定・検索」画面が表示されます。 3 で「周辺の施設を探す」を選択し ()を押す **3**
	- ●「施設検索」画面が表示されます。

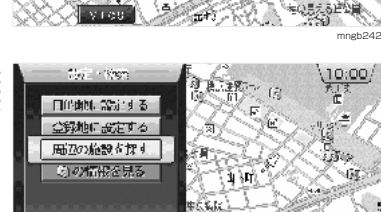

 $\overline{\mathbf{a}}$ 

ăЧ.

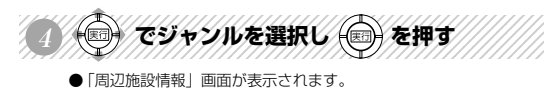

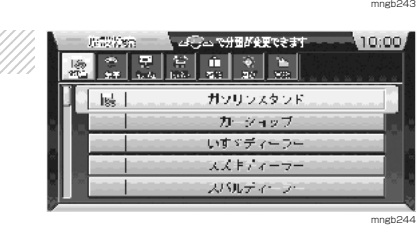

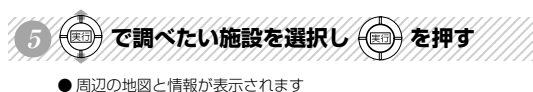

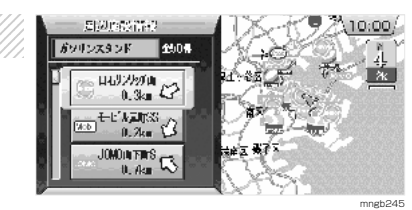

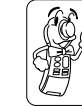

・別売の通信アダプタ(MR-V7000)および携帯電話があればファンク ションメニューの「ダイヤル」を選択することで表示されている場所に 電話をかけることができるんだ。

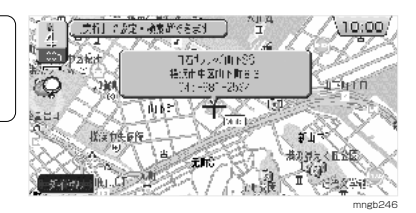

ر10:00 (

**ALL THE** 

有脚

彩景

 $25.8$ 

Ŵ.

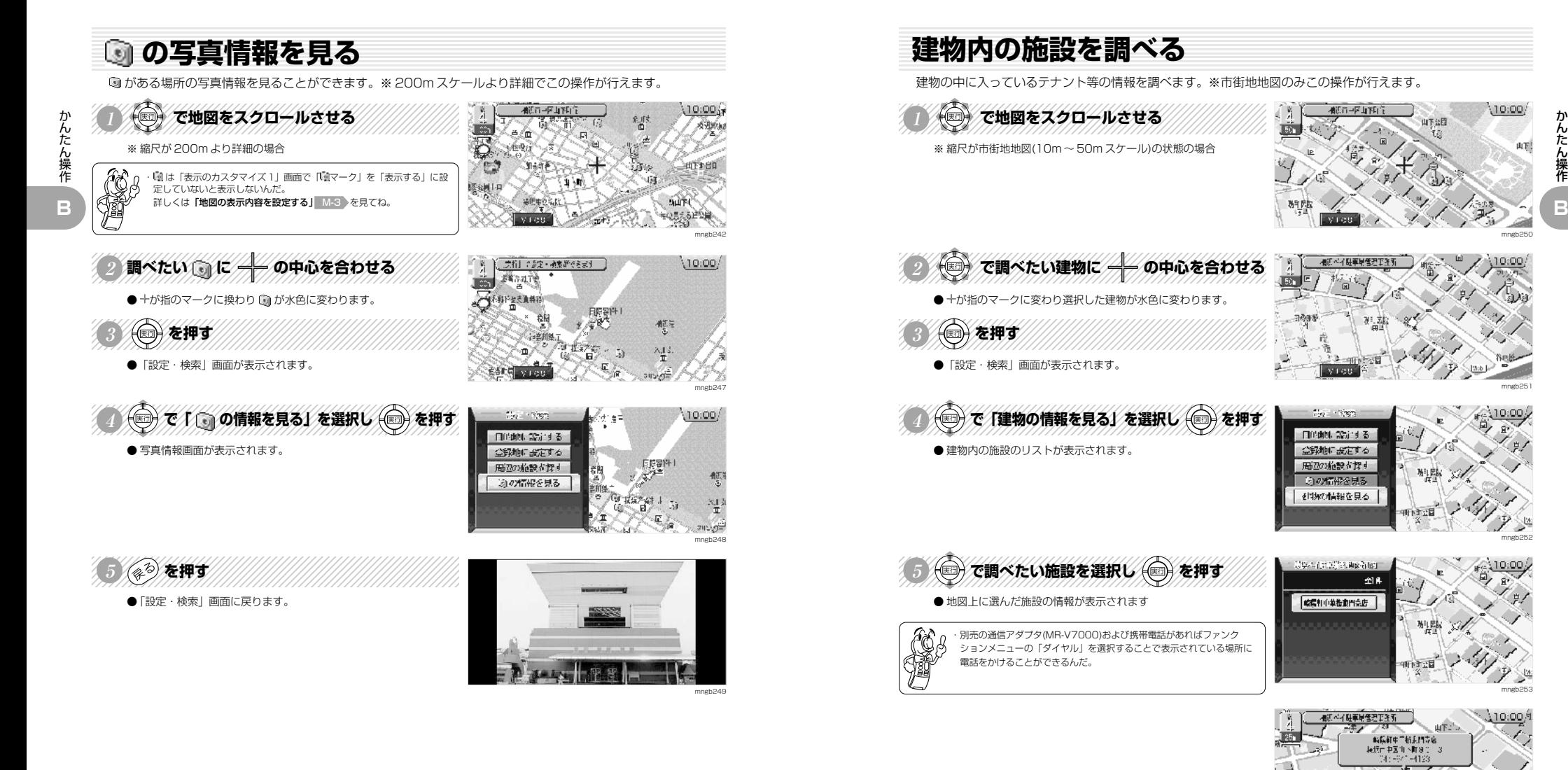

mngb250

10:00

山下

山下公园

mngb251

mngb252

mngb253

 $\lambda$ 10:00 $\beta$ 

 $4\sqrt{\pi}$ 

mngb254

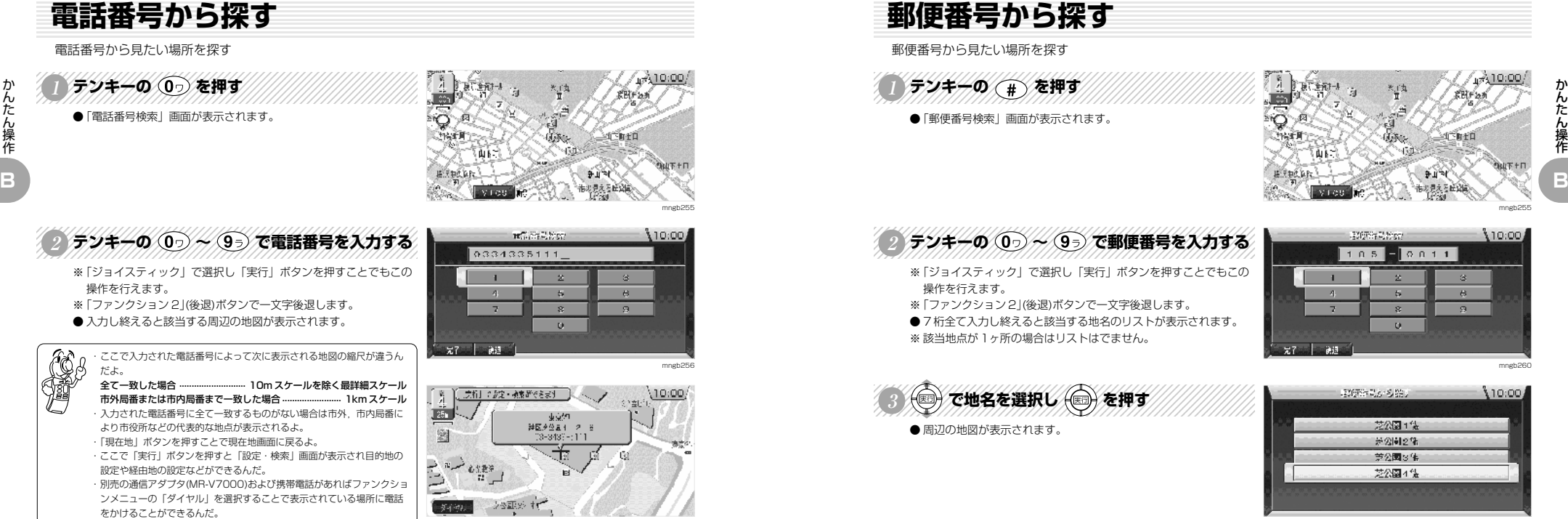

### **個人宅の電話番号を入力した場合**

- ●「電話番号検索」画面で個人宅の電話番号を入力した場合、名字を 入力する画面が表示されます。
- ●「テンキー」で個人宅の名字のカナを入力し「ファンクション 1」 (完了)ボタンを押します。
- ※ 名字のカナが正しく入力されなかった時は市外・市内局番により 市役所などの代表的な地点が表示されます。
- ※ 読み仮名が一致した場合でも地図情報の整備状況により代表的な 地点が表示される場合があります。

読み仮名が一致した場合 ............................... 10m スケールを除く最詳細スケール 読み仮名が一致しなかった場合 ...... 1km スケール(ピンポイントではありません)

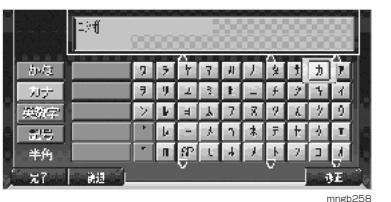

mngb257

**郵便番号から探す**

郵便番号から見たい場所を探す

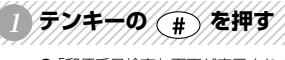

●「郵便番号検索」画面が表示されます。

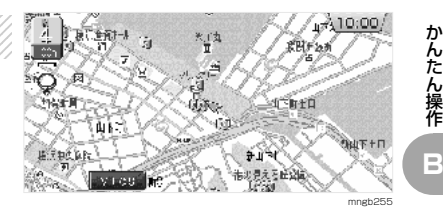

# A FY HAM CONA STE THE TELL THE

- ※「ジョイスティック」で選択し「実行」ボタンを押すことでもこの
- ※「ファンクション 2」(後退)ボタンで一文字後退します。 ● 7 桁全て入力し終えると該当する地名のリストが表示されます。
- ※該当地点が1ヶ所の場合はリストはでません。

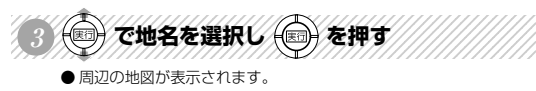

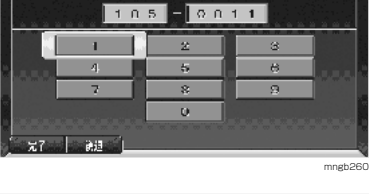

**SEXISTING** Different

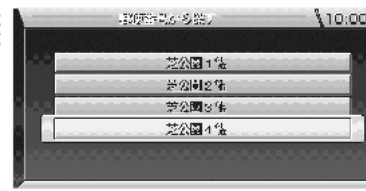

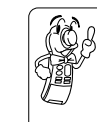

・「現在地」ボタンを押すことで現在地画面に戻るよ。 ・ここで「実行」ボタンを押すと「設定・検索」画面が表示され目的地の 設定や経由地の設定などができるんだ。 ・別売の通信アダプタ(MR-V7000)および携帯電話があればファンクショ ンメニューの「ダイヤル」を選択することで表示されている場所に電話 をかけることができるんだ。

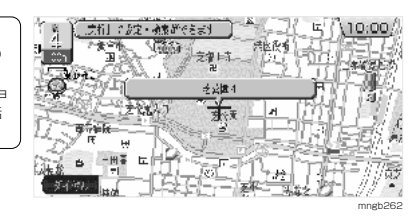

mngb261

110:00

#### **施設名称から探す** 施設名称(50 音)から見たい場所を探す 123456789012345678901234567890121234567890123456789012345  $\sqrt{10.00}$ テンキーの (\*) を押す 图 **RBFan** ်ဝ ●「50音検索」画面が表示されます。 **JEBIA** GG R **Hitecan**  $+14$ 市地景大石田路面 mngb255 123456789012345678901234567890121234567890123456789012345 <sup>123456789012345678901234567890121234567890123456789012345</sup> <sup>123456789012345678901234567890121234567890123456789012345</sup> <sup>123456789012345678901234567890121234567890123456789012345</sup> <sup>123456789012345678901234567890121234567890123456789012345</sup> 123456789012345678901234567890121234567890123456789012345 **<sup>2</sup> テンキーの ~ で施設名称を入力する** 00-42% 「名称を入力してください 10:00 とうきょうたわ 「血方・頸」 **A6H**  $\rightarrow$  $\pi$   $\pi$   $\approx$ 热情 ● 施設名称は全て入力しなくても検索は行えます。  $\boldsymbol{U}$ **H** 古  $\overline{1}$ ●「ジョイスティック」で選択し「実行」ボタンを押すことでもこの  $\lambda$ 操作を行えます。 八 祖 **Lt** ●「ファンクション 2」(後退)ボタンで一文字後退します。 ा कि <mark>वि वि ⊫±ा र द</mark>ा उ  $\sim$ if <del>se</del>ra de mgh26  $1/23/16$  $\sim$ ( 図 )を押す ● 該当する施設のリストが表示されます。 水流を除きしてください。 110:00 ● 該当件数が 1000 件未満になるまで「ファンクション 1」(リスト) 日本 **全計** ボタンは有効になりません。

中央 工業

東京

**キーワード ....** 施設名称のどこかに入力した文字が該当すればリストを表示します。 **前方一致 .......** 施設名称の先頭の文字が入力した文字に該当すればリストを表示します。

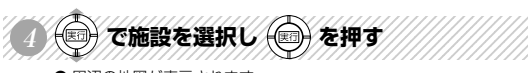

● 周辺の地図が表示されます。

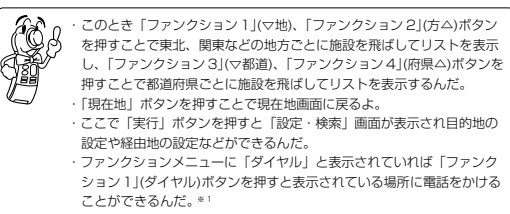

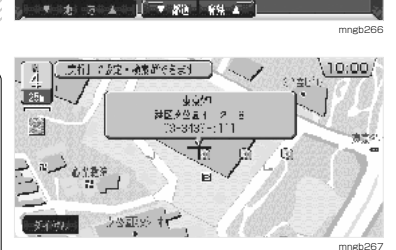

東京外航人形演

東京9州興業:「葉県」葉市花見川区

東京外 来京クト興業:東京都港区

※ 1) 別売の通信アダプター(MR-V7000)および携帯電話が必要となります。

(i モードを行うには「i ナビリンク」対応携帯電話となります。一部、接続できない携帯電話の機種もあります。)

# C-1

**基本操作**

基本操作

**C**

# **ナビゲーションシステムの起動**

ナビゲーションシステムのスタートを説明します。

### イグニッションキーを ACC または ONにする

- ●オープニング画面が表示されます。
- 自車の移動に合わせて地図が動く現在地画面が表示されます。
- 専用地図ディスクを挿入しておく必要があります。

基本操作 **C**

EOB ・イグニッションキーを ACC または ON 直後は、ディスクからのデータ 読み込みのため、地図画面表示後すぐに使えない機能があるよ。読み込 み完了までちょっとだけ待ってね。 ・リモコンの「電源」ボタンを押すとモニターの ON・OFF の切換ができ

るんだ。モニターが OFF の状態でエンジンを切ってしまうと再度エンジ ンをかけてもモニターは OFF のままなんだよ。

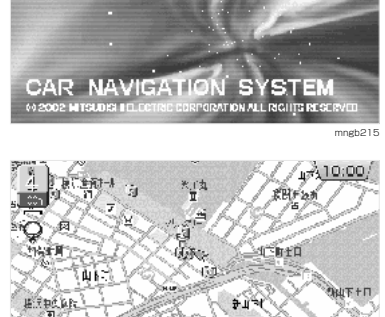

**MITSUBISHI** 

**Concert int** 

### **自動登録地について**

- 同じ場所でナビゲーションの起動を3回行うと自動でその場所を 登録します。
- ●登録されると アマークが表示されます。

#### ・この機能は「便利な機能の設定」で「自動登録地設定」を「する」にし ておかないとできないんだ。 ・詳しくは「**その他の環境を設定する」 M-5 を**見てね。

#### **ご参考までに**

- ・最大で 10 カ所まで自動で登録されます。
- ・通常の登録地に変更しなければ古いものから新しい自動登録地に更新していきます。
- ・ACC ON が同じ日に 3 回行われても登録はされません。
- ・半径 100m 以内に他の登録地があれば登録されません。
- ・90 カ所以上の登録地がすでにある場合は登録されません。

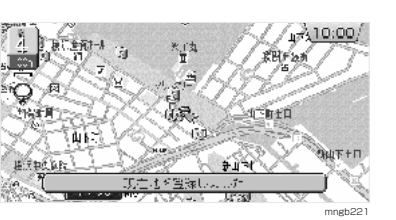

市場見える社社員

mngb255

# **縮尺を変更する**

地図の縮尺変更の方法を説明します。

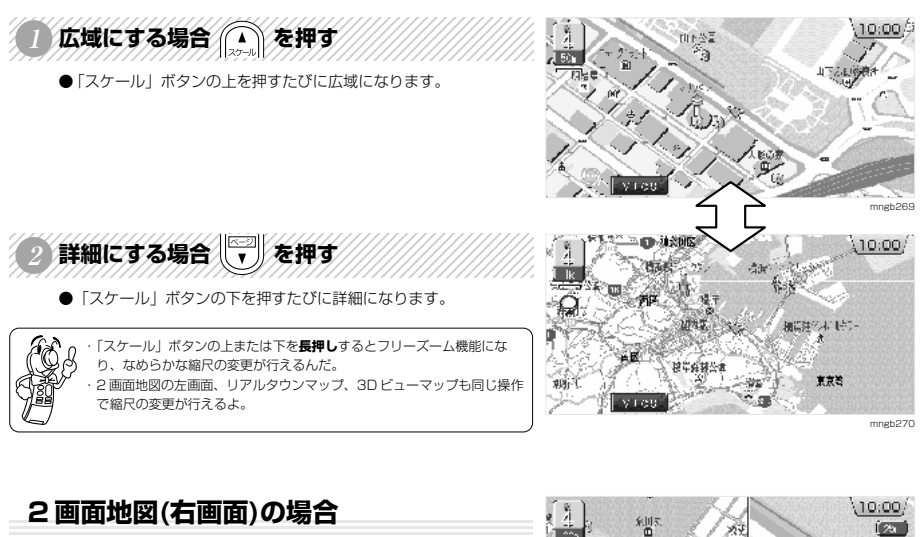

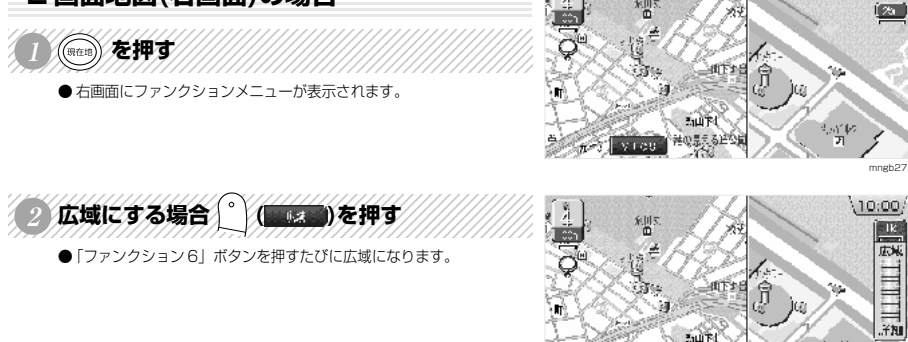

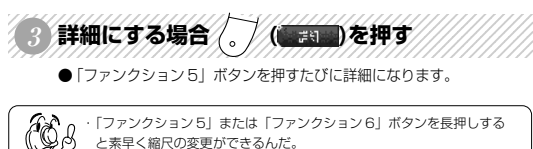

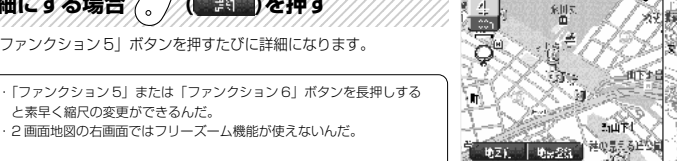

芥

地区), 地名法

神の見える逆の

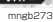

mngh27

10:00/

**Ha ( 200** 

**ITAL** 

and speeds for the product

 $\overline{f}$ 

**THELET** 

**▼次ページにつづく▼**

基本操作

**C**

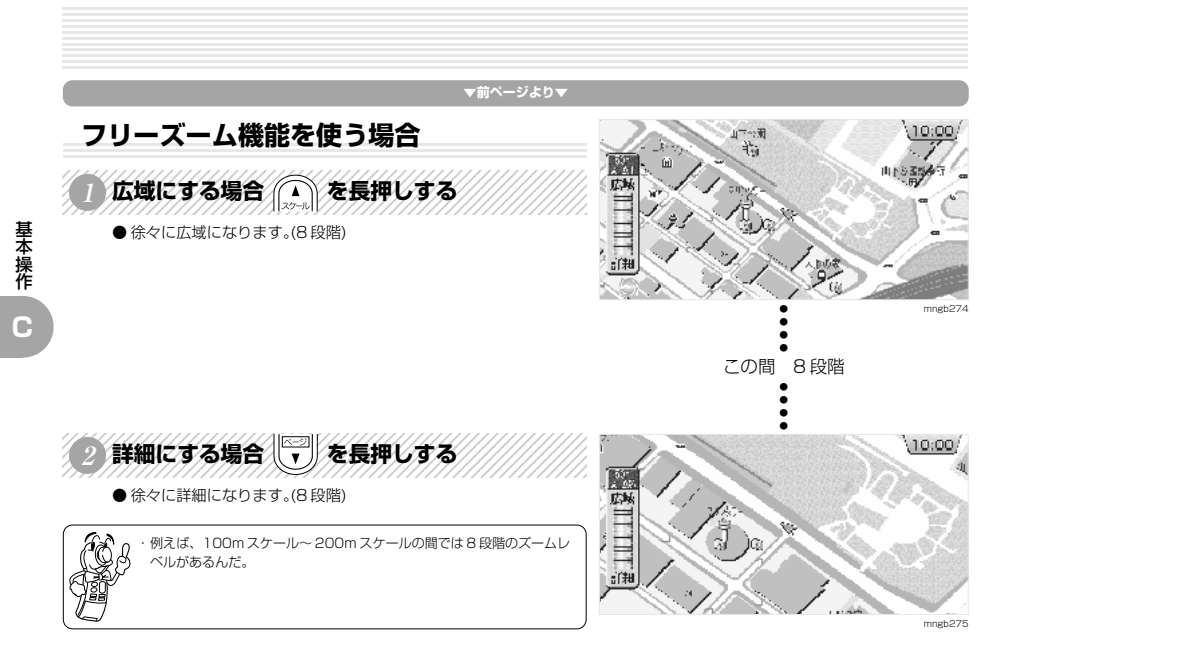

# **地図のスクロール**

あらゆる機能で使用する地図スクロールを説明します。

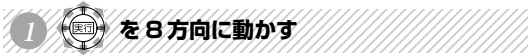

- $\bullet$  + が表示されます。
- ●+を中心に地図が「ジョイスティック」で動かした方向にスク ロールします。
- 1 画面地図のときはいつでもスクロールすることができます。

#### ላ10:00, **SP** Fresh Γö **TERER**  $\hat{z}$   $\hat{w}$ 港の見える出会社 mngb27

### **2 画面地図の場合**

● 1 画面の場合と同じ操作で左画面のみスクロールすることができます。 ※ 右画面のスクロールはできません。

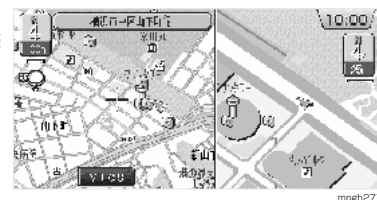

# **地図の向きを切り換える**

地図の向きを北基準・自車基準・3D ビューマップに切り換えます。

◎ を押す

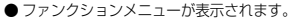

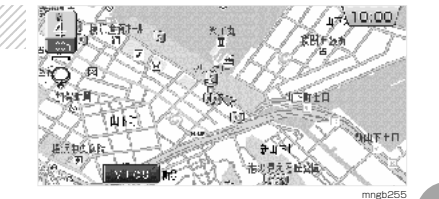

4週五日区山下町

基本操作

**C**

4410:00

RHF 20

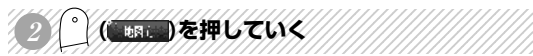

- ●1画面地図の場合「ファンクション 1」ボタンを押していくと 「北基準」→「自車基準」→「3D ビューマップ」→「北基準」の 順で切り換わっていきます。
- ●2 画面地図の場合「ファンクション 1」ボタンを押していくと 「北基準 / 北基準」→「自車基準 / 自車基準」→ 「3D ビューマップ / 自車基準」→「北基準 / 北基準」の順で切り 換わっていきます。(右画面地図方位が「左右連動」の場合)

・北基準は地図の上を北として自車マークが回転するんだ。 ・自車基準というのは自車が常に上を向き地図が回転するんだ。 ・3D ビューマップというのは自車が常に前を向き地図が空から見たように 動くんだ。 - コ<br>・自車基準や 3D ビューマップのスクロール中も地図の向きを北基準に換 えることができるんだ。

・2 画面地図の場合は環境の設定によって表示される地図が違うよ。 ·詳しくは「地図の表示内容を設定する」 M-3 を見てね。

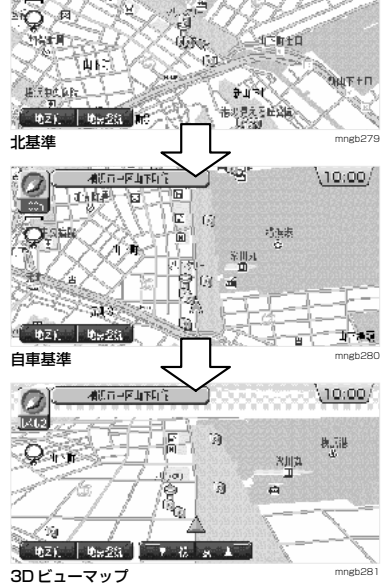

# **3D ビューマップの回転・角度変更**

3D ビューマップ表示中に地図を回転させたり見る角度を変更し違う方向から見る。

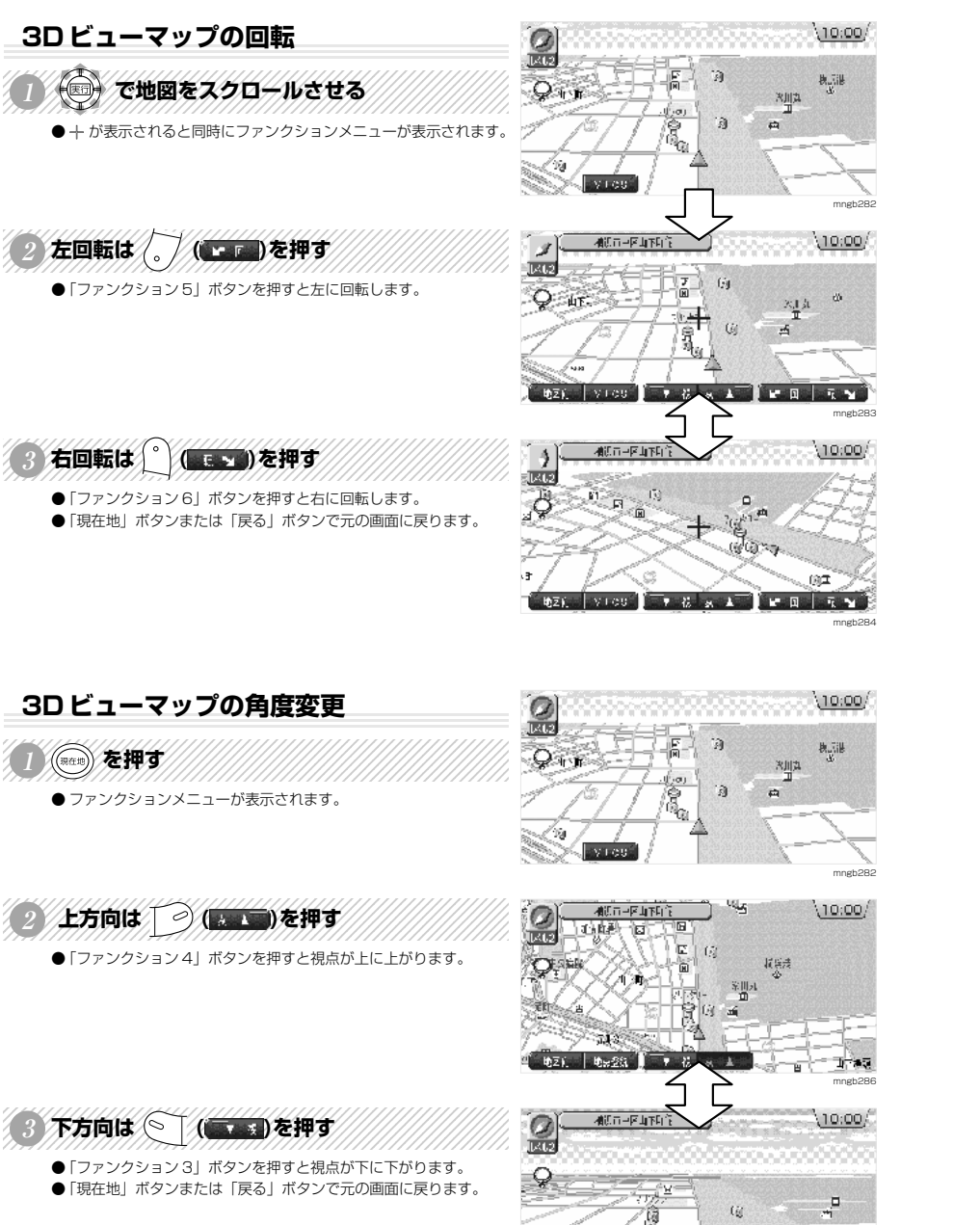

mngb287

 $\frac{1}{2}$   $\frac{1}{2}$   $\frac{1}{2}$ 

# **ルートの探索条件設定について**

「探索条件を設定」画面について説明します。経由地がある場合、区間ごとの探索条件も設定できます。

**経由地がない場合** 的经外国政府  $450$ 123456**7**890123456891234568912345689123456891890123456891 **DAS EXHAMINING THE SEARCH THE CALL OF STARKING COMMENTAL CALL OF STARK AND STARK AND THE UNION** | 1ルート探索 **SIL 下段数** ● 探索ルート数、探索条件を選択します。 雅集山上 布料果浆 ■ 数据式<br>で提案 **重整要**<br>実践? 其全義者  $CE$  $P$  $12346$   $\alpha$ (ニュ または (二)を押す ● ルート探索が開始されます。

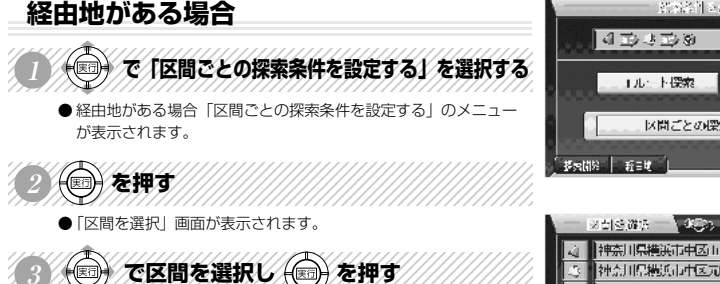

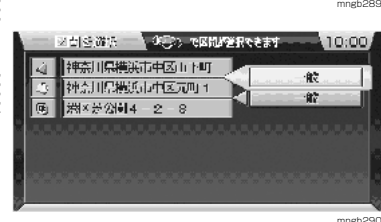

2019/02/14 2015

4 神奈川県総浜市中区山下町

区間ごとの標案条件を設定する

Probability and in

●設定が完了し「探索条件を設定」画面が表示されます。 123456789012345678901234567890121234567890123456789012345 で条件を選択し (◎) を押す

●「区間探索条件を選択」画面が表示されます。

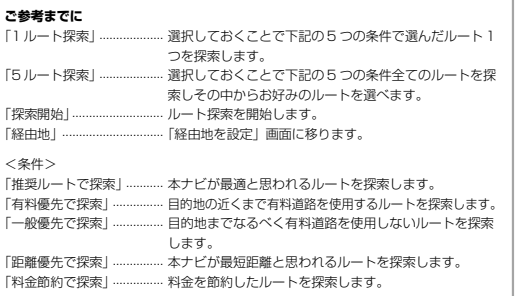

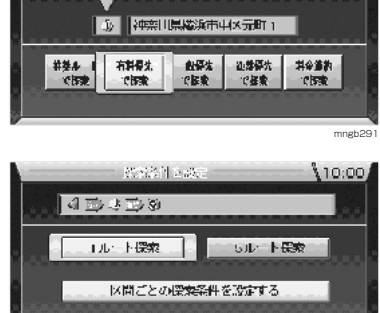

 $-10.57 - 10$ 

mngb292

基本操作

**C**

mngb288

10:00

10:00

- Sub 下最数

 $10:00$ 

基本操作

**C**

# **文字入力について**

テンキーでの文字入力の仕方を説明します。

### **入力可能な文字について**

基本操作

**C**

- ●「50音検索」では、ひらがなのみ入力できます。
- 登録地の「読み仮名」では、カタカナ(半角)のみ入力できます。
- 登録地の「名称」では、ひらがな(全角)、カタカナ(半角・全角)、漢字(全角)、
- アルファベット(大文字・小文字・全角・半角)、数字(全角・半角)、記号(全角・半角)が入力できます。 ● 全角だけなら 16 文字まで、半角だけなら 32 文字まで表示できます。
- ●「ファンクション 5」(入力切換)ボタンを押す毎に入力モードを切り換えることができます。 「かな」→「カナ」→「英数字」→「記号」
- ●「ファンクション 2」(後退)ボタンまたは「\*」ボタン(「50音検索」時のみ)を押すと文字の削除ができます。

## **テンキーでの文字の割り当て**

- ●「テンキー」では「0」~「9」のボタンで文字を入力していくことができます。
- それぞれの文字の割り当てについては下表を参照してください。

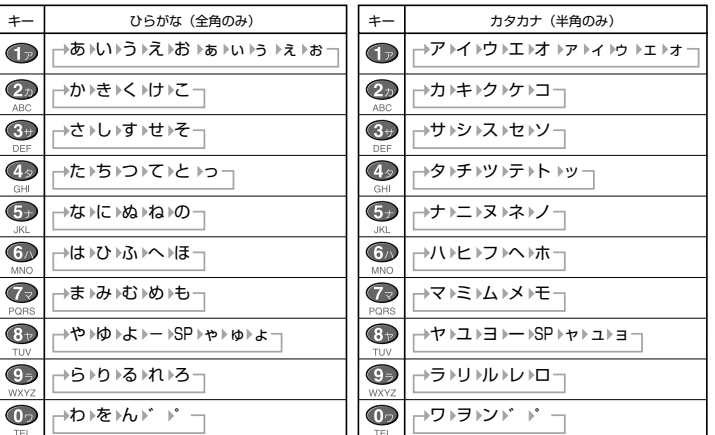

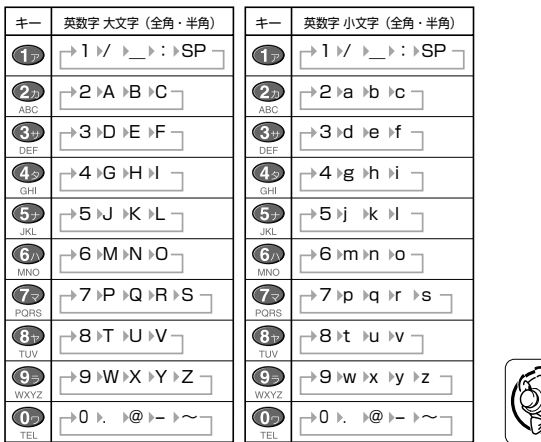

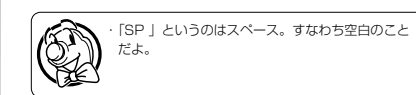

**▼次ページにつづく▼**

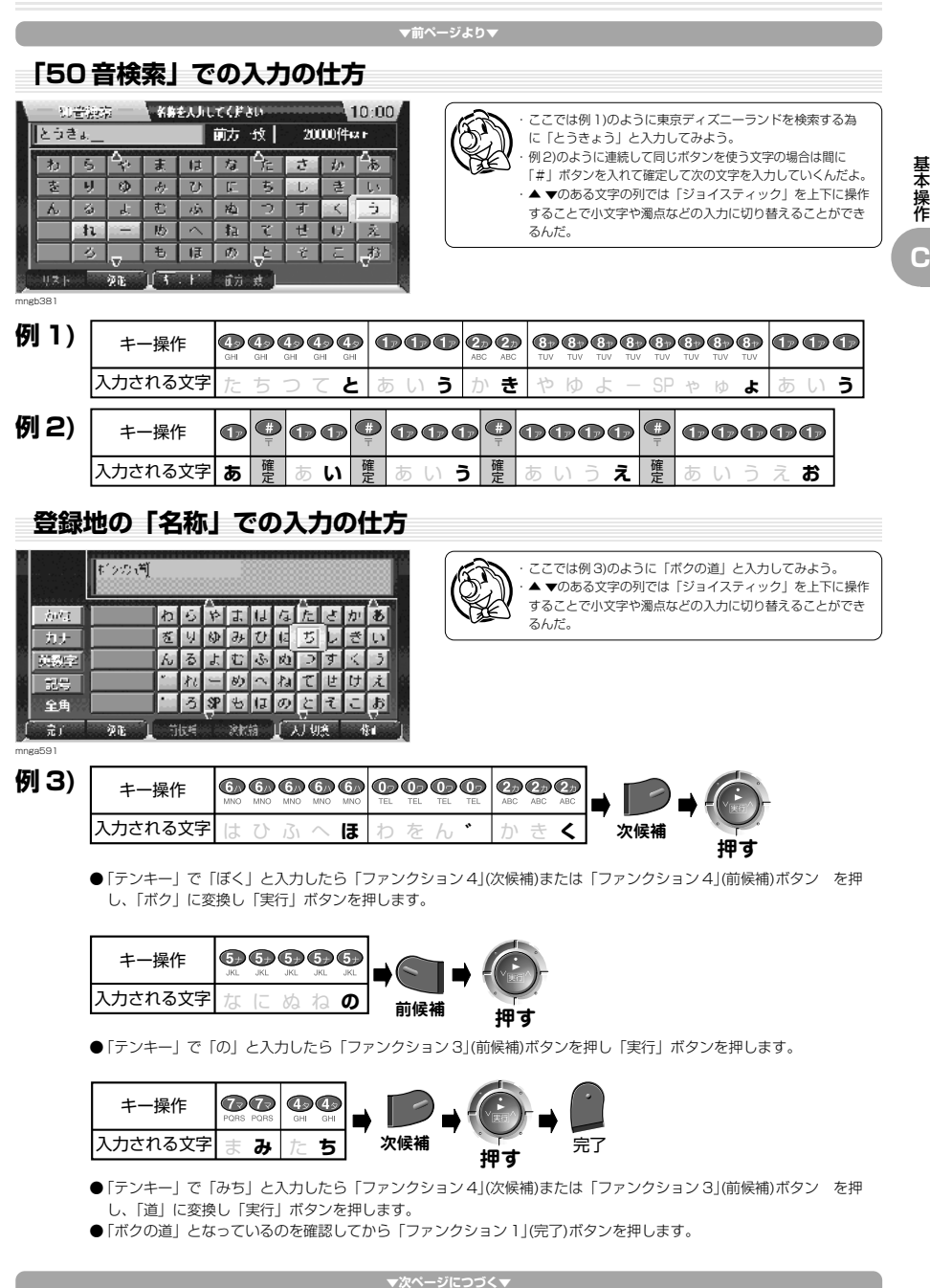

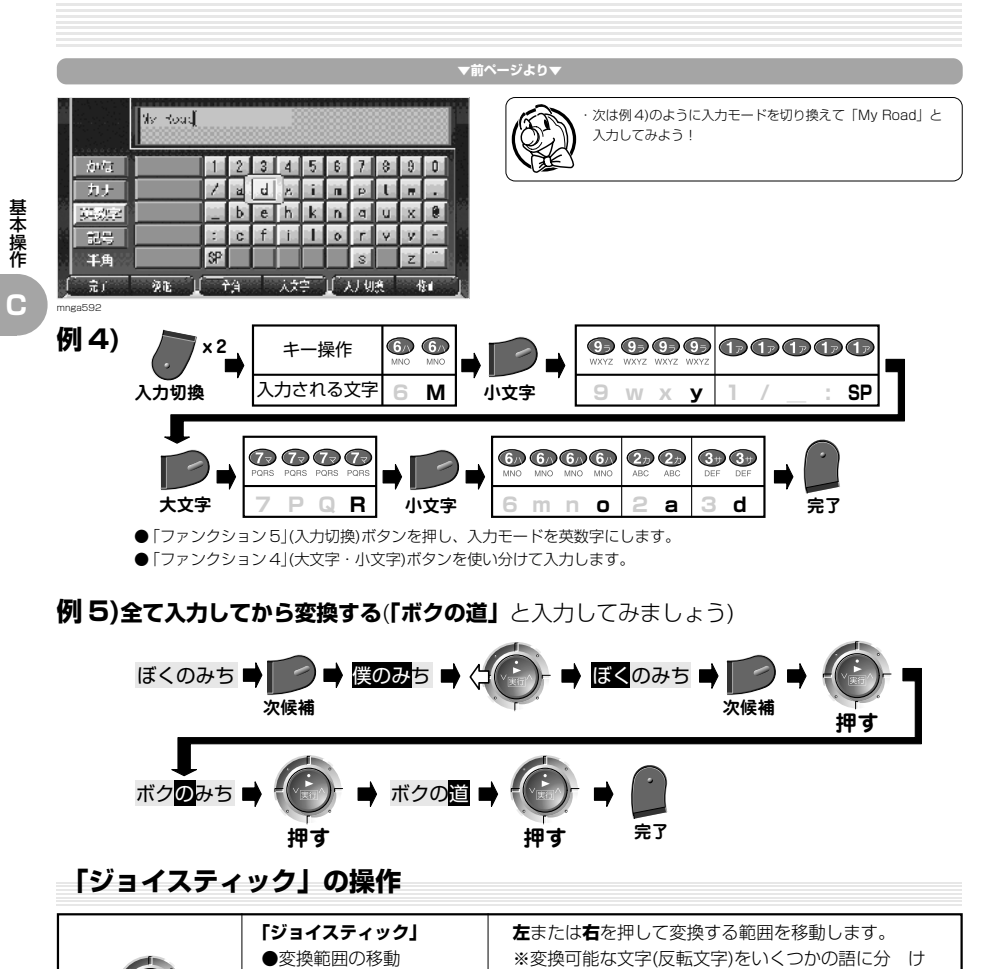

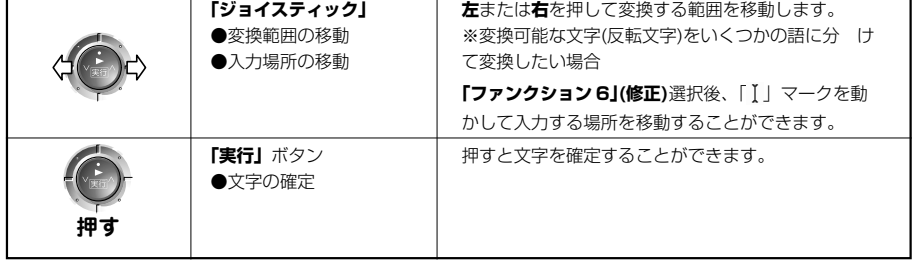

# **ナビ以外の機能に切り換える**

AV 機能、FM 文字多重放送、RV メーター、インターネット機能、電話、ETC 履歴、JavaTM アプリに切り換えます。

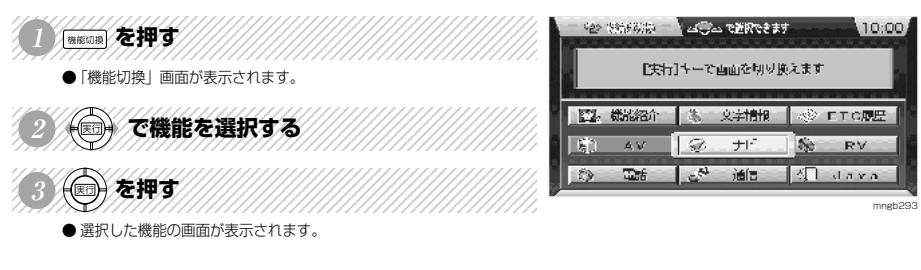

### **「AV」を選択した場合**

● 地図ディスクの換わりに AV ディスク(音楽 CD、ビデオ CD、 DVD ビデオ)が本機に挿入されていると「AV」を選択することが できます。 ● AV 機能については J-1 を参照してください。

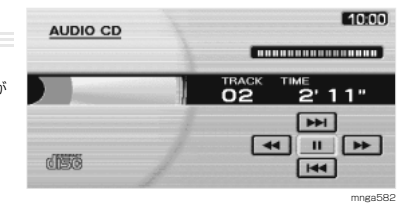

### **「文字情報」を選択した場合**

● FM 文字多重放送をお楽しみいただけます。 ● FM 文字多重放送については K-1 を参照してください。

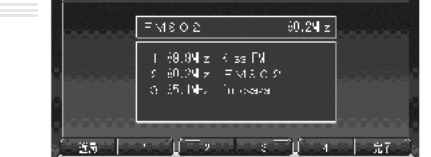

F ABOS

mngb567

 $10:00$ 

基本操作

**C**

### **「RV」を選択した場合**

- 高度・緯度・経度・方角などがわかる RV メーターをお楽しみいた だけます。
- RV メーターについては L-2 を参照してください。

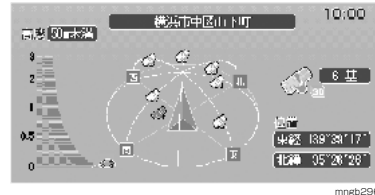

#### ●インターネット機能(iモード、Web 閲覧、メールの送受信)をお楽 しみいただけます。 **「通信」を選択した場合※ <sup>1</sup>**

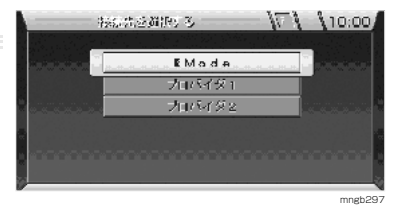

**▼次ページにつづく▼**

※ 1) 別売の通信アダプター(MR-V7000)および携帯電話が必要となります。

(i モードを行うには「i ナビリンク」対応携帯電話が必要なります。一部、接続できない携帯電話の機種もあります。)

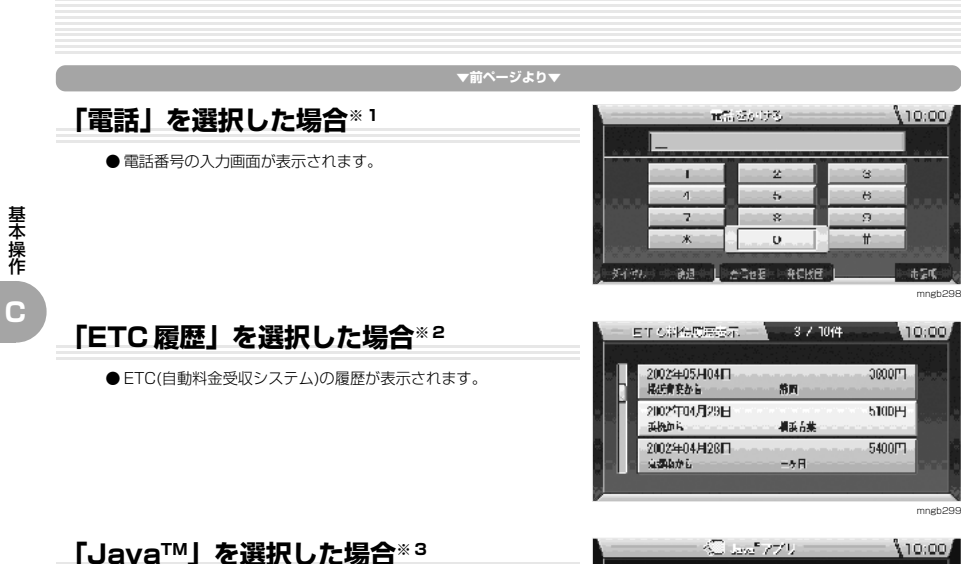

- Java™アプリをお楽しみいただけます。
- Java™アプリについては L-3 および別紙「Java™アプリ操作 説明書」を参照してください。

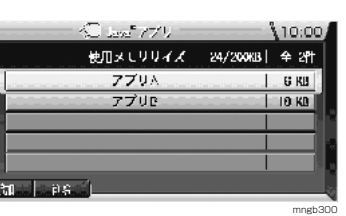

# **地図画面を切り換える**

1 画面地図、2 画面地図、高速略図、ルート一覧、クルージングビュー、リアルタウンマップに切り換えます。

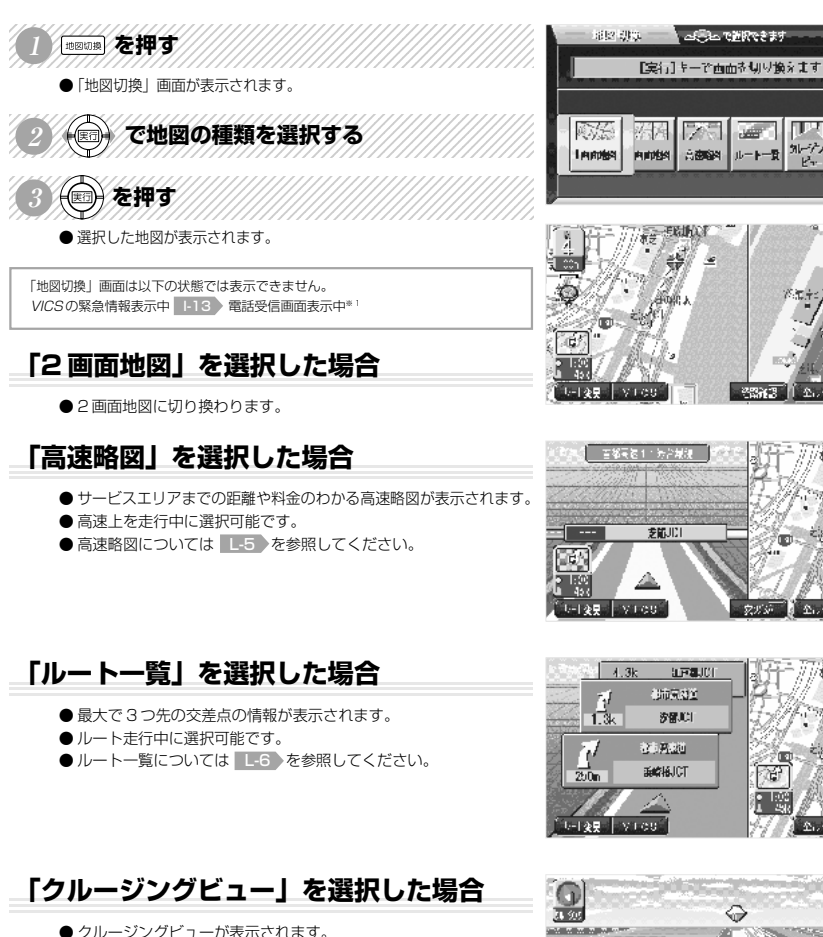

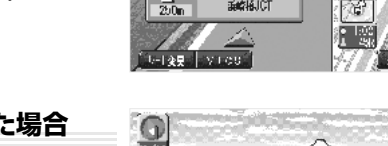

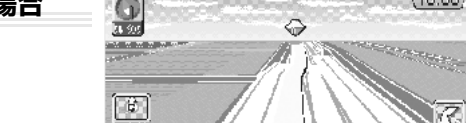

### **「リアルタウンマップ」を選択した場合**

- リアルタウンマップが表示されます。
- 地図画面上に ままたは● が表示されているとき選択可能となります。 ※ 地図向きは北基準のみの表示です。

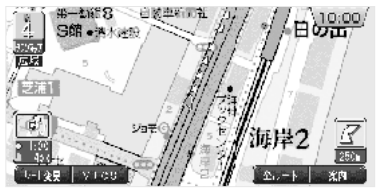

※ 1) 別売の通信アダプター(MR-V7000)および携帯電話が必要となります。

- (i モードを行うには「i ナビリンク」対応携帯電話が必要なります。一部、接続できない携帯電話の機種もあります。) ※ 2) 別売の三菱電機製 ETC 車載器とビーコン ETC 接続分岐ケーブル(LE-3BETC-7)が必要です。また、三菱電機製 ETC 車載器に ETC カードを挿入する
- 必要があります。 ※ 3) Java および Java に関する商標は、米国およびその他の国における米国 Sun Microsystems, Inc. の商標または登録商標です。

mngb306

基本操作

**C**

mngb301

10:00 /

জি

10:00

mngb302

310:00

mngb303

க் மும்

mngb304

 $(10:00)$ 

mngb305

# **目的地の設定**

**D**

# **住所・施設から目的地を設定する**

行きたい場所の住所や施設から目的地を設定します。

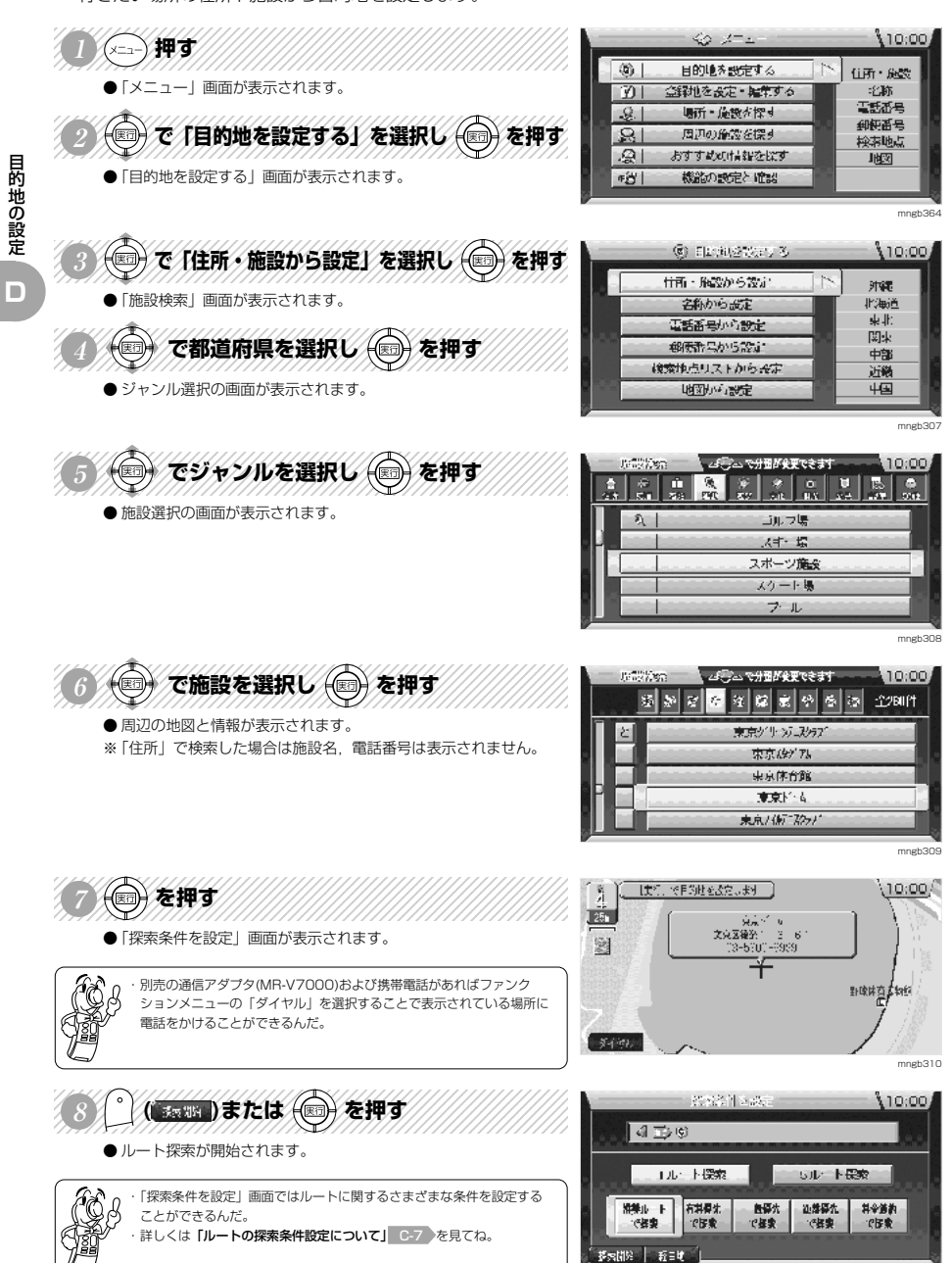

mngb311

# **電話番号から目的地を設定する**

行きたい場所の電話番号を入力して目的地を設定します。

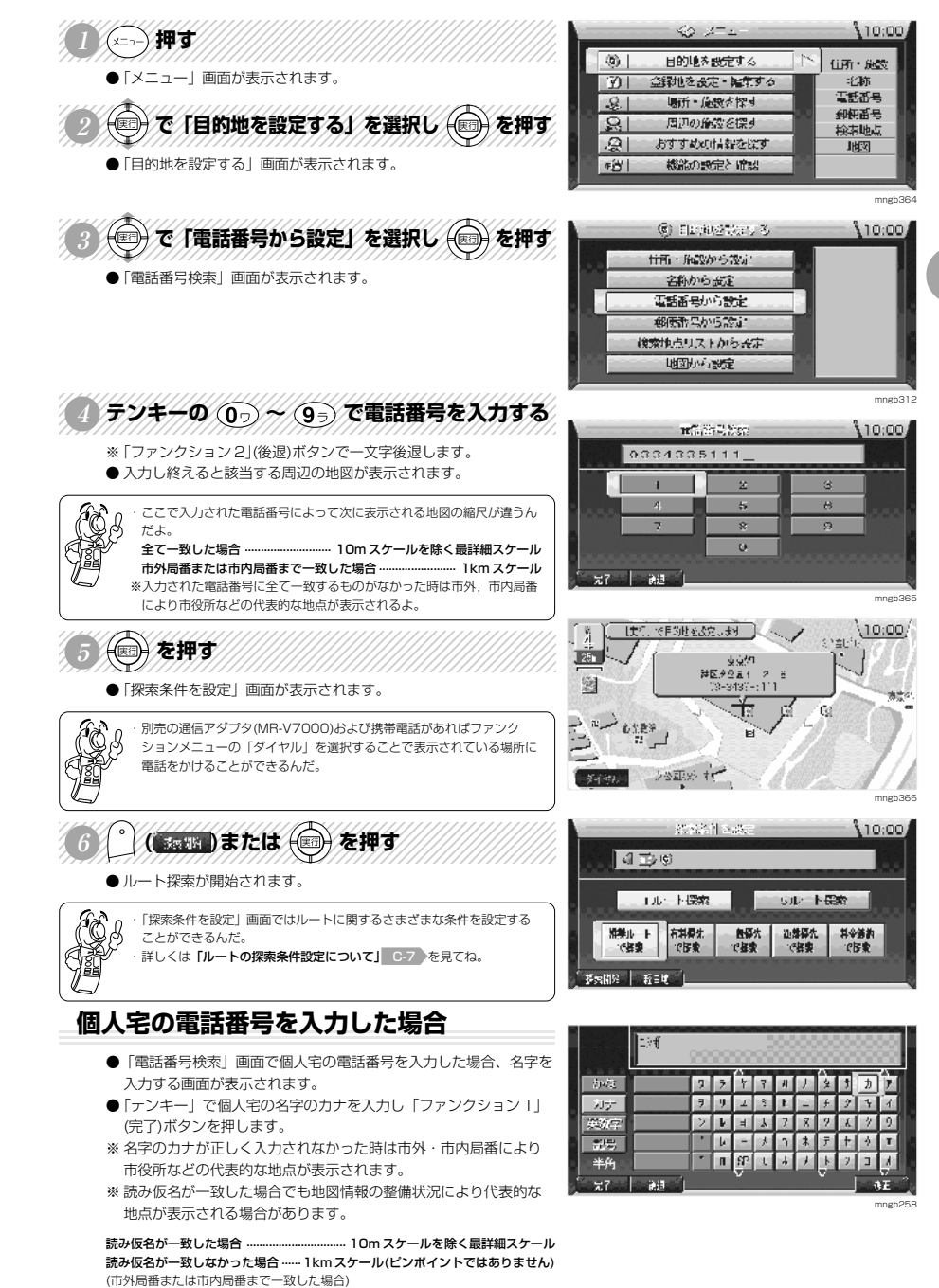

目的地の設定

目的地の 設 定 **D**

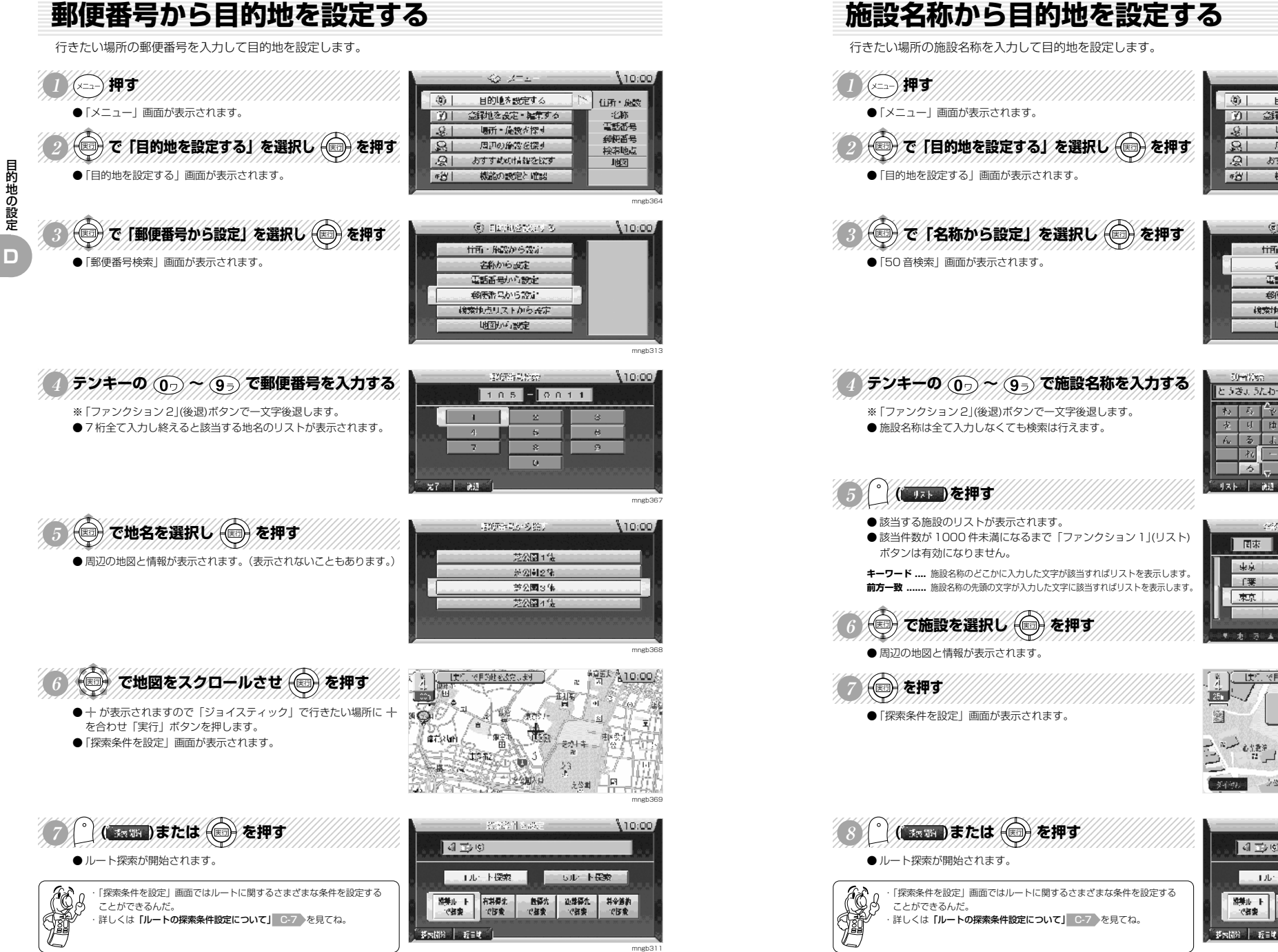

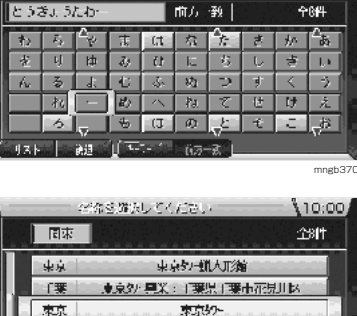

来京クー興業: 東京都港区  $\sqrt{2}$  and  $\sqrt{2}$ 

で用的地を改定します 】

之公正公 社

□ 1ルート探索 ■

有料保佑

**CER** 

**Strike Middlessing** 

心脏表演

 $\sqrt{4D}$ 

群业 下

 $-$ 

ومعرزيه  $\frac{3452.9 \times 34}{73 - 3437 - 111}$ 

、名称を入力してください

 $40 - 1 - 1$ 

目的地を設定する

場所·施設が探す

周辺の施設を探す

おすすめの情報を探す

機能の設定と確認

@ Flashbatters &

tiffic References

之称から設定

電話番号小心設定

柳野県から設定

検索地点リストから設定

地图应急定

金字地を設定・雑草する

 $\sqrt{3}$ 

 $\overline{M}$ 

 $-9.1$ 

 $\overline{\mathbb{R}}$ 

खा

**FAT** 

**SterWen** 

mngb311

mngb371

10:00

`Gf

SUL 下張索 - 無福六 - 近藤福九 - 料金通約<br>- で経費 - で経費 - でほ費

mngb372

110:00

目的地の設定

mngb36

 $10.00$ 

 $10:00$ 

住所・施設

 $15^{\circ}$  MX  $^{-1}$ 

電話番号

到底是

检索地点

咽

mngb314

10:00

**D**

# **その他の目的地設定**

いろいろな目的地の設定を紹介します。

 $\sim$  145 1235<del>年5月1日 1234年5月1日 1234年5月1日 1234年5月1日 1234</del>

●「メニュー」画面が表示されます。 123456789012345678901234567890121234567890123456789012345

◎ <
下【目的地を設定する】を選択し →を押す ●「目的地を設定する」画面が表示されます。

7846689012346689123456789012345678912345678901234567891 123456789012345678901234567890121234567890123456789012345

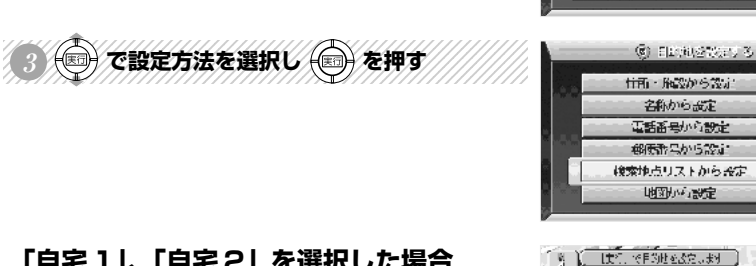

۱ğ. 製 195

 $54.96$ 

## **「自宅 1」、「自宅 2」を選択した場合**

- 登録していた「自宅 1」または「自宅 2」周辺の地図が表示されます。 ※「自宅 1」または「自宅 2」を登録地に設定していない場合はメニューに 表示されません。「自宅1」,「自宅 2」の登録は場所を登録した後に地点 マークを「 り (自宅 1), 「 り (自宅 2)に変更することにより可能です。詳 しくは「登録地の情報について」 F-6 F-7 を参照してください。
- ●「ジョイスティック」で行きたい場所に+を合わせ「実行」ボタン を押します。
- ●「探索条件を設定」画面が表示されます。※1

## **「登録地から設定」を選択した場合**

- ●「登録地から設定」画面が表示されます。
- ※ 場所を登録していない場合はメニューに表示されません。
- ●「ジョイスティック」で登録地を選択し「実行」ボタンを押します。
- 選択した登録地周辺の地図が表示されます。
- ●「ジョイスティック」で行きたい場所に+を合わせ「実行」ボタン を押します。
- ●「探索条件を設定」画面が表示されます。※1

## **「検索地点リストから設定」を選択した場合**

- ●「検索地点リスト」画面が表示されます。
- ※ 以前に目的地設定や地点検索したことが無い場合はメニューに表示されません。
- ●「ジョイスティック」で地名を選択し「実行」ボタンを押します。
- 選択した場所周辺の地図が表示されます。
- ●「ジョイスティック」で行きたい場所に十を合わせ「実行」ボタン を押します。
- ●「探索条件を設定」画面が表示されます。※1
- ※ リストの内容を消去する場合は「ファンクション 5」(1 件削除)ま たは「ファンクション 6」(全件削除)ボタンを押します。

## **「地図から設定」を選択した場合**

- 現在地周辺の地図が表示されます。
- ●「ジョイスティック」で行きたい場所に十を合わせ「実行」ボタン を押します。
- ●「探索条件を設定」画面が表示されます。※1

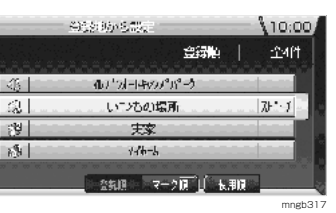

 $\mathcal{F}$ 

đ.  $\rightarrow$ - 1

 $40 - 1 - 1$ 

目的地を設定する

金剛を設定・雑草する

場所・施設を探す

周辺の施設を探す

おすすめの情報を探す

機能の設定と確認

 $\circledast$ 

 $\overline{0}$ 

 $-9.1$ 

l Ri

I All

**THE** 

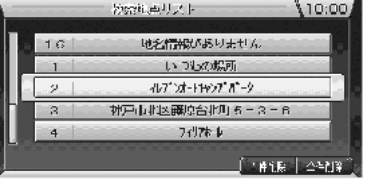

mngb318

mnab<sup>36</sup>

 $10:00$ 

110:00

住所・施設

北称 雪新术县

到便番号

检索地点

圈

mngb31<sup>6</sup>

10:00;

 $\Gamma$ 

大味菜肴

ليربيك

mngb31

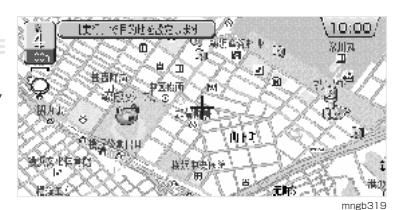

#### ※1)「探索条件を設定」画面については「ルート探索条件について」 C-7 を参照してください。

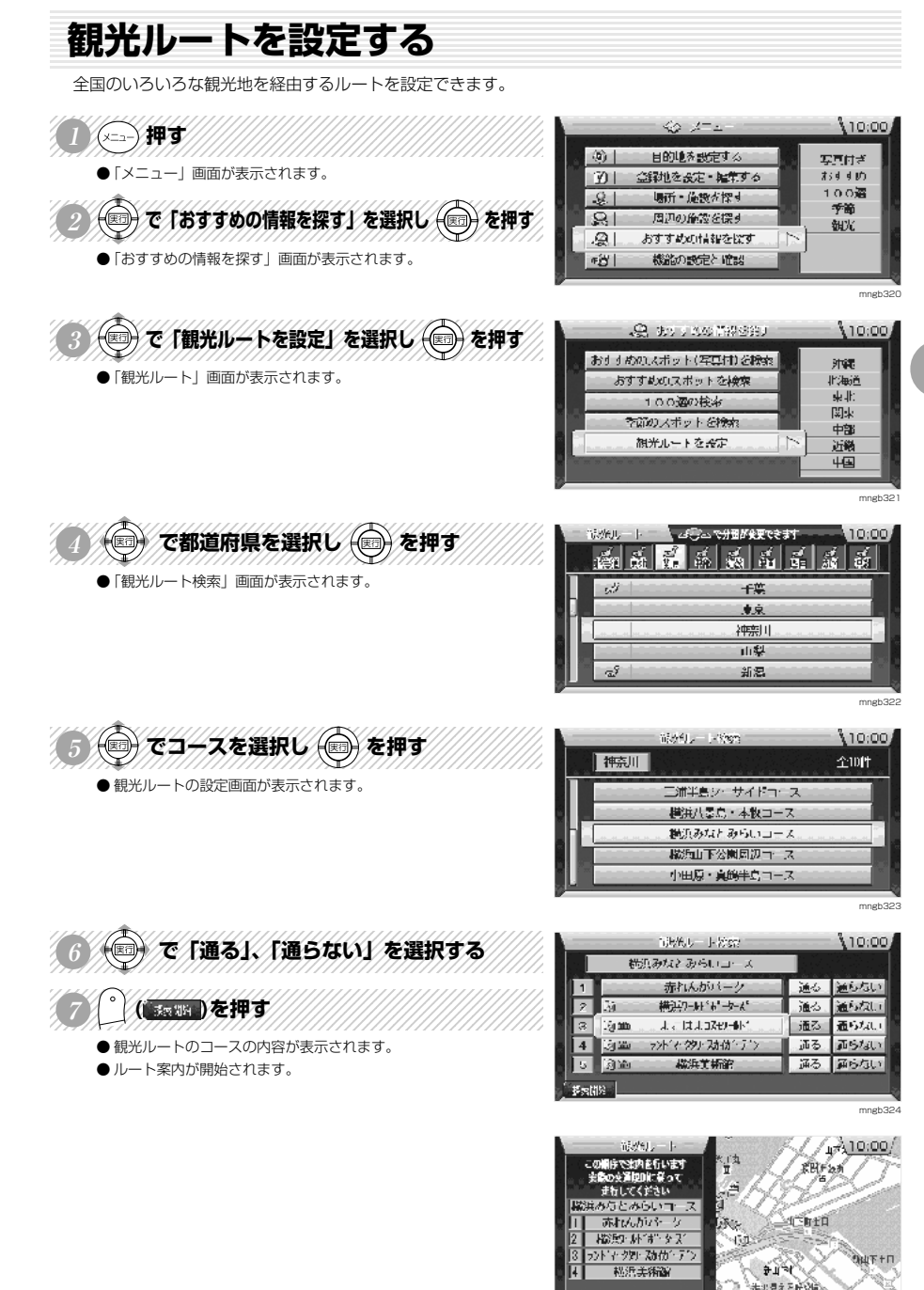

**AND THE REAL PROPERTY** mngb325 目的地の設定

**D**

# **観光地の情報を見る**

観光地の写真や文字による詳しい情報を見ることができます。

- **●「観光ルートを設定する」 D-7 6.** で観光地の情報を見ることが できます。
- ●メニュー上に 3のアイコンが表示されていれば写真情報、 いア イコンが表示されていれば文字情報を見ることができます。

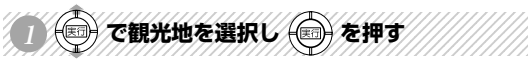

● 観光地周辺の地図が表示されます。

●元の観光地周辺の地図に戻ります。

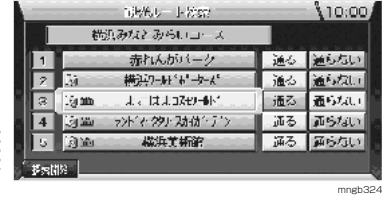

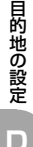

( 3008 ) を押す ● 写真が表示されます。 ※ ファンクションメニューに「写真情報」が表示されている必要が あります。

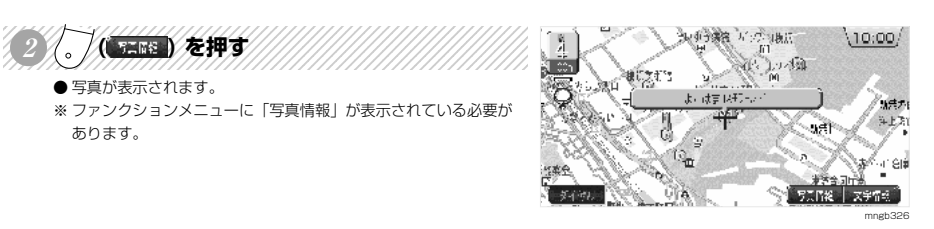

海师子演唱 不可以执法

以後 (大学 1445 -

まこはまつみのみ

 $\begin{picture}(20,10) \put(0,0){\line(1,0){10}} \put(15,0){\line(1,0){10}} \put(15,0){\line(1,0){10}} \put(15,0){\line(1,0){10}} \put(15,0){\line(1,0){10}} \put(15,0){\line(1,0){10}} \put(15,0){\line(1,0){10}} \put(15,0){\line(1,0){10}} \put(15,0){\line(1,0){10}} \put(15,0){\line(1,0){10}} \put(15,0){\line(1,0){10}} \put(15,0){\line(1$ 

123456789012345678901234567890121234567890123456789012345 <sup>123456789012345678901234567890121234567890123456789012345</sup> <sup>123456789012345678901234567890121234567890123456789012345</sup> <sup>123456789012345678901234567890121234567890123456789012345</sup> 123456789012345678901234567890121234567890123456789012345 **<sup>3</sup> を押す**

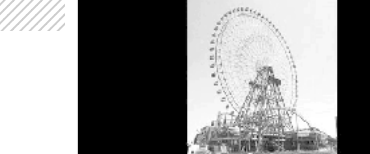

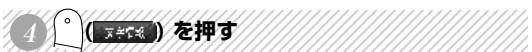

- 文字情報が表示されます。
- ※ ファンクションメニューに「文字情報」が表示されている必要が あります。

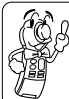

・別売の通信アダプタ(MR-V7000)および携帯電話があればファンク ションメニューの「ダイヤル」を選択することで表示されている場所に 電話をかけることができるんだ。

- ファンクションメニューに「△」「▽」が表示されていれば「ファ ンクション 3」(△)ボタンまたは「ファンクション 4」(▽)ボタンを 押すことでページを送ることができます。 123456789012345678901234567890121234567890123456789012345
- <sup>123456789012345678901234567890121234567890123456789012345</sup> <sup>123456789012345678901234567890121234567890123456789012345</sup> <sup>123456789012345678901234567890121234567890123456789012345</sup> 123456789012345678901234567890121234567890123456789012345 **<sup>5</sup> を押す** ●元の観光地周辺の地図に戻ります。
- the authority is too. 楼浜市中区新港町11  $\frac{166}{46}$  (045) 641-6591 人場料 無料
	- $11:00^{\circ}22:00$ 月床 2月の平日床

Ĥ

Ţ∷

 $-5400$ 

∫70000 | 530 mngb374

mngb373

ye.

 $(10:00)$ 

mngb326

文字情報

 $10:00$ 

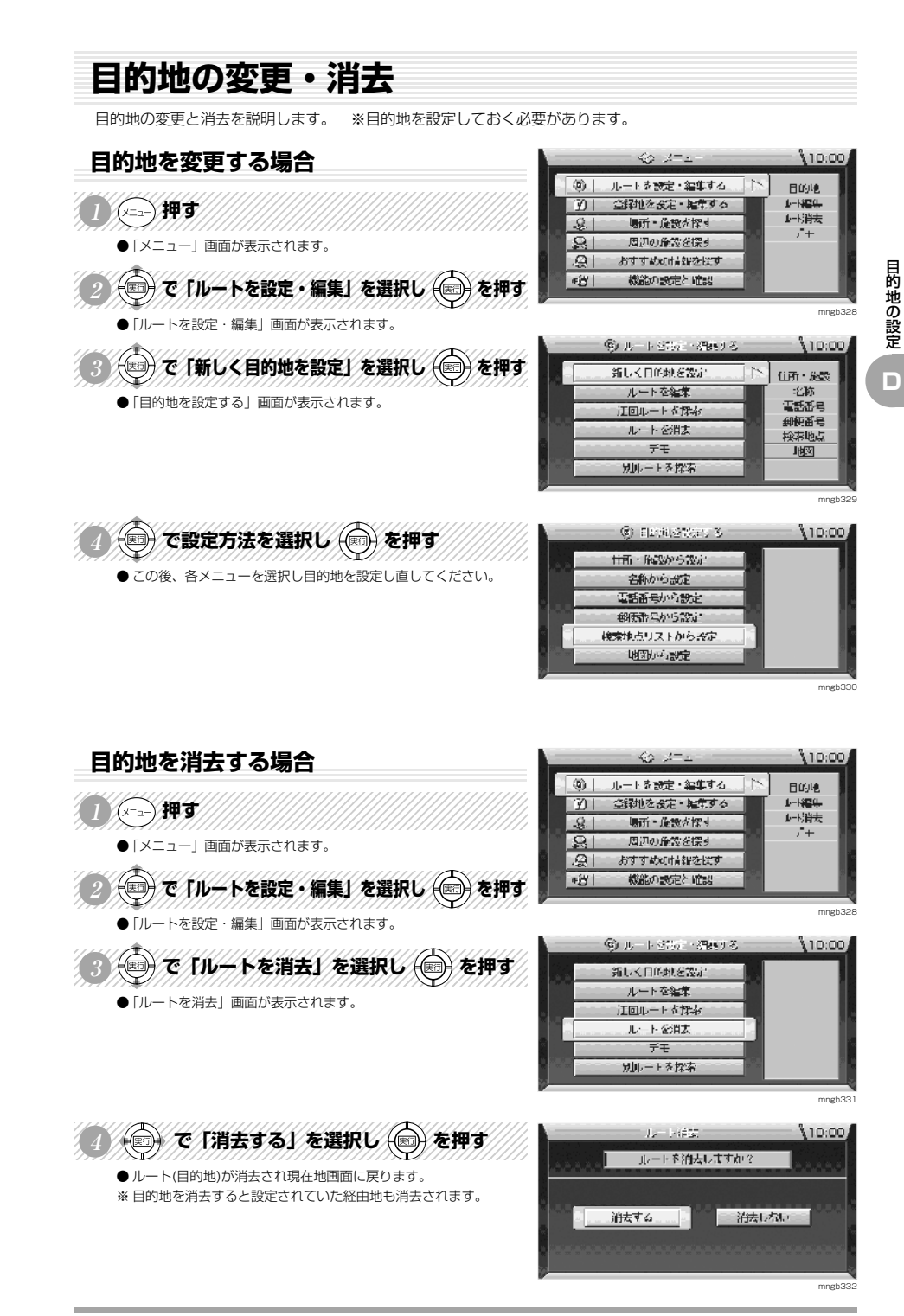

# **<sup>D</sup> 経由地の設定**

# **住所・施設から経由地を設定する**

行きたい場所の住所や施設から経由地を設定します。 ※目的地を設定しておく必要があります。

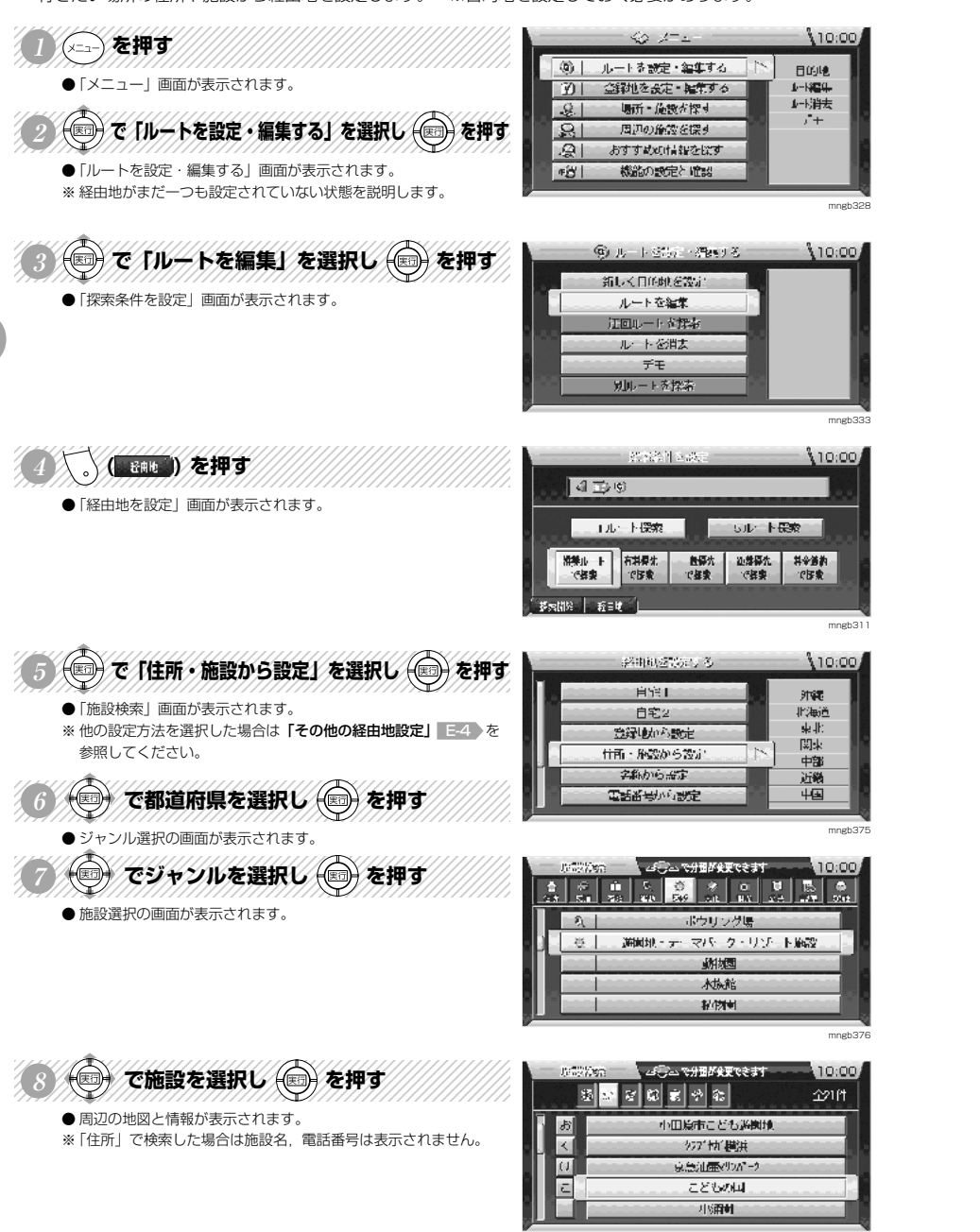

**▼次ページにつづく▼**

mngb334

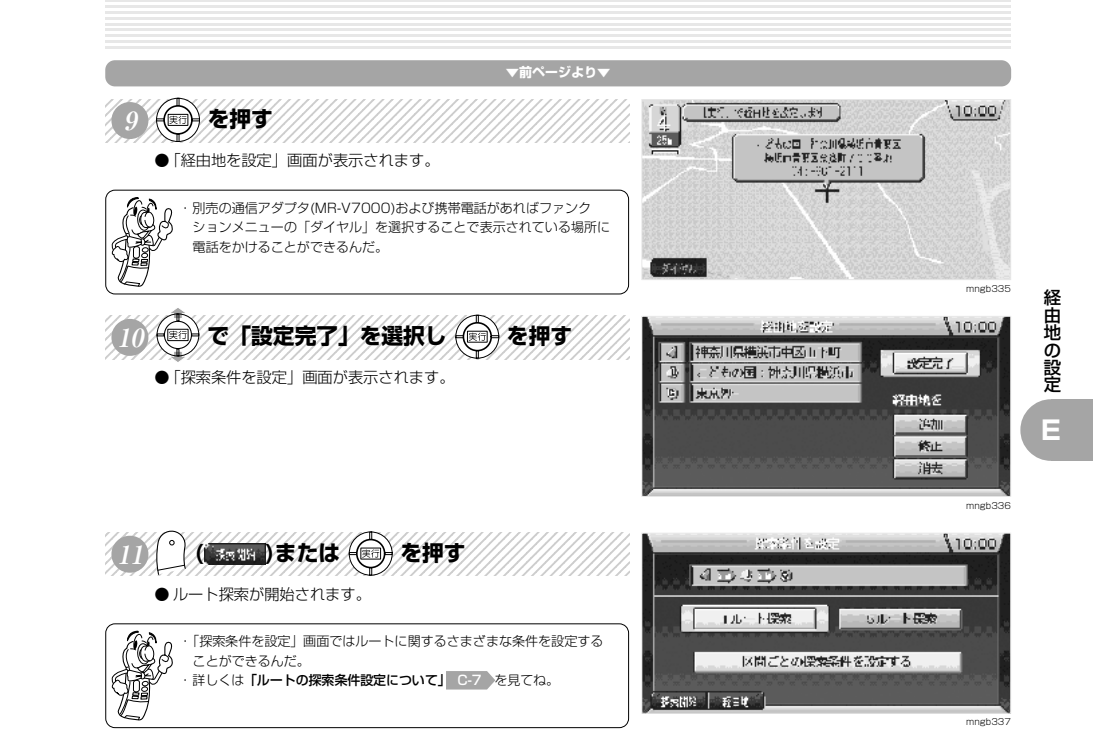

E-3

# **その他の経由地を設定する**

いろいろな経由地の設定を紹介します。 ※目的地を設定しておく必要があります。 **▼前ページより▼**

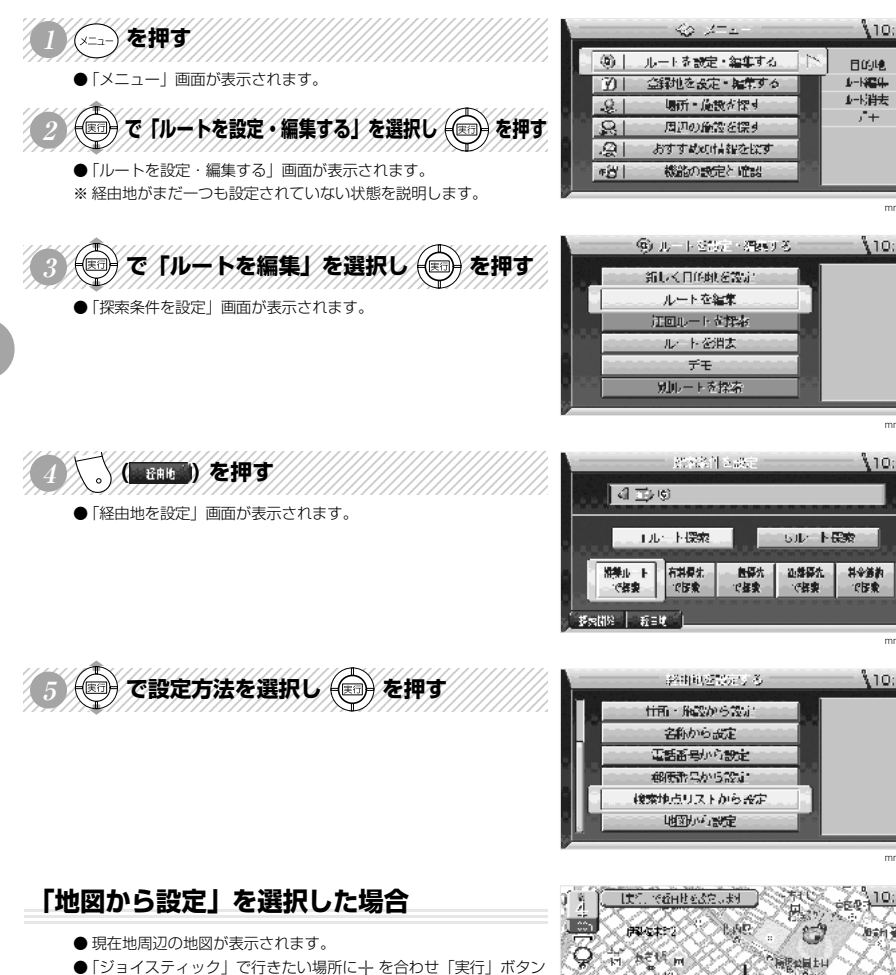

8

**▼次ページにつづく▼**

- ●「経由地を設定」画面が表示されましたら「設定完了」を選択し 「実行」ボタンを押します。
- ●「探索条件を設定」画面が表示されます。※1

## **「電話番号から設定」を選択した場合**

●「電話番号検索」画面が表示されます。

を押します。

- ●「テンキー」または「ジョイスティック」で電話番号を入力します。
- 周辺の地図が表示されましたら「実行」ボタンを押します。
- ●「経由地を設定」画面が表示されましたら「設定完了」を選択し 「実行」ボタンを押します。
- ●「探索条件を設定」画面が表示されます。※1

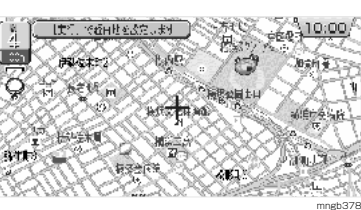

mngb32

 $10:00$ 

 $10:00$ 

 $\mathbf{r}^*$ 

mngb333

110:00

mngb311

 $10:00$ 

mngb377

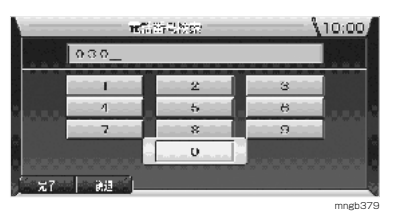

**「郵便番号から設定」を選択した場合** SECRET Made  $10:00$  $651$ ●「郵便番号検索」画面が表示されます。  $-21$  $\mathbb{R}$ ●「テンキー」または「ジョイスティック」で郵便番号を入力します。  $B$  $\sqrt{ }$  $\mathcal{L}_{\mathcal{L}}$ ● 地名のリストが表示されましたら地名を選択し「実行」ボタンを  $\sim$  $\sim$ **THE** 押します。  $\mathbf{O}$ ● 周辺の地図が表示されましたら経由したい場所に + を合わせ「実 **Disan** 行」ボタンを押します。 ●「経由地を設定」画面が表示されましたら「設定完了」を選択し mngb380 「実行」ボタンを押します。 ●「探索条件を設定」画面が表示されます。※1 、名称を入力してください。 **「名称から設定」を選択した場合** 10:007  $55.1$ l marti a∌ill 2000044026 ●「50音検索」画面が表示されます。  $\overline{z_2}$   $\overline{z_2}$  $\frac{1}{k}$   $\left| \frac{1}{\alpha} \right| \left| \frac{1}{\alpha} \right| \left| \frac{1}{k} \right| \left| \frac{1}{k} \right| \left| \frac{1}{k} \right| \left| \frac{1}{k} \right| \left| \frac{1}{k} \right|$ ●「テンキー」または「ジョイスティック」で施設名称を入力します。 **H**  $\theta$   $\theta$   $\theta$   $\theta$  $50<sup>1</sup>$ ●「ファンクション 1」ボタンを押します。 ৰোজা জাতাৰ  $\left(1.5\right)$  $\sqrt{R}$   $\sqrt{R}$   $\sqrt{C}$   $\sqrt{U}$   $\sqrt{L}$ ● 施設名のリストが表示されましたら施設名を選択し「実行」ボタ  $|s|$   $|s|$   $|a|$   $|a|$   $|t|$   $|c|$   $|s|$ ンを押します。 ная **Гал П<sup>ар</sup>т**а пал-з ● 周辺の地図が表示されましたら「実行」ボタンを押します。 ●「経由地を設定」画面が表示されましたら「設定完了」を選択し mngb381 「実行」ボタンを押します。 ●「探索条件を設定」画面が表示されます。※1 【実行」で提供社を改定します  $1000$ **「自宅 1」、「自宅 2」を選択した場合**靊 ● 登録していた「自宅 1」または「自宅 2」周辺の地図が表示されます。  $\overline{C}$ , ñoa ※「自宅 1」または「自宅 2」を登録地に設定していない場合はメニューに 表示されません。「自宅1」,「自宅 2」の登録は場所を登録した後に地点 マークを「 」(自宅 1), 「 図(自宅 2)に変更することにより可能です。詳 k.  $\sim$ 24 しくは「登録地の情報について| F-6 F-7 を参照してください。 大味菜肴 ● 周辺の地図が表示されましたら経由したい場所に + を合わせ「実 「天下中 mngb382 行」ボタンを押します。 ●「経由地を設定」画面が表示されましたら「設定完了」を選択し 「実行」ボタンを押します。 ●「探索条件を設定」画面が表示されます。※1 **「登録地から設定」を選択した場合** 424-639-6455.  $10.00$ easy. :25f1 ●「登録地から設定」画面が表示されます。 通信プラーキャンプデータ  $-25 -$ ※ 場所を登録していない場合はメニューに表示されません。 上线上 岩本 ●「ジョイスティック」で登録地を選択し「実行」ボタンを押します。  $31$  $749P + k$ ● 周辺の地図が表示されましたら経由したい場所に + を合わせ「実 图 فكا 行」ボタンを押します。 会知道 マーク原门 ●「経由地を設定」画面が表示されましたら「設定完了」を選択し 上期 「実行」ボタンを押します。 mngb383 ●「探索条件を設定」画面が表示されます。※1 **「検索地点リストから設定」を選択した場合** 放射速リスト 110:00

- ●「検索地点リスト」画面が表示されます。
- ※ 以前に目的地設定や地点検索したことが無い場合はメニューに表示されません。 ●「ジョイスティック」で地名を選択し「実行」ボタンを押します。
- 周辺の地図が表示されましたら経由したい場所に + を合わせ「実 行」ボタンを押します。
- ●「経由地を設定」画面が表示されましたら「設定完了」を選択し 「実行」ボタンを押します。
- ●「探索条件を設定」画面が表示されます。※1
- ※ リストの内容を消去する場合は「ファンクション 5」(1 件削除)ま たは「ファンクション 6」(全件削除)ボタンを押します。
- ※1)「探索条件を設定」画面については「ルート探索条件について」 C-7 を参照してください。

経由地の設定

**E**

mngb384

化降低层 十二年四期

燃区光公量14 2 8

日本【見〉聖名 建野

布引と再度Ⅱ

姬海城

町5.4M·男化山下町88

 $-31$ 

 $-9$ 

 $\overline{10}$ 

経由地の設定

**E**

# **経由地を追加する**

経由地を追加設定します。(5 箇所まで設定できます。) ※目的地を設定しておく必要があります。

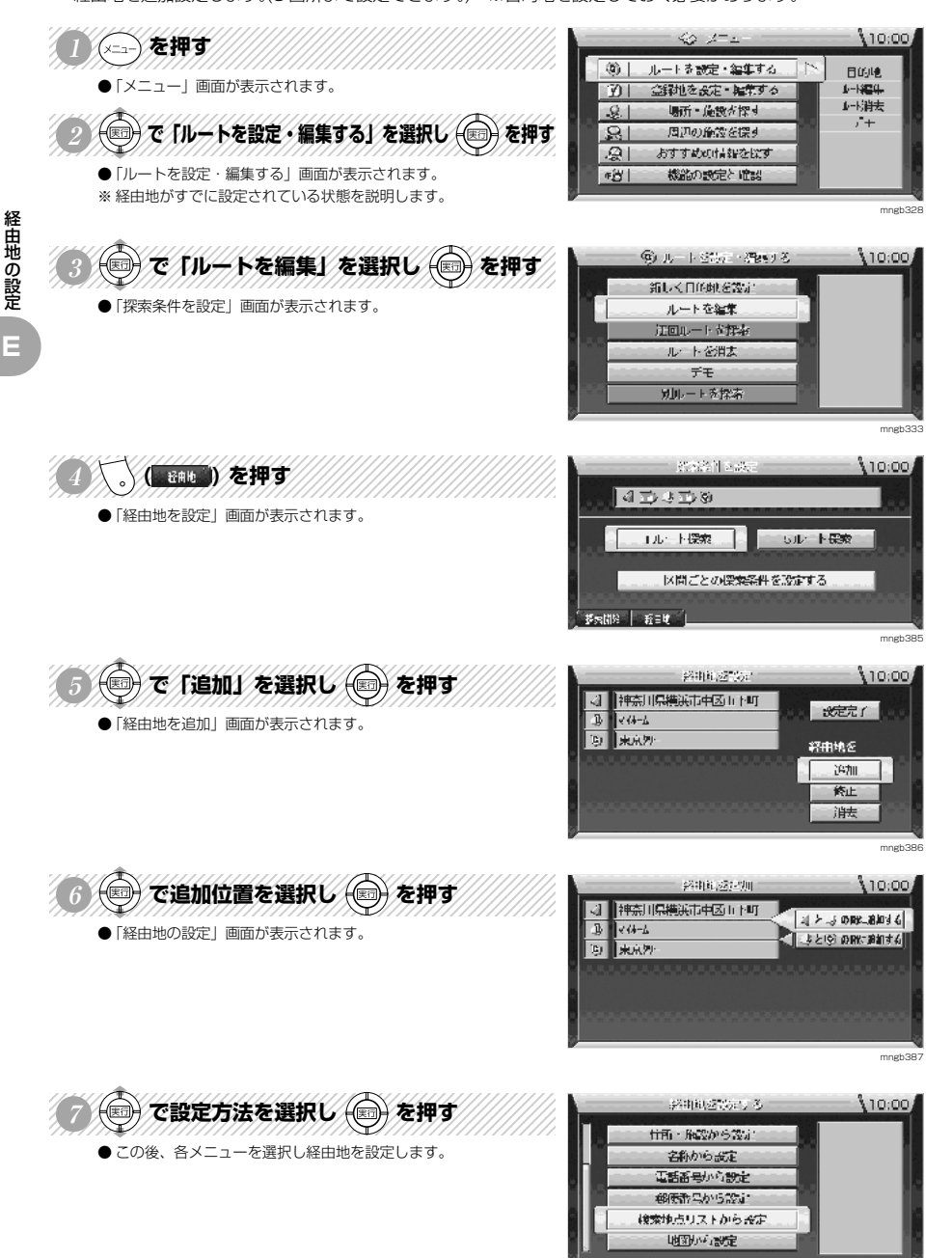

mngb388

**経由地を修正する** 経由地の位置を修正します。 ※経由地を設定しておく必要があります。  $40 - 10 - 10$  $10:00$ (メニュー)を押す ④ | ルートを設定・編集する 目的地。 ●「メニュー」画面が表示されます。  $1 - 1254 -$ 金融を設定・雑集する | 辺| ♪ - 消去 12345678901234567891234567890123456789012345678901234567890123456789012345678901234567890123456789012345678901  $-9.1$ 場所·施設が探す  $\sqrt{1}$ (◎)で「ルートを設定・編集する」を選択し(◎)を押す **BI** 周辺の施設を探す **R** おすすめの情報を探す ●「ルートを設定・編集する」画面が表示されます。 **FH1** 機能の設定と確認 mngb328 3 つで TIV-ドを編集」を選択し つを押す **⑥J ルート3部に一括exする**  $10:001$ 新しく日的地名设定 ●「探索条件を設定」画面が表示されます。 ルートを編集 江回ルートを探索 ルートを消去 デモ 別ルートを探索 mngb333 123456789012345678901234567890121234567890123456789012345 atrivide Miles atte  $10:00$ ( Bab )を押す 日本は重要 ●「経由地を設定」画面が表示されます。 | 1ルート探索 **SUP FEE** - 区間ごとの環索条件を設定する sma Las∎s mngb385 12345678012345678901234567890123456789012345678901234567890123456789012345678901234567890123456789012345678901 \$400,57% (1)  $10:001$ (◎)で「修正」を選択し (◎) を押す 神奈川県横浜市中区山下町 ■ 米定京了 ■ 444-4 ●「経由地を修正」画面が表示されます。 (B) 未完列 経由地を 许加 修止 准 mngb389  $1236567890123456789012345678901234567890123456789012345678901234567890123456789012345678901234567890123456789012345678901234567890123456789012345678901234567890123456789012345678901234567890123456789012345678901234567890$ string safety.  $10:00$ (◎) で修正する経由地を選択し (◎) を押す बा 神奈川県横浜市中区11ト町  $44 - 6$ **J. 5 多角波定** ... ●「経由地の設定」画面が表示されます。 9 米京外 mngb390 ○◎で設定方法を選択し ◎を押す 認明的の認証(3)  $10.001$ fi所·胸部から設定 ● この後、各メニューを選択し経由地を設定し直します。

名称から設定 電話番号から設定 柳野県から設定 検索地点リストから設定 地图应急定

mngb388

経由地の設定

**E**
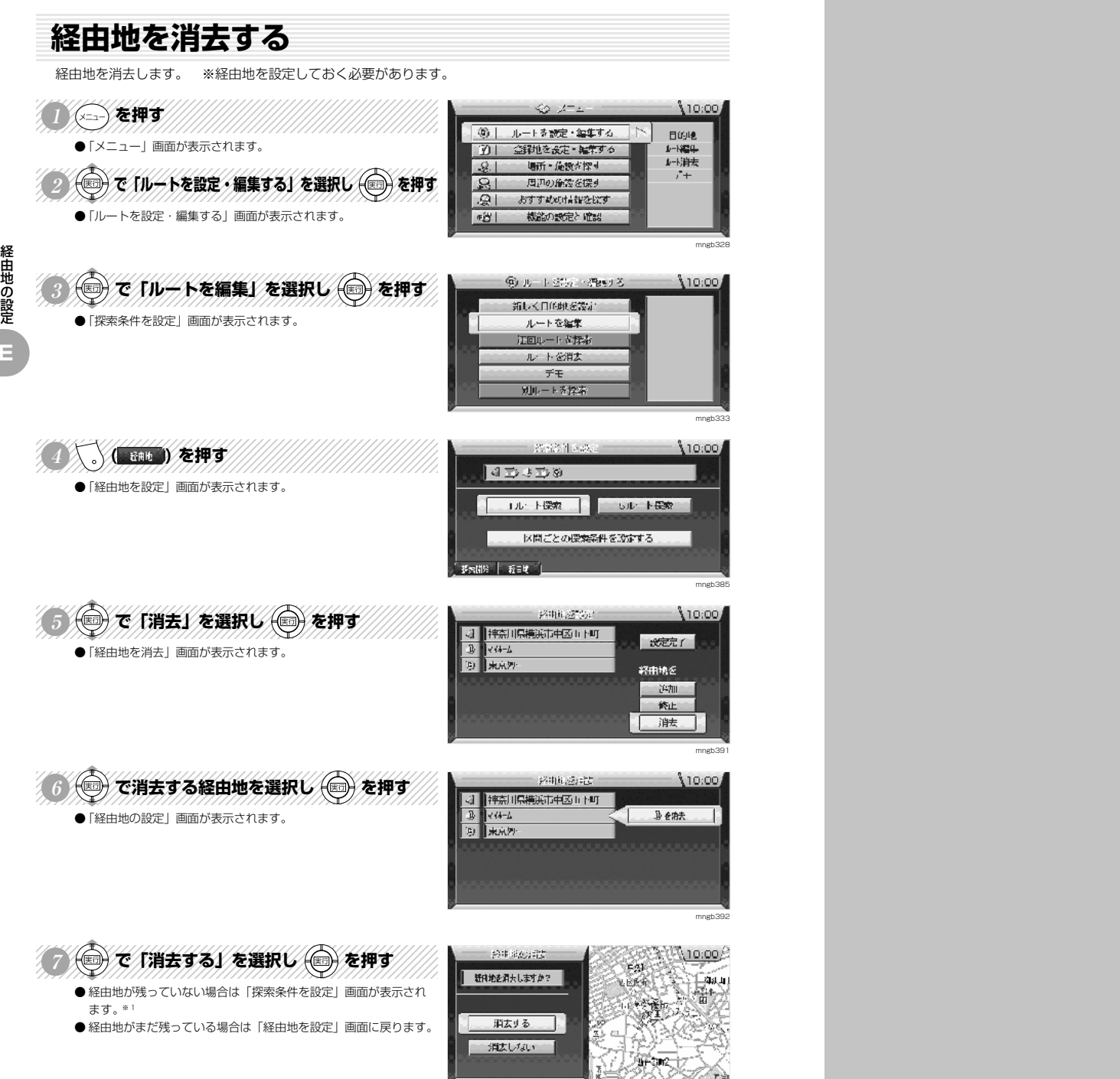

※1)「探索条件を設定」画面については「ルート探索条件について」 C-7 を参照してください。

場所の登録

**F**

**場所の登録**

### **住所・施設から場所を登録する**

登録したい場所を住所や施設から設定します。(100 件まで登録できます。)

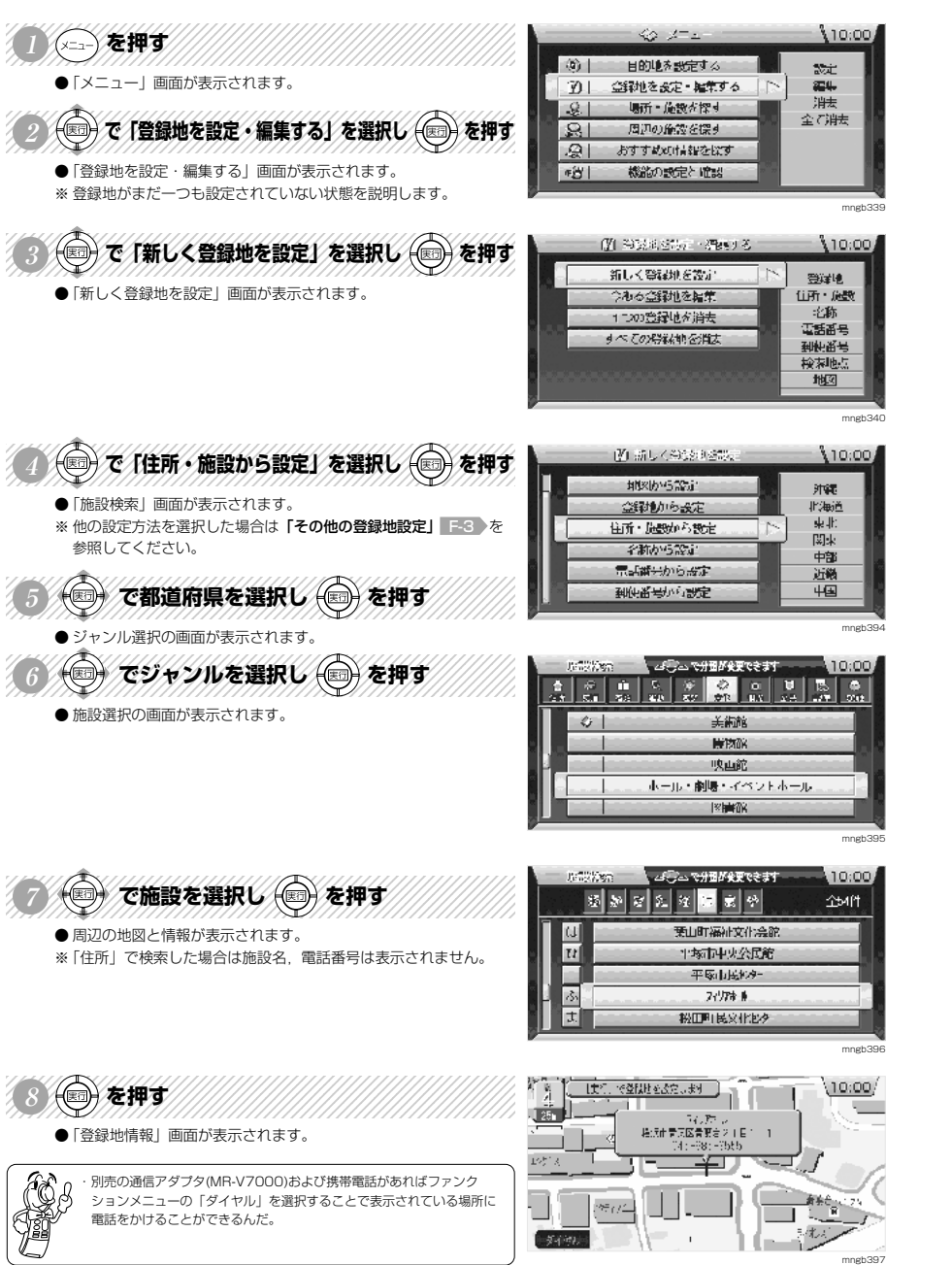

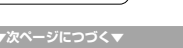

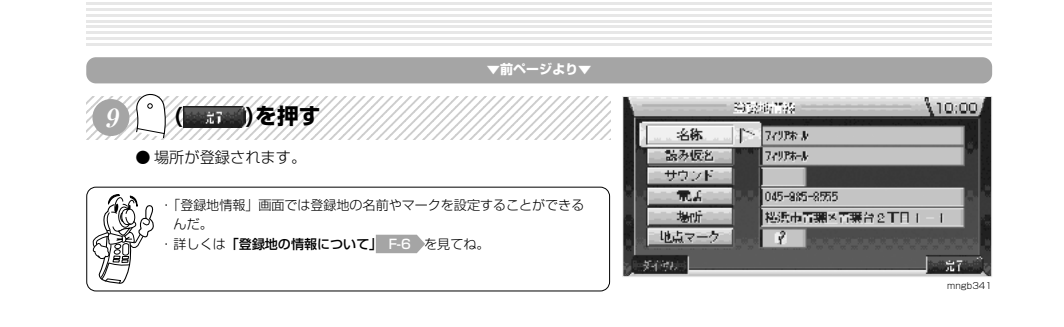

**F**

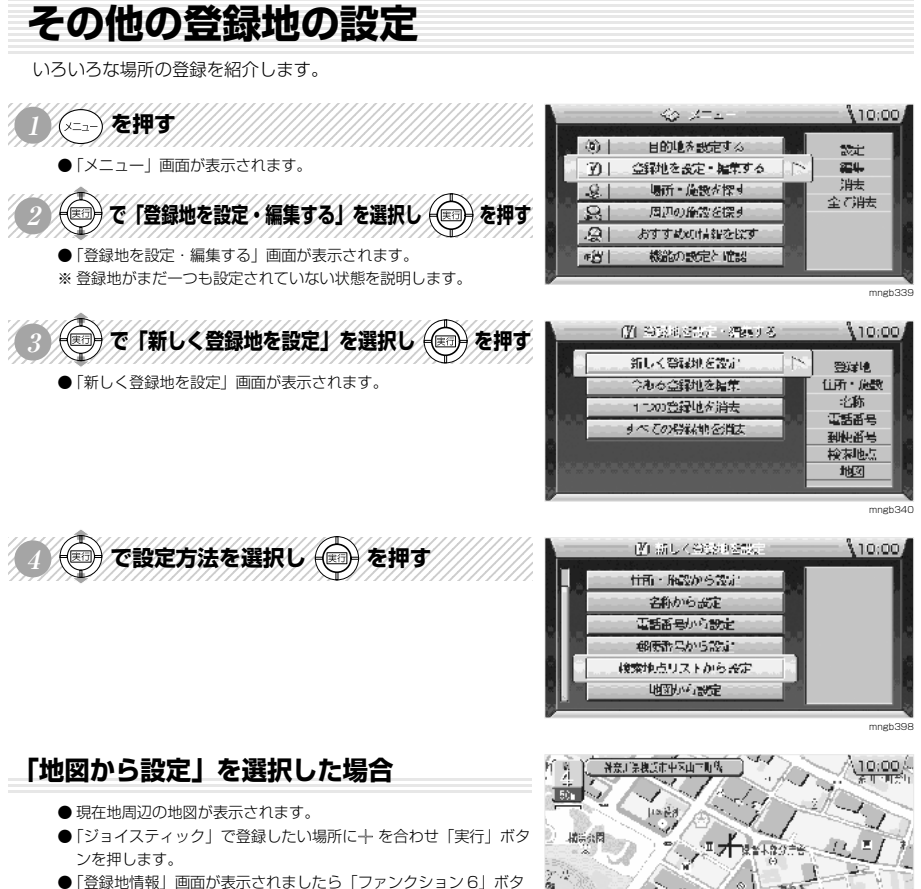

ンを押します。 ● 場所が登録されます。

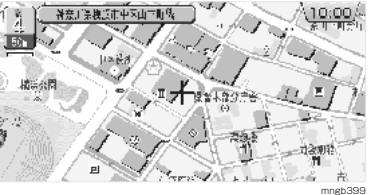

F-3

**▼次ページにつづく▼**

場所の登録

**F**

#### **▼前ページより▼**

### **「電話番号から設定」を選択した場合**

- ●「電話番号検索」画面が表示されます。
- ●「テンキー」または「ジョイスティック」で電話番号を入力します。
- 周辺の地図が表示されましたら「実行」ボタンを押します。
- ●「登録地情報」画面が表示されましたら「ファンクション 61 ボタ ンを押します。
- 場所が登録されます。

場所の登録

**F**

### **「郵便番号から設定」を選択した場合**

- ●「郵便番号検索」画面が表示されます。
- ●「テンキー」または「ジョイスティック」で郵便番号を入力します。 ● 地名のリストが表示されましたら地名を選択し「実行」ボタンを 押します。
- 周辺の地図が表示されましたら登録したい場所に + を合わせ「実 行」ボタンを押します。
- ●「登録地情報」画面が表示されましたら「ファンクション 6」ボタ ンを押します。
- 場所が登録されます。

### **「名称から設定」を選択した場合**

- ●「50音検索」画面が表示されます。
- ●「テンキー」または「ジョイスティック」で施設名称を入力します。
- ●「ファンクション 1」ボタンを押します。
- 施設名のリストが表示されましたら施設名を選択し「実行」ボタ ンを押します。
- 周辺の地図が表示されましたら「実行」ボタンを押します。
- ●「登録地情報」画面が表示されましたら「ファンクション 6」ボタ ンを押します。
- 場所が登録されます。

### **「登録地から設定」を選択した場合**

- ●「登録地から設定」画面が表示されます。
- ※ 場所を登録していない場合はメニューに表示されません。
- ●「ジョイスティック」で登録地を選択し「実行」ボタンを押します。 ● 周辺の地図が表示されましたら登録したい場所に 十 を合わせ「実
- 行」ボタンを押します。
- ●「登録地情報」画面が表示されましたら「ファンクション 6| ボタ ンを押します。
- 場所が登録されます。

### **「検索地点リストから設定」を選択した場合**

- ●「検索地点リスト」画面が表示されます。
- ※ 以前に目的地設定や地点検索したことが無い場合はメニューに表示されません。
- ●「ジョイスティック」で地名を選択し「実行」ボタンを押します。
- 周辺の地図が表示されましたら登録したい場所に + を合わせ「実 行」ボタンを押します。
- ●「登録地情報」画面が表示されましたら「ファンクション 6」ボタ ンを押します。
- 場所が登録されます。
- ※ リストの内容を消去する場合は「ファンクション 5」(1 件削除)ま たは「ファンクション 6」(全件削除)ボタンを押します。

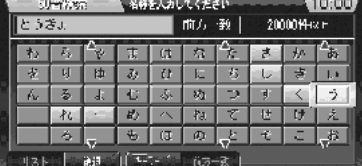

million Direct

**SMORTH Pice** 

 $651$ 

 $\mathbf{z}$ 

 $-44$ 

 $\mathcal{R}$ 

 $-9-$ 

 $\overline{\mathbf{z}}$ 

 $\mathbf{z}$ 

 $0<sup>1</sup>$ 

loso.

**SEZULI DE DEL** 

man i

 $\mathcal{A}$ 

in the

 $\overline{z}$ 

a localist

mngb38

mngb380

mngb379

 $10:00$ 

 $10:00$ 

 $\mathcal{Z}$ 

 $B$ 

 $\mathcal{R}$ 

 $\mathcal{R}$ 

 $B$ 

 $\mathcal{B}$ 

 $10:00$ eas. -25.Pf ホバットトキッパット  $\sqrt{3}$ 上张上 岩本 7797h-k ra.  $\left| \cdot \right\rangle$  $\neq$ 金銅銀 マーク原 山 転期記 mngb383

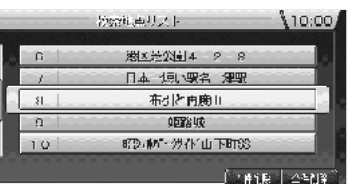

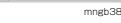

# **登録地の一覧表示・情報表示**

登録地の一覧を表示します。登録地の情報を表示します。 ※登録地を設定しておく必要があります。

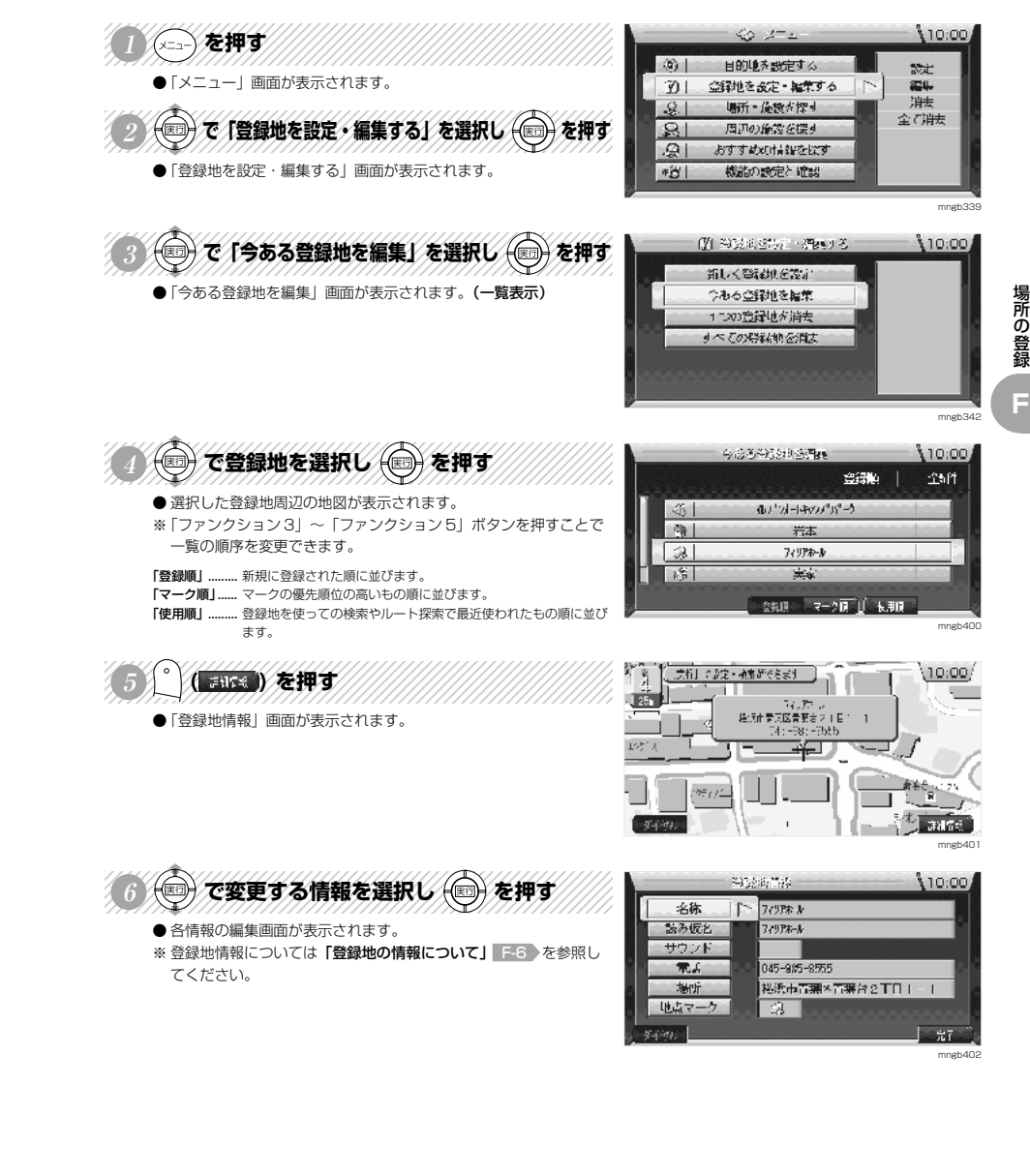

### **登録地の情報について**

登録した場所の名称やマークなどが変更できます。

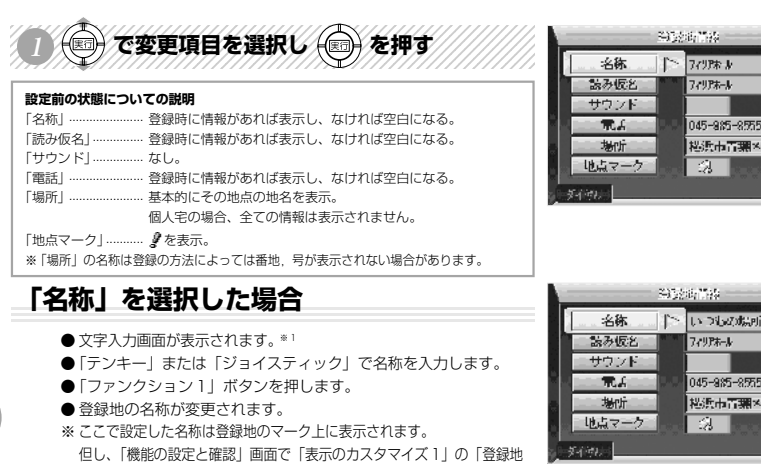

# 名称」を「表示する」に設定しておく必要があります。 M-3 参照

### **「読み仮名」を選択した場合**

- 文字入力画面が表示されます。※1
- ※ カタカナのみ入力できます。

場所の登録

**F**

- ●「テンキー」または「ジョイスティック」で名称を入力します。
- ●「ファンクション 1」ボタンを押します。
- 登録地の読み仮名が変更されます。
- ※ ここで入力した読み仮名で音声認識を使って登録地を表示するこ とができます。

### **「サウンド」を選択した場合**

- ●「サウンド選択」画面が表示されます。
- ※「ファンクション 1」ボタンを押すとサウンドを確認できます。 ※「スピーチ」を選択すると読み上げサウンドが作れます。
- 詳しくは「読み上げサウンドを作る」 F-7 を参照してください。
- ●「ジョイスティック」でサウンドを選択し「実行」ボタンを押します。
- 登録地のサウンドが変更されます。
- ※ ここで設定したサウンドは自車位置が登録地に近づくと鳴ります。

### **「電話」を選択した場合**※ <sup>2</sup>

- ●「電話番号設定」画面が表示されます。
- ●「テンキー」または「ジョイスティック」で電話番号を入力します。
- ●「ファンクション 1」ボタンを押します。
- 登録地の電話番号が変更されます。
- ※ ここで設定した電話番号は登録地を表示したときにファンクショ ンメニューに「ダイヤル」※2 と表示され電話をかけることができ ます。

**▼次ページにつづく▼**

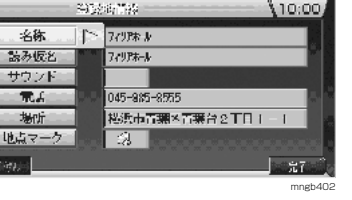

 $10:00$ 

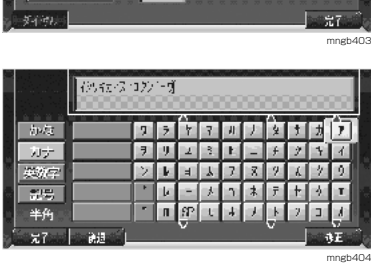

 $24P_{2-1}$ 

-28 - 1

045-985-8555

掲録市青葉×青葉台2TBI-I

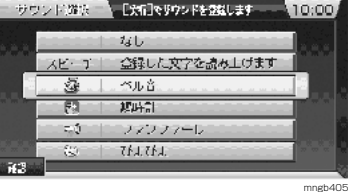

#### **WORKCH**  $10:00$  $045 - 965 - 8555$  $\mathcal{R}$  $\mathcal{A}$  $\sim$  $B$ -74  $\mathcal{R}$ **SP**  $\mathbf{D}$ mngb406

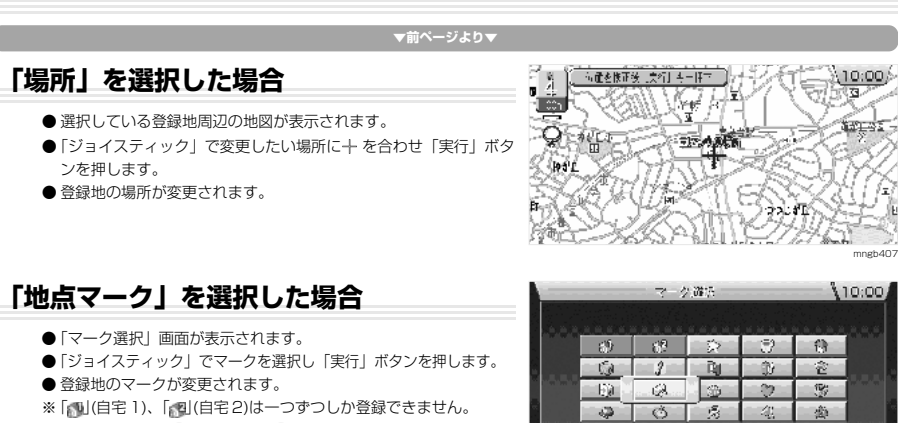

※ ここでマークを「 」(自宅 1),「 」(自宅 2)に変更すると目的地設 定や、経由地設定の設定方法を選択する画面で「自宅 1」,「自宅 2」のメニューが追加されます。

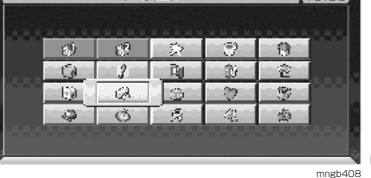

場所の登録

**F**

### **読み上げサウンドを作る**

登録地の通常のサウンドのかわりに「スピーチ」という文字入力による読み上げサウンドを作ることができます。

- 123456789012345678901234567890121234567890123456789012345 <sup>123456789012345678901234567890121234567890123456789012345</sup> <sup>123456789012345678901234567890121234567890123456789012345</sup> <sup>123456789012345678901234567890121234567890123456789012345</sup> 123456789012345678901234567890121234567890123456789012345 **<sup>1</sup> 「登録情報」画面を表示します。** Alterative - $10:00$ 名称 いついか場所 読み仮と 779P\*-A ※「登録地情報」画面の出し方は「登録地の一覧表示・情報表示」 サウンドート 遥 F-5 を参照してください。 電話 045-985-8555 123456789012345678901234567890121234567890123456789012345 松浜市青葉×青葉台2TFLL 場所 (◎) で 「サウンド」 を選択し (◎) を押す 地点マークー  $\overline{a}$  $-97$ ●「サウンド選択」画面が表示されます。 mngb409  $399777777778$ サウンド遊泳 【大行でリウンドを登録します 】 10:00  $241 -$ スピーゴー 会縁した文字を読み上げます。 ● 文字入力画面が表示されます。 支店 ペル音 123456789012345678901234567890121234567890123456789012345 理府計 四 テンキーの (0 ) ~ (9 ) で読み上げ文字を入力する  $\approx 5$ ファフファー 1451.45 例)「ニシオカ」、「チュウイ」、「オカエリ」・・・ ※ 文字入力の仕方は「文字入力について」 C-8 を参照してください。 mngb343  $13345$ 6789012345689012345689012345678901234567890123456789012345678901234567890123456789012345678901234567890123456 5) VIII RAY MINIMINIMINIMI ●「登録地情報」画面に戻ります。 <u>ль ня правы і </u>  $711221$   $121 - 12121$ カナ
	- $> 1$   $\sqrt{4}$   $\sqrt{2}$   $\sqrt{2}$   $\sqrt{2}$   $\sqrt{4}$   $\sqrt{2}$   $\sqrt{2}$ ▜▗▎▖▏▖▏▖▏▛▕▕▏░▏▆▏ **SOLU**  $\blacksquare$  ,  $\blacksquare$  ,  $\blacksquare$  ,  $\blacksquare$  ,  $\blacksquare$  ,  $\blacksquare$  ,  $\blacksquare$  ,  $\blacksquare$  ,  $\blacksquare$  ,  $\blacksquare$ 半角
		- mngb410

- ※ 1) 文字入力の仕方は「文字入力について」 C-8 を参照してください。
- ※ 2) 別売の通信アダプター(MR-V7000)および携帯電話が必要となります。

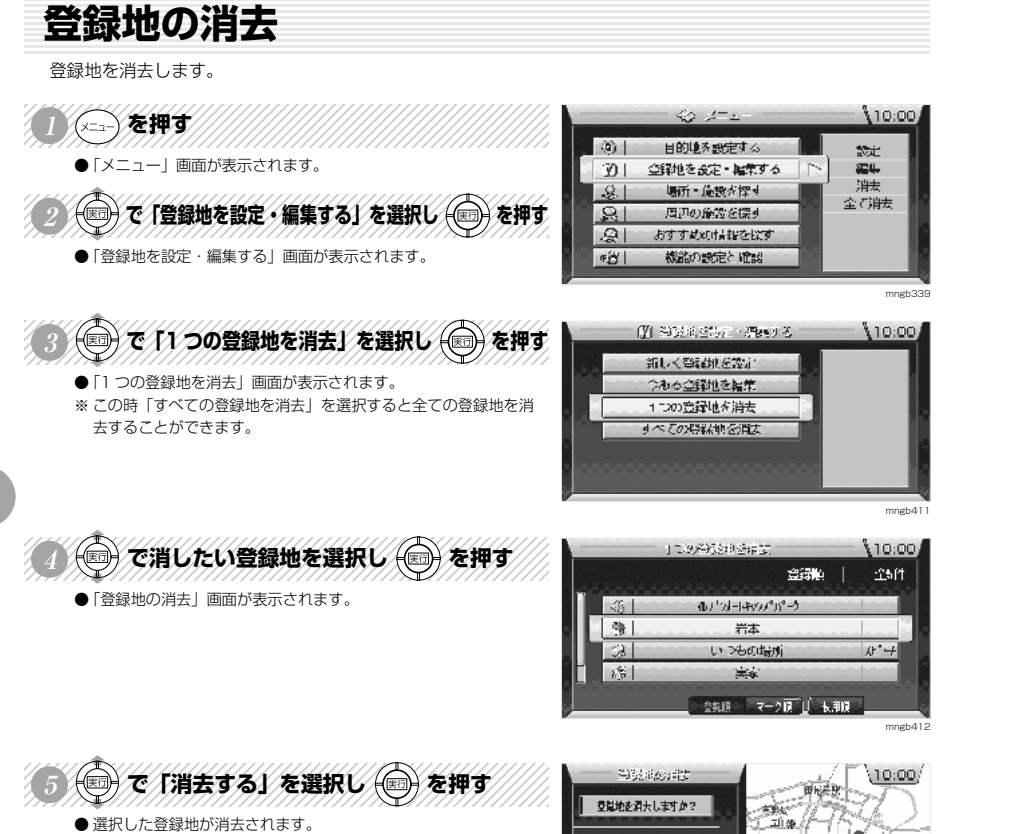

●「登録地を消去しました」というメッセージの後に「1つの登録地 を消去」画面に戻ります。

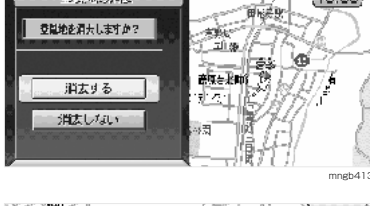

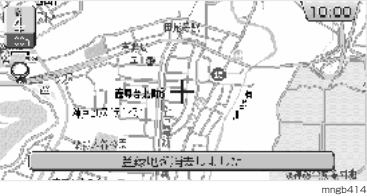

**場所を探す**

場所を探す

**G**

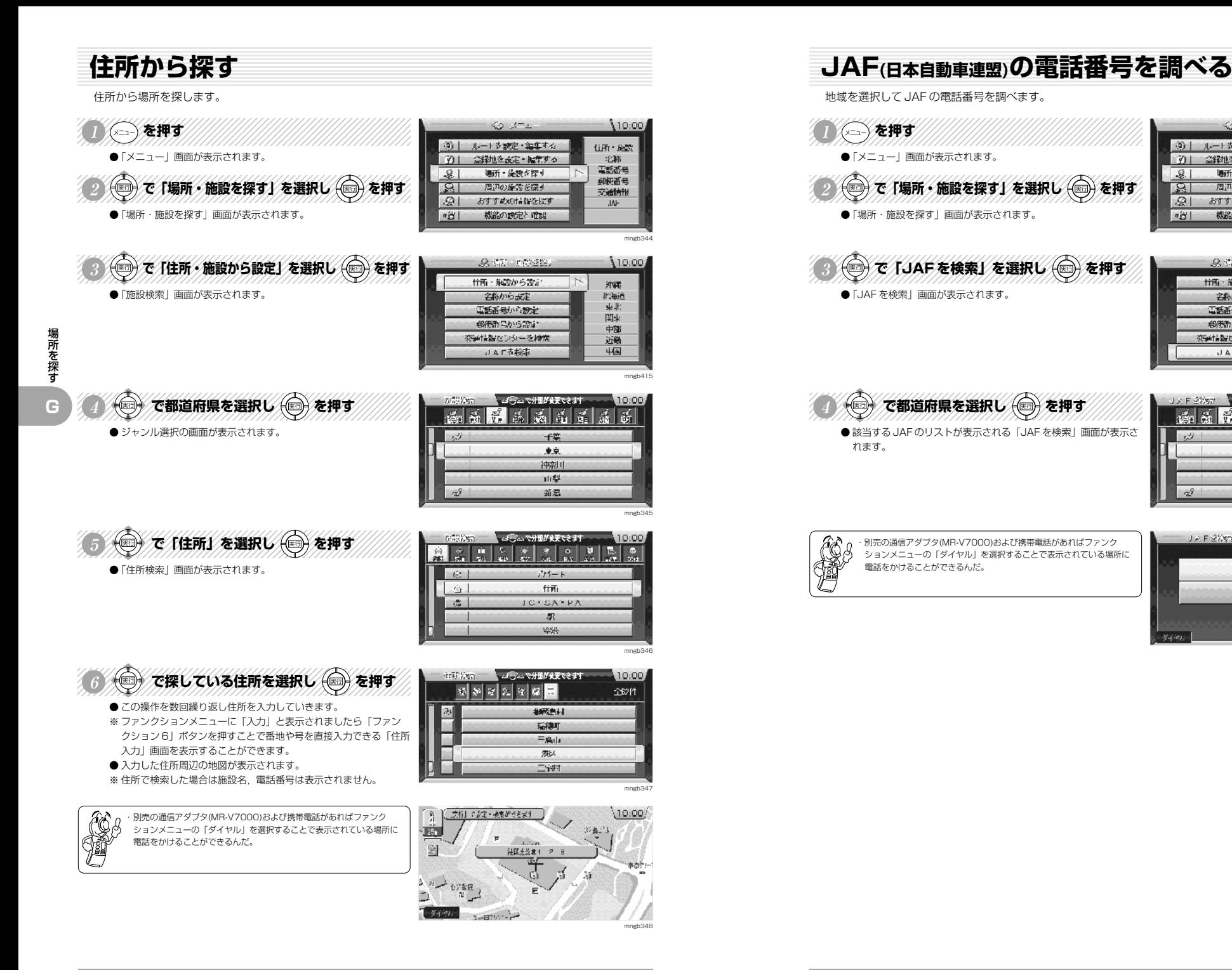

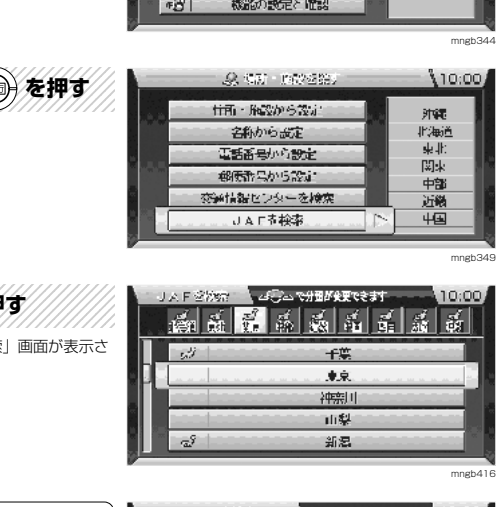

 $60 - 100$ 

金融を設定・編集する

場所:施設を探す。

周辺の施設を探す

おすすめの情報を探す

④| ルートを設定·編集する

 $201$ 

 $.9.1$ 

 $\sqrt{2}$ 

खि

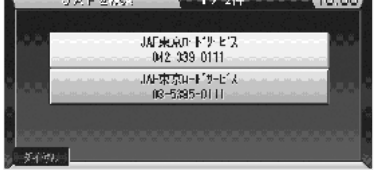

mngb350

場所を探す

 $10,001$ 

住所・庭園

 $-5^{\circ}$  kK  $^{-1}$ 

電話番号

细胞番号

交通情报

趣

**G**

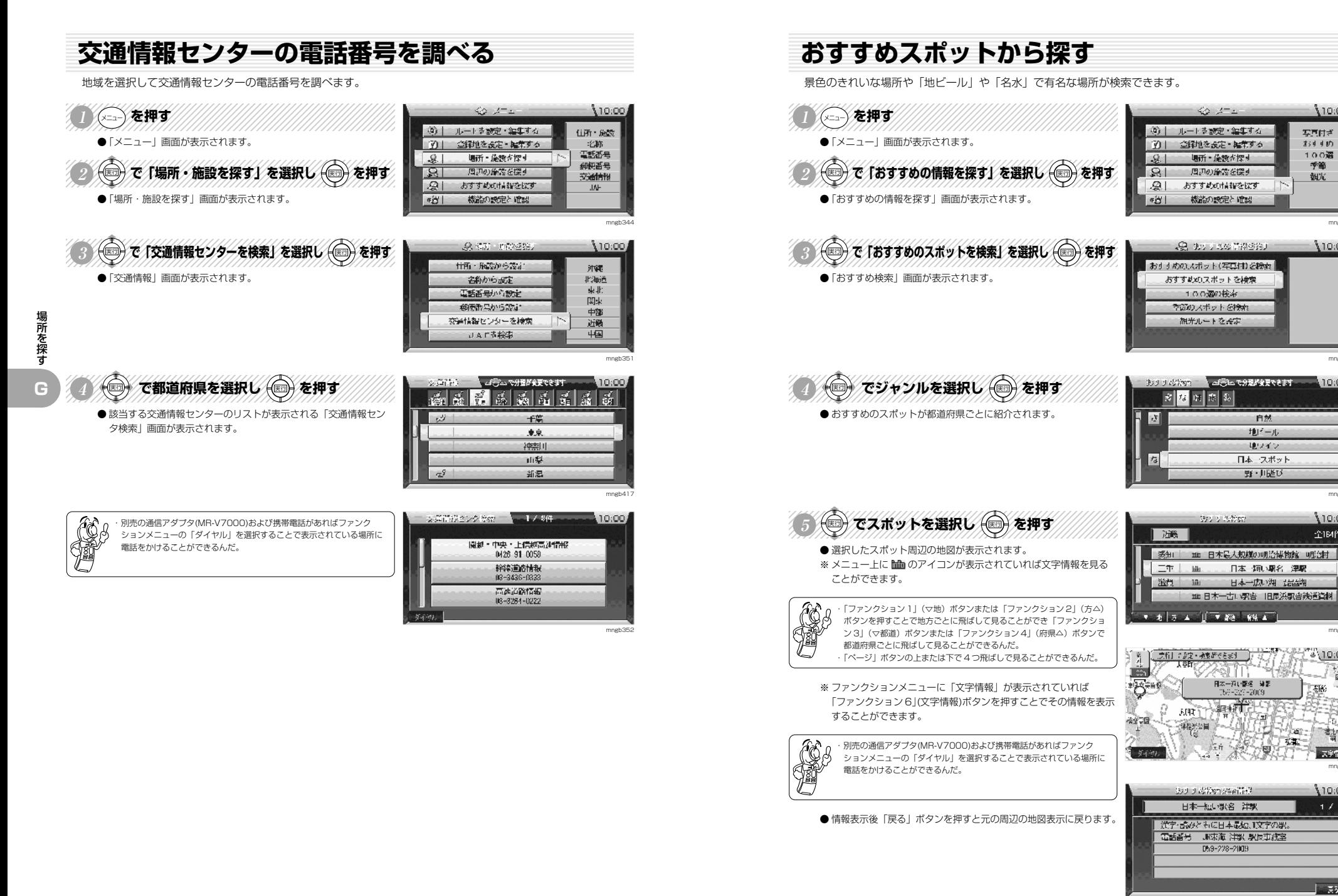

場所を探す

mngb353

110:00

 $10:00$ 

实真问题。

 $3.4400$ 

100遍

季節

観光

mngb354

110:00

mngb355

 $10:00$ 

全时件

mngb418

ີຈ\10:00/

相手

僧

mngb419

香叶

文字情感

 $10.00$ 

**G**

55 mngb420

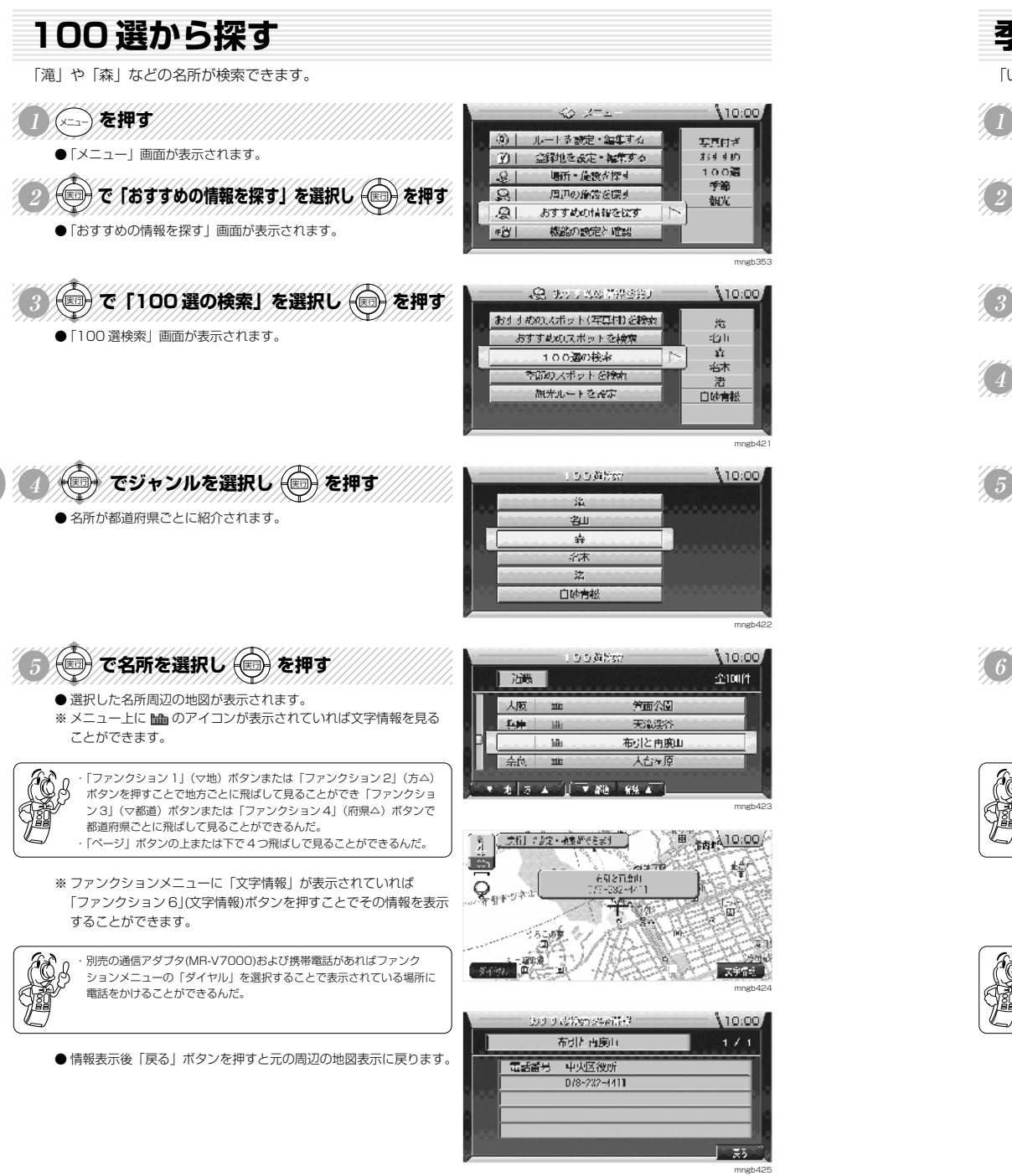

#### **季節のスポットから探す** 「いちご狩り」や「菖蒲」などの季節ならではのスポットが検索できます。  $40 - 47 = 10:00$ シニュー)を押す ④| ルートを設定・編集する 实真问题。 ●「メニュー」画面が表示されます。  $3.4400$  $\mathcal{D}$ 金剛を設定・雑集する  $100 - 22$ 12345678901234567891234567890123456789012345678901234567890123456789012345678901234567890123456789012345678901  $-9.1$ 場所・施設が探す 季節 で「おすすめの情報を探す」を選択し (■)を押す  $|R|$ 周辺の施設を探す 観光  $\sqrt{2}$ おすすめの情報を探す ●「おすすめの情報を探す」画面が表示されます。 FBI. 機能の設定と確認 mngb353 ③◎で「季節のスポットを検索」を選択し ●を押す CREW COLOR  $10:00$ おすすめのスポット(写真は)を検索 春 ●「季節検索」画面が表示されます。 おすすめのスポットを検索 **e** 123456789012345678901234567890121234567890123456789012345 秋 too酒の検索 家 (◎) で季節を選択し (◎) を押す 学師のスポットを検索 観光ルートを設定 ● ジャンルのリストが表示されます。 mngb426 5 全ケットンルを選択し 全神す **STEEDSHIP**  $10:00$ 「我說 」 花 ● 季節のスポットが都道府県ごとに紹介されます。  $\mathscr{L}$ 心ち 狩り 細工程り  $-34.$ 拨 曲 mngb427 123456789012345678901234567890121234567890123456789012345 <sup>123456789012345678901234567890121234567890123456789012345</sup> <sup>123456789012345678901234567890121234567890123456789012345</sup> <sup>123456789012345678901234567890121234567890123456789012345</sup> <sup>123456789012345678901234567890121234567890123456789012345</sup> 123456789012345678901234567890121234567890123456789012345 **<sup>6</sup> でスポットを選択し を押す**  $10:00$ 「鸿、 全454件 ● 選択したスポット周辺の地図が表示されます。 東山公園 Frid. ※ メニュー上に Mm のアイコンが表示されていれば文字情報を見る 架路堆 - 149 ことができます。 法单山一乗寺 万票の岬 ・「ファンクション 1」(▽地)ボタンまたは「ファンクション 2」(方△) ボタンを押すことで地方ごとに飛ばして見ることができ「ファンクショ ン3」(▽都道)ボタンまたは「ファンクション4」(府県△)ボタンで mngb428 都道府県ごとに飛ばして見ることができるんだ。 ・「ページ」ボタンの上または下で 4 つ飛ばしで見ることができるんだ。 fя 【上方行】にお定・検索ができます。】 2% 10:00 **JUNYMOD** ſπ ୮ಐ⊼ :88MH 解除止また ※ ファンクションメニューに「文字情報」が表示されていれば Q  $\frac{62-8}{2-8}$  = 146 「ファンクション 6」(文字情報)ボタンを押すことでその情報を表示 記録会 好一  $\ddot{\phantom{a}}$ することができます。 市立一袋圈 2 日本語  $-66$  $H$ ・別売の通信アダプタ(MR-V7000)および携帯電話があればファンク 二篇中 本印 ia. 二、天下前次医  $-554601$ ションメニューの「ダイヤル」を選択することで表示されている場所に 電話をかけることができるんだ。 mngb429 **Filips and the U.S.**  $10,00$ 地招喊 ● 情報表示後「戻る」ボタンを押すと元の周辺の地図表示に戻ります。 | 地名丁本町 電話番号 建路坡管理事成分  $(0792)$   $85 - 1148$ 見れ 4月1~中旬 - 種類 様:ソメイヨウノ |天5| mngb430

場所を探す

**G**

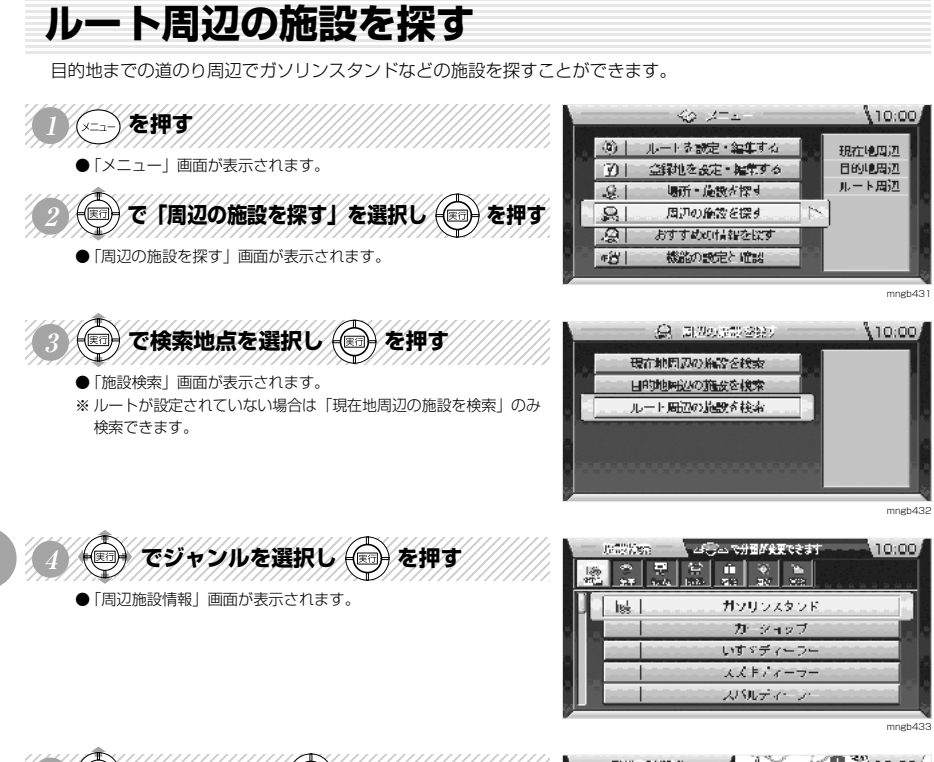

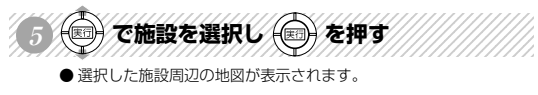

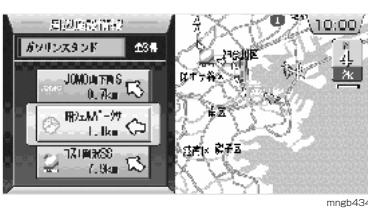

**ルートの確認・変更**

場 所 を 探 す

**G**

### **ルートを確認する**

ルートの経路を確認できます。※ルート上で停車している必要があります。

**NS SEE THE MINIMUM** ●「↑○↓で経路が確認できます」というメッセージが表示されます。

410.00 हैं थे 山下的大通り 温 는 10 ليتيل สำหน **LH** ÆС **Josef**  $907 + 90$ ™b  $-600B$ 

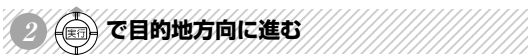

●「ジョイスティック」の上で目的地方向に進んでいきます。

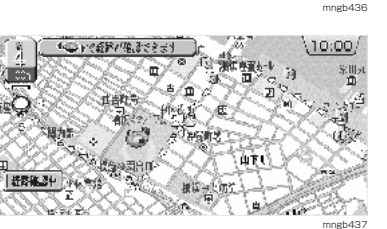

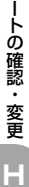

ル

 $\mathcal{L}(\mathbf{C})$  TH The  $\mathbf{C}$  th  $\mathbf{C}$  is the  $\mathcal{L}$ 

●「ジョイスティック」の下で出発地方向に進んでいきます。

123456789012345678901234567890121234567890123456789012345

**CONTROL** ・確認中に地図の縮尺の変更もできるんだ。

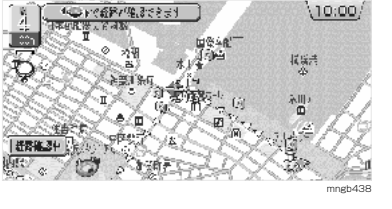

經

 $470.00$ 

文内

งอ้างนั้น

WETHET

**SILLE** 

 $233.3$  MeV  $-1$ 

山下传大通时

**関係 (6)** 

**LH** 

មែត

Ļ.

**F. 加前子** 

陋

éĊ,

### **全ルートを表示する場合**

※ ルートが無い場合はこの操作は行えません。

123456789012345678901234567890121234567890123456789012345 123456789012345678901234567890121234567890123456789012345 123456789012345678901234567890121234567890123456789012345 123456789012345678901234567890121234567890123456789012345 **1 ( )を押す** <sup>123456789012345678901234567890121234567890123456789012345</sup> 123456789012345678901234567890121234567890123456789012345

● 全ルートが表示されます。

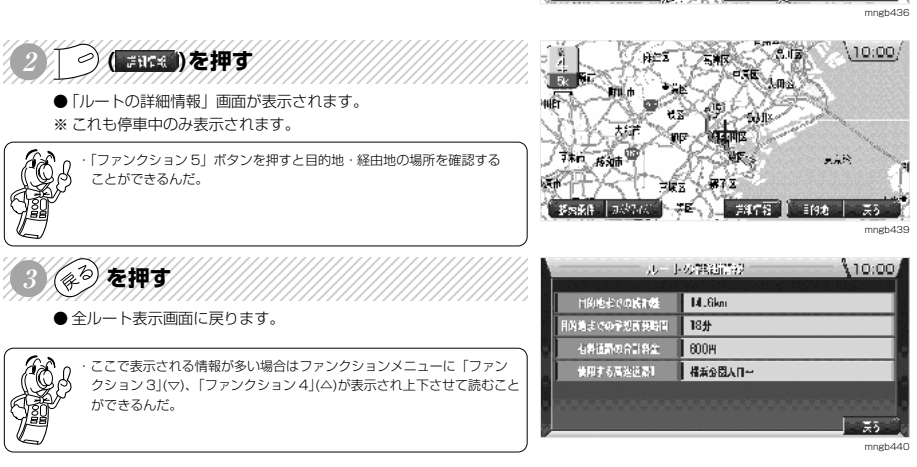

### **迂回ルートを探索する**

前方の道路を迂回するルートを探索します。※ルート上を走行中のみ行えます。

123456789012345678901234567890121234567890123456789012345 123456789012345678901234567890121234567890123456789012345 123456789012345678901234567890121234567890123456789012345 123456789012345678901234567890121234567890123456789012345 **1 ( )を押す** <sup>123456789012345678901234567890121234567890123456789012345</sup> 123456789012345678901234567890121234567890123456789012345 ● 別のファンクションメニューに切り換わります。

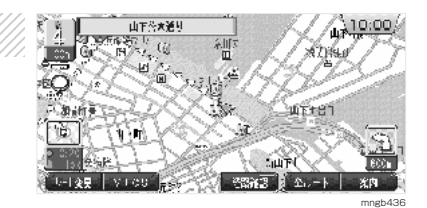

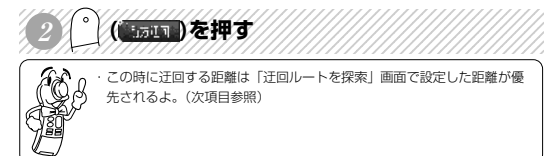

・この時に迂回する距離は「迂回ルートを探索」画面で設定した距離が優 先されるよ。(次項目参照)

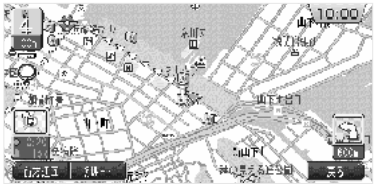

●ルート探索が開始され迂回ルートがあれば案内が開始されます。

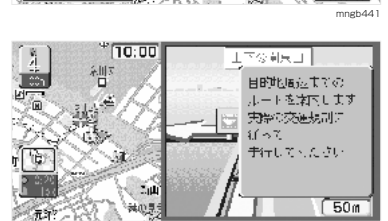

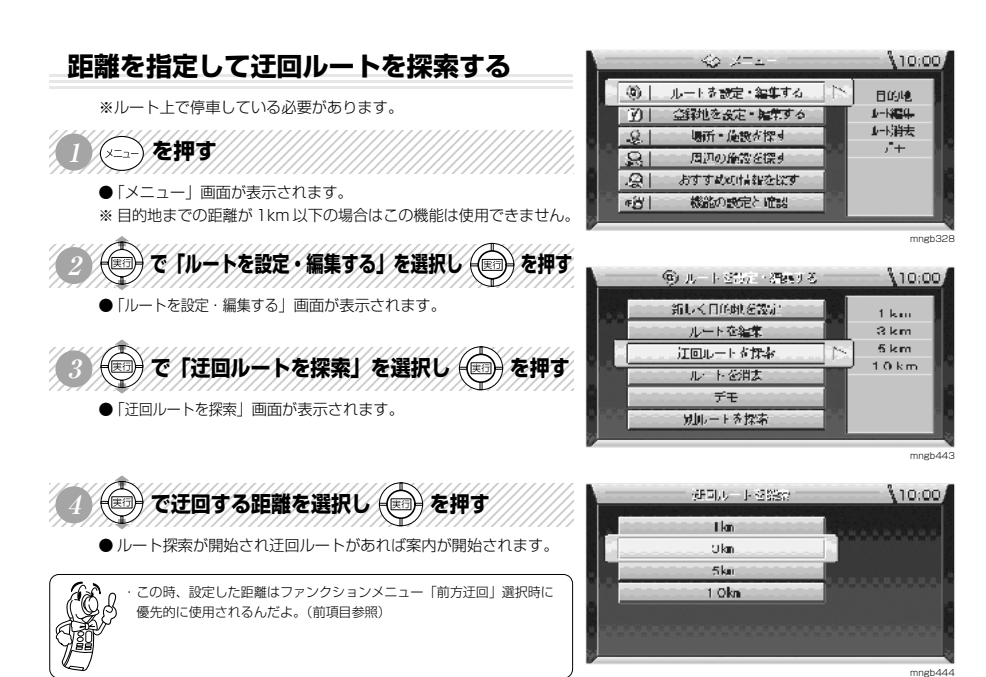

**H**

mngb442

### **別のルートを探索する**

現在走行中のルートとは別のルートを探索します。※ルート上を走行中のみ行えます。

123456789012345678901234567890121234567890123456789012345 123456789012345678901234567890121234567890123456789012345 123456789012345678901234567890121234567890123456789012345 **1 ( )を押す** <sup>123456789012345678901234567890121234567890123456789012345</sup> 123456789012345678901234567890121234567890123456789012345

● 別のファンクションメニューに切り換わります。

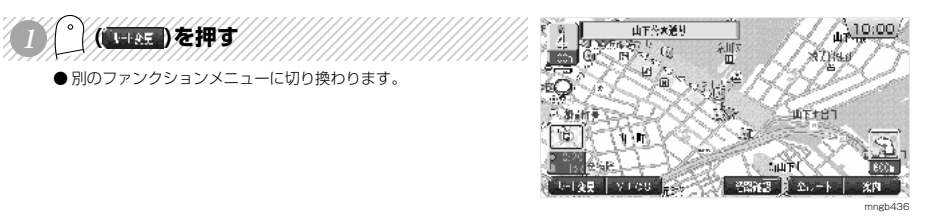

## **EXTERNE PERSONAL PROPERTY**

●ルート探索が開始され別ルートがあれば案内が開始されます。

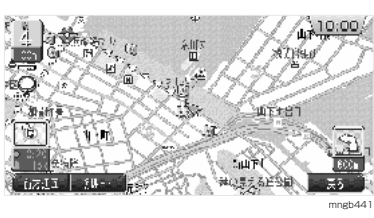

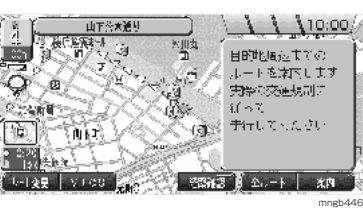

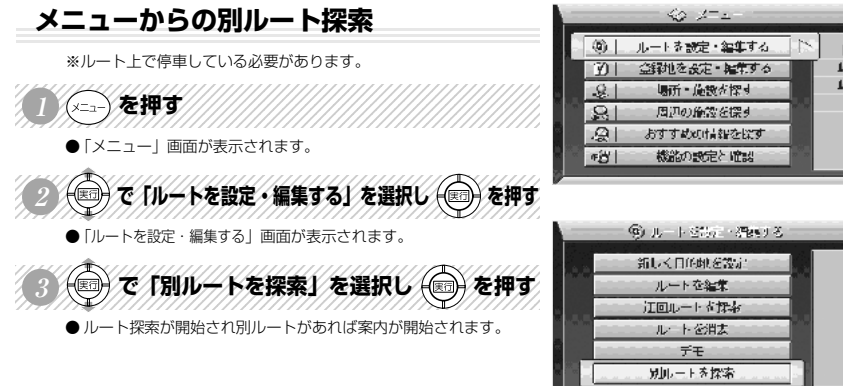

mngb447

mngb32

 $10:00$ 

 $10:00$ 日的地  $-1854 -$ 书消去  $\mathbf{r}$ 

### **部分的にルートを調整する**

ルートのある一定の区間を調整する様に経由地を作成することができます。

123456789012345678901234567890121234567890123456789012345 NJ KATA THANG TANG ● 全ルートが表示されます。

経由地が 3ヶ所以上設定されている場合は、「ルートの調整」はできません。 カスタマイズポイント 1、2 にはさまれた経由地は消去されます。

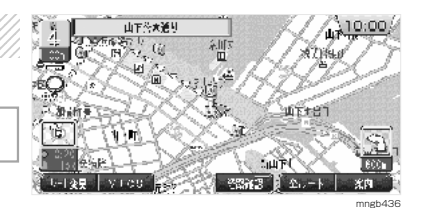

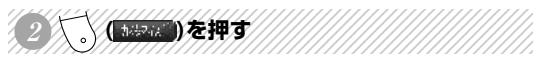

**3**

●ルート上に開始ポイントを決める2が表示されます。 ※ どこからどこまでを調整するか決めます。 ルートの(開始ポイント、終了ポイント)

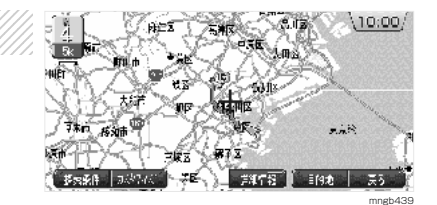

ル ー トの確認

 変 更 **H**

◎ で開始ポイントを決め ◎を押す

● のが ♥ に変わります。 ●ルート上に終了ポイントを決める20が表示されます。 ※ スケールボタンで縮尺を変更できます。

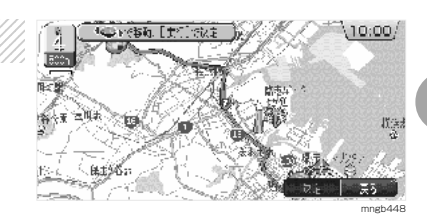

- A CRETHAU KERO SEHT
	- タが に変わります。
	- ●開始ポイント~終了ポイントの色が変わります。
	- ※ ポイント @ @ は一般道路上に設定されます。
	- ●ルート上に経由ポイントを決める のが表示されます。

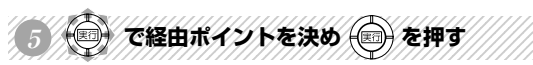

- ※ 経由ポイントの周辺に高速・有料道路がある場合「高速道路」、 「有料道路」、「トンネル」と「一般道路」を選択する画面が表示さ れます。いずれかを選択し「実行」ボタンを押します。
- @ が ♥ に変わります。
- ファンクションメニューの「決定」が有効になります。

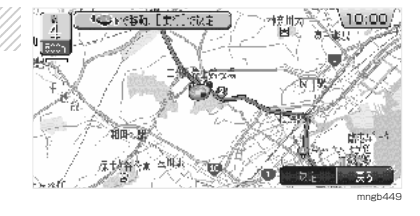

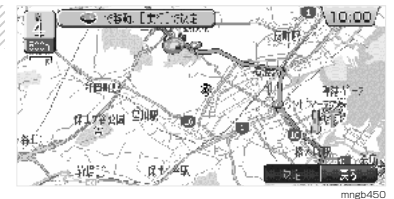

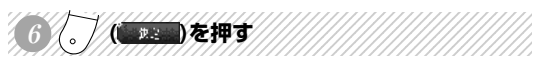

- ●ルート探索が開始され経由ポイントを通るルートに変更され案内 が開始されます。
- ※ 現在地を含むそれぞれのポイントが通過する順で 200m 以内隣接 していると探索できません。

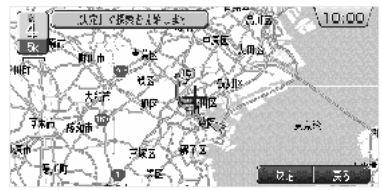

mngb451

ル

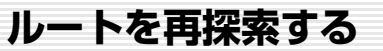

誤ってルートから外れてしまった場合に再度ルート探索を行います。

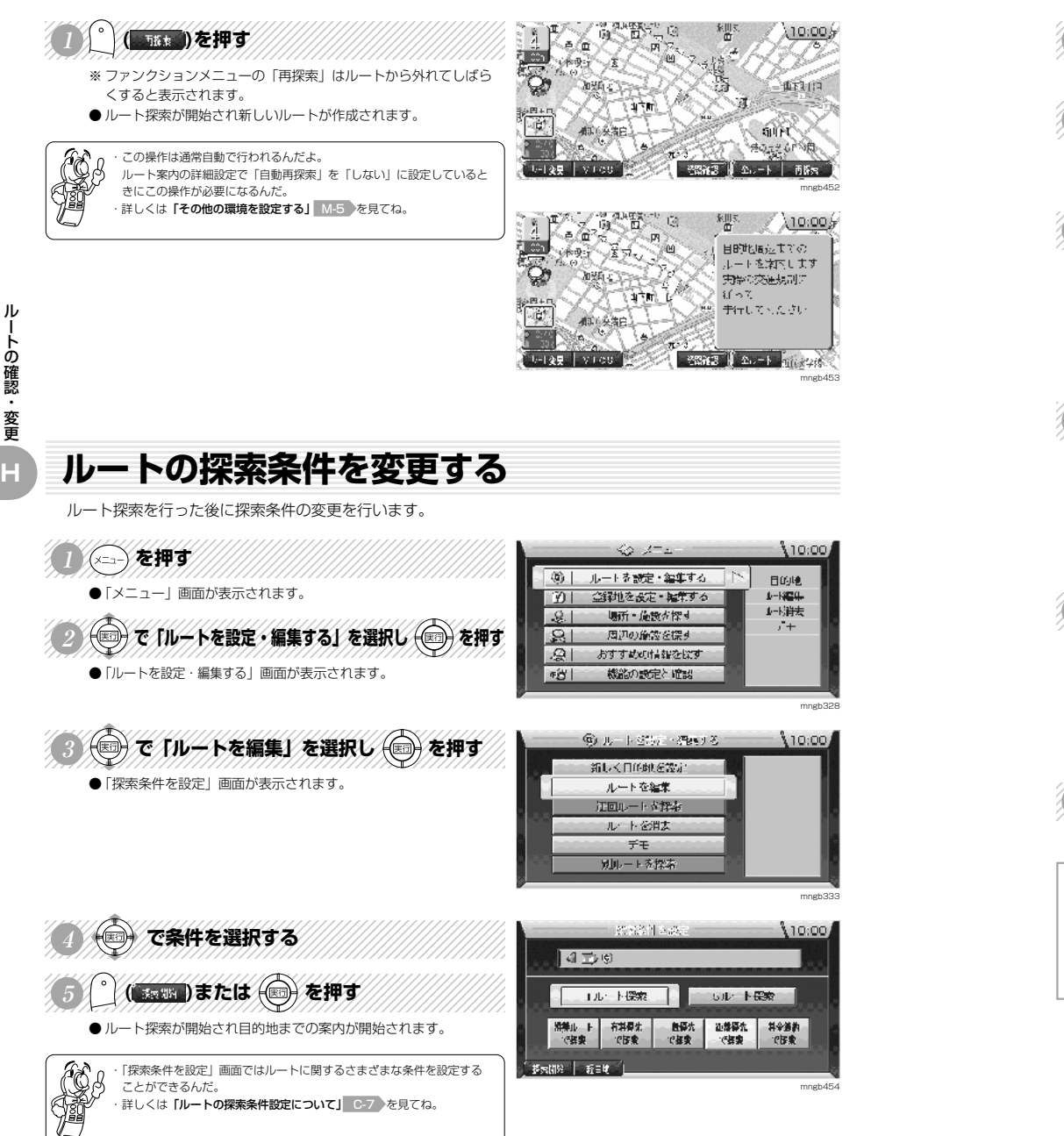

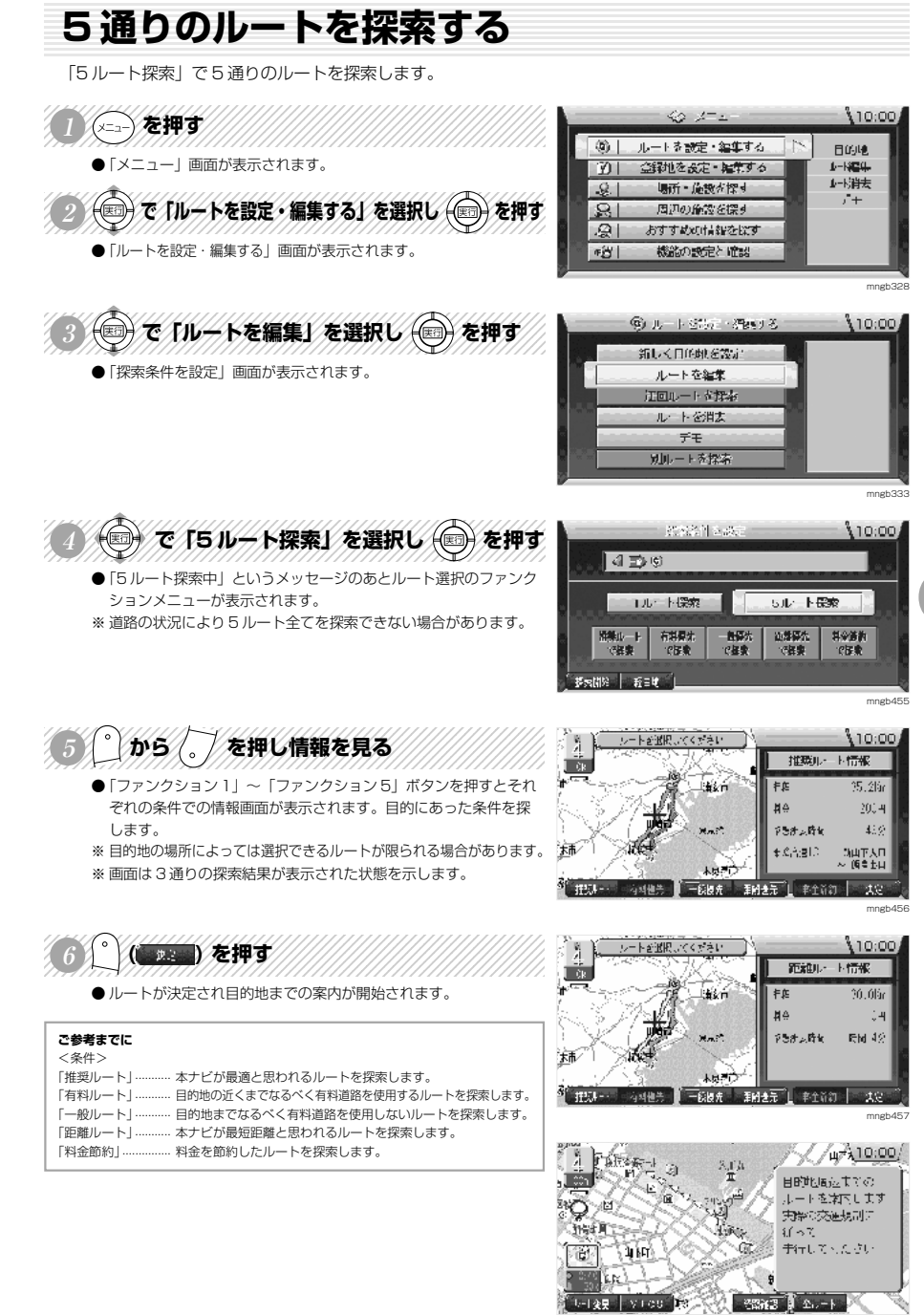

mngb458

ル ー

トの確認・変更

**H**

### **デモ走行を見る**

### 探索されたルートのデモ走行を見ます。

123456789012345678901234567890121234567890123456789012345 <sup>123456789012345678901234567890121234567890123456789012345</sup> <sup>123456789012345678901234567890121234567890123456789012345</sup> <sup>123456789012345678901234567890121234567890123456789012345</sup> 123456789012345678901234567890121234567890123456789012345 **<sup>1</sup> を押す** ●「メニュー」画面が表示されます。 A C TW-Kを設定·編集するVを選択し 食押す

●「ルートを設定・編集する」画面が表示されます。

110:00 40 2-21 9 | ルートを設定·編集する 目的地 |7)| 金銀地を設定・編集する 日5%<br>止+精生<br>止+崩去  $-9.1$ 場所·施設が探す  $\frac{1}{1}$  $\frac{1}{\sqrt{2}}$ 周辺の施設を探す おすすめの情報を探す ■ # 25 | 機能の設定と確認 mngb328

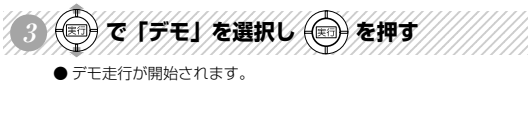

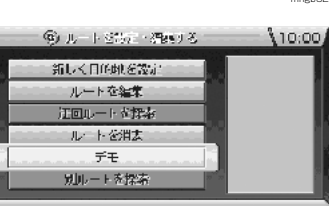

mngb459

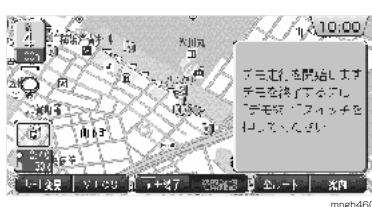

 $\left(\frac{1}{2}\right)$ 

繙

くス

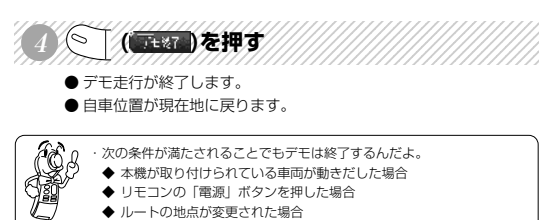

◆ ディスクを取り出した場合

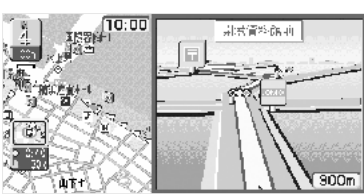

mngb46<sup>1</sup>

**VICS**

ル ー

### **VICS とは**

VICS(Vehicle Information and Communication Sysem)

### **VICS 画面の見方**

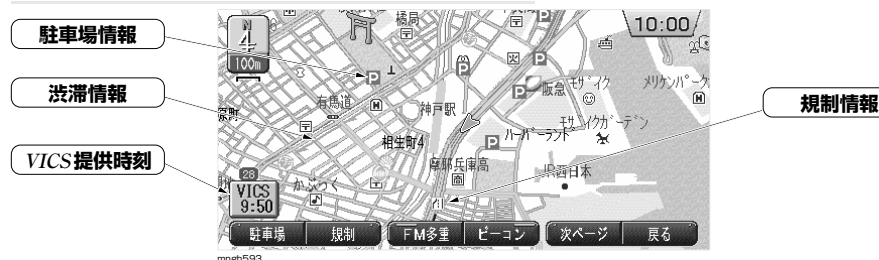

### **VICS とは!?**

渋滞の情報や、事故、規制などの交通情報や駐車場情報などをリアルタイムで提供する、交通情報システムです。

### **VICS のメディア**

FM多重放送、光ビーコン、電波ビーコンの 3 種類があり、それぞれ特徴があります。

#### **VICS のメディアと特徴**

**VICS**

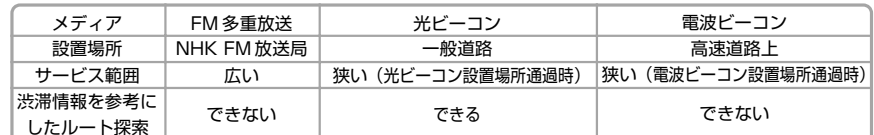

### **VICS の画面**

#### **VICS レベル 1**

文字情報(文字情報のみ)を表示します。

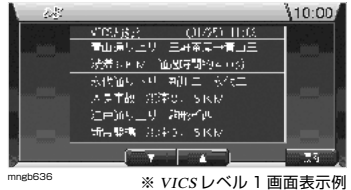

### **VICS レベル 2**

図形情報(線や矢印などの簡易図形)を表示し ます。

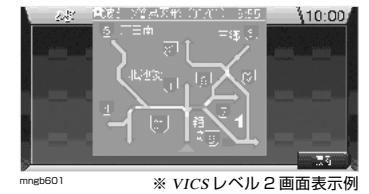

**VICS レベル 3**

地図上に各情報を表示します。

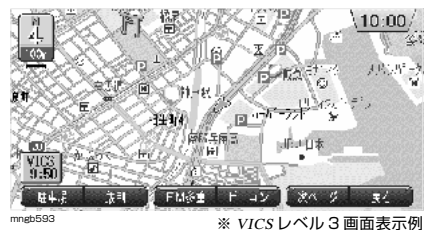

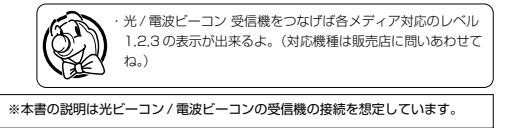

### **サービスエリア**

東京都、神奈川県、埼玉県、千葉県、愛知県、大阪府、京都府、長野県、兵庫県、福岡県、広島県、宮城県、北海道、静岡県、群 馬県、福島県、岡山県、沖縄県、宮崎県、岐阜県、三重県、山口県、茨城県、和歌山県、滋賀県、奈良県、栃木県、山梨県、新潟 県の各都道府県のサービス提供エリアおよび高速道路で受信できます。詳細については別紙「VICS 情報有料放送サービス契約約 款」を参照してください。以降サービスエリアは順次拡大される予定です。

### **VICS 記号**

VICS 情報を表示できるのは 25 m~ 1km の縮尺の通常地図画面です。 ※リアルタウンマップ、クルージングビューでは表示されません。

#### **VICS 記号の表示と意味**

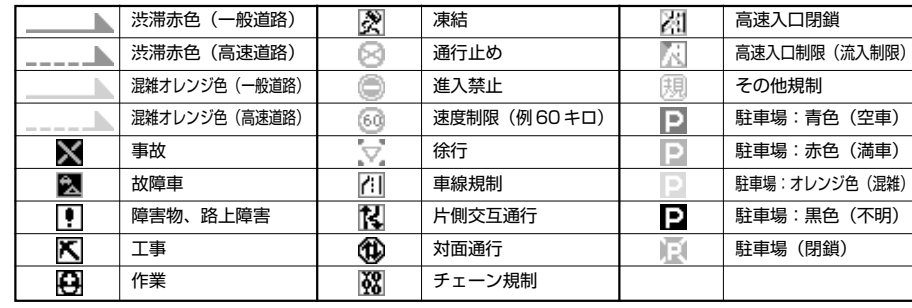

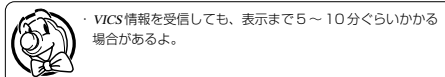

### **FM 文字多重放送について**

FM ラジオ放送で音声以外の情報(ニュースや天気予報)を表示できます。

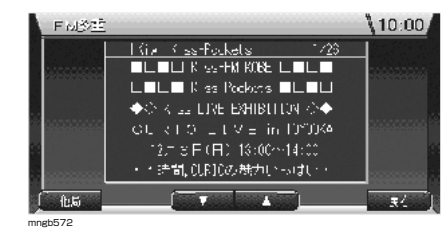

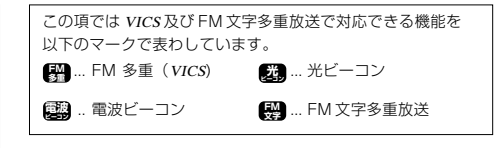

**VICS**

### **現在地周辺の交通情報を調べる**

#### 現在地周辺の交通規制や駐車場情報を調べます。

<sup>123456789012345678901234567890121234567890123456789012345</sup> <sup>123456789012345678901234567890121234567890123456789012345</sup> <sup>123456789012345678901234567890121234567890123456789012345</sup> <sup>123456789012345678901234567890121234567890123456789012345</sup> 123456789012345678901234567890121234567890123456789012345 **<sup>1</sup> ( )を押す**

● 別のファンクションメニューに切り換わります。

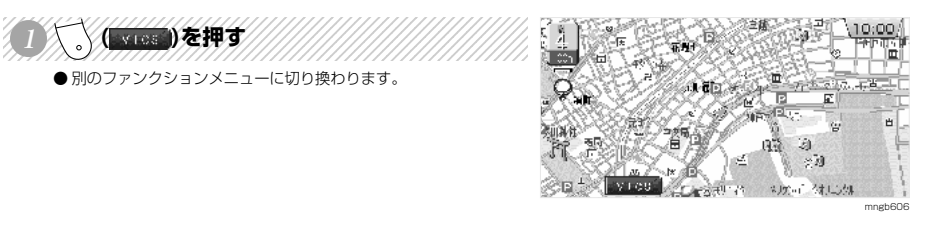

颈麻 **I VICS** 

- 155.9

Жă

 $\mathbf{a}$ 

FM 出力 電波

## **EXTERNE HEADY**

●「VICS」情報画面が表示されます。

・「ファンクション 1」(駐車場)では周辺の駐車場の情報が見れるんだよ。 ・「ファンクション 2」(規制)では周辺の交通規制や道路工事の情報が見 れるんだよ。 ・ここでは交通規制情報を調べてみよう。

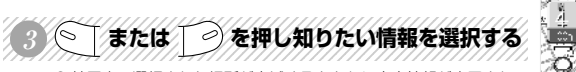

- 地図上で選択された場所が点滅するとともに文字情報が表示され ます。
- ファンクションメニューに「位置確認」と表示されます。

Æ ・VICS 情報がない場合は「駐車場:駐車場情報がありません 規制:規 制情報がありません」と表示するよ。 ・駐車場情報の場合は 500m スケールまでの地図でしか情報を表示するこ とができないんだよ。 ・規制情報の場合は 1km スケールまでの地図でしか情報を表示することが

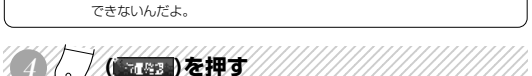

●周辺の地図が表示されます。

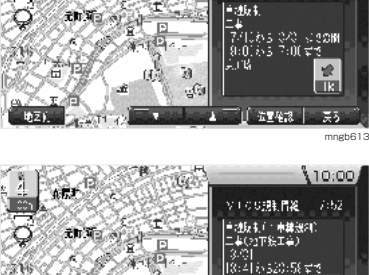

 $\mathcal{M}$ 

∫≚∎¥al - 35. mngb6<sup>1</sup>

mngb607

751

 $10:00$ 

l misul

V100課情報 752

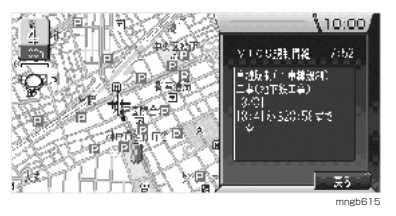

#### **いろいろな場所の交通情報を調べる FM 出力電波**

任意の場所の交通規制や駐車場情報を調べます。

**DO 2750-100 SAME DEPTE** 

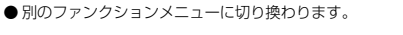

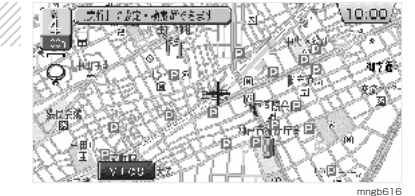

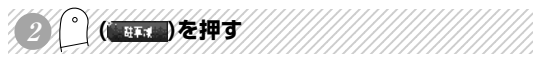

● 周辺の地図が表示されます。

( 「## )を押す

メニュー「位置確認」は選択できません。

●「VICS 駐車場情報」画面が表示されます。

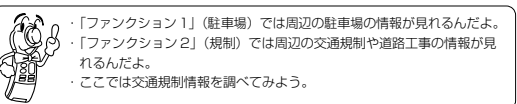

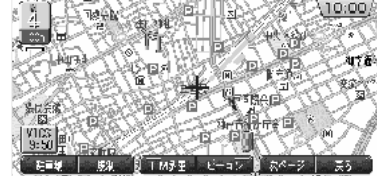

### 123456789012345678901234567890121234567890123456789012345 (◎ │または │ ⊘ を押し知りたい情報を選択する)

● 地図上で選択された場所が点滅するとともに文字情報が表示され ます。 ● ファンクションメニューに「位置確認」と表示されます。

・VICS 情報がない場合は「駐車場:駐車場情報がありません 規制:規 制情報がありません」と表示するよ。 ・駐車場情報の場合は 500m スケールまでの地図でしか情報を表示するこ とができないんだよ。 ・規制情報の場合は 1km スケールまでの地図でしか情報を表示することが できないんだよ。

123456789012345678901234567890121234567890123456789012345

※ 地図上にすでにその地点が表示されている場合はファンクション

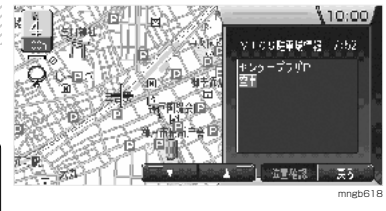

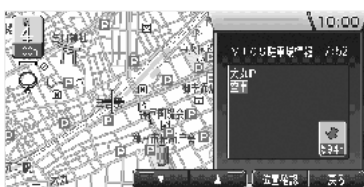

mngb61

**VICS**

mngb617

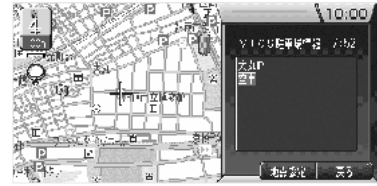

mngb620

**VICS**

#### **高速道路走行中に交通情報を調べる** FM 出力 電波

高速道路走行中に交通規制や駐車場情報を調べます。

● 高速道路走行中に高速略図を表示します。

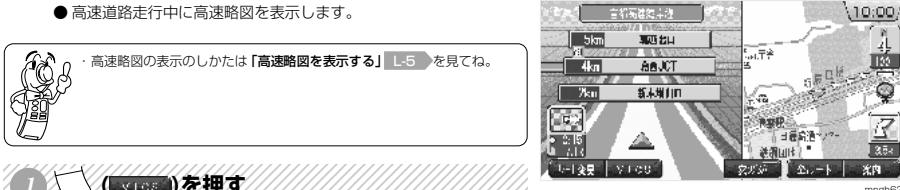

### <sup>123456789012345678901234567890121234567890123456789012345</sup> <sup>123456789012345678901234567890121234567890123456789012345</sup> <sup>123456789012345678901234567890121234567890123456789012345</sup> <sup>123456789012345678901234567890121234567890123456789012345</sup> 123456789012345678901234567890121234567890123456789012345 **<sup>1</sup> ( )を押す**

● 別のファンクションメニューに切り換わります。

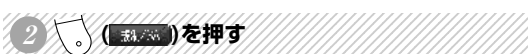

●「VICS 駐車場情報」画面または「VICS 規制情報」画面が表示され ます。

・高速略図の表示のしかたは「**高速略図を表示する」 L-5**  を見てね。

● ファンクションメニューに「位置確認」と表示されます。

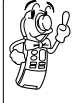

**BRANCE** 

**VICS**

・VICS 情報がない場合は「周辺に情報がありません」と表示するよ。 ・複数の情報があったとき「ファンクション 3」(▽)ボタンまたは「ファ ンクション 4」(△)ボタンを押し他の情報を選択し表示することができ るんだ。

・このとき、高速略図上で選択された場所が点滅するとともに文字情報が 表示されるんだ。 123456789012345678901234567890121234567890123456789012345

●高速略図中のそのエリアが表示されます。 ( 588 )を押す

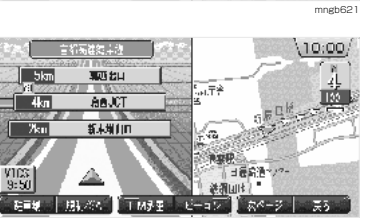

#### mngb622

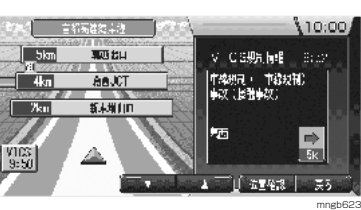

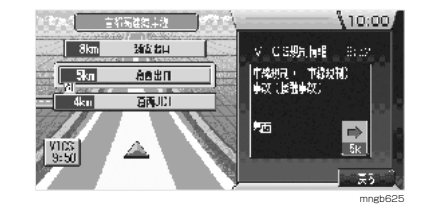

**渋滞・規制情報を考慮したルートを設定する 出** 魔波

ルート上に渋滞・通行止めなどの VICS 情報を受信したときに設定します。

#### **渋滞情報を考慮したルートを設定する場合**  $E_{\rm{eff}}$

- ※ 光 / 電波ビーコンを接続しておく必要があります。
- ※ ルート走行中のみ行えます。
- ●「\*\*\*\*先、ルート上に\*\*\* m の混雑(渋滞)があります [ルート変更][渋滞回避]スイッチを押すとルートを計算します」と いうメッセージが表示されます。

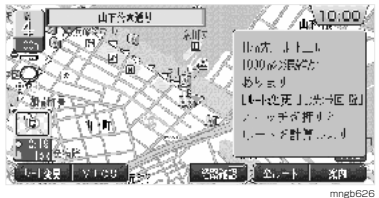

### 123456789012345678901234567890121234567890123456789012345 (国際の)を押す

● 別のファンクションメニューに切り換わります。

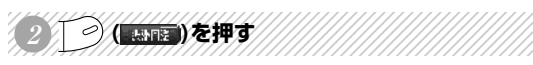

● 渋滞を考慮したルートが設定されます。

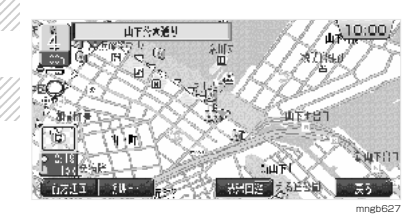

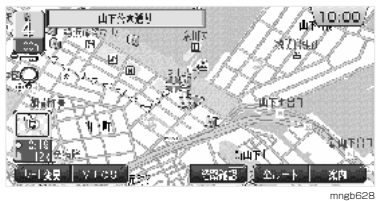

**VICS**

### **規制情報を考慮したルートを設定する場合**

#### ※ ルート走行中のみ行えます。

●「\*\*\*\*先、ルート上に\*\*があります[ルート変更][規制回避] スイッチを押すとルートを計算します」というメッセージが表示 されます。

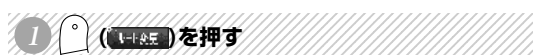

● 別のファンクションメニューに切り換わります。

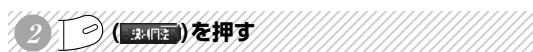

● 通行止め等を回避したルートが設定されます。

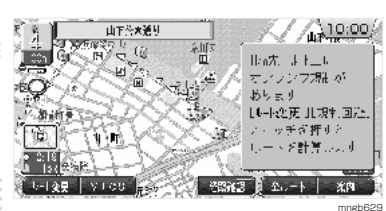

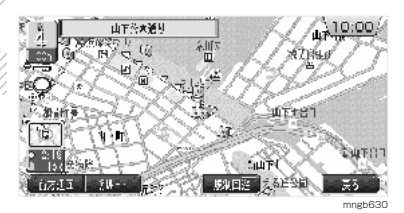

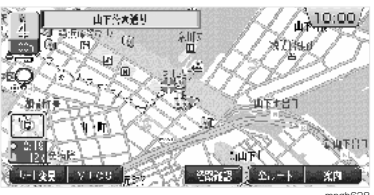

mngb628

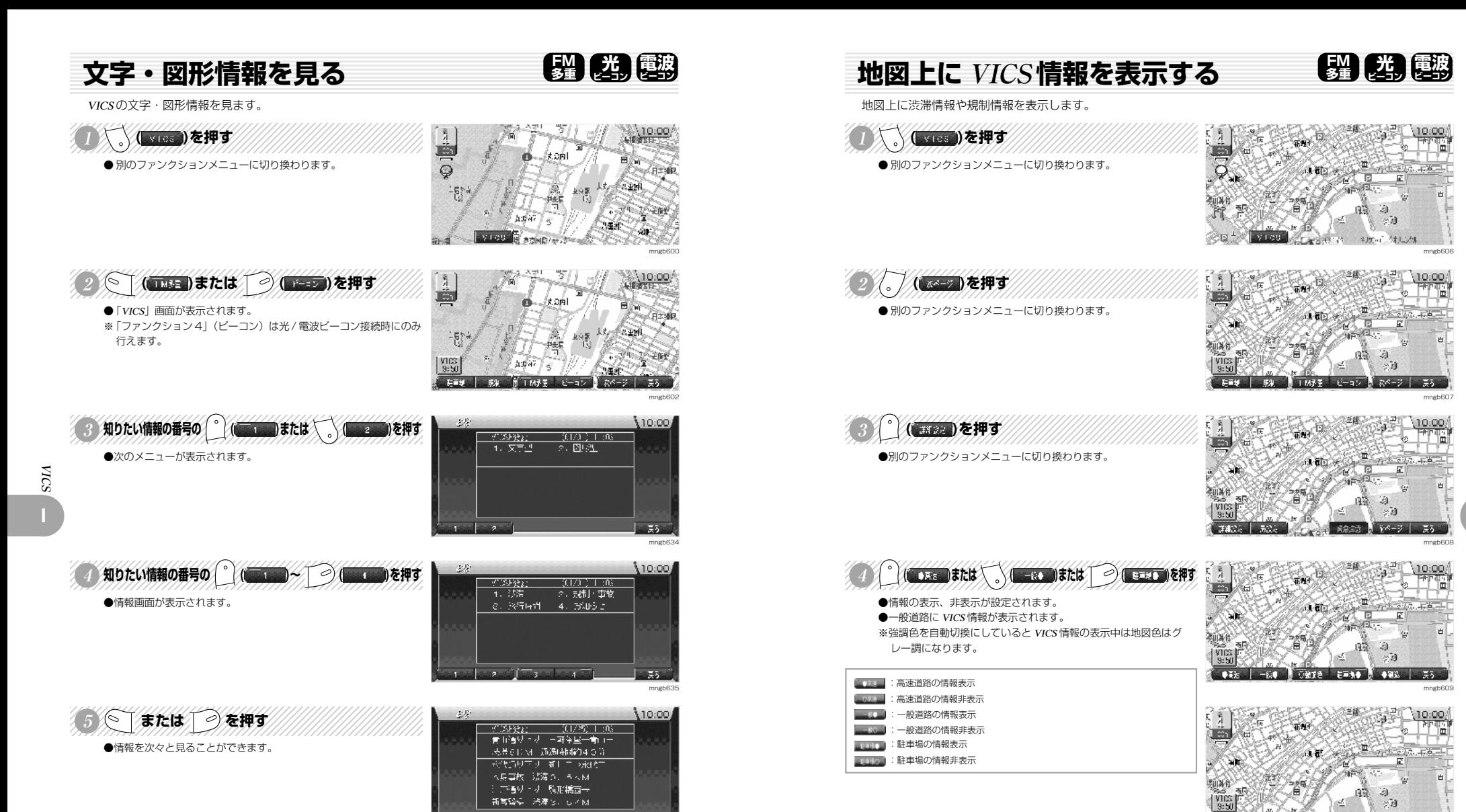

mngb636

■ 戻る ■

**The Lines State of Con-**

55. mngb641 **VICS**

### **VICS 局を選ぶ**

VICS 放送局を都道府県で指定したり、周波数入力で指定したりすることができます。

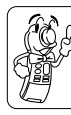

・通常は自車位置のある都道府県で電波の一番強い放送局を優先的に選局 するけど他の都道府県の情報を知りたいときはこの機能を使うんだ。

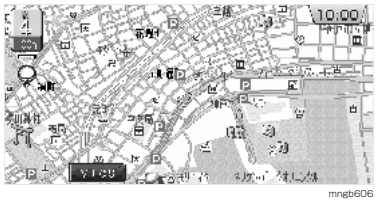

**FM 多重** 

mngb607

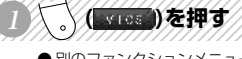

123456789112345678911234567891123456789123456789123456789123456789123456789123456 ● 別のファンクションメニューに切り換わります。

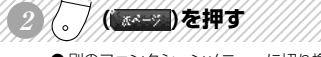

● 別のファンクションメニューに切り換わります。

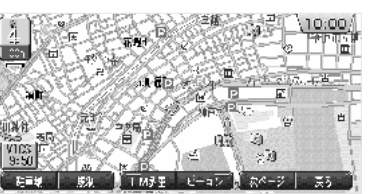

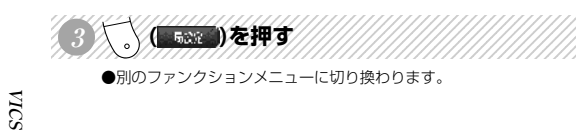

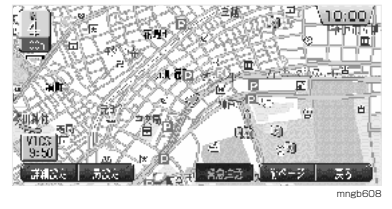

In water 日勤所見

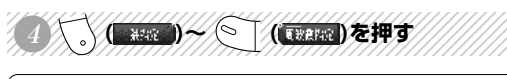

・「ファンクション 1」(自動選局)を選択すると自車位置のある都道府県 で電波の一番強い放送局を優先して選局するんだ。

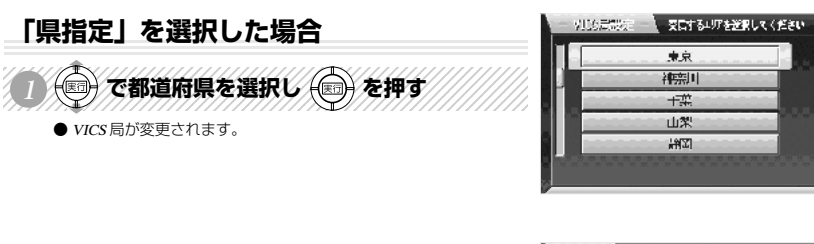

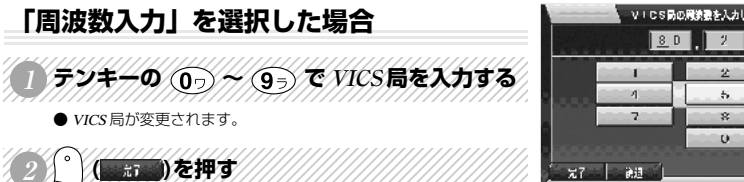

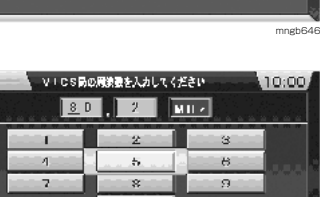

### $-75$

mngb645

1751

10:00

mngb647

### **強調色の表示について**

渋滞情報や規制情報がある場合、自動的に道路色をグレー調にします。※道路だけでなく、地図の色が変わります。

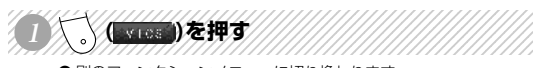

● 別のファンクションメニューに切り換わります。

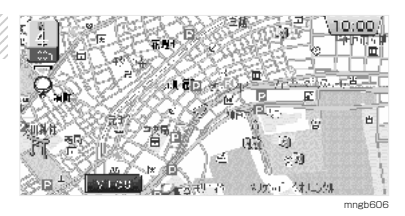

**FM 出力電波** 

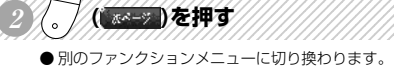

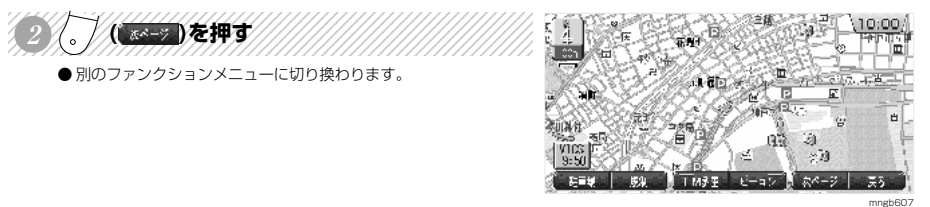

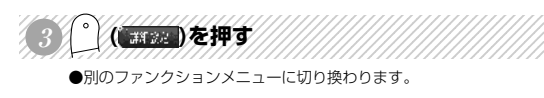

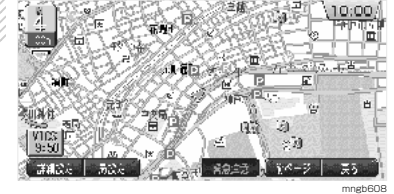

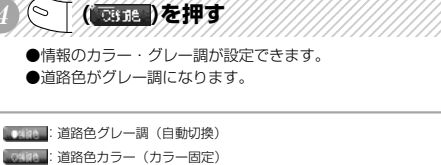

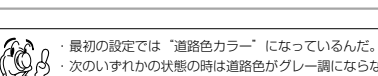

・次のいずれかの状態の時は道路色がグレー調にならないんだ。 VICS 情報を受信していない。 「ファンクション 1」(高速) と「ファンクション 2」(一般) が OFF に なっている。

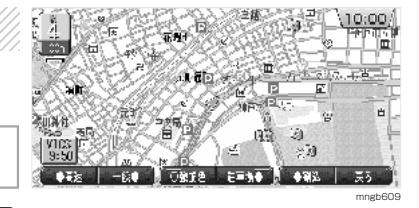

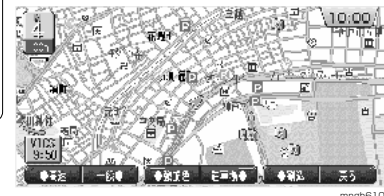

mngb610

### **多重 光 ビーコン 電波 図形情報の割り込み表示について ビーコン**

光 / 電波ビーコンからの図形情報が自動割り込み表示します。

### **図形情報の割り込み表示**

● 走行中、光ビーコンまたは電波ビーコンの情報を受けると受信音 とともに図形情報が自動的に表示されます。

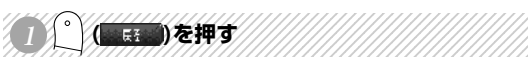

●元の画面に戻ります。 ※操作をしなければ約 <sup>10</sup> 秒間で元の画面に戻ります。 mngb600

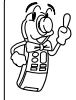

・「ファンクション 3」(▽)ボタンまたは「ファンクション 4|(△)ボ タンを押すことで次々と情報を見ることができるんだ。 ・また、このファンクションメニューは 2 つ以上の情報が入ったときだけ 表示されるんだよ。 ・表示するのは図形情報だけだよ。 ・図形情報がなければ表示されないんだ。 ・図形情報を自動で表示させない場合は「図形情報の割り込み表示の設定」 **I-12 を見てね。** 

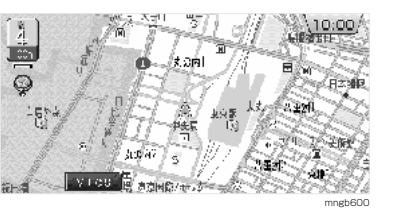

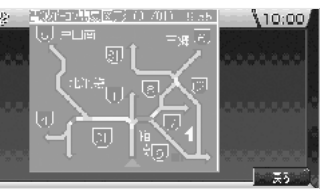

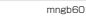

**出** 團波

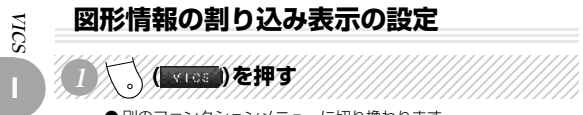

● 別のファンクションメニューに切り換わります。

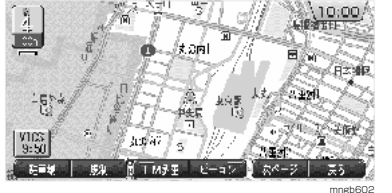

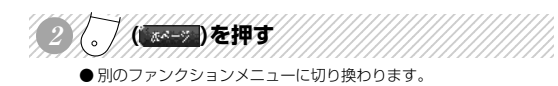

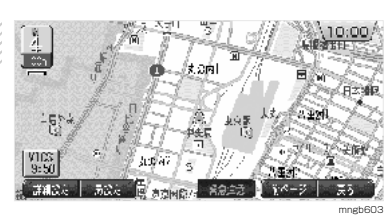

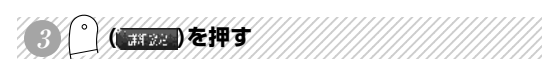

● 別のファンクションメニューに切り換わります。

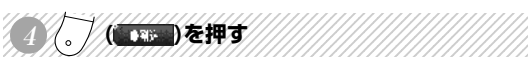

● 図形情報の割り込み表示をする·しないが設定できます。

**| 2008.00 : 割り込み表示をする | 2009.00 : 割り込み表示をしない** 

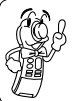

・本機の最初の設定では " 割り込み表示をする " になっているんだよ。

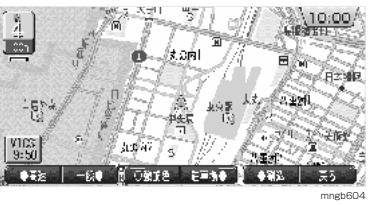

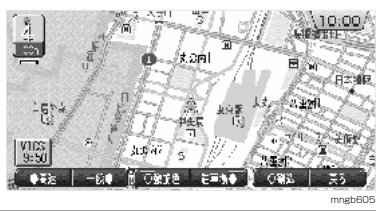

**緊急情報の受信について**

緊急情報を受信すると文字情報が自動割り込み表示します。

● 走行中、FM 多重、光ビーコンまたは電波ビーコンの緊急情報を受 けると受信音とともに文字情報が自動的に表示されます

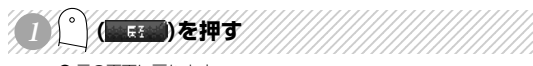

●元の画面に戻ります。

66 緊急情報は「図形情報の割り込み表示の設定」 1-12 の設定に関係な く表示されるんだ。**SE** 

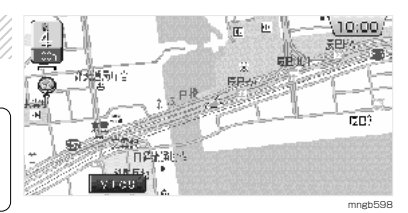

**【 新 题 展 调 展 调** 

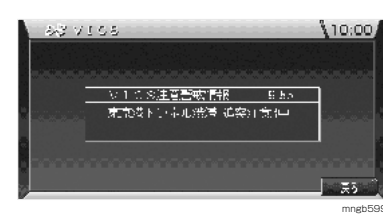

**VICS**

# **AV 機能**

A >機能

**J**

### **DVD ビデオをご覧になる前に**

ナビユニットに DVD ビデオディスクをセットしてビデオ映像を見ることができます。

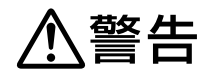

### ●**運転者がテレビやビデオを見るときは必ず安全な場所に車を停車し、サイド**

#### **ブレーキをかけて使用する。**

テレビやビデオは安全のため走行中は表示されません。

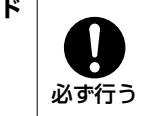

この取扱説明書は、DVD ビデオ機能についての基本的な操作を説明しています。DVD ビデオ、ビデオ CD は製作者側の意図によ り再生状態が決められている場合があり、取扱説明書の記載通りに動作しない場合があります。(例:早送りできない/一時停止 できない等)

再生する DVD ビデオ、ビデオ CD に付属の説明書もあわせてご覧ください。

### **リージョン番号(地域番号)について**

DVD ビデオには再生限定地域が設定されています。再生限定地域はリージョン番号(地域番号)で表示されており、表示された 地域以外ではビデオの再生ができません。

日本のリージョン番号(地域番号)は「2」で、DVD ビデオのリージョン番号に「2」または「ALL」が表示されている DVD ビ デオが本機で再生可能です。

※ DVD ビデオのパッケージに下記のようなマークが表示されているものは再生可能です。

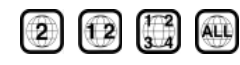

### **DVD ビデオのパッケージのマークについて**

パッケージに表示されている各マークの機能を説明します。

 $\circledast$ リージョン番号(再生できる地域を表示します)

再生できるアングルの数を表示します。 **J-11** を参照してください

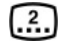

A V 機 能 **J**

字幕に表示できる言語の数を表示します。 **J-12** を参照してください

(2)

再生できる言語の数を表示します。 **J-13** を参照してください

### **ビデオ CD について**

本機は「PBC」(Play Back Control)機能付き以外のビデオ CD にも対応しています。

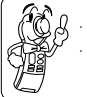

・DVD ビデオは スーク、ビデオ CD は のか マークのついているページを見てね。 ・DVD ビデオとビデオ CD では操作が異なる場合があるよ。

### **DVD ビデオ音声について**

DVD 再生から CD やテレビ再生に切り換えた際には音量が小さくなりますので調整が必要です。( J-14 参照) ※ DVD ビデオは CD やテレビ再生に比べ音声出力レベルが低いためです。 また、適度な音量で DVD ビデオを再生している場合でも、CD やテレビ再生に切り換えると大きな音が出て運転の妨げになる恐れ

がありますので、切り換えはあらかじめ音量を小さくしてから行ってください。

### **再生できるディスクの種類について**

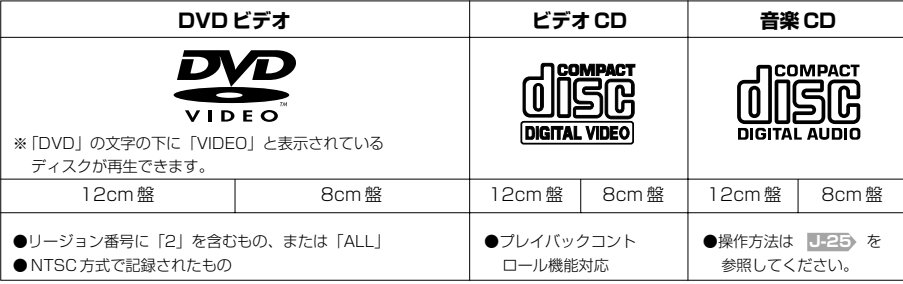

#### **※下記のディスクは再生できません。(2003 年 10 月現在)**

● NTSC 方式以外で記録された DVD ビデオ、ビデオ CD

- DVD-ROM (専用の地図ディスクを除く)、DVD-R、DVD+R、DVD-RAM、DVD-RW、DVD-AUDIO、DVD-RW
- ●音楽 CD 以外の CD-ROM、CD-RW、CDV、CD-G、CVD、VSD、SVCD、SACD、CD-R、フォト CD、dtsCD

●異形のディスク(ハート形など)、一部が透明なディスク

※その他、ディスクの種類によっては使用できない場合があります。

### **走行中の画面について**

走行中は、安全のため映像は表示されず音声のみとなります。

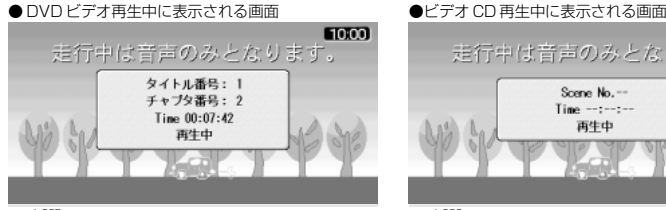

**Form** 走行中は音声のみとなります。 Scene No.- $Time - -:-:- -$ 再生中

※ PBC 対応ビデオ CD

### **モニターの画面モードとメニュー表示について**

A

機 能

モニターの画面モードが「ズーム」,「シネマ」になっている場合には DVD の機能メニューおよびセットアップメニューの上下が 欠けた状態で表示されます。

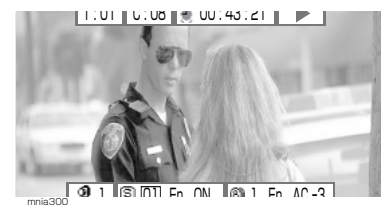

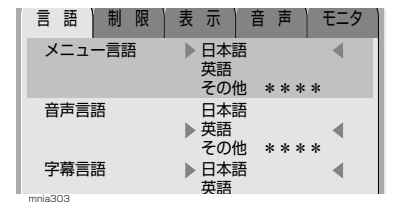

### **著作権について**

ディスクを無断で複製、放送、公開演奏、レンタルすることは法律により禁じられています。本製品は、著作権保護技術を採用し ており、マクロビジョン社、及びその他の著作権者が保有する米国特許、及びその他の知的財産権によって保護されています。こ の著作権保護技術の使用は、マクロビジョン社の許可が必要で、またマクロビジョン社の特別の許可が無い限り家庭用、及びその 他の一部の鑑賞用の使用に制限されています。分解したり、改造することも禁じられています。

#### **DVD ビデオ・ビデオ CD でのリモコンの使い方 22 dise**

各部分の名称とはたらきを説明します。

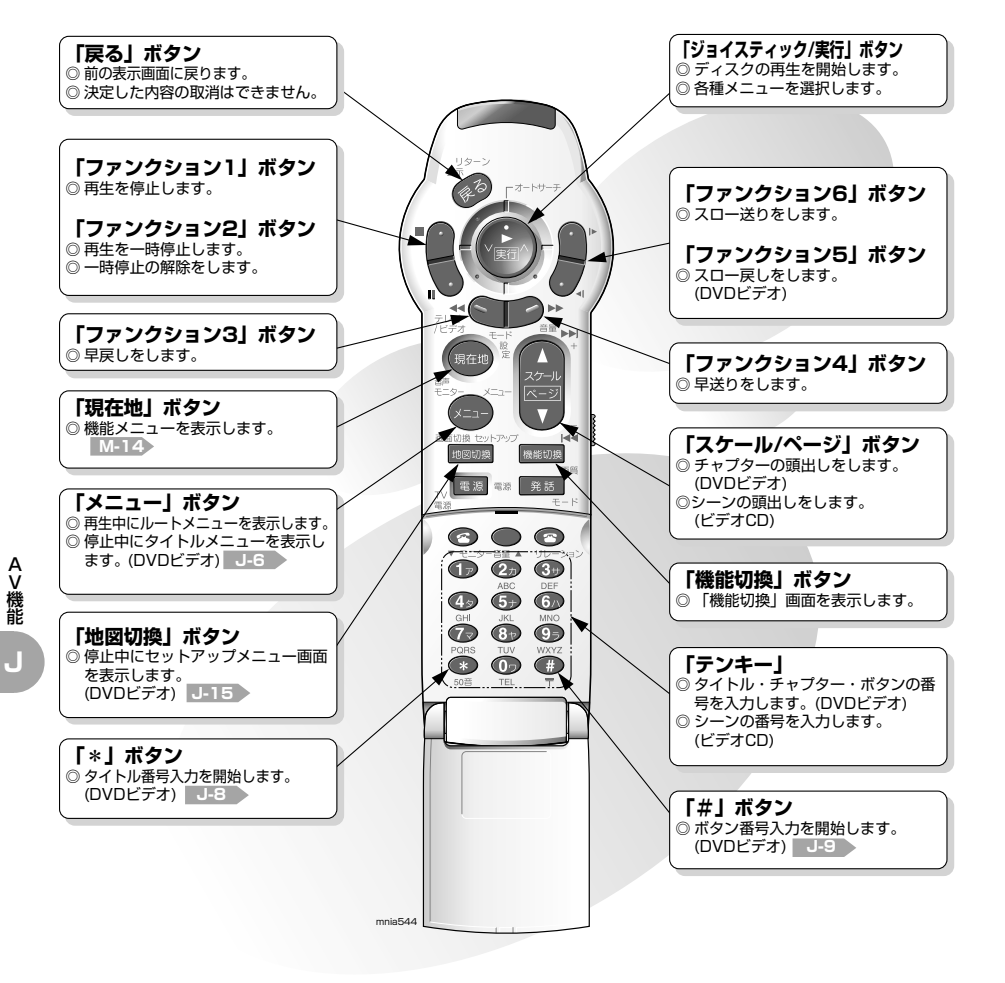

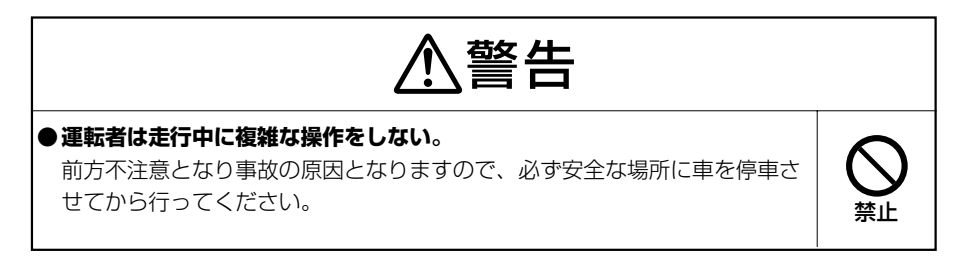

### **DVD ビデオ・ビデオ CD の起動**

DVD ビデオディスクまたはビデオ CD ディスクを挿入します。

#### 123456789012345678901234567890121234567890123456789012345 イグニッションキーを ACC または ONにする

- 地図ディスクが入っている場合は地図ディスクを取り出します。
- 図のようなメッセージが表示されますので DVD ビデオまたはビデ
- オ CD を挿入します。 ● 自動的に再生を開始します。

#### ・走行中は安全のため音声だけになるよ。

**COMPARTMENT** 

・安全な場所に停車してパーキングブレーキをかけてから見てね。 ・DVD ビデオのリージョン番号や記録方式を確認してね。 日本のリージョン番号は「2」、記録方式は NTSC だよ。 再生できないディスクが挿入された場合は「リージョンが異なります」 や「PAL 映像は再生できません」と表示するよ。

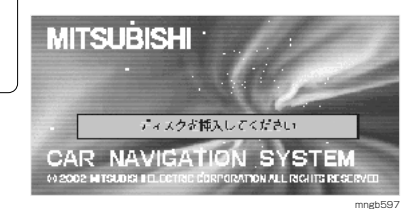

**DVP** dist

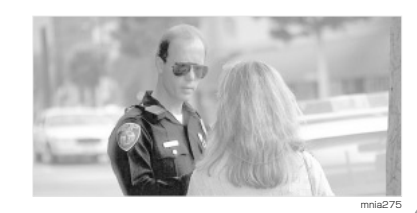

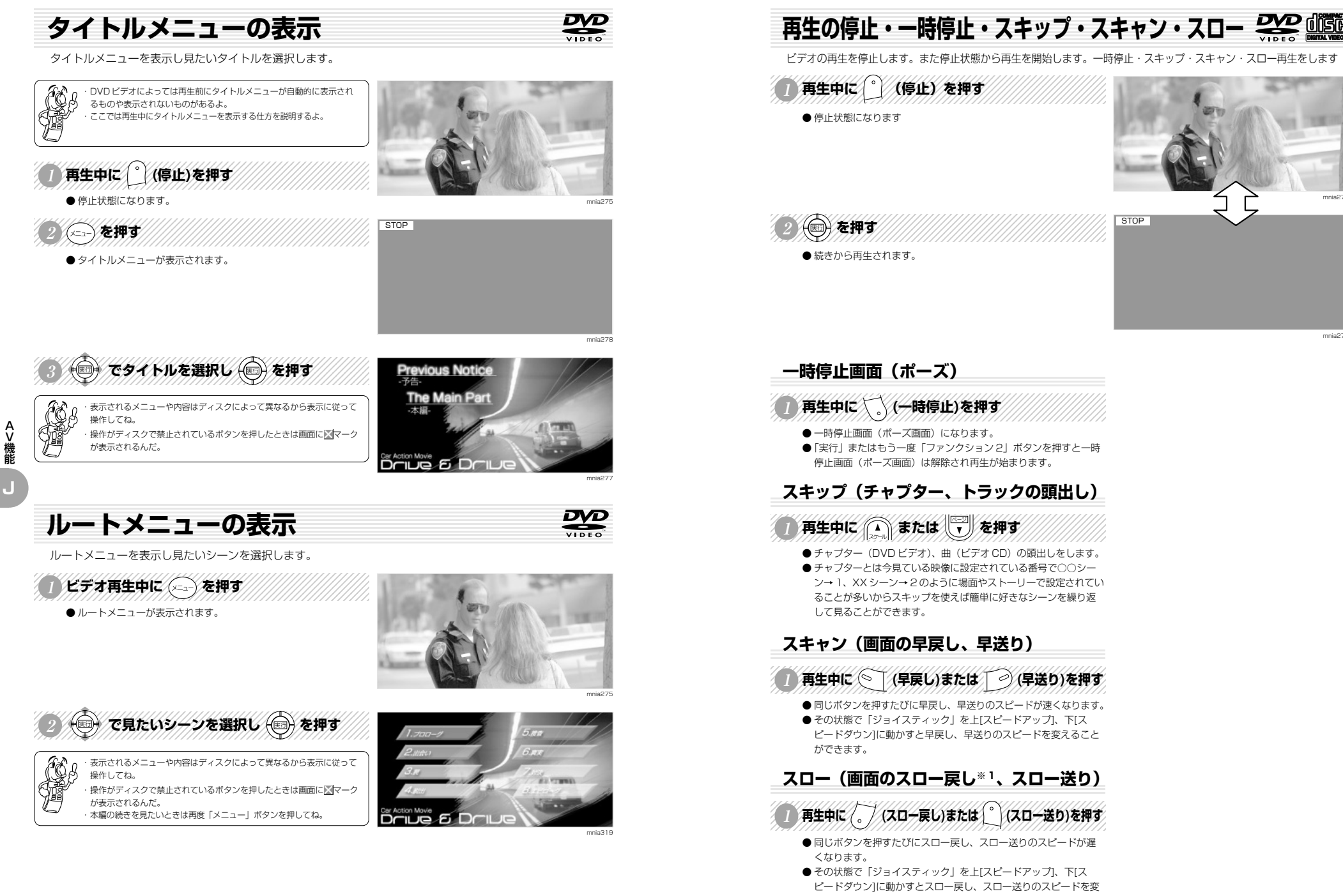

A V 機 能

mnia275

mnia278

**J**

### **タイトル・チャプターを変更する**

タイトル・チャプターの番号入力から見たい場面へ移ります。

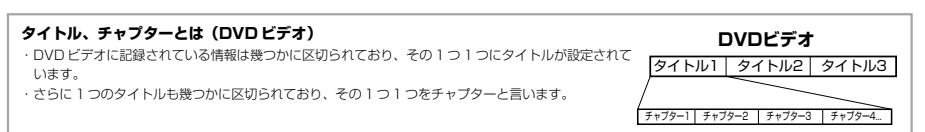

### **タイトルを変更する場合**

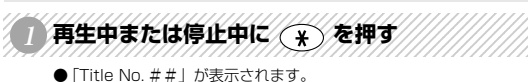

を押すとボタン番号を入力することができるよ。

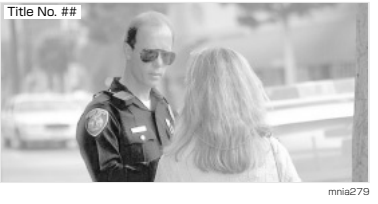

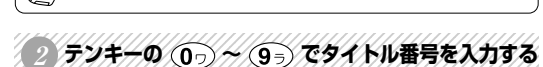

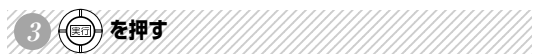

A V 機 能

**J**

● 入力されたタイトル番号が再生します。(入力された番号のタイト ルがないときは画面は変わりません。)

・再生中またはタイトルメニューやルートメニュー表示中に「#」ボタン

・「実行」ボタンを押さなくてもに数秒たつと入力された番号から再生さ れるんだ。 ・番号は 2 桁まで入力することができるんだ。

### **チャプターを変更する場合**

#### 78466889012346689012345689012345678901234567890123456789012345678901234567890123456789012345678901234567890123 再生中にテンキーの (0つ)~ (9ぅ)でチャブター番号を入力する

● チャプター番号の 1 桁目が入力されると「Chapter No. ##」と 表示されます。

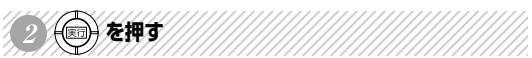

● 入力されたチャプター番号が再生します。(入力された番号のチャ プターがないときは画面は変わりません。)

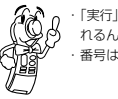

・「実行」ボタンを押さなくてもに数秒たつと入力された番号から再生さ れるんだ。 ・番号は 3 桁まで入力することができるんだ。

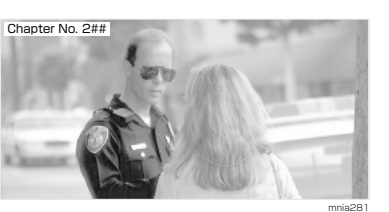

mnia280

 $\frac{1}{2}$ 

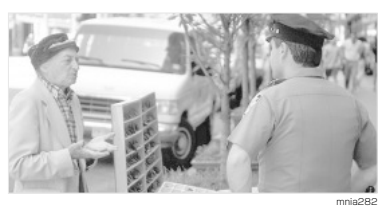

### **シーンを変更する**

シーンの番号入力から見たい場面へ移ります。

1234567890123456789012345678901212345678901234567890123456 再生中にテンキーの (0つ)~ (9ぅ) でシーン番号を入力する

● シーン番号の 1 桁目を入力入力されると「Scene No. # #」と表 示されます。

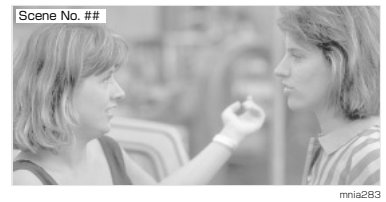

rinsa

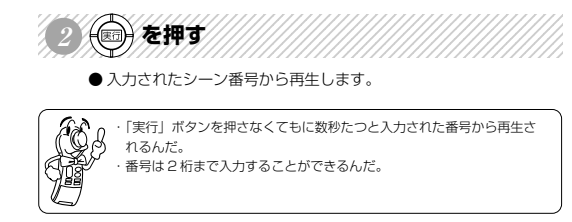

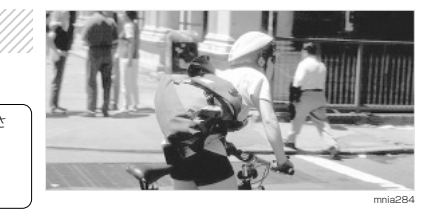

 $rac{D}{\sqrt{D}}$ **<sup>3</sup> テンキーでのメニュー選択**テンキーを使ってメニューの番号を選択します。 ・タイトルメニューやルートメニューに番号が表示されていれば「テン 1234567890123456789012345678901212345678901234567890123456 タイトルメニューまたはルートメニュー表示中に (#)を押す Đ. **Driue** mnia319

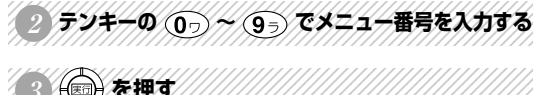

キー」で番号入力し選択することができるんだ。 ・DVD ビデオによって番号の割り当てが違うよ。

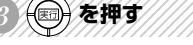

● 入力された番号のシーンから再生します。

●「Button No. ##」と表示されます。

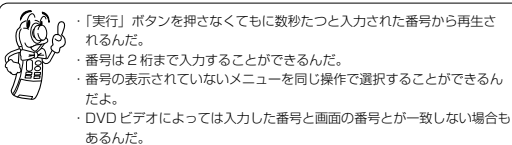

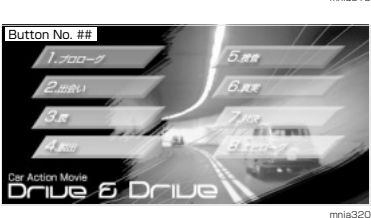

A V 機 能 **J**

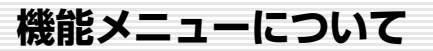

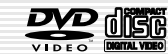

ビデオ再生中に表示される機能メニューについて

ビデオ再生中に「現在地」ボタンを押すと、画面上部に再生の状態が表示され、画面下部に機能メニューが表示されます。

### **DVD ビデオの機能メニュー表示例**

DVD ビデオでは、アングル、字幕、言語を切り換えて楽しむことができます。 各切り換えは機能メニューを表示して操作します。 この画面のときに「現在地」ボタンを押していくと次々と設定できるメニューを切り換えることができます。 詳しい操作方法については **J-2** から **J-14** を参照してください。

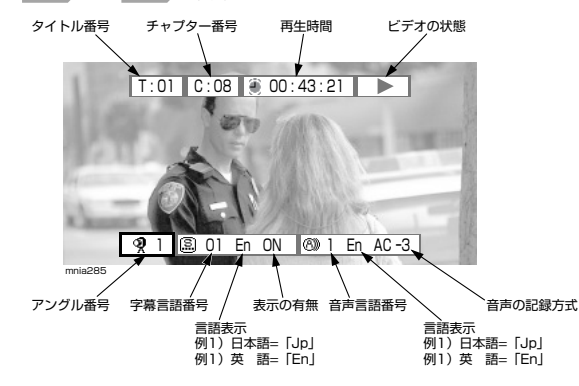

※チャプター番号と再生時間については表示されない場合もあります。

### **ビデオ CD の機能メニュー表示例**

ビデオ CD では左右の音声を切り換えることができます。

この画面のときに「現在地」ボタンを押していくと次々と設定できるメニューを切り換えることができます。 詳しい操作方法については **J-2** から **J-14** を参照してください。

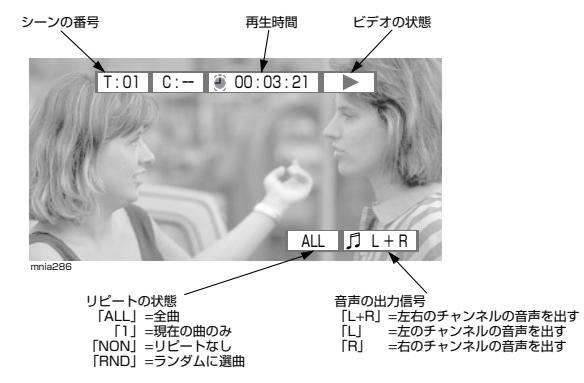

※ プレイバックコントロール対応のビデオCD の場合、リピートの状態は変更 できません。そのためここは常に**「PBC」**と表示されます。また**「PBC」** の場合、シーンの番号と再生時間は表示されません。

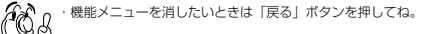

**画面のアングルを切り換える**

画面のアングルを切り換えるには

※マルチアングルで記録された DVD ビデオでは、画像をお好みのアングルで見ることができます。

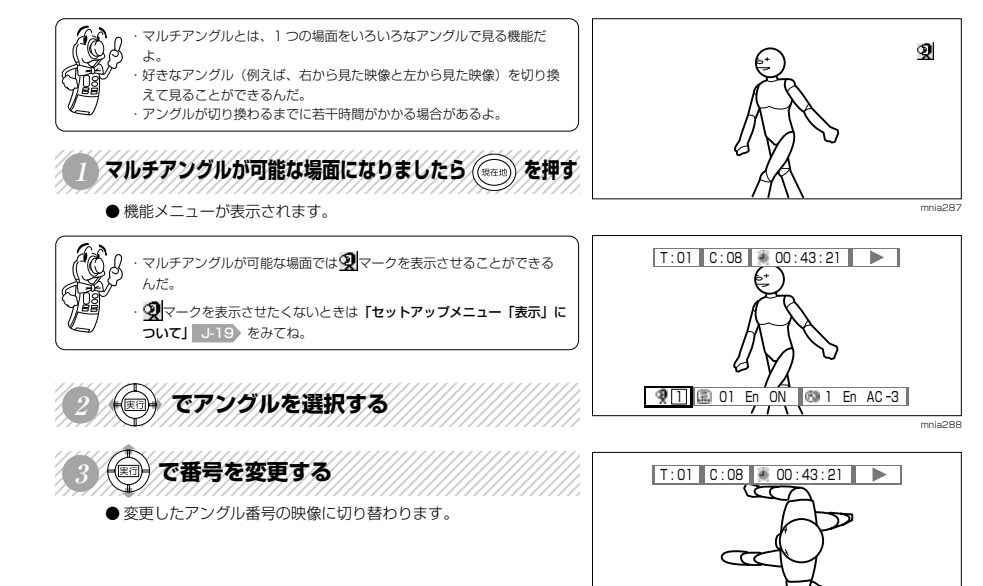

A V 機 能 **J**

mnia289

92 3 01 En ON 69 1 En AC-3

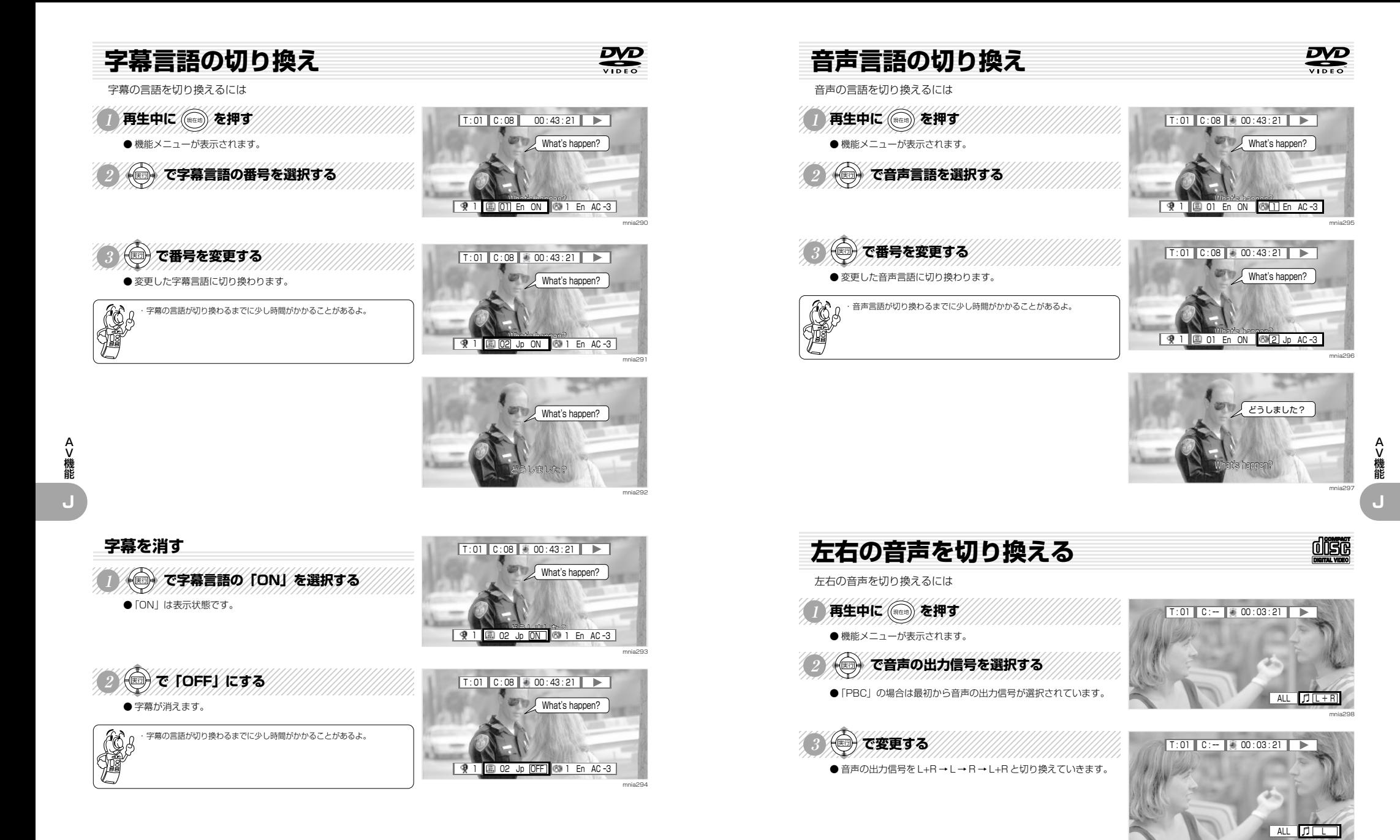

mnia299

**音量の調整・出力先の設定**  $\boldsymbol{D}$ **セットアップメニューの表示** 音量の調整及び出力先を設定します。 DVD ビデオの再生条件の初期設定を行います。 123456789012345678901234567890121234567890123456789012345 D'ALHE VIELENT 再生中に ( 868) を押す ●機能メニューが表示されます。 ● 停止状態になります。

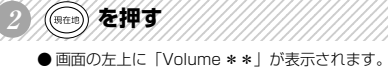

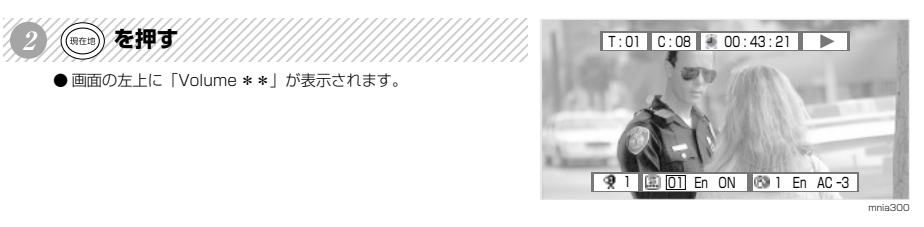

Volume : 16

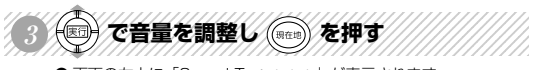

●画面の左上に「Sound To: \*\*\*」が表示されます。

A V 機 能 **J**

E

 $A<sup>o</sup>$ ・しばらくすると「Volume \*\*」表示は自動的に消えるよ。 早く消したいときは「戻る」ボタンを押してね。 ・音量は 0 <sup>~</sup> 16 の間で調整できるよ。数字が大きくなると音量が大きく なるよ。 ・デジタル音声出力の場合は、この操作をしても音量が変化しないんだ。

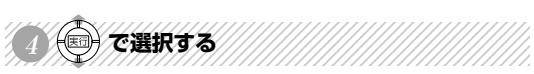

●「Sound To:Monitor」または「Sound To:FM-Trans」を選 択します。

「Sound To : Monitor」 :音声出力をモニターに出力します。 「Sound To : FM-Trans.」 :音声出力を FM トランスミッターに出力します。

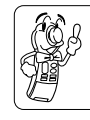

・しばらくすると出力先の表示は自動的に消えるよ。 早く消したいときは「戻る」ボタンを押してね。

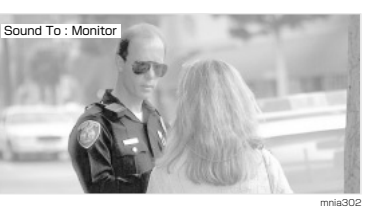

mnia301

mnia275

# STOP ● セットアップメニューが表示されます。 ※ セットアップメニューを表示すると続きから再生できなくなります。

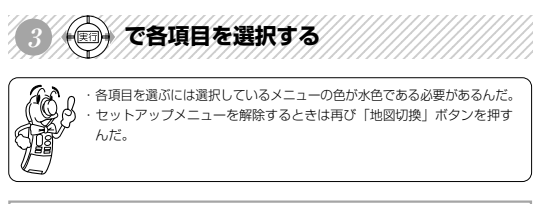

1234567890123456789012345678901212345678901234567890123456

( HERING) を押す

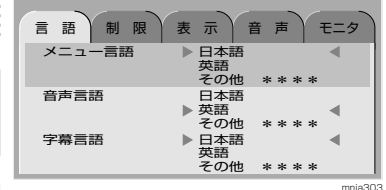

※各項目の設定については下記を参照してください。 「言 語」 J-16 「制 限」 J-17 「表 示」 J-19 > **「音 声」 J-19 「モニタ」 J-20 )** 

A V 機 能 **J**

mnia275

DVD

mnia278

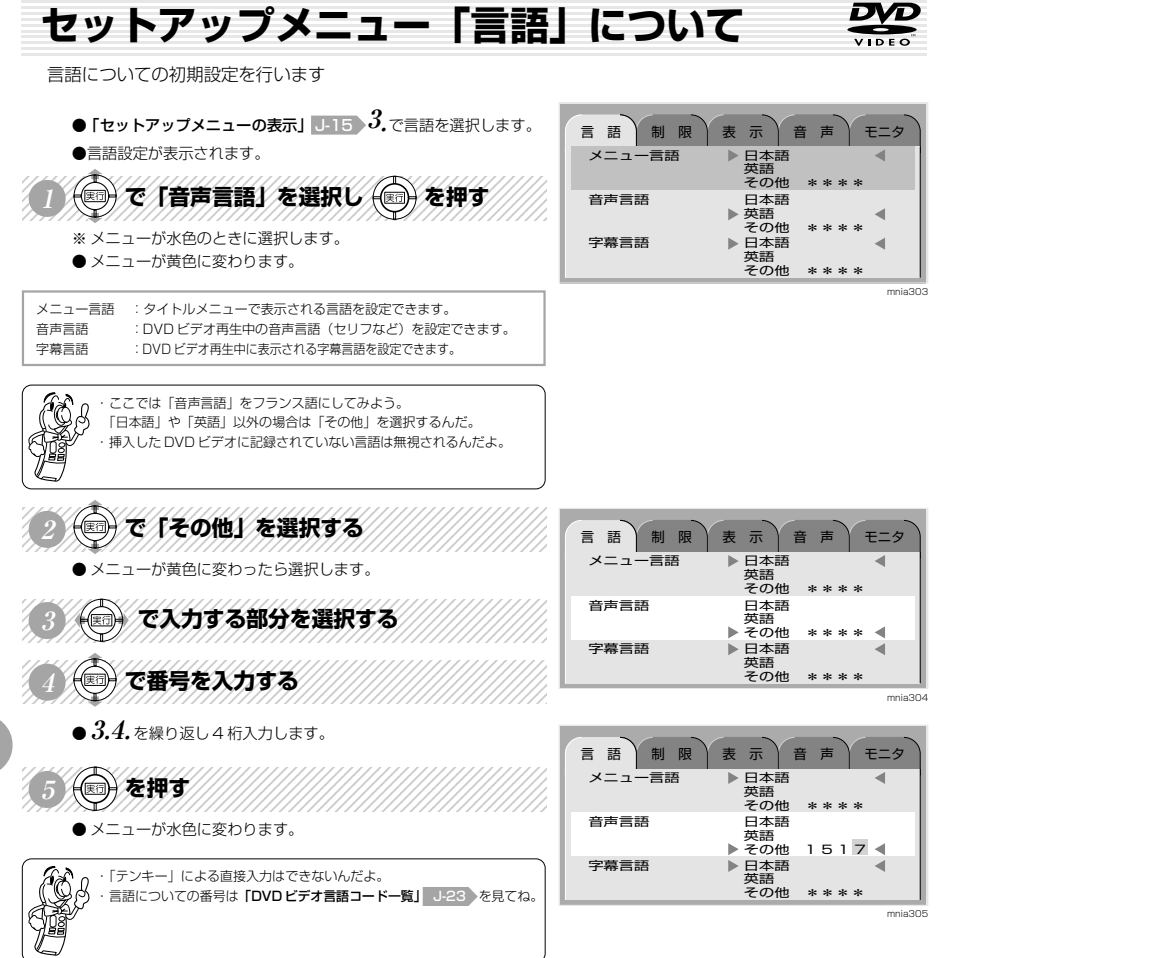

**セットアップメニュー「制限」について** DVD

制限についての初期設定を行います

### **視聴制限変更の場合**

DVD ビデオの内容によって再生できるシーンを制限します。例えば、子供にみせたくないシーンを飛ばすことができます。ただし、ディスクによって はこの機能に対応していないものもあります。

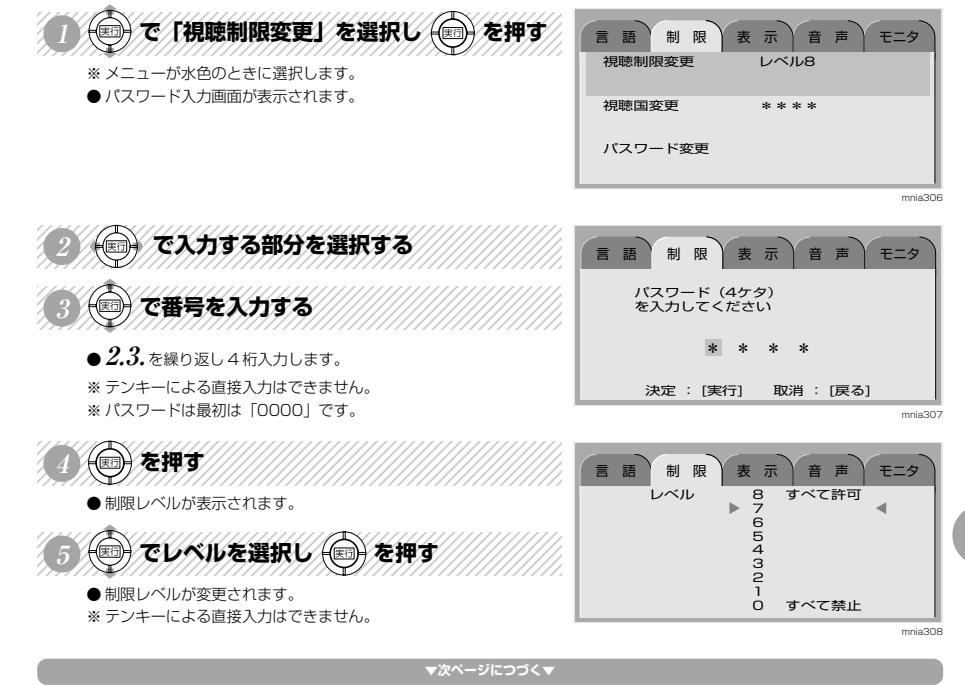

A V 機 能

**J**

A V 機 能 **J** **▼前ページより▼**

### **視聴国変更の場合**

視聴制限は国によってレベルが異なるため、対象となる国のコードを設定しておく必要があります。通常は日本の国コード「1915」を設定しておきま す。国コードについては「DVD ビデオ国コード一覧」 **J-24** を見てください。なお、この国コードが設定されていないと視聴制限の機能は無効にな ります。

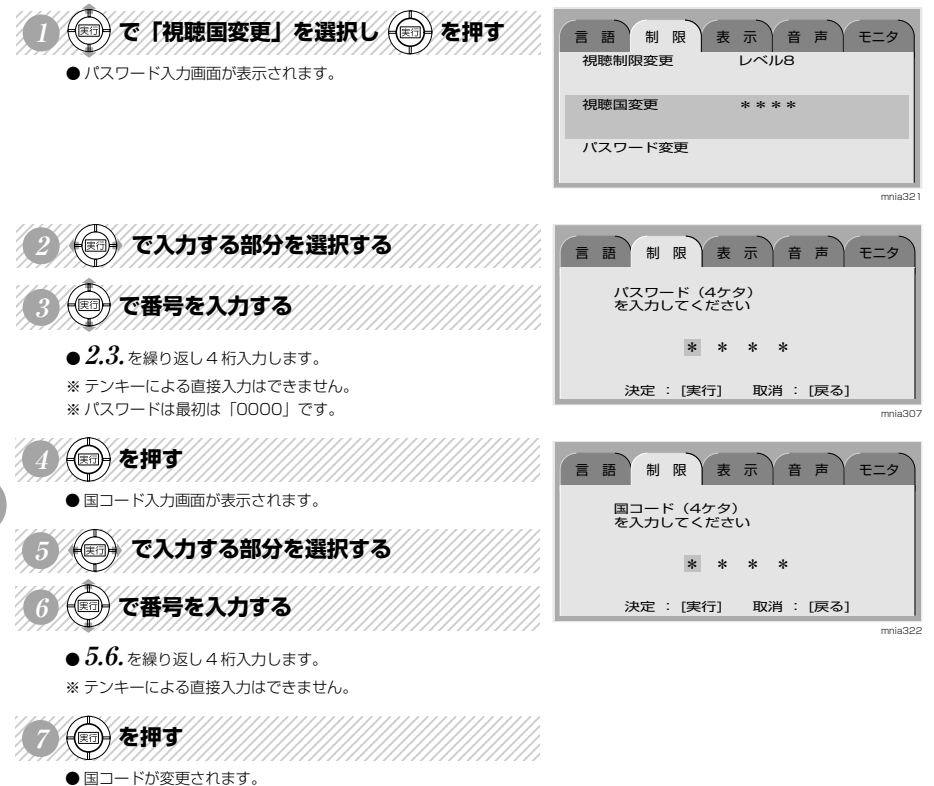

#### **セットアップメニュー「表示」について** 表示についての初期設定を行います ●で「アングル表示」を選択し ●を押す 言語 制限 表示 音声 モニタ 画面表示  $\mathbb{R}^{\mathcal{L}}$ ※ メニューが水色のときに選択します。  $\epsilon$ ● メニューが黄色に変わります。 アングル表示  $\triangleright$   $\frac{1}{k}$  $\overline{a}$ 画面表示 :DVD ビデオの現在の状態(再生や早送りなど)を画面上に表 示する・しないを設定します。 アングル表示 :マルチアングルが可能なときに表示される ツマークを表示す mnia309 るか・しないかを設定します。 123456789012345678901234567890121234567890123456789012345 言語 ) 制 限 》表 示 ) 音 声 ) モニタ (◎) で「入」「切」を選択し (◎) を押す 画面表示 切  $\blacktriangleleft$ ● 選択しているメニューが水色に変わります。 アングル表示 切  $\blacktriangleleft$ mnia310 **セットアップメニュー「音声」について** 音声についての初期設定を行います 12345678012345678901234567890123456789012345678901234567890123456789012345678901234567890123456789012345678901 (◎) で音声の種類を選択し (◎) を押す 言語 | 制限 | 表示 | 音声 | モニタ デジタル出力  $\begin{array}{c}\n\blacktriangleright PCM \\
\blacktriangleright T \blacktriangleright R \blacktriangleright R$ ※ メニューが水色のときに選択します。 ● メニューが黄色に変わります。 音声DRC 切  $\blacktriangleleft$ **デジタル出力** 出力される音声を「PCM」・「ビットストリーム」のいずれかを選択できます。 「PCM」= 専用モニタ・FM トランスミッタから音声出力する場合など mnia311 に選択します。通常はこちらを選択します。 「ビットストリーム」= 5.1 チャンネルデジタルサウンドデコーダー内蔵のオーディ オから音声出力する場合に選択します。 言語 制 限 差 示 音 声 モニタ ※ デジタル音声出力に他の機器を接続していないときは「ビットストリーム」に設 デジタル出力 ▶ PCM 定しないでください。設定すると異音が発生し、スピーカーを傷める恐れがあり ビットストリーム ます。 音声DRC 入  $\mathbb{R}$  动  $\blacktriangleleft$ **音声 DRC** 音声 DRC を効かせて再生するか、通常の音量で再生するかを選択します。 123456789012345678901234567890121234567890123456789012345 O CHRU SEPT mnia312 ● 選択しているメニューが水色に変わります。 **音声 DRC(Daynamic Range Control)とは** ダイナミックレンジを制御することによって、全体を聞きやすいレベルで再生する機能。 ※ドルビーデジタルはドルビーラボラトリ-ズからの実施権に基づき製造されています。「Dolby」及びダブル D 記号はドルビーラボラトリ-ズの商標です。 非公開機密著作物。著作権 1992-1997 年ドルビーラボラトリーズ。 不許複製。

A V 機 能

**J**

A >機能

**J**

#### **セットアップメニュー「モニタ」について** 婴

#### 接続するモニタの画面サイズを設定します。

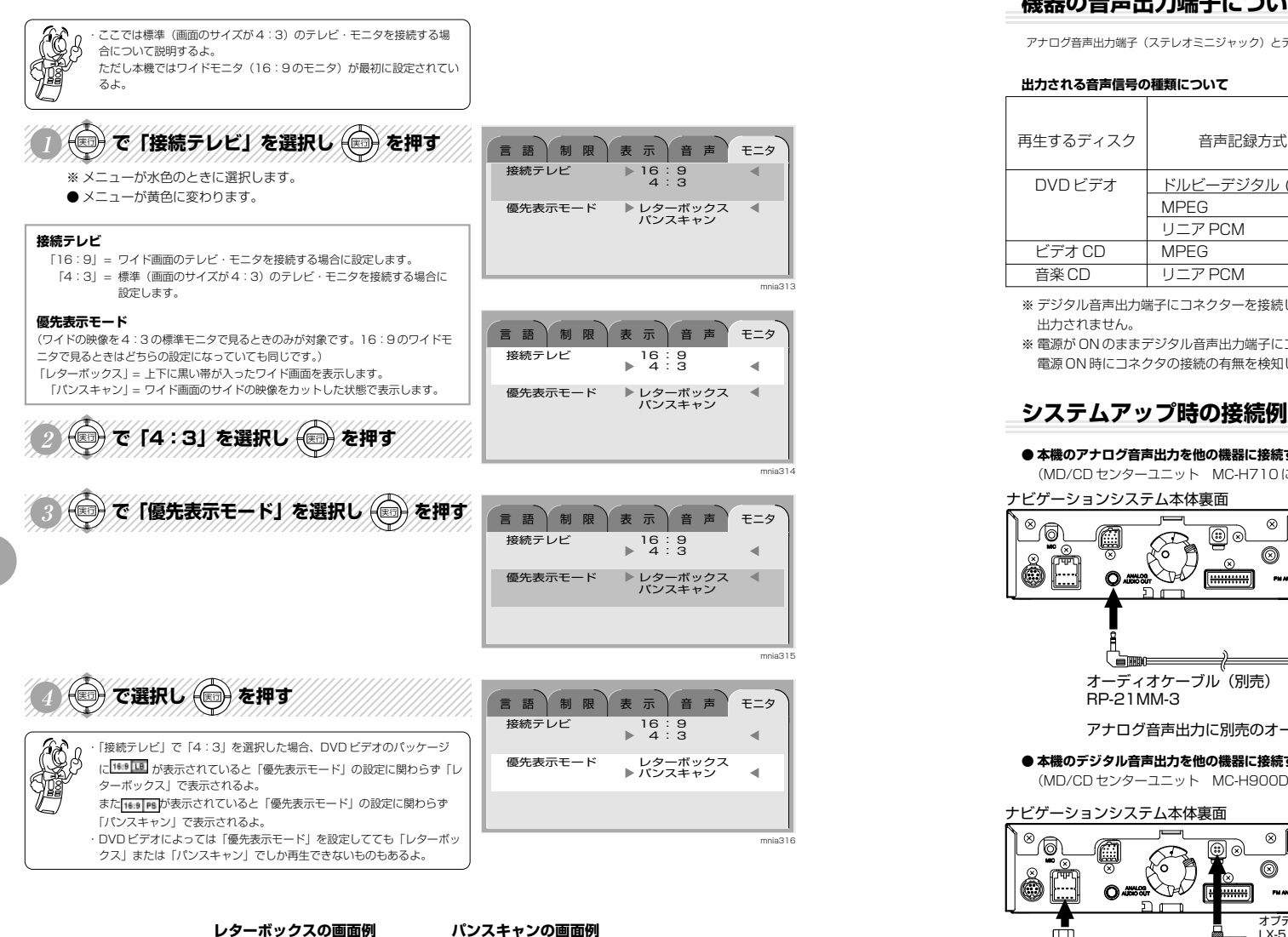

mnia317 mnia318

**他の機器に接続して音声を再生するには**

### **機器の音声出力端子について**

アナログ音声出力端子(ステレオミニジャック)とデジタル音声出力端子が音声出力端子として設定してあります。

#### **出力される音声信号の種類について**

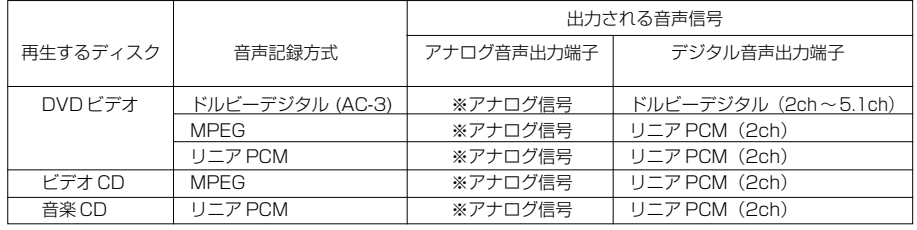

※ デジタル音声出力端子にコネクターを接続した場合、アナログ音声出力端子からは DVD ビデオ , ビデオ CD のアナログ信号は 出力されません。

※ 電源が ON のままデジタル音声出力端子にコネクタを接続しても、アナログとデジタルの音声出力は切り換わりません。 電源 ON 時にコネクタの接続の有無を検知して音声出力を切り換えます。

#### **● 本機のアナログ音声出力を他の機器に接続する場合の接続例**

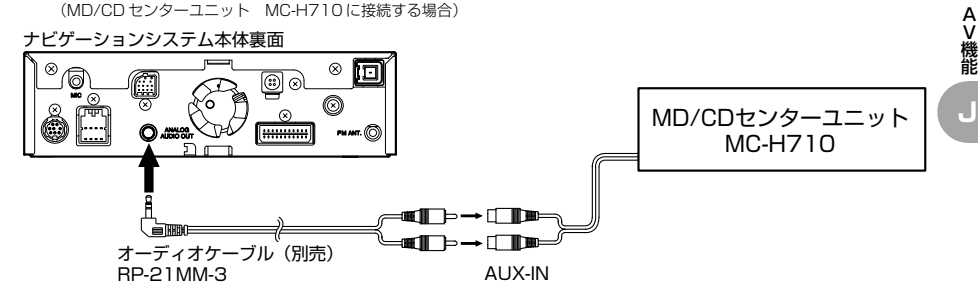

アナログ音声出力に別売のオーディオケーブルを接続し外部入力端子 (AUX-IN) に接続します。

#### **● 本機のデジタル音声出力を他の機器に接続する場合の接続例**

(MD/CD センターユニット MC-H900DA に接続する場合)

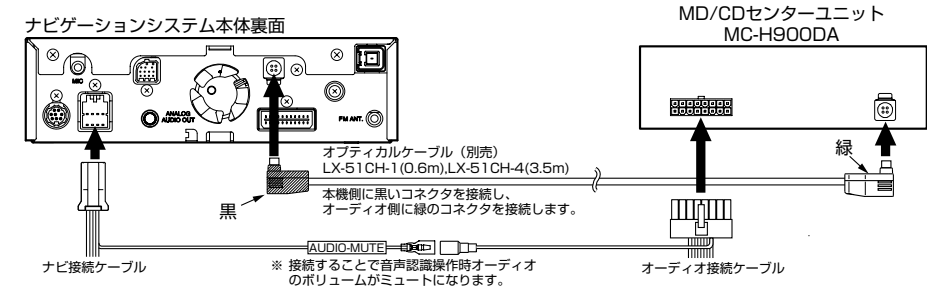

※当社製デジタル音声入力対応機器以外とは接続しないでください。

正しく接続されていない場合、刺激的な音や突然の大音量が発生し事故の原因となる場合があります。 ※他の機器を接続する際は、必ず本機および接続する機器の電源を切ってから行ってください。 電源を入れたままだと異音が発生し、スピーカーを傷める恐れがあります。

J-20 J-21

A V

### **DVD ビデオ関連の用語の説明**

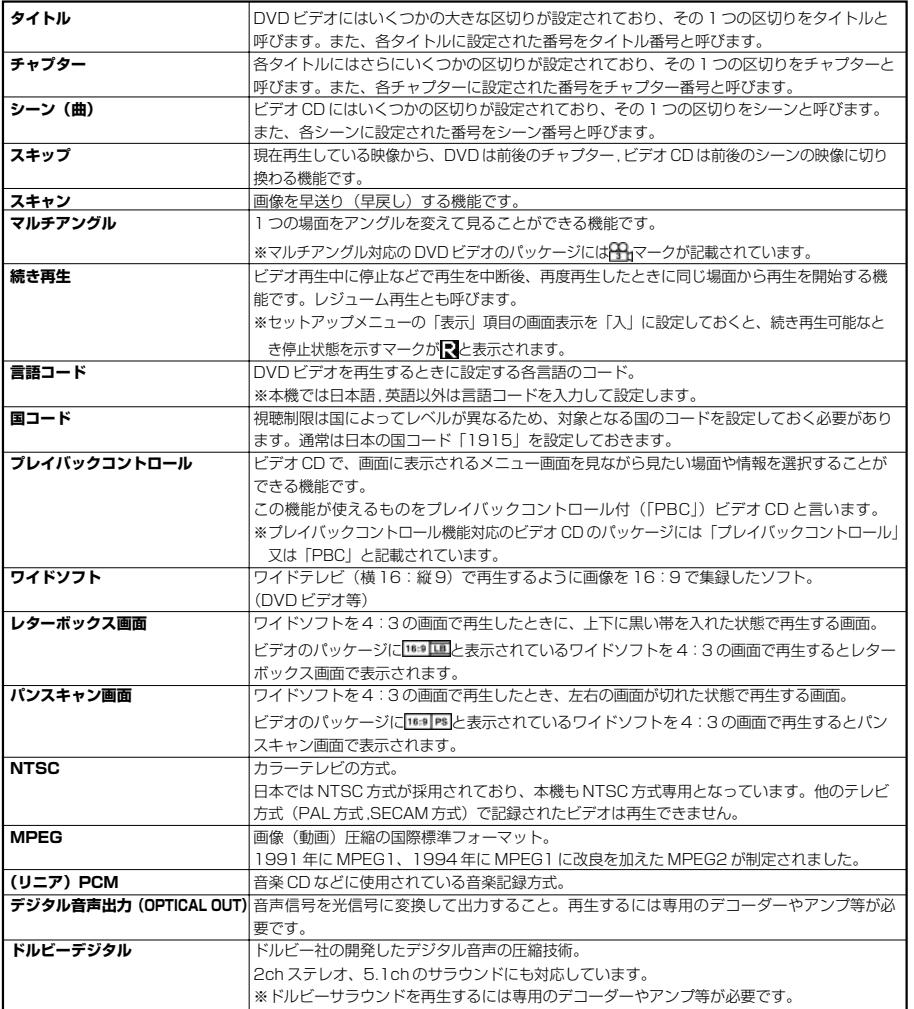

# **DVD ビデオ言語コード一覧**

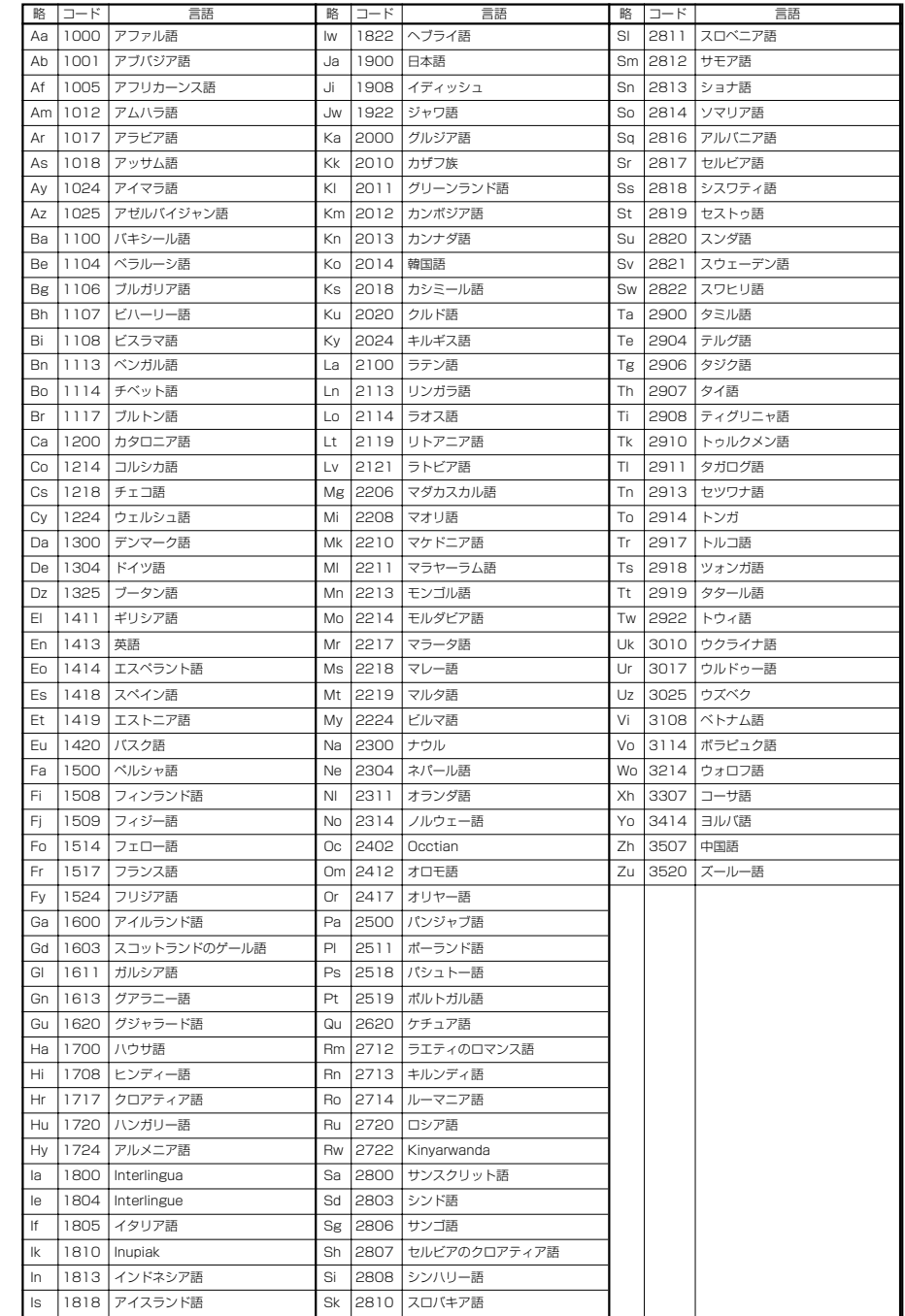

**J**

A V 機 能

**J**

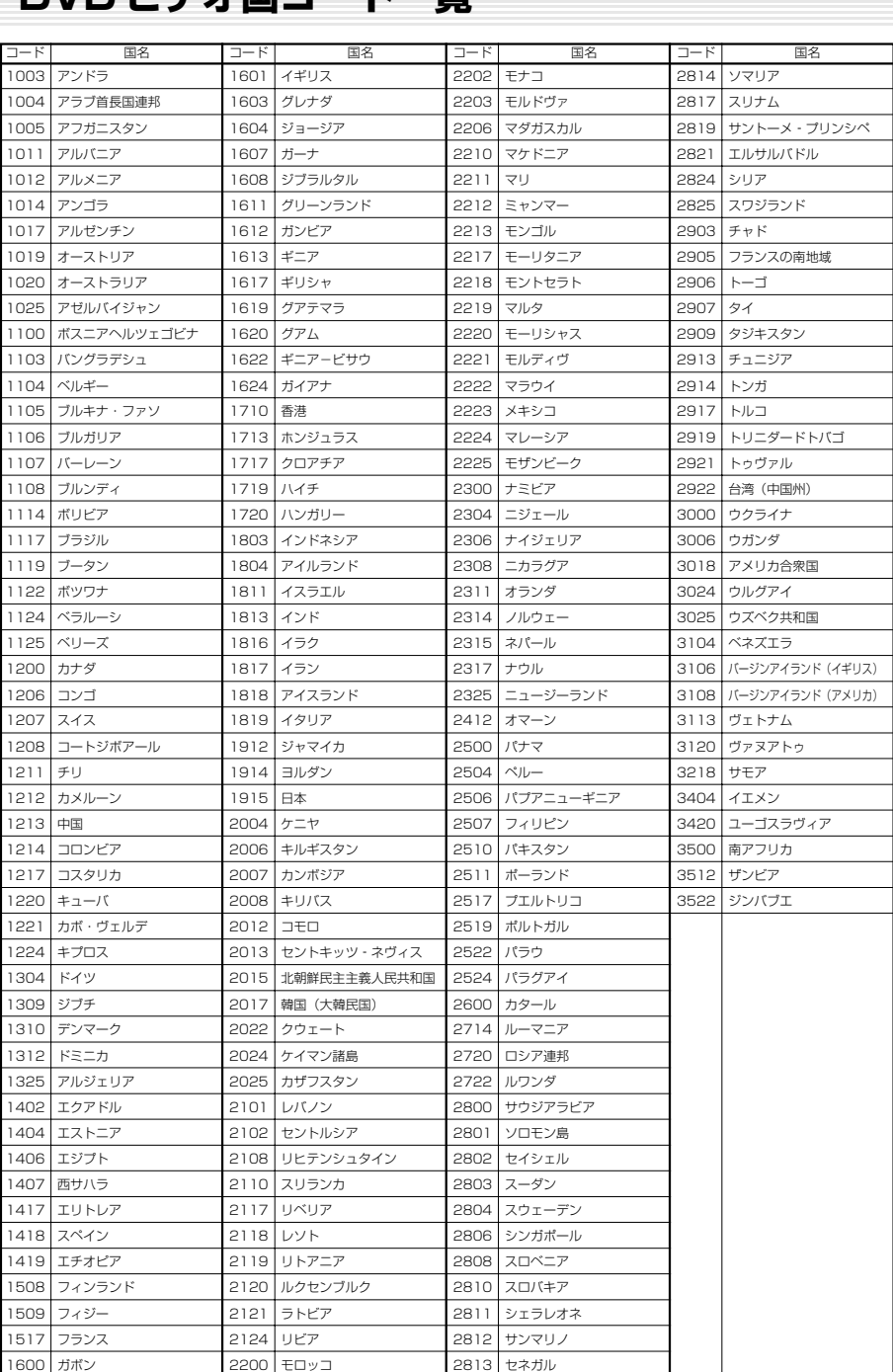

**DVD ビデオ国コード一覧**

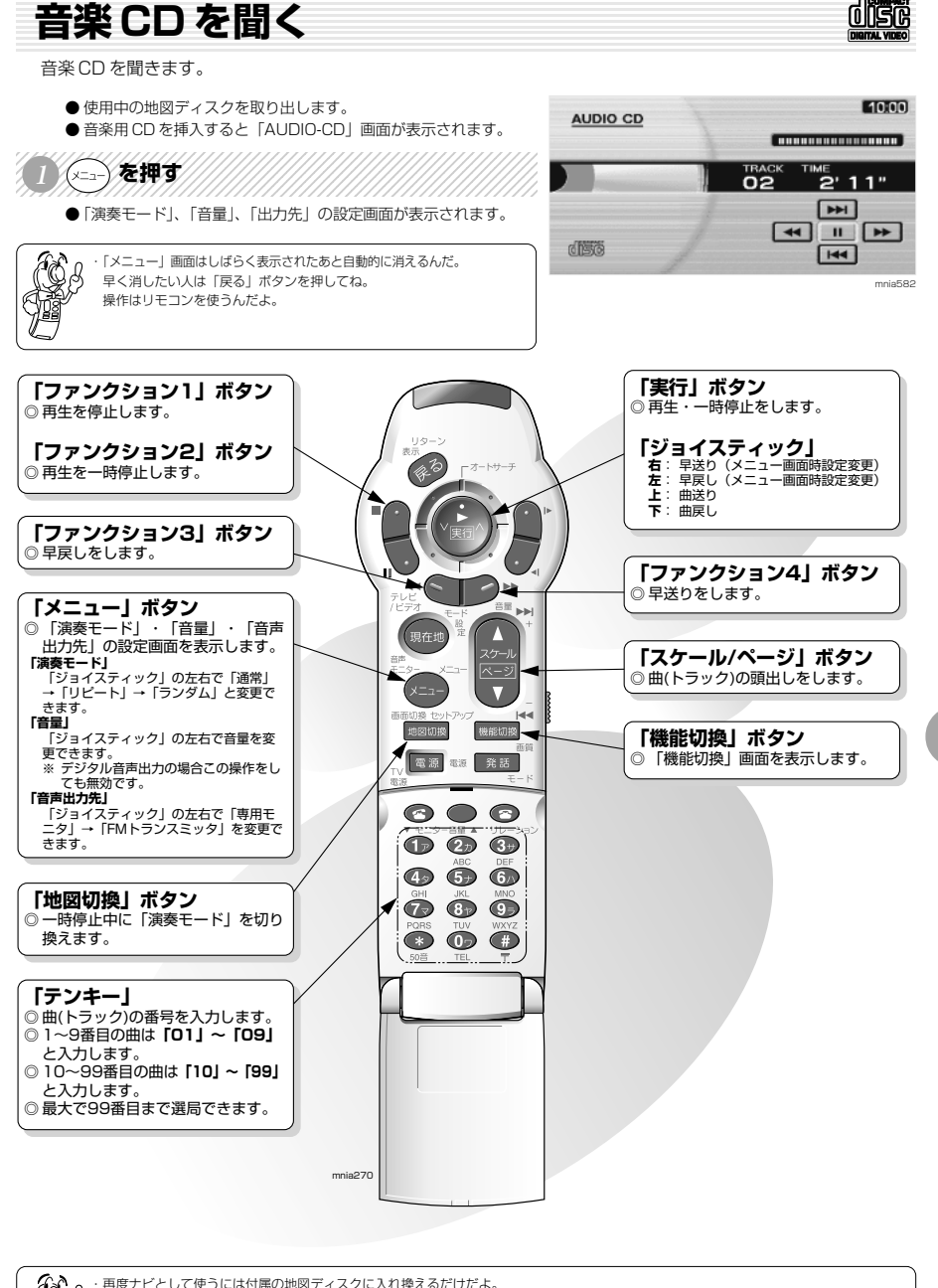

- インター・再度ナビとして使うには付属の地図ディスクに入れ換えるだけだよ。<br>(ハンタ) ディスクを入れ換えるときは「本体について」 A-5 を見てね。<br>(八つタ) また再生できないディスクについても「本体について」 A-5 を見て<br>(八つ) ディスクを入れ換えるときは「本体について」 A-5 を見てね。 また再生できないディスクについても「本体について」 A-5 を見てね。

A V 機 能 **J**

# **FM 文字多重放送**

FM文字多重放送

**K**

### **自動選局による番組の表示**

FM 文字多重放送局を自動で選局し番組を表示します。

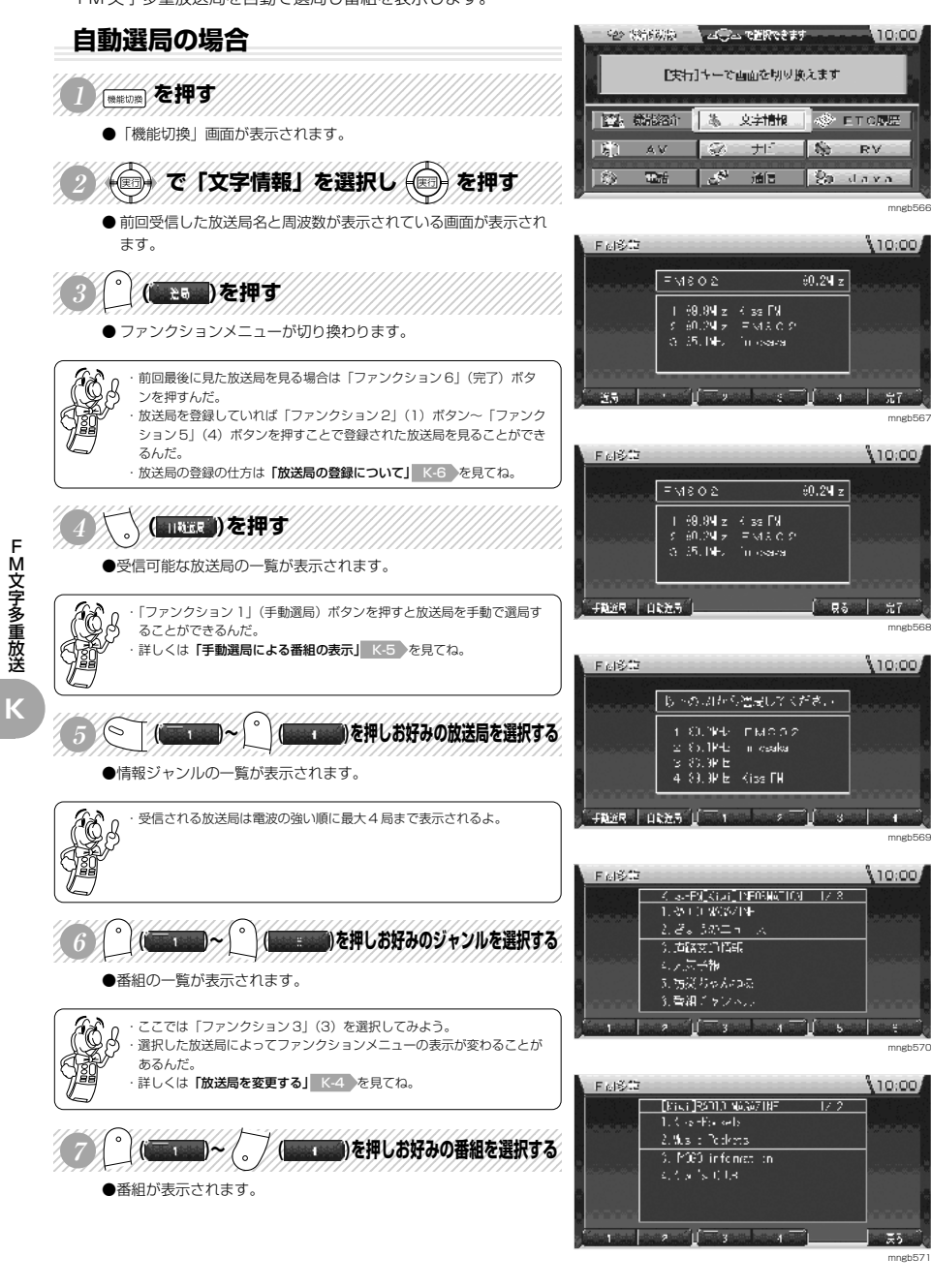

**FM 文字** 

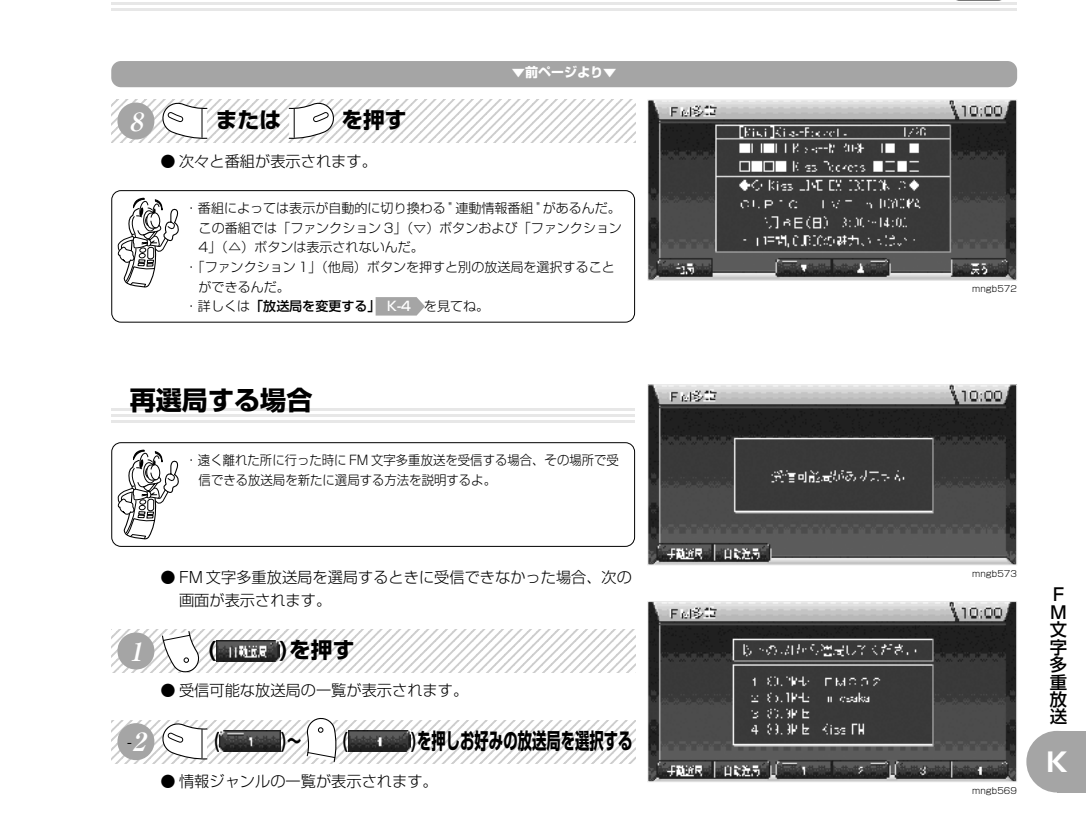

F

M 文 字 多 重 放 送

**FM 文字** 

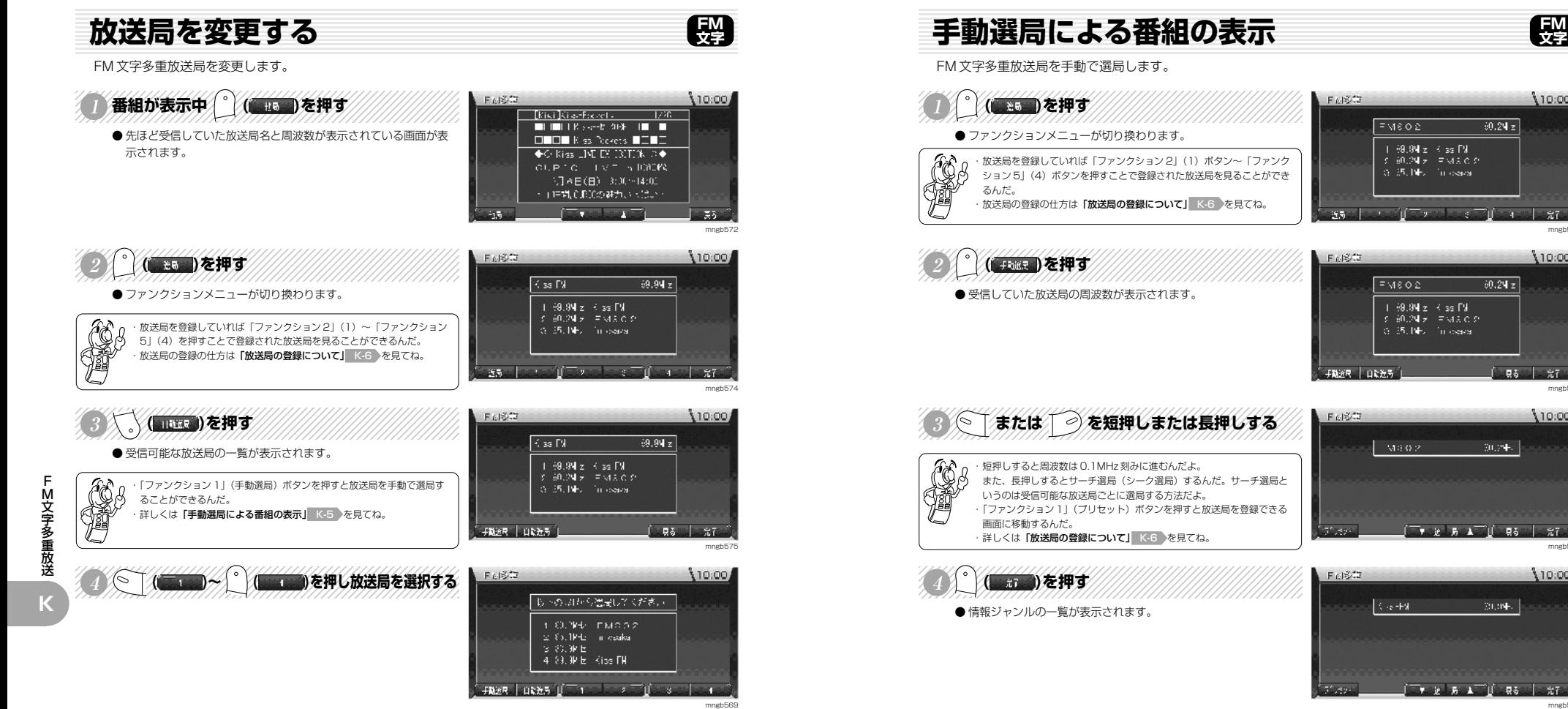

mngb567

 $-77$ 

110:00

**FM 文字** 

 $10,001$ 

 $60.24 \text{ z}$ 

 $60.24 |z|$ 

 $[30.74]$ 

20,094.

 $-$  3 - FM stat PEOMATION (17.2)<br>(1.35 + 0.303/19)  $2.8.3025 - 4$  $-3.0583071556$ 医反应长鞭 5. 万米ちゃんねる 3.香港ミッシャル  $\frac{1}{2}$   $\frac{1}{2}$   $\frac{1}{2}$   $\frac{1}{2}$   $\frac{1}{2}$   $\frac{1}{2}$   $\frac{1}{2}$   $\frac{1}{2}$ 

F 4802

mngb568

10:00

■ 最も | 光了 |

mngb576

110:00

mngb57

 $310:00j$ 

mngb570

**K**

### **放送局の登録について**

現在受信している FM 文字多重放送局を登録します。

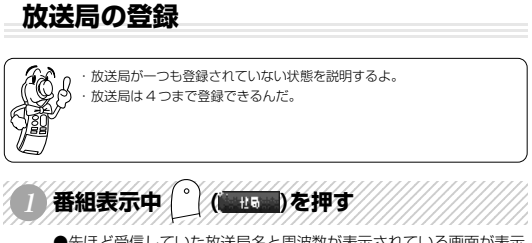

●先ほど受信していた放送局名と周波数が表示されている画面が表示 されます。

### 123456789012345678901234567890121234567890123456789012345 ● (■■■■■>> / 。 / (■■■■)のいずれかを長押しする ● 長押ししていた「ファンクション」ボタンの番号に先ほど受信し

ていた放送局が登録されます。

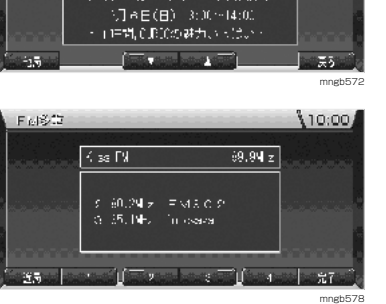

– [Kiel ]Kiel-Franche<br>– Hill Hill | Kiel-Ki (109 – Hill – Hill<br>– El – El – Kies Poekers – El – El

 $\blacklozenge$  Kiss LIVE EX IRITING  $\circ \blacklozenge$ CUPTC TVT STOCK

F 4802

**FM 文字** 

110:00

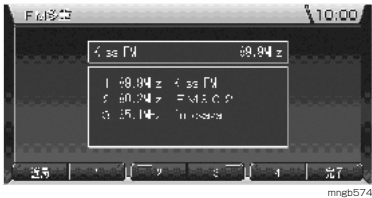

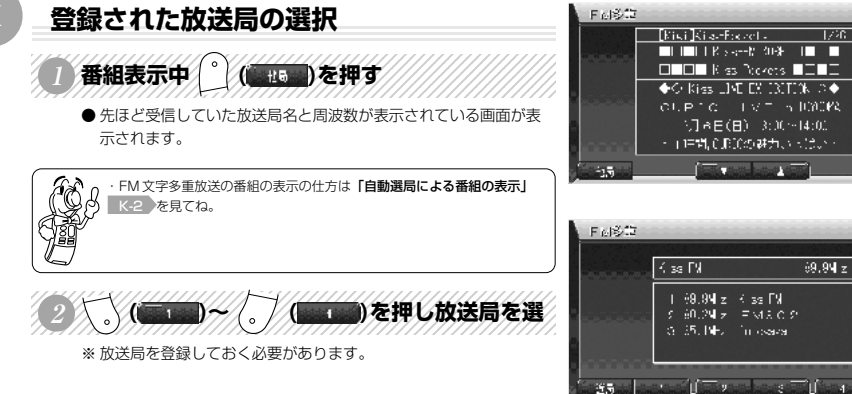

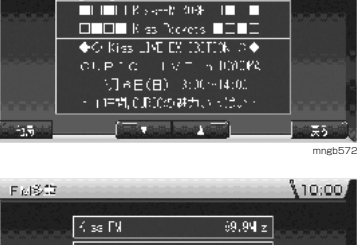

mngb57

三光石

 $10:00$ 

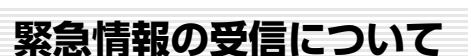

緊急情報を受信すると文字情報が自動割り込み表示します。

(C)

● 番組表示中などに、緊急情報を受けると受信音とともに文字情報 が自動的に表示されます。

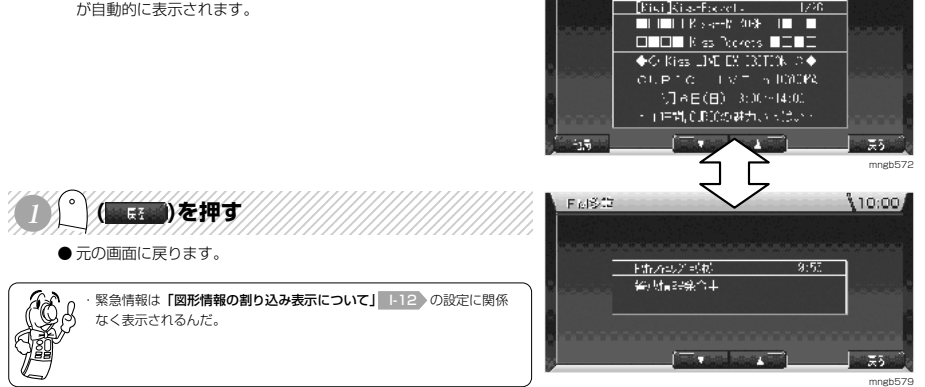

**FM 文字** 

**K**

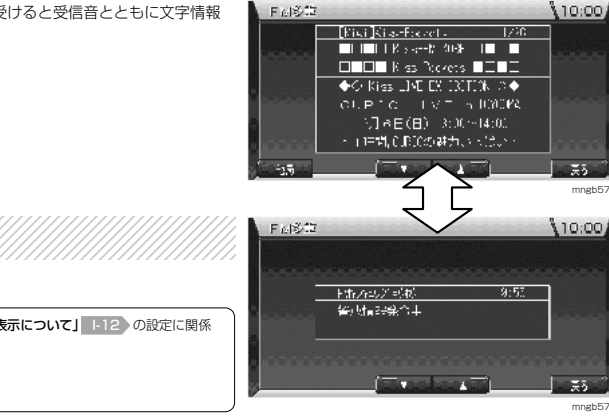
# **その他の機能**

その他の機能

**L**

# **高度・方角を見る**

現在地の緯度・経度・高度・受信している GPS 衛星の数を表示します。

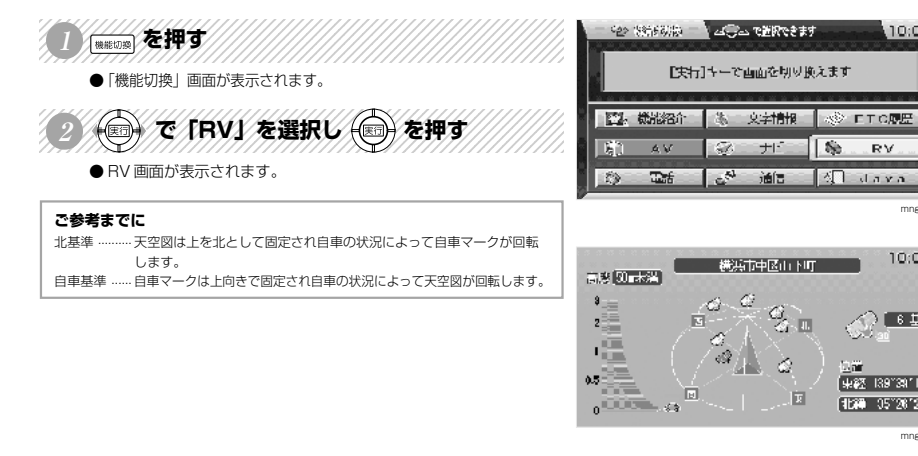

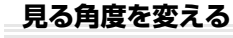

123456789012345678901234567890121234567890123456789012345 <sup>123456789012345678901234567890121234567890123456789012345</sup> <sup>123456789012345678901234567890121234567890123456789012345</sup> <sup>123456789012345678901234567890121234567890123456789012345</sup> <sup>123456789012345678901234567890121234567890123456789012345</sup> 123456789012345678901234567890121234567890123456789012345 **<sup>1</sup> を押す** ● 自車基準→北基準に変わります。

● 北基準→自車基準に変わります。

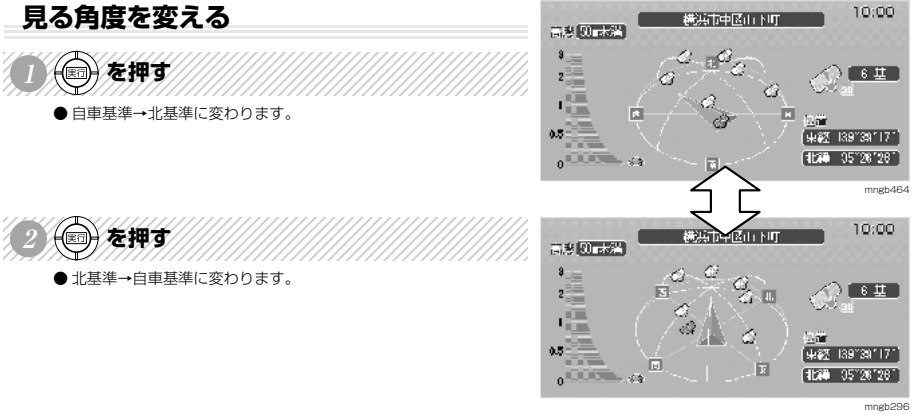

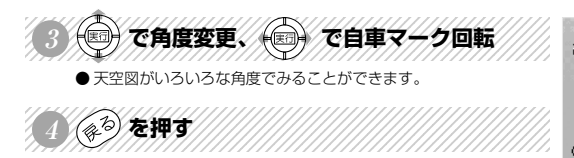

●元の画面(北基準または自車基準)に戻ります。

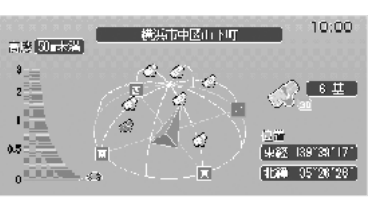

mngb466

mngb462

10:00

 $6 \pm 1$ 

9823 139 39 17

1270 35"28"28"

10:00

》FTC顾晓

**RV** 

mngb:

# **ETC の履歴を見る**※ <sup>1</sup>

ETC(Electronic Toll Collection System: 自動料金収受システム) の履歴を表示します。※1

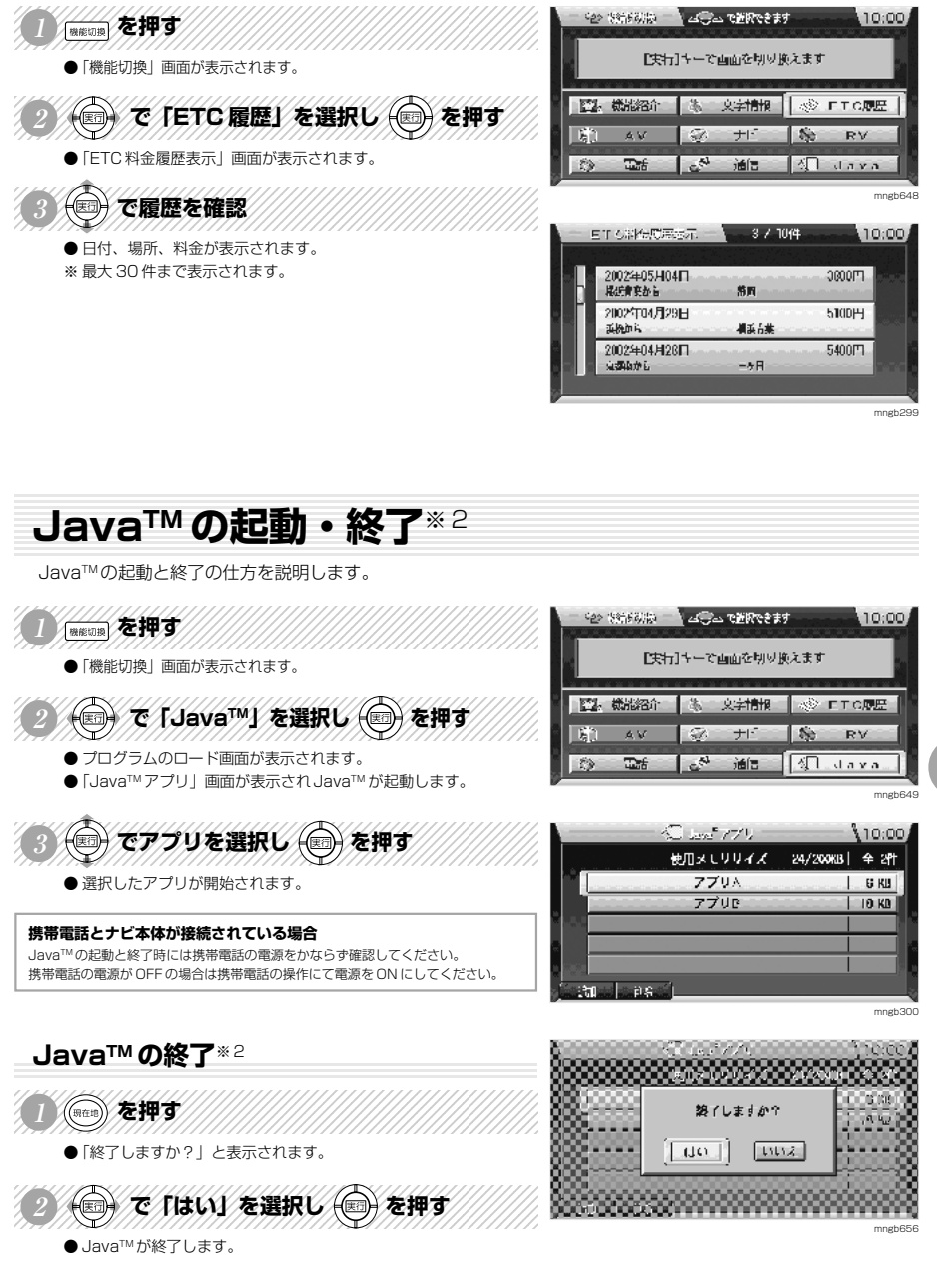

※ 1) 別売の三菱電機製 ETC 車載器とビーコン ETC 接続分岐ケーブル (LE-3BETC-7L) が必要です。また、三菱電機製 ETC 車載器に ETC カードを挿入 する必要があります。

※ 2) Java および Java に関する商標は、米国およびその他の国における米国 Sun Microsystems, Inc. の商標または登録商標です。

**L**

その他の機能

その他の機能

**L**

# **JavaTM のアプリの追加・削除**※ <sup>2</sup>

JavaTMアプリをナビ本体に追加します。

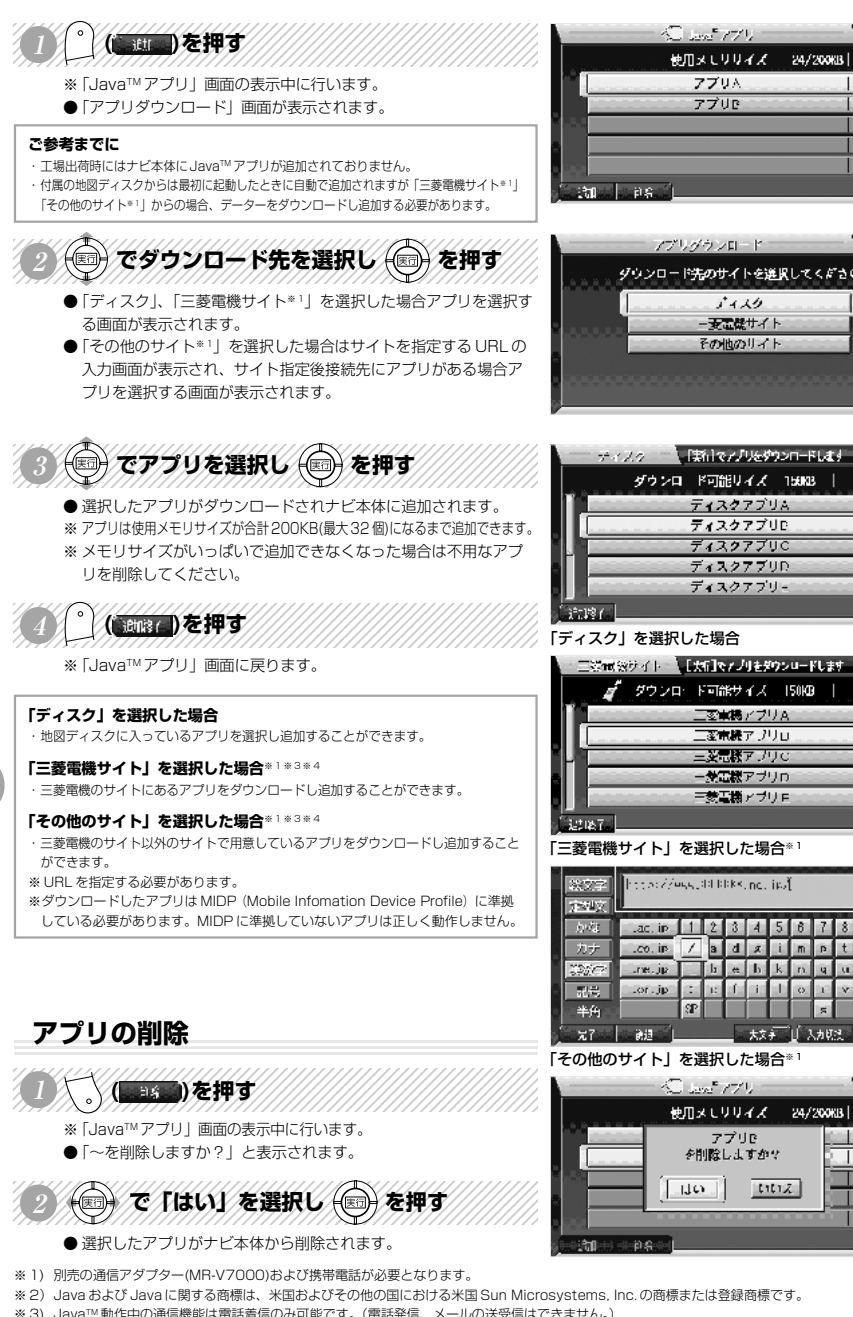

- ※ 3) JavaTM 動作中の通信機能は電話着信のみ可能です。(電話発信、メールの送受信はできません。) また電話着信時にはナビリモコンの「オフフック」ボタンは使用できません。
- ※ 4) プロバイダの設定方法については別売の通信アダプタ(MR-V7000)の取扱説明書を参照してください。

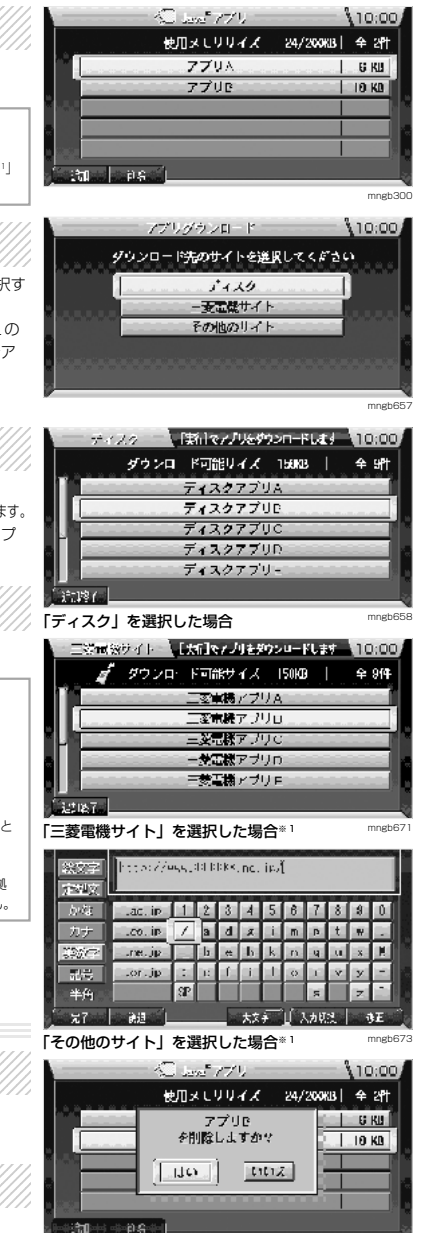

mngb660

# **高速略図を表示する**

高速道路走行中に、SA・PA・IC・JCT の略図および情報を表示します。※高速道路上を走行中にのみ行えます。

高速解

「上村」で周辺地図を表示します。主

 $224$ 

支索出口

安服川

vnes⊟l⊟∎e

 $\mathbb{L}$  dim

 $\Box$ 

Teba

Ö

意解

「実行」キーで画面を切り換えます

≱3йЫн

**Report Follow** 

划形域 Ø.

反应

四部

 $\frac{1}{2}$ 

# **THE REAL PARTY OF THE AUTOMOBILE AND STATES OF THE AUTOMOBILE AND STATES OF THE AUTOMOBILE AND THE AUTOMOBILE**

- ●「地図切換」画面が表示されます。 ※「機能の設定と確認」画面で「表示のカスタマイズ 2」の「高速略図」を
- 「自動表示する」に設定していると高速略図が自動で表示されます。 M-3 参照。

### 「地図切換」画面は以下の状態では表示できません。 VICS の緊急情報表示中 I-1 電話受信画面表示中※ <sup>1</sup>

- 123456789012345678901234567890121234567890123456789012345 で「高速略図」を選択し (二)を押す ● 高速略図が表示されます。
- 123456789012345678912345678912345678901234567891<br>12345689012345689012345689012345689012345689012345678901234568901234568901234568 で各エリアを選択し情報を見る
	- ●「実行」ボタンを押すと選択したエリア周辺の地図が表示されます。 ● 各エリアごとに表示される情報がことなります。
	- SA・PA .... この場所にある施設のマークが表示されます。 IC ............... この場所までの料金が表示されます。
	- (走行状況によっては表示しないこともあります。) ※2
	- JCT ........... この場所より分岐している路線を選択することができます。
- ・ルートがない場合は JCT でどの方向に進むかを「ジョイスティック」 を上下左右に動かし選択する必要があるんだ。 ・料金は入った IC を起点に計算するんだ。
	- 自車位置が一般道路から急に高速道路に移動した\*2 場合など、入った IC が分からない時には料金表示ができないよ。
- **ご参考までに** ・本書で使用している高速道路の略語は以下の通りです。 SA ...... サービスエリア PA ......... パーキングエリア

IC ........ インターチェンジ JCT ....... ジャンクション

mngb35

10:00

mngb357

,0000 ∏ି

 $57.17$ 

 $\circ$ 

ने अतिहास

witchese.

mngb358

**L**

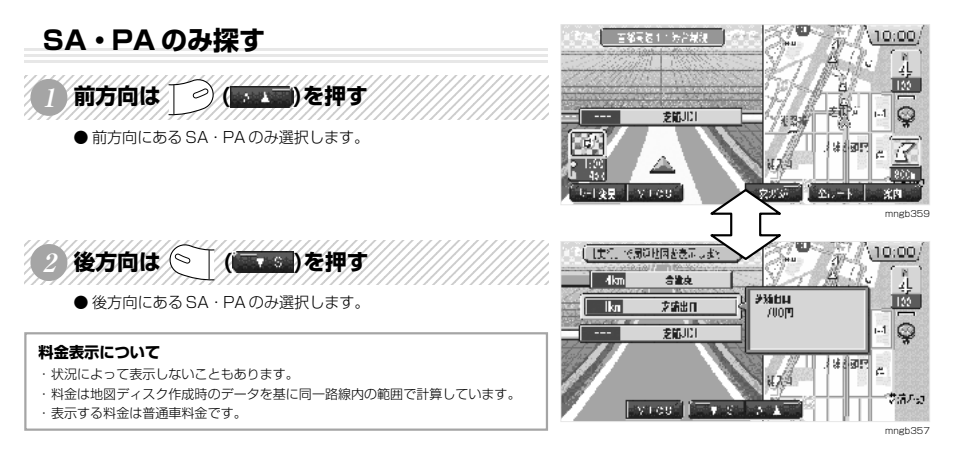

- ※ 1) 別売の通信アダプター(MR-V7000)および携帯電話が必要となります。
- ※ 2)一般道路と高速道路が接近した状態で平行して通っている場合、一般道路走行中でも自車位置が急に高速道路上に移動する場合があります。

**L**

そ の 他 の 機 能

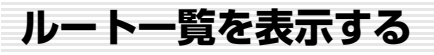

ルート上の交差点情報を表示します。※ルート上を走行中にのみ行えます。

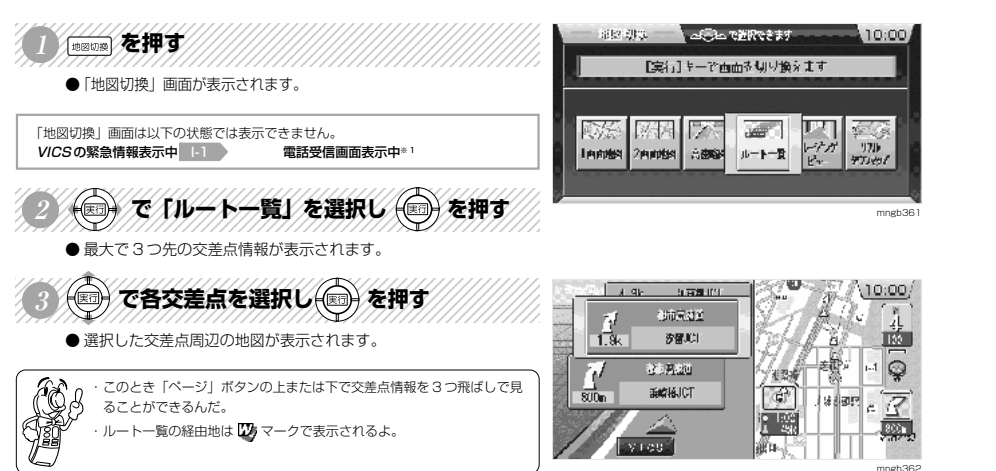

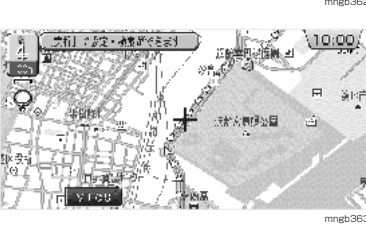

L-6

# **環境の設定**

環境の設定 **M**

M-1

# **各機能をテンキーに登録する(ショートカット機能)**

テンキーに機能を割り当てることで一発で登録した機能を呼び出すことができます。※現在地画面でのみ有効

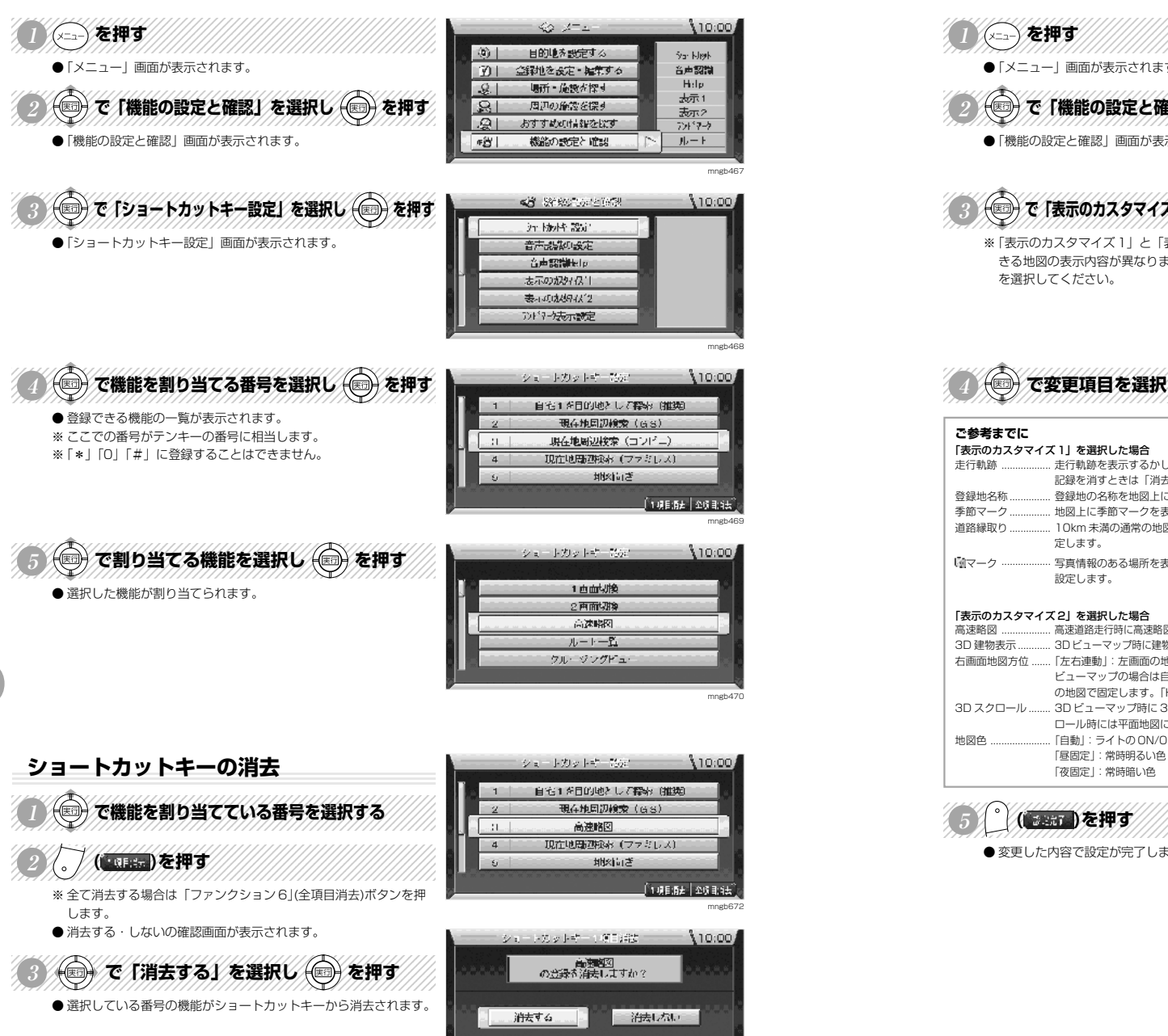

mngb471

# **地図の表示内容を設定する**

地図の表示内容を設定することができます。

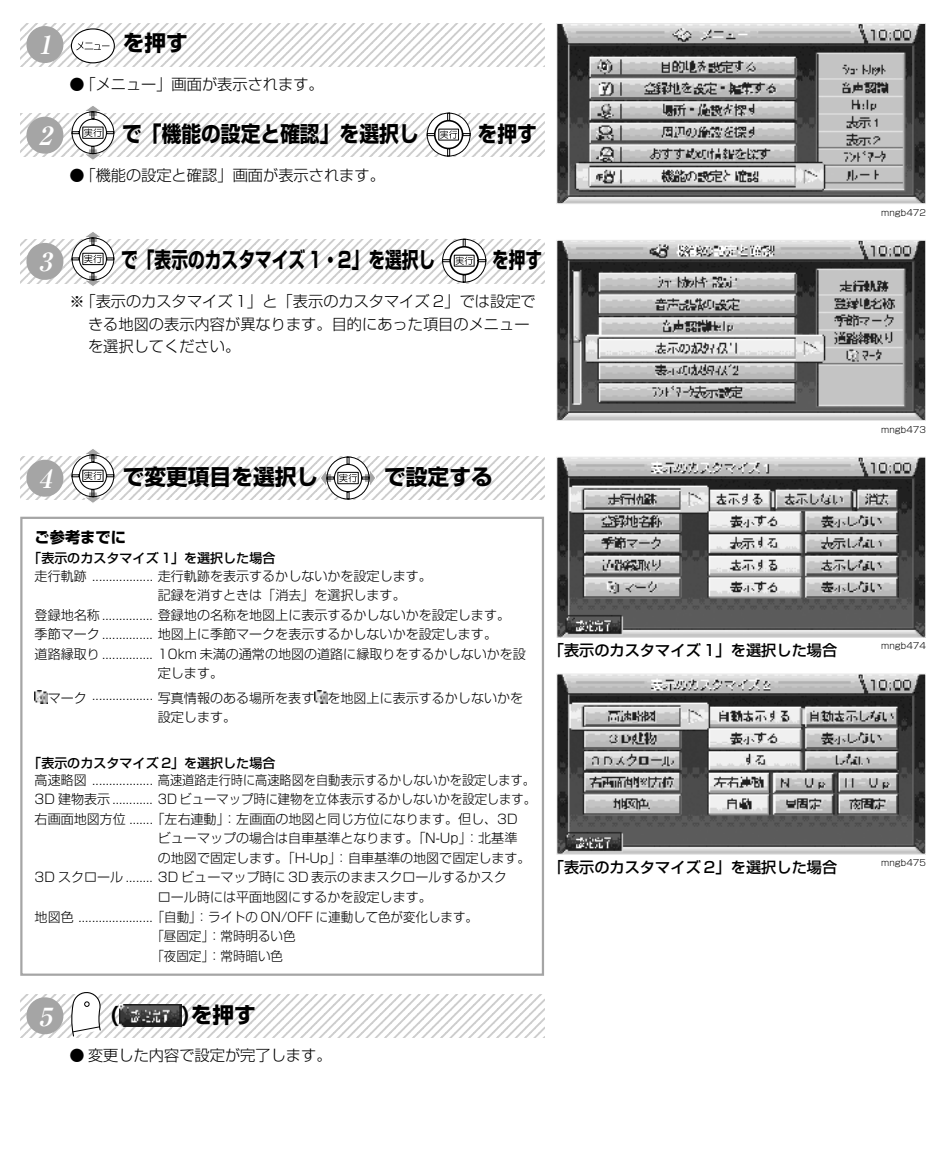

環境の設定

**M**

環境の設定

**M**

# **ルート案内の表示・音声の内容を設定する**

ルート案内時の表示や音声の内容を設定することができます。

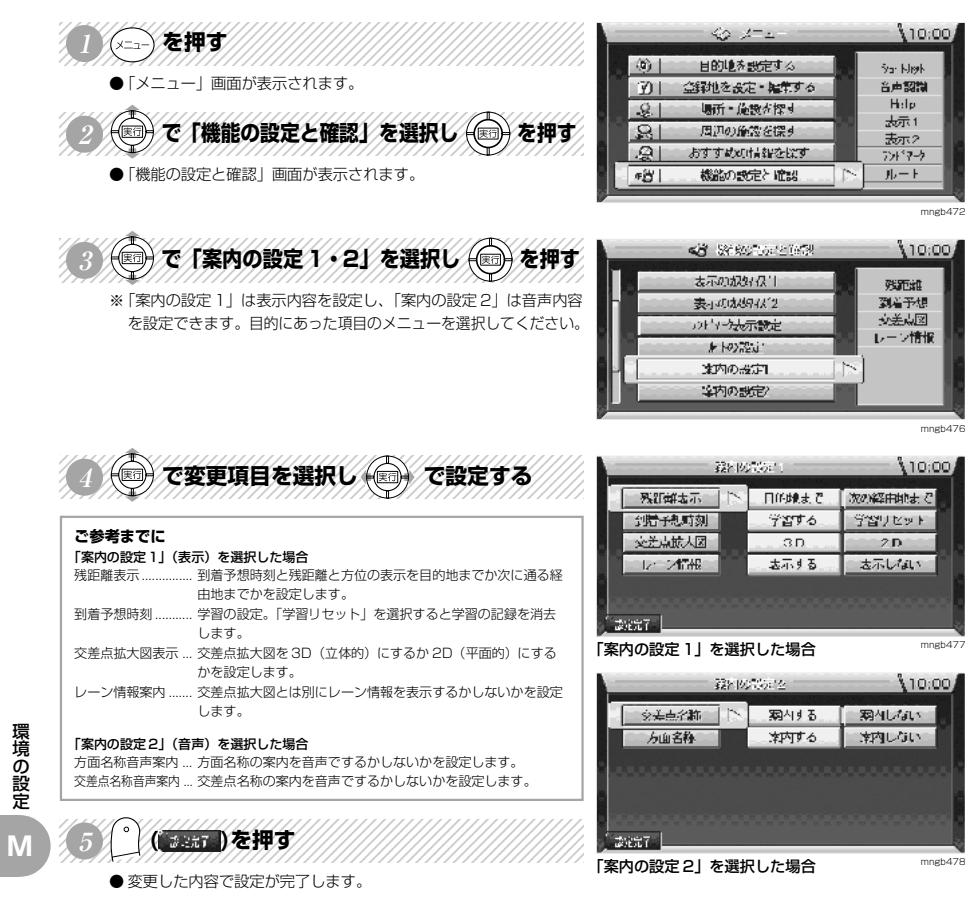

#### ルート学習機能やランドマークの表示・非表示、ナビ音声の詳細が設定できます。 NS YEAR OF THE WARD WARDEN  $40 - 10 - 10$  $10:00$ 目的地を設定する (第十) .<br>See kleik ●「メニュー」画面が表示されます。  $\mathbb{E}$ 音击驱弹 金融地を設定・雑集する Help 123456789012345678901234567890121234567890123456789012345  $-9.1$ 場所・施設が探す क्रेज़-1 で「機能の設定と確認」を選択し (※) を押す वि 周辺の施設を探す 表示2 **B** おすすめの情報を探す ラビアウ ●「機能の設定と確認」画面が表示されます。 ■名上 機能の設定と確認 ルート mngb472 3 つで変更したい環境を選択し つを押す  $10:00$ **ARTIST STREET BY** 音声图调图画 自動再標材 ※ 各環境の設定画面が表示されます。 表示功成的4%(1) ルート学習 表示のなりイスワ ランドイク表示設定 計の設定 In: 等内の設定 mngb479 123456789012345678901234567890121234567890123456789012345 ルートの設定  $10:001$ で変更項目を選択し (二) で設定する しない ルート学習 使う 使わない 学習リセット **ご参考までに** 「ルートの設定」を選択した場合 自動再探索 ............... ルートから外れた場合に自動で再探索をするかしないかを設定 します。「しない」に設定すると「ルートを再探索する」 H-6 の操作で再探索が行えます。 「認知元 ルート学習 ............... ルート探索時に学習機能を使うか使わないかを設定します。 「ルートの設定」を選択した場合 「リセット」を選択すると学習の記録を消去します。 mngb480 ルート学習とは元のルートから外れて同じコースを数回走行す **SERVICE MANUFACTURER**  $10:00$ るとそのコースを学習する機能です。次回走行時よりそのコー スを通しやすくなります。 本示しない az kelet 大示する (走行コースによっては学習しないこともあります。) **TakileMASS** 表示する 表示しない 居酒屋 表示する 表示しない。 「ランドマーク表示設定」を選択した場合 ※ ガソリンスタンドやコンビニのランドマークを表示したり非表示にしたりできます。 コンピエンストケート あぶ!る 表示しない ※ 選択したランドマークは 200m スケール以下の地図で表示します。  $k - h - 2 - bh$ 表示する 表示しない。 「ナビ音声の詳細設定」を選択した場合 f tovern 案内音量 .................. 案内音声のボリュームを調整します。 「ランドマーク表示設定」を選択した場合 mngb48 出力先 ...................... 音声を専用モニタから出力するか FM トランスミッタから出力 するかを設定します。  $10:001$ **CAN DOM BELL** リモコン操作音 ....... リモコン操作時の操作音を鳴らすか鳴らさないかを設定します。 图片音号 第1234567 時報 .......................... 時報を鳴らすか鳴らさないかを設定します。 カーブ警報 ............... カーブ警報案内を鳴らすか鳴らさないかを設定します。 出力光 専用モータ HN152双3米 リモコン特作台 鳴らす 鳴らさない 「便利な機能の設定」を選択した場合 **HAR** 鳴らす 鳴らさない 自動登録地設定 ....... 同じ場所で 3 回 ACC が ON されると自動でその場所を登録す カー湾報 暗らす 鳴らさない。 る機能の動作を行うか行わないかを設定します。 「ナビゲーションシステムの起動」 C-2 を参照してください。 - 1 20087 「音声認識」を選択した場合 「ナビ音声の詳細設定」を選択した場合 mngb482 ※「環境を設定する」 0-20 を参照してください。 490 M386 800 100 T  $10:00$  $12365$  $12365$ 自動開始地 下 **■ WiPする ■ WiFL/ats ■** ( …… )を押す ● 変更した内容で設定が完了します。 2027 「便利な機能の設定」を選択した場合mngb48

**その他の環境を設定する**

# **VICS の車種を設定する**

VICS(光 / 電波ビーコン装着時のみ有効)の車種を設定します。

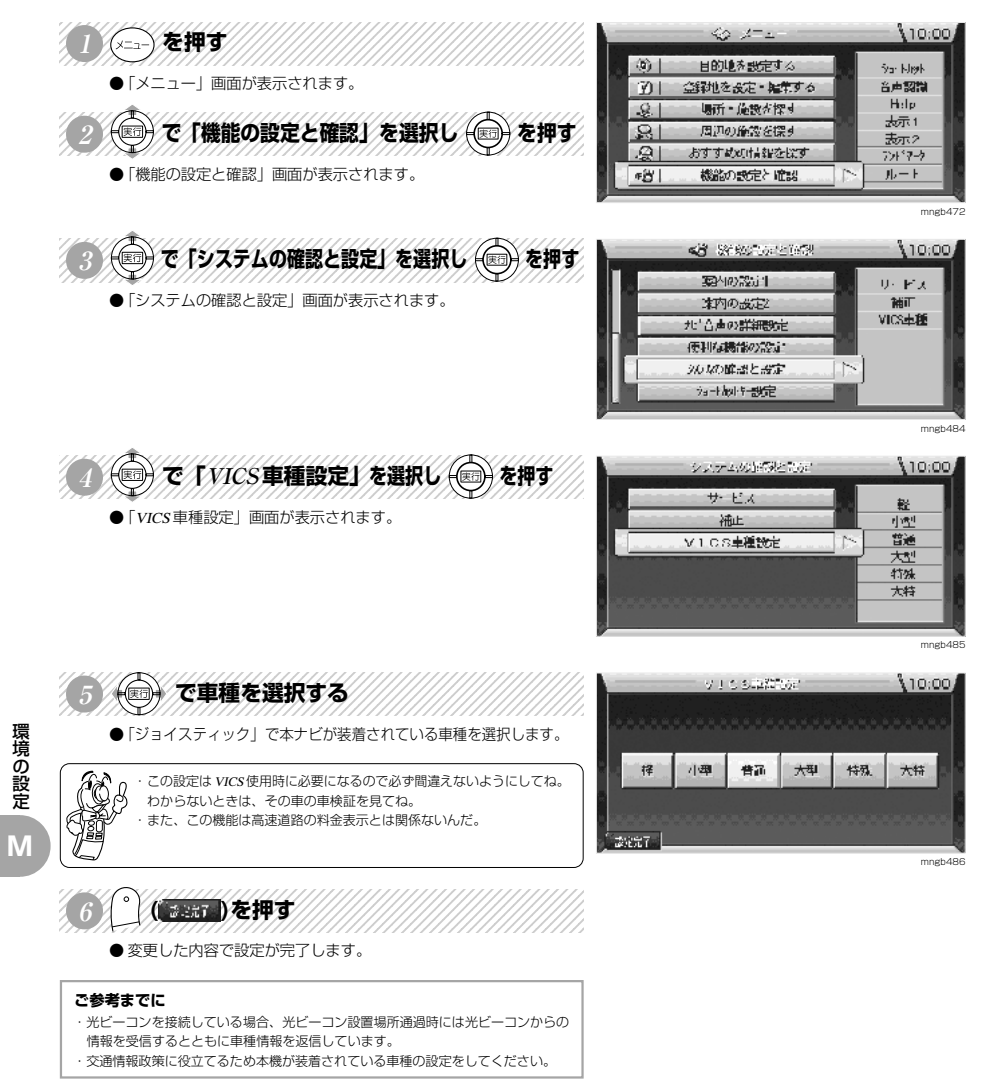

#### **自車の位置を補正する** 自車の位置が実際の位置からずれたときに使用する機能です。※通常 GPS 接続時、自動補正します。  $62 - 12$  $10,001$ ◇⇒◇を押す 目的地を設定する (第1) Sar Kligh ●「メニュー」画面が表示されます。 音声認識  $\mathbb{E}$ 金剛を設定・雑集する Help 123456789012345678901234567890121234567890123456789012345  $-9.1$ 場所・施設が探す क्रेज़-1 (◎) で「機能の設定と確認」を選択し (◎) を押す  $|S|$ 周辺の施設を探す 表示2 **B** おすすめの情報を探す。 フォター ●「機能の設定と確認」画面が表示されます。 ■名上 機能の設定と確認 ルート mngb472 ③◎でパシステムの確認と設定】を選択し ◎を押す 4月 36800000000000000 110:00 現代の設定  $0-FX$ ●「システムの確認と設定」画面が表示されます。 本内の改定  $26T$ VICS电话 地 合声の詳細設定 使利益機能の設定 20以の確認と設定 In: 海叶刷杆部定 mngb484 O C [補正] を選択し sept //////// システムの試験となが、  $10:00$ サードス 現在地 ●「補正設定」画面が表示されます。 **補止**  $\mathcal{P}^*\mathcal{P}\mathcal{P}$ 表示位置 V1CS主種設定 mngb487 12345678901234567891234567890123456789012345678901234567890123456789012345678901234567890123456789012345678901 **ASSE**  $10:00$ (◎) で 「現在地補正」 を選択し (◎) を押す 现在地碰正 ● 現在地(ずれた位置)周辺の地図が表示されます。 ビノサ補止 ●実際の位置に補正します。 表示位置補正 mngb488 123456789012345678901234567890121234567890123456789012345  $(10:00)$ で実際の位置に 一一の中心を合わせる - 位置金調整設 1美 智  $\log \gamma$ RUE U l con l ತ∕± 霭 12346**78**901234568901234568901234568901234568901234568901234568901234568901234568901234568901234568901234568901 **FSNA** ্ৰাষ ()を押す  $\mathbb{C}^3$ **SLE MINT** ON CT **GAS** 4Ê  $\delta$  in Fig.  $\delta$ ● 自車の向き(方角)を補正します。 提高以美食医 भाव **Nat** 6213 位18  $-t$ mngb489 123456789012345678901234567890121234567890123456789012345  $\set{10:00}$ (■) で実際の方角に るを合わせる 上草乡 预备 法行用车一排字 智 क्रिकेश **「《大王》** .<br>பா 12346789012345678912345678912345678901234567890123456789012345678901234567890123456789012345678901234567890123 S uśsta 滑 ার : ◎を押す  $e<sup>o</sup>$ ON D **LE luish** ₩ (前) जनी 到时代 ● 自車位置の補正が完了します。 爆張 提高以美好 क्षण ज् 4212 信服 X. Santa Kalé

mngb490

環境の設定

**M**

# **センサデータの確認・消去**

自車の位置が実際の位置からずれたときに使用する機能です。※通常 GPS 接続時、自動補正します。

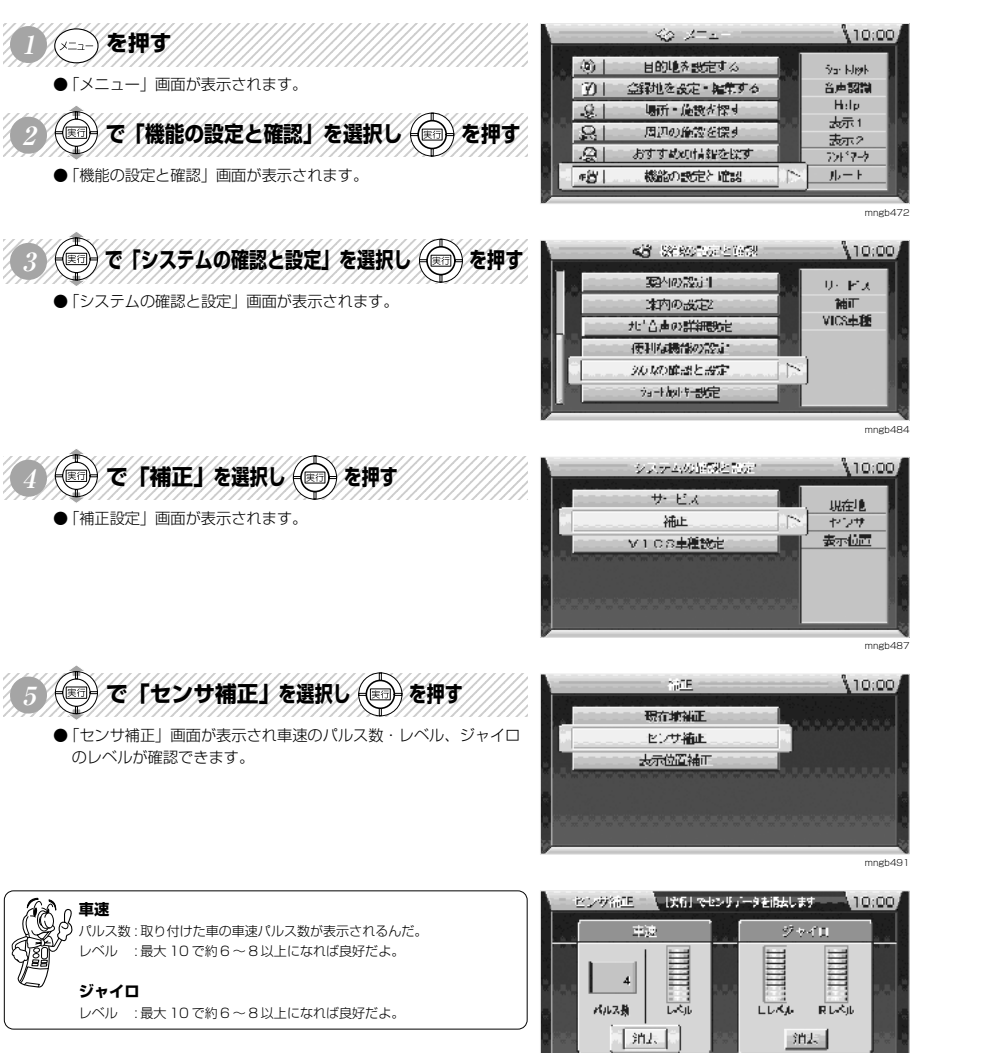

mngb492

**▼前ページより▼ センサデータの消去** センサ福田 【状例でセンリデータを過去します 10:00  $9 + 41$ **ご参考までに** E E E 以下の状態のときにセンサデータを消去してください。  $\vert$ 4 ・本機を他の車に乗せ換えたとき[車速・ジャイロ両方] パルス類 运业  $L\overrightarrow{L\wedge L}$  $R L \leq b$ ・タイヤを交換したとき[車速のみ」 ・ナビユニット本体の取付角度を変更したとき[ジャイロのみ] **Shi** 油坛 A CHE ジャイロを選択し 合を押す mngb492 センジ部店 しばり でセンサデータを添えします ...  $10,001$ ● 消去したいセンサデータを選択します。 ジャイロ  $\frac{1}{2}$  and  $\frac{1}{2}$ 123456789012345678901234567890121234567890123456789012345 HILL E H (◎) で 「する」を選択し (◎) を押す ● 選択したセンサデータが消去されます。 車速データを消去 しますか? まる | しない| ・車速パルスセンサには学習機能がついていて、GPS 衛星の電波と走行 状況に応じてレベルが上がっていくよ。 mngb493 ・車速パルスセンサは電波をさえぎる物がなくてカーブの少ない場所、例 えば高速道路のような場所で加速せず一定速度でしばらく走行すると早

くレベルが上がるよ。

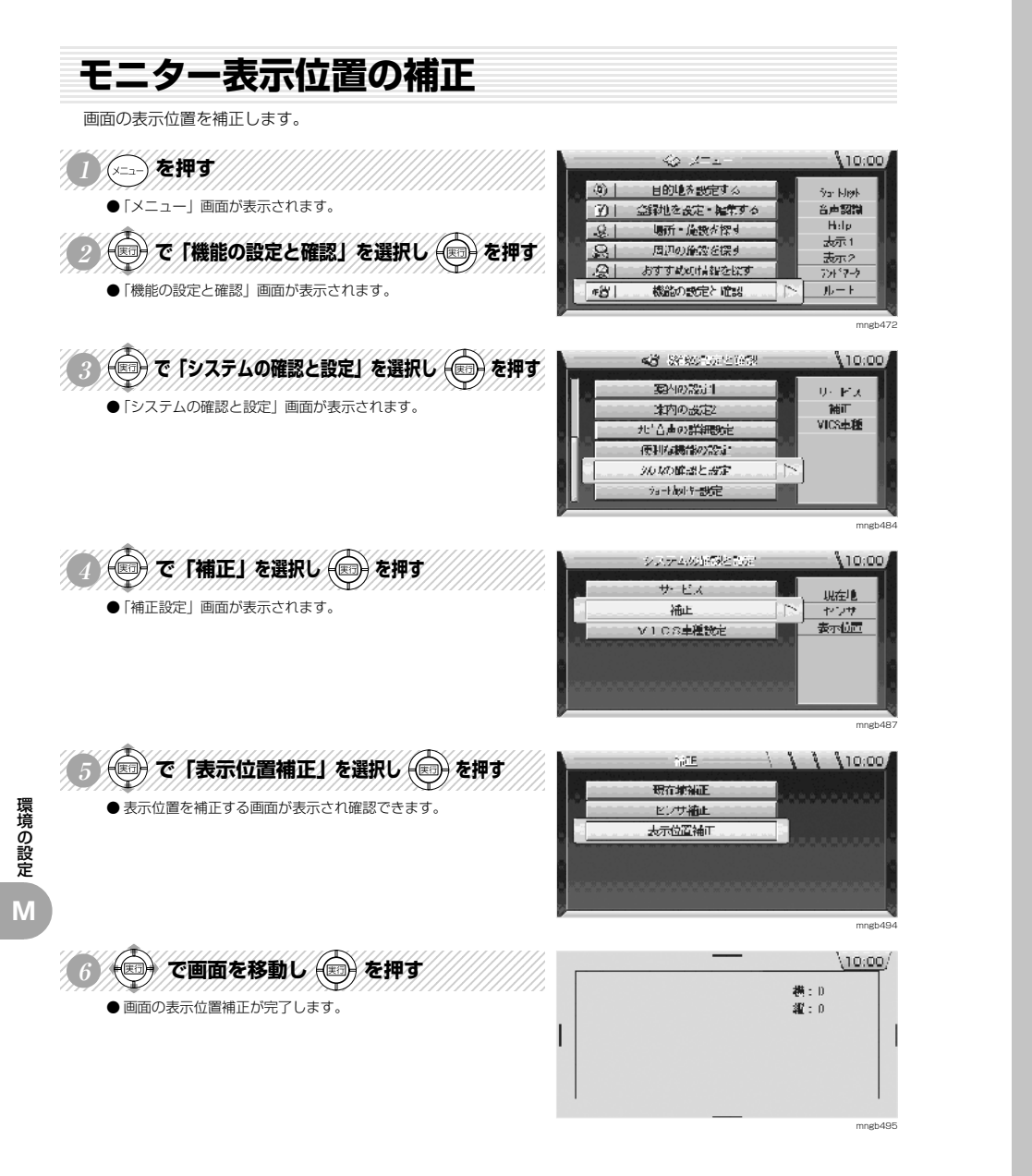

**メンテナンス**

**N**

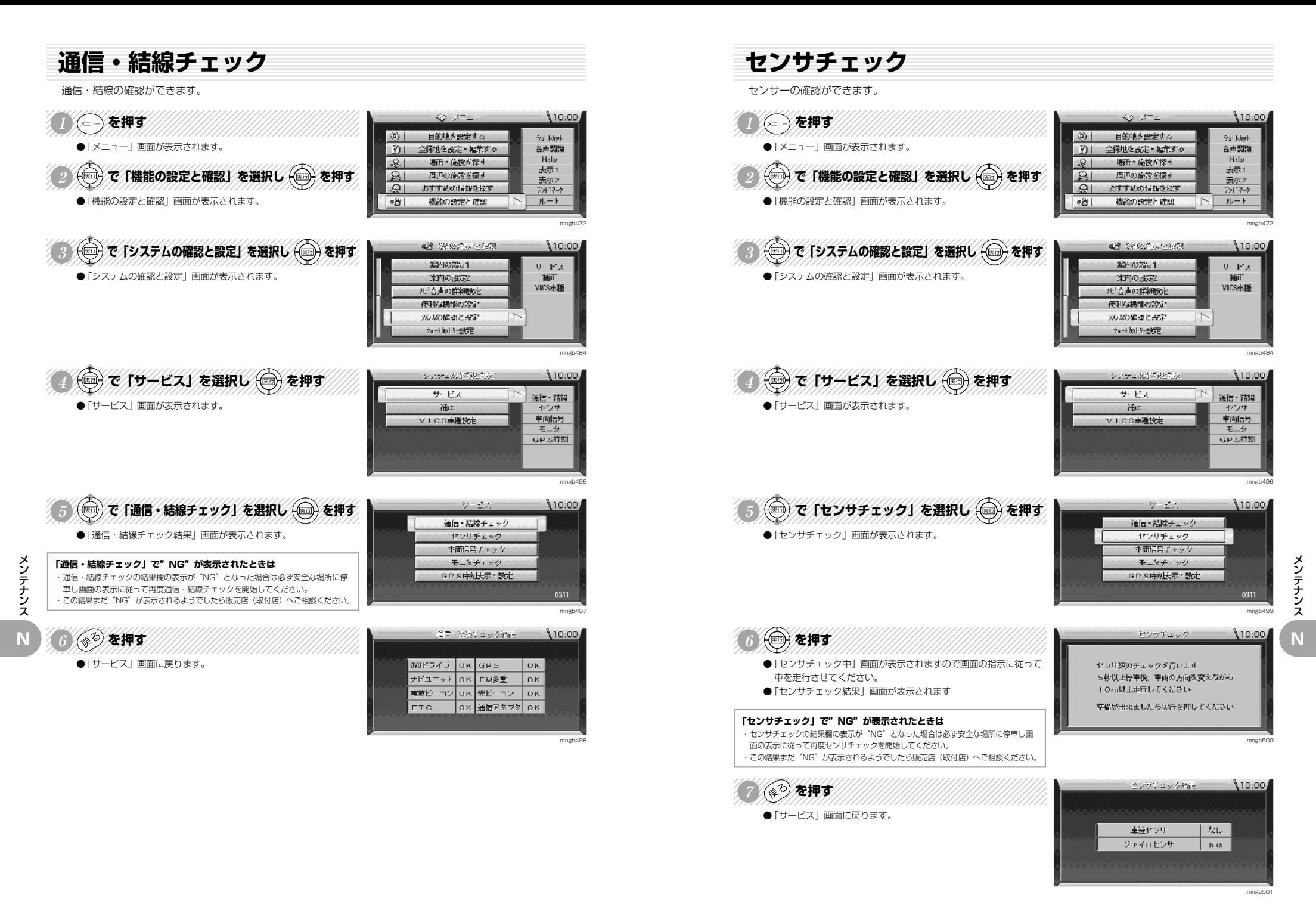

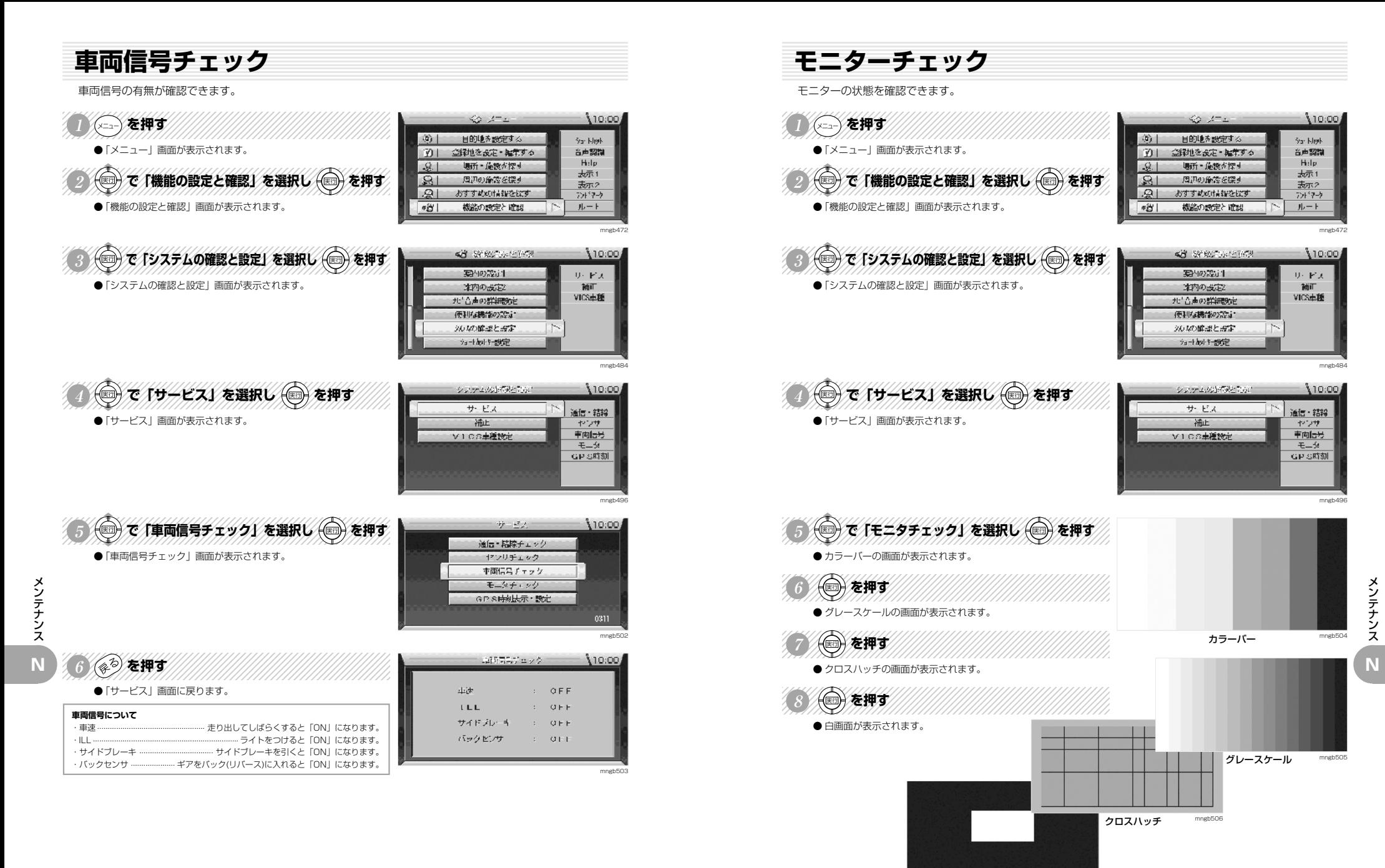

白画面

mngb507

# **GPS 時刻設定**

GPS の時刻を設定できます。※通常は自動で設定されるため設定不要です。

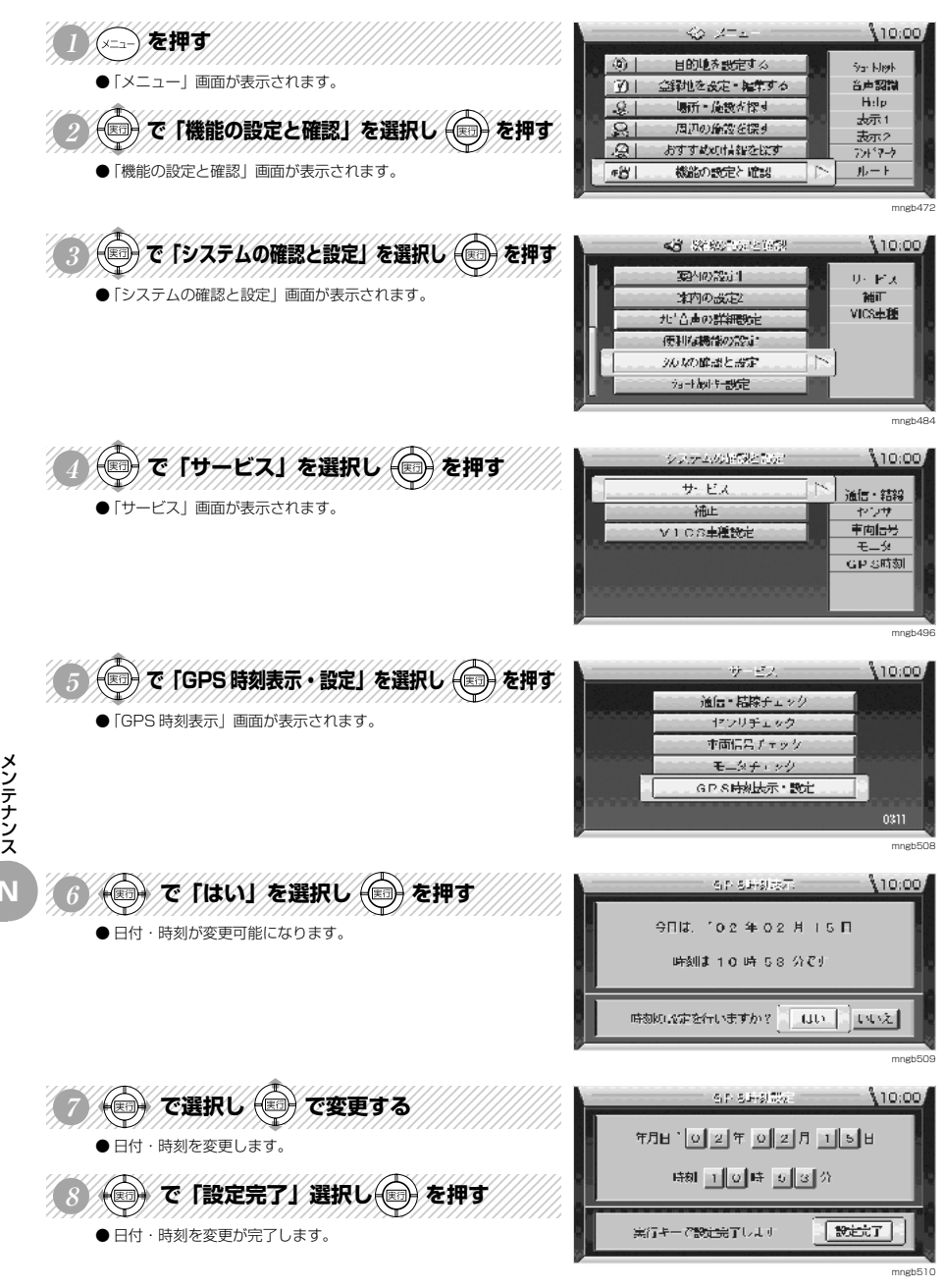

**音声認識**

**O**

**N**

# **音声認識について**

### 音声認識について説明します。

## **音声認識の開始**

リモコンの「発話」ボタンまたはハンドルリモコンの「発話/訂正」ボタ ンを押します。

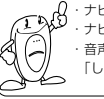

n.13

・ナビの起動直後・地図ディスク未挿入時は音声認識ができないよ。 ・ナビの状況によっては音声認識ができない場合があるんだ。 ・音声認識ができない場合は「音声認識による操作はできません」または 「しばらくお待ちください」と表示されるよ。

音声認識キャラクターとテロップが表示されます。 「ピッ」という音の後で発話可能となります。 機能名や行きたい地名などを話しかけます。

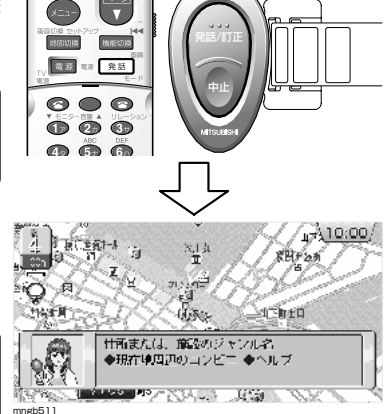

**Course** 

## **音声認識キャラクターについて**

音声認識が開始された時に表示されるキャラクターには 3 つの状態があります。

・発話可能になった後、話かけるだけでいろんな操作ができるんだ。

※ 本書に記載されているキャラクターの返す応答の内容は「音声認識の設定」 O-20 の「音声認識ガイド」を「する」に設定した 場合を説明しています。

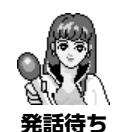

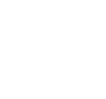

れます。

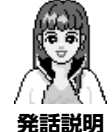

キャラクターが話している時に表示さ

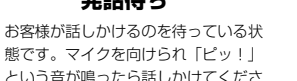

態です。マイクを向けられ「ピッ!」 という音が鳴ったら話しかけてくださ い。

## **ハンドルリモコンについて**

- ◎「発話 / 訂正」ボタンで音声認識を開始します。 ◎「発話 / 訂正」ボタンで音声認識を一つ前の状態に戻します。
- (認識した言葉によっては一つ前の状態に戻せない場合があります。) ◎「発話 / 訂正」ボタンはリモコンの「発話」ボタンと同じ操作ができます。
- ◎「中止」で音声認識を中断します。

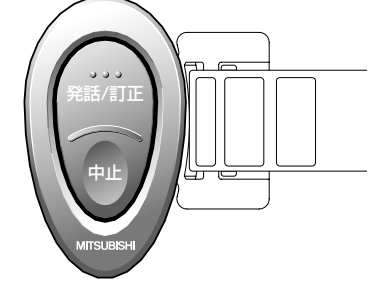

**処理待ち** お客様が話しかけた内容を処理してい

る時に表示されます。

## **音声認識を快適にお使いいただくために**

- 大きめの声で、はっきりと話してください。認識しやすくなります。
- マイクを適切な向きと距離で取り付けてください。

発話する人から 20 <sup>~</sup> 40cm の位置で口元に向けてマイクを取り付けてください。

- ■車の窓を閉めてください。
- 周囲騒音により間違って認識されることがあります。 ■ラジオ、カーステレオの音量を下げてください。
- ラジオやカーステレオの音で間違って認識されることがあります。
- 発話時は同乗者の会話を搾えてください。 同乗者の声で間違って認識されることがあります。
- ■「ピッ」音の後しばらく発話がないときは、音声認識は解除されます。
- 以下の場合、発話を受け付けません。 ・発声が遅すぎる(早すぎる)
- ・声が大きすぎる(小さすぎる)
- ・無音
- ・発話が不明瞭
- ・「ピッ」音の前に発話した
- 発音が似ている単語を発話すると、間違って認識することがあります。 例:岡山県と和歌山県
- 周囲騒音が大きすぎると間違って認識することがあります。
- 例:トンネル内走行、チェーン装着走行など
- エアコンの風量が大きい場合は認識しにくい場合がありますので風暈を下げてください。

# **数字の読み方について**

### 1. 電話番号、郵便番号 2. 住所

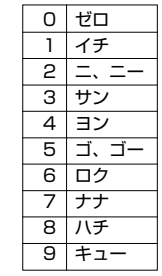

| 工目    |              |  | 番地、番号 |     |    |     |  |
|-------|--------------|--|-------|-----|----|-----|--|
| 1 丁目  | イッチョーメ       |  |       | イチ  | 番地 | バンチ |  |
| 2TB   | ニチョーメ        |  | 2     | Ξ   | 番  | バン  |  |
| 3丁目   | サンチョーメ       |  | З     | サン  | 뮥  |     |  |
|       | 4丁目コンチョーメ    |  | 4     | ヨン  |    |     |  |
| 5丁目   | ゴチョーメ        |  | 5     | ゴ   |    |     |  |
|       | 6丁目 ロクチョーメ   |  | 6     | ロク  |    |     |  |
| 7 T F | ナナチョーメ       |  | 7     | ナナ  |    |     |  |
|       | 8丁目 ハッチョーメ   |  | 8     | ハチ  |    |     |  |
|       | 9丁目 キューチョーメ  |  | 9     | キュー |    |     |  |
|       | 10丁目 ジュッチョーメ |  |       |     |    |     |  |
|       |              |  |       |     |    |     |  |

丁目、番地、号部分の読み方は下記が許されます。

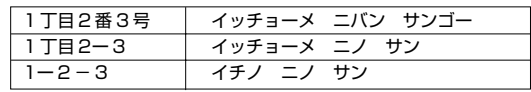

# **ダイレクト施設検索の施設名称について**

■ 施設名を発話する場合は、通称でも受け付けることができます。 施設名は正式名称で登録されていますが、通称で発話できる施設もあります。 例: 東京ドーム(トーキョードーム) <sup>→</sup> ビッグエッグ 関西国際空港(カンサイコクサイクーコー)→ カンクー

# **地図のスクロール**

音声認識で地図をスクロールします。

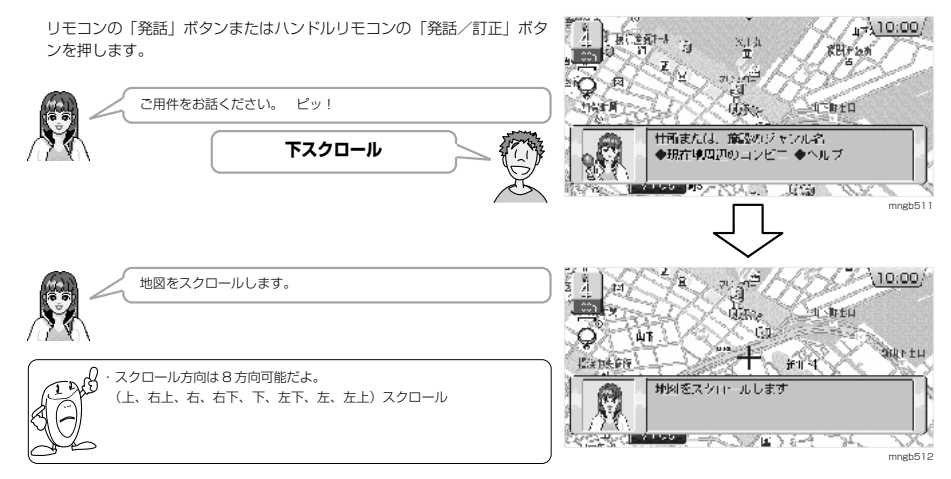

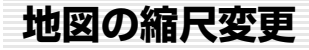

## 音声認識で地図の縮尺を変更します。

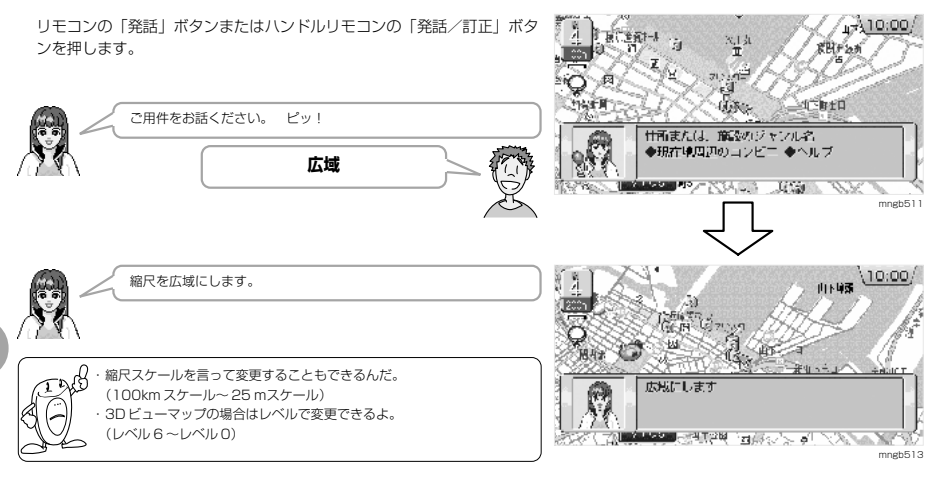

# **地図の向きを切り換える**

音声認識で地図の向きを切り換えます。

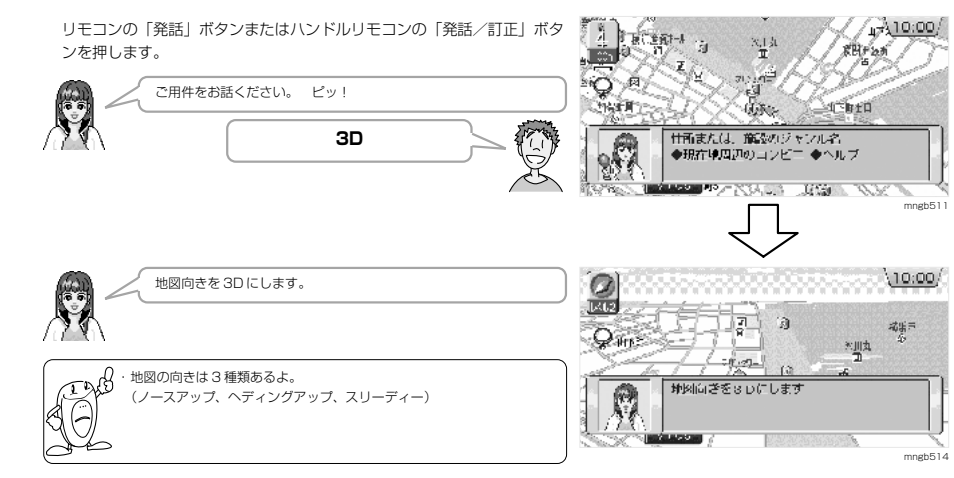

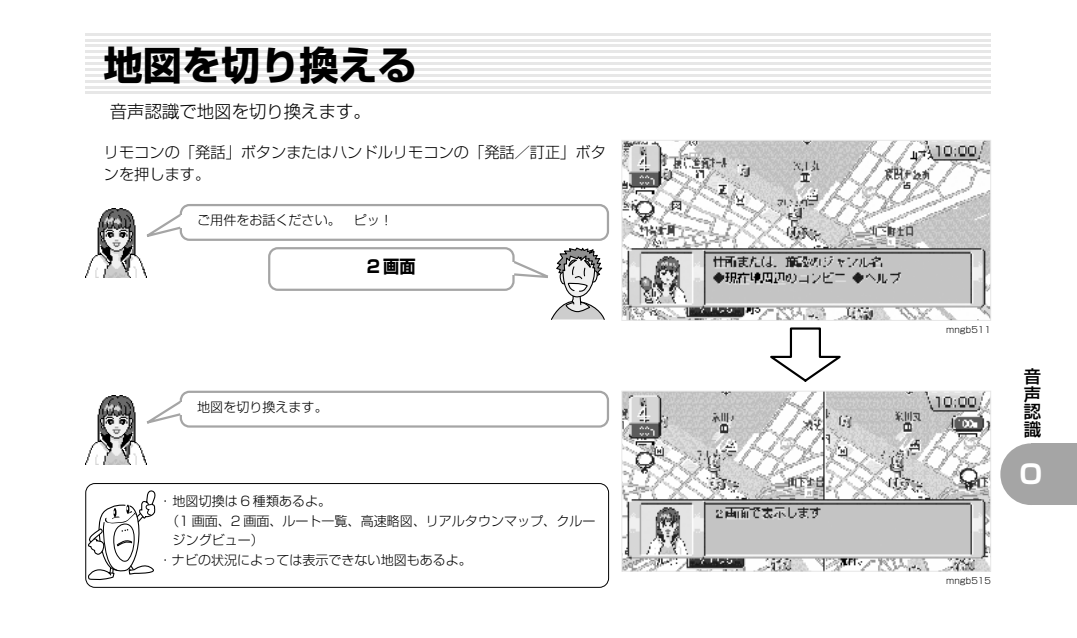

音 声 認 識

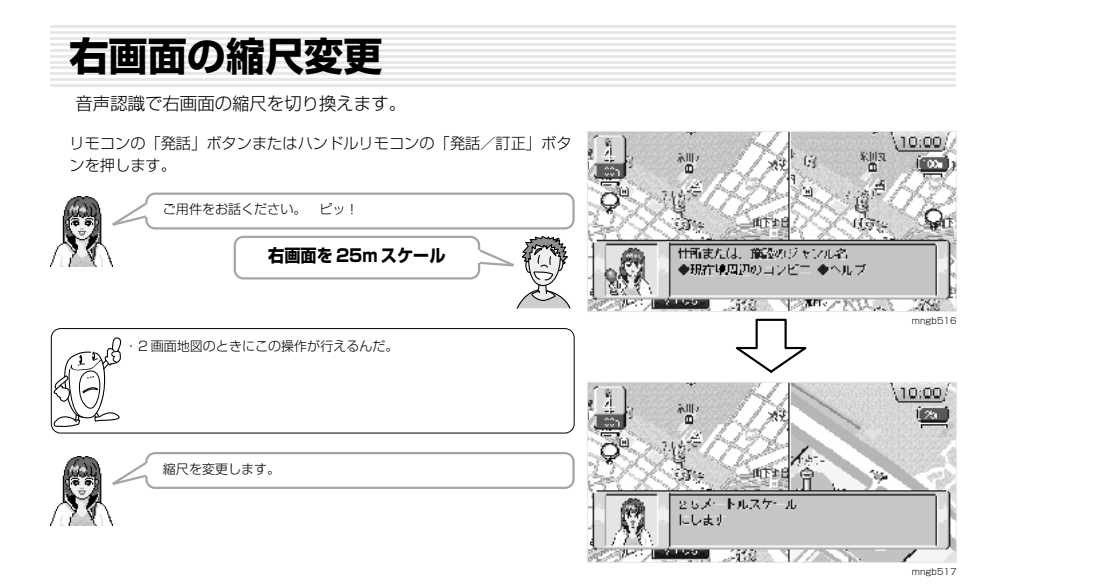

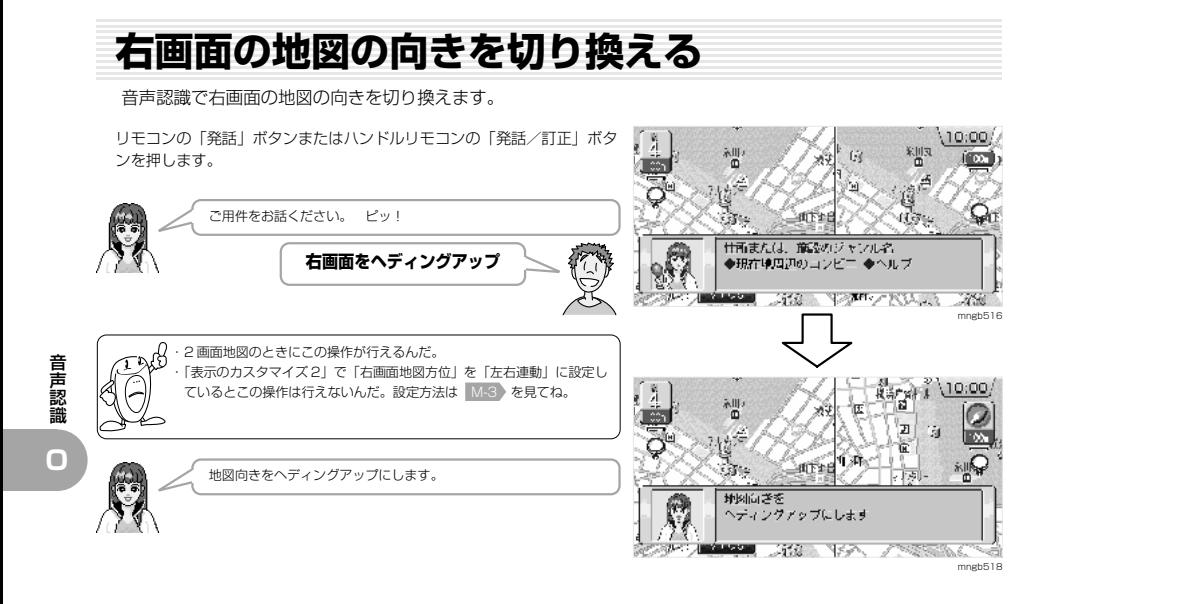

# **ナビ以外の機能に切り換える**

音声認識でナビ以外の機能に切り換えます。

リモコンの「発話」ボタンまたはハンドルリモコンの「発話/訂正」ボタ  $1 - 184.74$ 关目式 ンを押します。

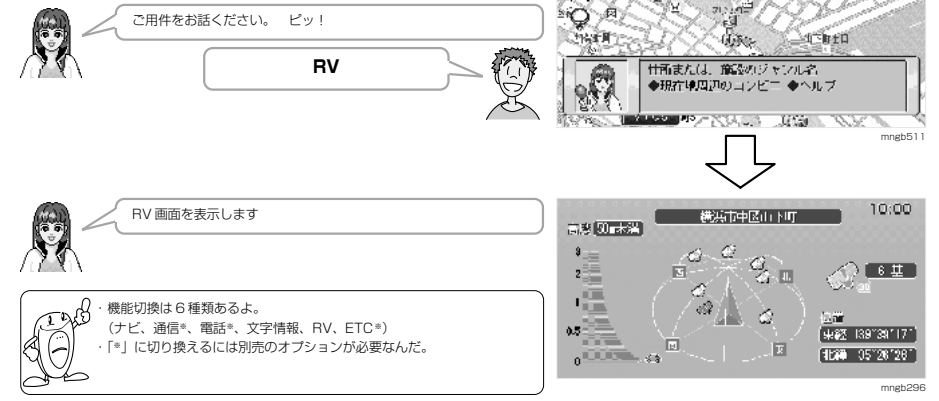

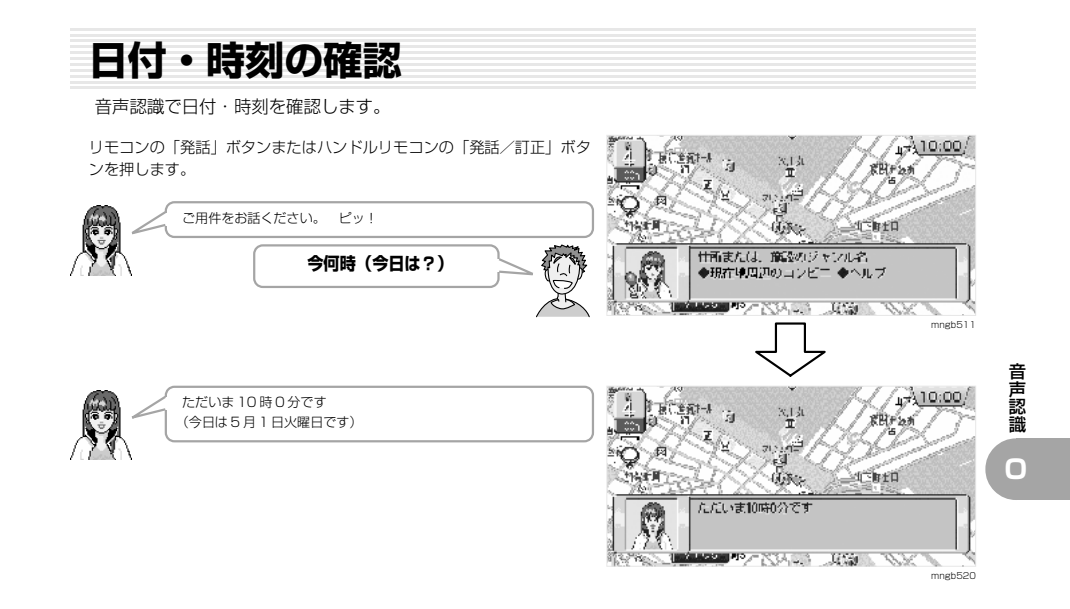

4410:00

**SUGAR** 

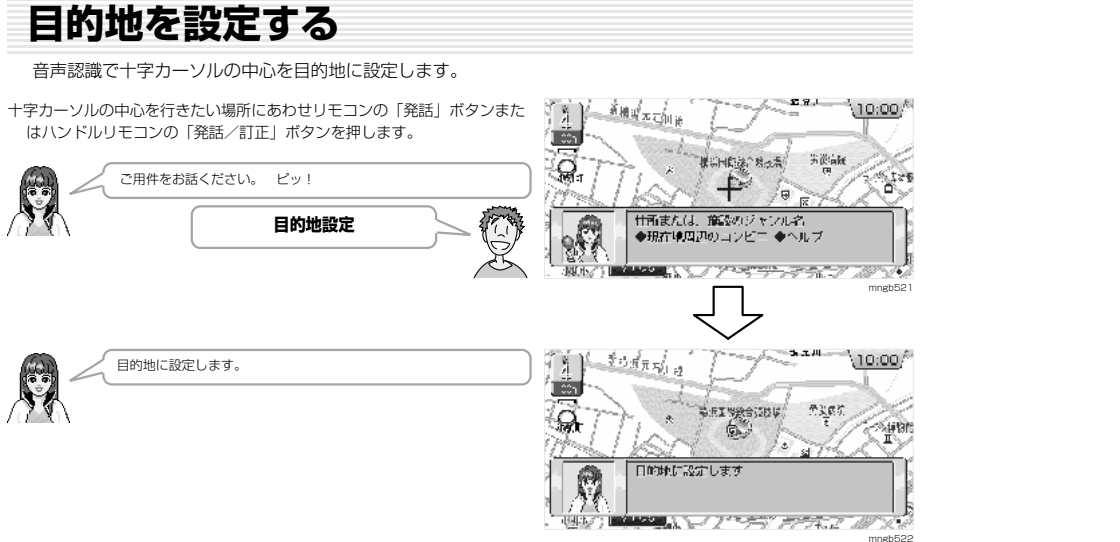

# **自宅 1(自宅 2)を目的地に設定する場合**

リモコンの「発話」ボタンまたはハンドルリモコンの「発話/訂正」ボタ  $\sqrt{131000}$ 一  $\frac{\mathbf{x}_1\mathbf{y}_1}{\mathbf{T}}$ ンを押します。 **RBF25**  $\circ$ Сü Q ご用件をお話ください。 ピッ! **Chin**  $+8.1$ 研究 F C 仕所または、施設のジャンル名 **自宅 1(自宅 2)に帰る** ◆現在中周辺のコンピニ ◆ヘルプ **TOALL JUSH A PORT** mngb51  $\frac{1}{\sqrt{2}}$ 6410:00 **CONTROL** 自宅 1 (自宅 2) を目的地に設定します。 TT St  $221$  $\overline{r}$  ,  $\sqrt{r}$ 海底川野  $\overline{\circ}$ **SHAP** この操作は自宅 1 (自宅 2) を登録していないとできないんだ。 Cro 网 自宅」を目的地に設定します ·場所の登録の仕方は「場所の登録」 F-1 を見てね。 40 VALE REPORT OF THE REPORT OF THE RESIDENT mgh523

## **経由地を設定する** 音声認識で十字カーソルの中心を経由地に設定します。 十字カーソルの中心を立ち寄りたい場所にあわせリモコンの「発話」ボタ ンまたはハンドルリモコンの「発話/訂正」ボタンを押します。 ご用件をお話ください。 ピッ! 合  $\sqrt{\sqrt{2}}$ 甘西または、施設のジャンル名 **経由地設定** ◆現在地周辺のコンピニ ◆ヘルプ **LAST CARDS** Seattle of the first contract of the same mngb524 経由地に設定します。 ・この経由地設定は目的地を設定していないと行うことができないんだ。 z.A  $\sqrt{1}$ 质 経由地に設定します

 $\left\vert \left( \cdot\right) \right\vert$ 

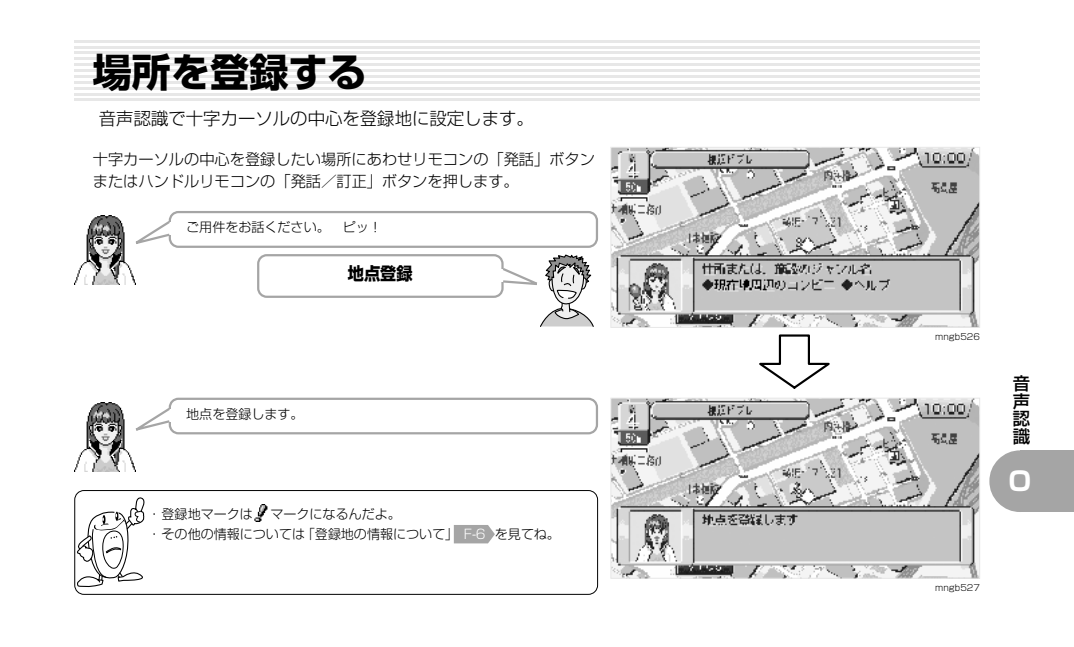

音 声 認 識

**O**

mngb525

**RAMAZIONE DE LA PROPERTIE DE LA PROPERTIE** 

# **ダイレクト施設検索をする**

音声認識で観光地・主な施設(3D ランドマーク)を検索します。

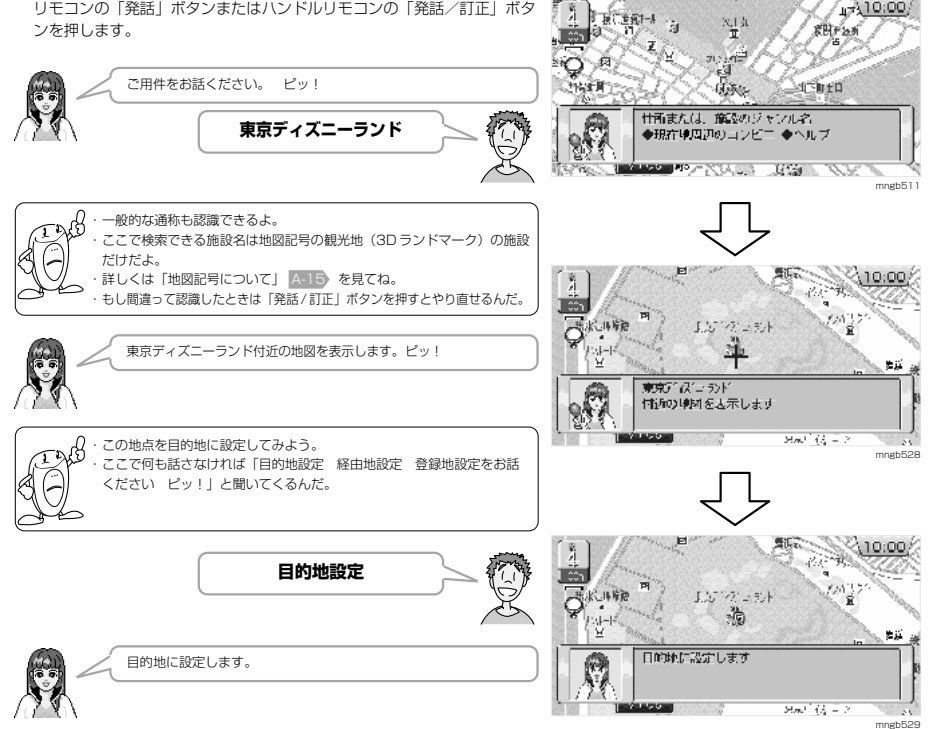

#### **施設を検索する** 音声認識でジャンル名・施設名を話しその場所を表示します。  $4710:00$ リモコンの「発話」ボタンまたはハンドルリモコンの「発話/訂正」ボタ ト行き方法 程 ンを押します。 守  $R$ H $F$  $25$ -0  $\begin{pmatrix} 0 & 1 \\ 0 & 0 \end{pmatrix}$ ご用件をお話ください。 ピッ! **Theal Br** 低級 **SIT BID** R E 仕所または、施設のジャンル名 **遊園地** ●現在地周辺のコンビニ ◆ヘルプ  $\rightsquigarrow$ **A XXX A REAL AND A REAL AND A REAL AND A** mngb511 ・検索できるジャンル名は「よく使う音声認識単語一覧」 O-22 を見てね。 R, ・もし間違って認識したときは「発話 / 訂正」ボタンを押すとやり直せるんだ。 4310.00 F M 「頂に生死トール  $\frac{X_1\,A}{\mathbb{R}}$ 守 **RHF'an** احتا  $Q$   $R$  $71.197$ ्ष 都道府県名をお話ください。 ピッ! 合  $-$ 144 $H$  $45.5$  $AC$  of  $D$  $\sqrt{2}$ 运输封 O **神奈川県** 都道面児名をお話しください **MARKET PLANS AND LIKE IN NORTH**  $\cancel{\in}$ mngb530 4410.00 神奈川県の遊園地。施設名をお話ください。 ピッ! L. TRICERT-A 图量 临 KHF 25 l čb 夜叉 **よこはまコスモワールド** 響  $\mathbf Q$ -61 ीक्षत में 1  $15H$ 現象 R 神奈儿島の路順地 施設的をお話しください **前々PROD** A XX A GRAND AND A REAL AND A REAL AND A REAL AND A REAL AND A REAL AND A REAL AND A mngb531  $\setminus 10:00/$ Ã **Deal of Agency** よこはまコスモワールド付近の地図を表示します。 ピッ! រុត ត <u>i én</u>  $\langle \partial \mathcal{L} \rangle_{\mathcal{C}}$  and **PERSONAL** 5 Se Lig 2.共长: 有上所处 rb ・この地点を経由地にしてみよう。  $\sqrt{2}$  $\begin{picture}(180,10) \put(0,0){\line(1,0){10}} \put(10,0){\line(1,0){10}} \put(10,0){\line(1,0){10}} \put(10,0){\line(1,0){10}} \put(10,0){\line(1,0){10}} \put(10,0){\line(1,0){10}} \put(10,0){\line(1,0){10}} \put(10,0){\line(1,0){10}} \put(10,0){\line(1,0){10}} \put(10,0){\line(1,0){10}} \put(10,0){\line(1,0){10}} \put(10,0){\line($ おはおれ7 軒 ・ここで何も話さなければ「目的地設定 経由地設定 登録地設定をお話 付近の地図を表示します ₫⊝ ください ピッ!」と聞いてくるんだ。 **Allen Britain Pro** mngb532 受 **経由地設定**  $(10:00)$ 山明 安全 小刀的场所  $\mathcal{O}(\mathbb{R}^n)$ آنتبا AH CHAR . O LA BAR CALERON  $\overline{Q}$ 経由地に設定します。 主 老坊主 iya<br>18 G  $30 - 175$  $\overline{\mathcal{R}}$ 経由地に設定します ・この経由地設定は目的地を設定していないと行うことができないんだ。 土木了 Ą **LE ALLES AND TO CALL SCALE 198**

mngb533

音 声 認 識

### **エリアで施設を検索する** 音声認識で都道府県内の施設を検索します。 リモコンの「発話」ボタンまたはハンドルリモコンの「発話/訂正」ボタ 麵  $\sqrt{14}10.00$  $-184$  $\frac{X+1}{2}$ ンを押します。 咖 **RHF25** l ≎5  $\circ$ 像道 ご用件をお話ください。 ピッ! **HALLE** (成): ेथ निवार 行 R **東京都の浅草駅** 甘西または、施設のジャンル名 ●現在地周辺のコンピニ ●へにプ **LAND PARTICULAR AND AND A** mngb511 ・自車の位置が探している施設と同じ都道府県内なら都道府県名を省略し 79 て施設名だけを言って検索できるんだ。 ・検索できるジャンル名は「よく使う音声認識単語一覧」O-22 を見てね。 ・もし間違って認識したときは「発話 / 訂正」ボタンを押すとやり直せるんだ。 東京諸宮東区花川戸13  $10:00$ न्दर 17563 Æт jä ाग ா  $\overline{S}$ 浅草駅付近の地図を表示します。 ピッ! ry ra s 運動圏 Ъ  $\sqrt{\frac{1}{2}}$ 医草原 付近の地図を表示します · 200地点を登録地に設定してみよう。 <u>ARA MARAJA A MASAMINI HALA</u>N ・ここで何も話さなければ「目的地設定 経由地設定 登録地設定をお話 ください ピッ!」と聞いてくるんだ。 mngb534 **地点登録** ACTA  $10:00$ ांत ್ ಕ್ 证**图** Ъ 地点を登録します。 Jun 1 地点を登録します 魔 <u> Belgiament yn Serben ei Peleen</u> 2B ・登録地マークは $\bm{I}$ マークになるんだよ。 mngb535 ・その他の情報については「登録地の情報について」 F-6 を見てね。  $\triangleright$

音 声 認 識 **O** **周辺を検索する**

音声認識でジャンル名を話し現在地周辺またはルート周辺の施設を探します。

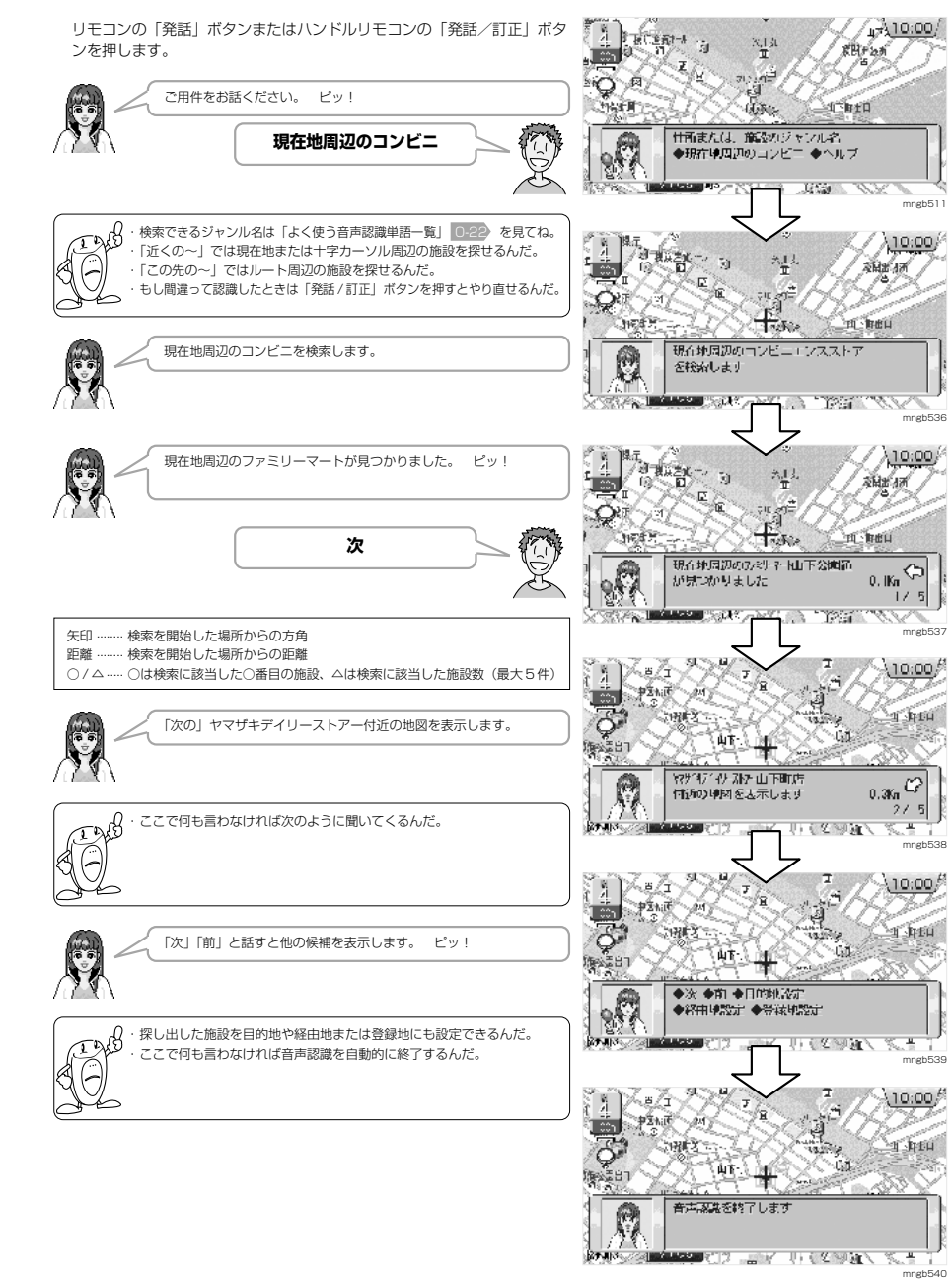

音 声 認 識

# **電話番号で検索する**

音声認識で電話番号を話し該当する場所を表示します。

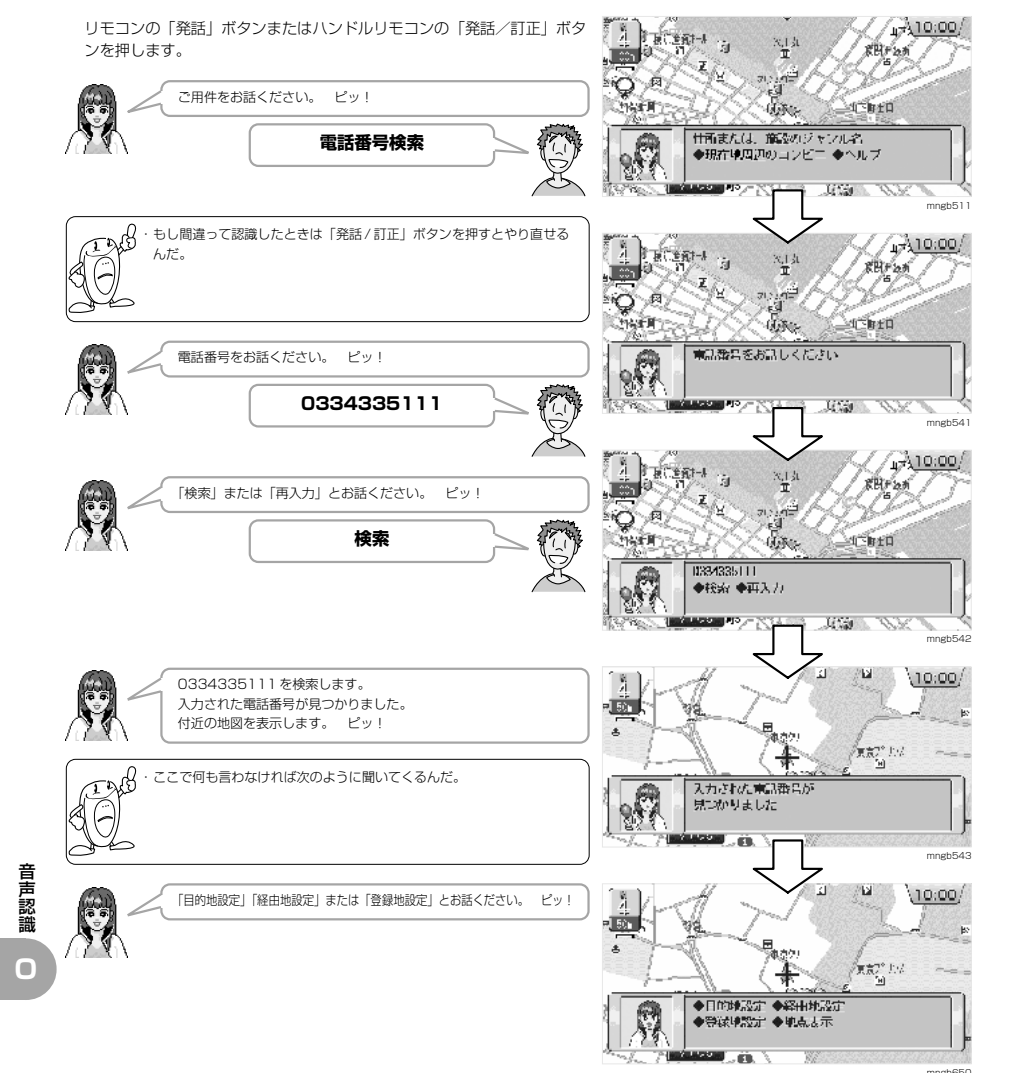

**郵便番号で検索する** 音声認識で郵便番号を話し該当する場所を表示します。 リモコンの「発話」ボタンまたはハンドルリモコンの「発話/訂正」ボタ  $410.00$ 長に主張すート 图量 ンを押します。 守  $R$ H $F$  $25$ ۰Ó (会议 ご用件をお話ください。 ピッ! **Theal Br** 低級 d B+D R (3) 甘西または、施設のジャンル名 **郵便番号検索** ◆現在中国辺のコンピニ ◆ヘルプ **MARKET REVENU**  $\mathcal{N}(\mathcal{M}) = \mathbf{G}(\mathcal{M})$ mngb511 ・もし間違って認識したときは「発話 / 訂正」ボタンを押すとやり直せる z13  $4310.00$ んだ。 **LECEN-L**  $\frac{1}{2}$ 守 **RHF25**  $(\ominus$  $\mathbf{E}^{\text{a}}$  $SO(2)$ ्राः अस्ति<br>स्टब्स् ीक्षती ? 現象 **AT REA** 郵便番号を 7 桁でお話ください。 ピッ! 野使番号を / 桁でお話しください  $\sqrt{\frac{1}{2}}$ na<br>Na a 定义 **1050011 AMOUNT APPLICATIONS AGE AND** mngb544  $\sqrt{1310.00}$ Ã TRCERT-A G. 圆盘  $RHP25$  $\begin{bmatrix} 1 & 0 \\ 0 & 1 \end{bmatrix}$ 「検索」または「再入力」とお話ください。 ピッ!  $\mathbb{Z}$ 意义 **検索**  $1 - n + 1$ **THEFT**  $(1.5 \sqrt{\frac{1}{2}}$ 1050011 ◆検索 ◆再入力 **ING MARKET APPARTMENT**  $\begin{array}{c} \mathcal{M} \mathcal{U} \quad \mathcal{D} \mathcal{K} \quad \mathcal{N} \end{array}$ 経営(客) mahE4F 1050011 を検索します。 lfa a 入力された郵便番号が見つかりました。 œ 付近の地図を表示します。 ピッ!tra.  $3P = 4$ **MRAZE-4**  $\pi$ ・ここで何も言わなければ次のように聞いてくるんだ。 入力された事使番号が  $\sqrt{2}$ 見つかりました KOS AIGA MYY TU **MARK START** mngb546 10:00 倫 「目的地設定」「経由地設定」または「登録地設定」とお話ください。 ピッ! l con -ra 世界資語科学 51.I ・ここで何も言わなければ音声認識を自動的に終了するんだ。 ◆日的地設定 ◆経由地設定 扇 ◆登録検設定 ◆地点表示 ā. **LAWRENCE CONTROL CONTROL**  $\overline{\mathbf{r}}$  $m<sub>547</sub>$ 

音 声 認 識 **O**

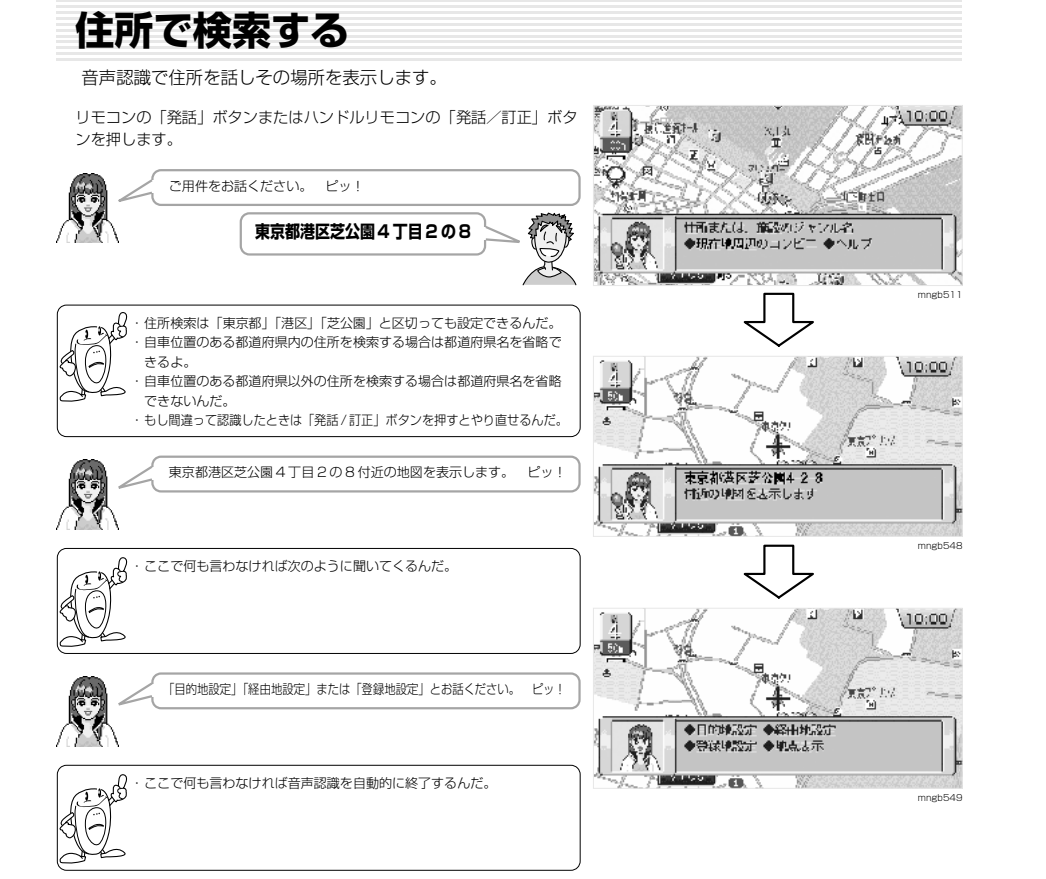

- **ルートを確認する** 音声認識でルートを確認します。 リモコンの「発話」ボタンまたはハンドルリモコンの「発話/訂正」ボタ  $4710:00$ ンを押します。  $x_{i}$  /  $\frac{1}{2}$ **SUGAR** ご用件をお話ください。 ピッ! 幽  $M = 1$ d B+D GB . 安 **経路確認** 仕所または、施設のジャンル名 ●現在地周辺のコンビニ ◆ヘルプ н ххангаан <mark>дэх хэд нэмий дэвт гэр</mark> mngb550 xB ・もし間違って認識したときは「発話 / 訂正」ボタンを押すとやり直せる んだ。 4410:00 └ RHF'an  $\circ$ (会议) 「前」「後ろ」または「終了」とお話ください。 ピッ!  $5.1651$ **AL BID** 复义  $\sqrt{2}$ 経済施設を行います **前(後ろ)** ◆雨 ◆後ろ ◆終了 SALES MARIE SERVI mngb551  $\backslash 10.00/$ 前 ピッ! 헆 概要
	- $/$ 4 $F$ ( $3$ 科 增强性质 óń D. ◆雨 ◆後ろ ◆終了 gy. **ANSA ARTISABLE -- RESPORT IN MARIO COM** mngb552

※ 住所によっては一度に発話すると認識しにくい場合がありますの で認識しなかった場合は、細かく区切って発話してください。

音 声 認 識

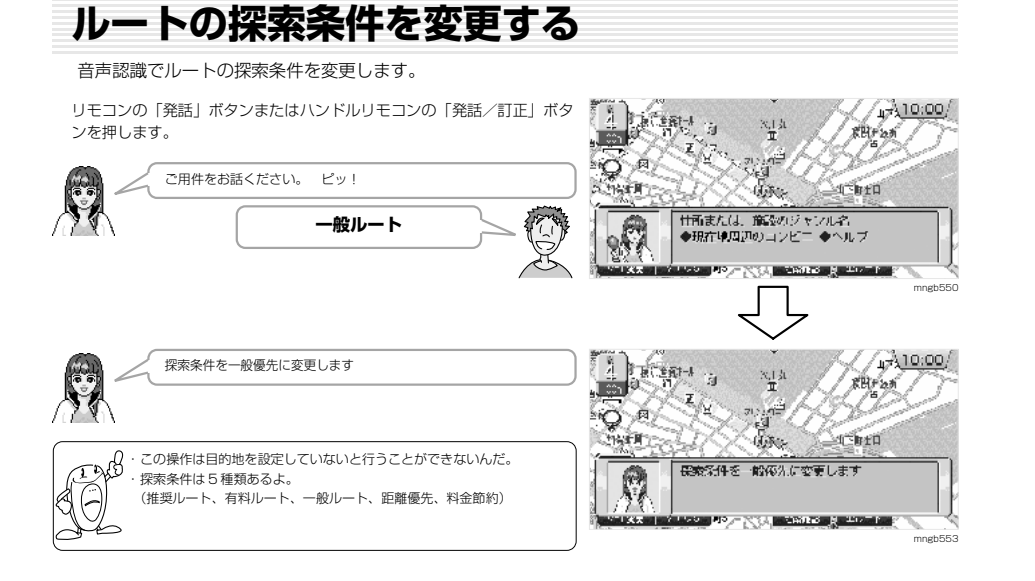

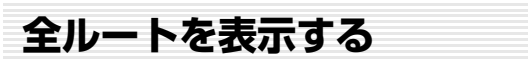

音声認識で全ルートを表示します。

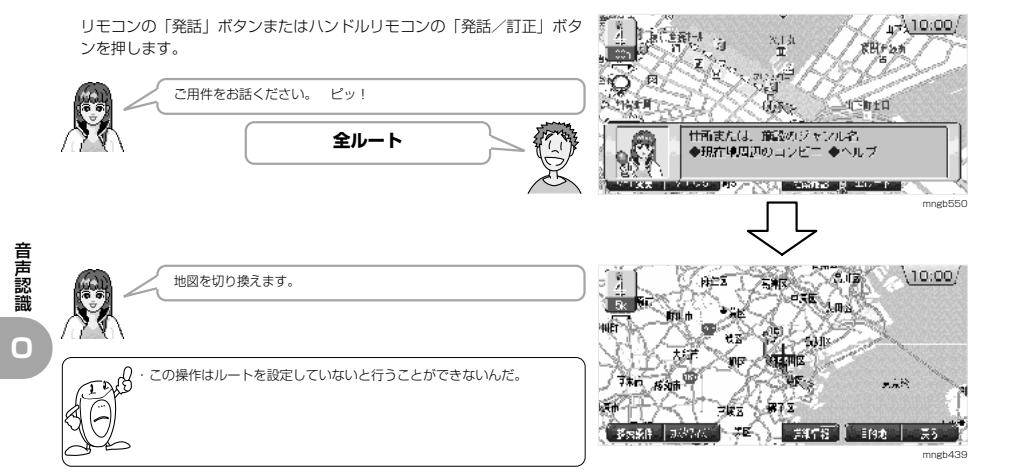

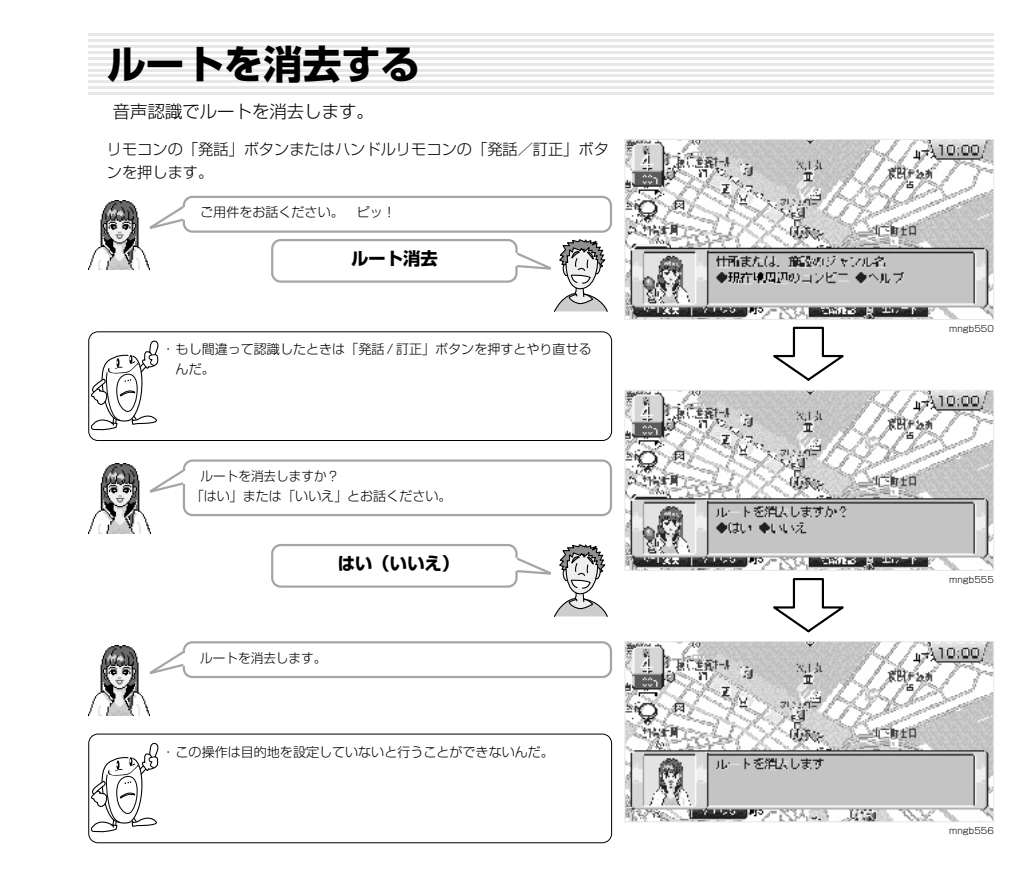

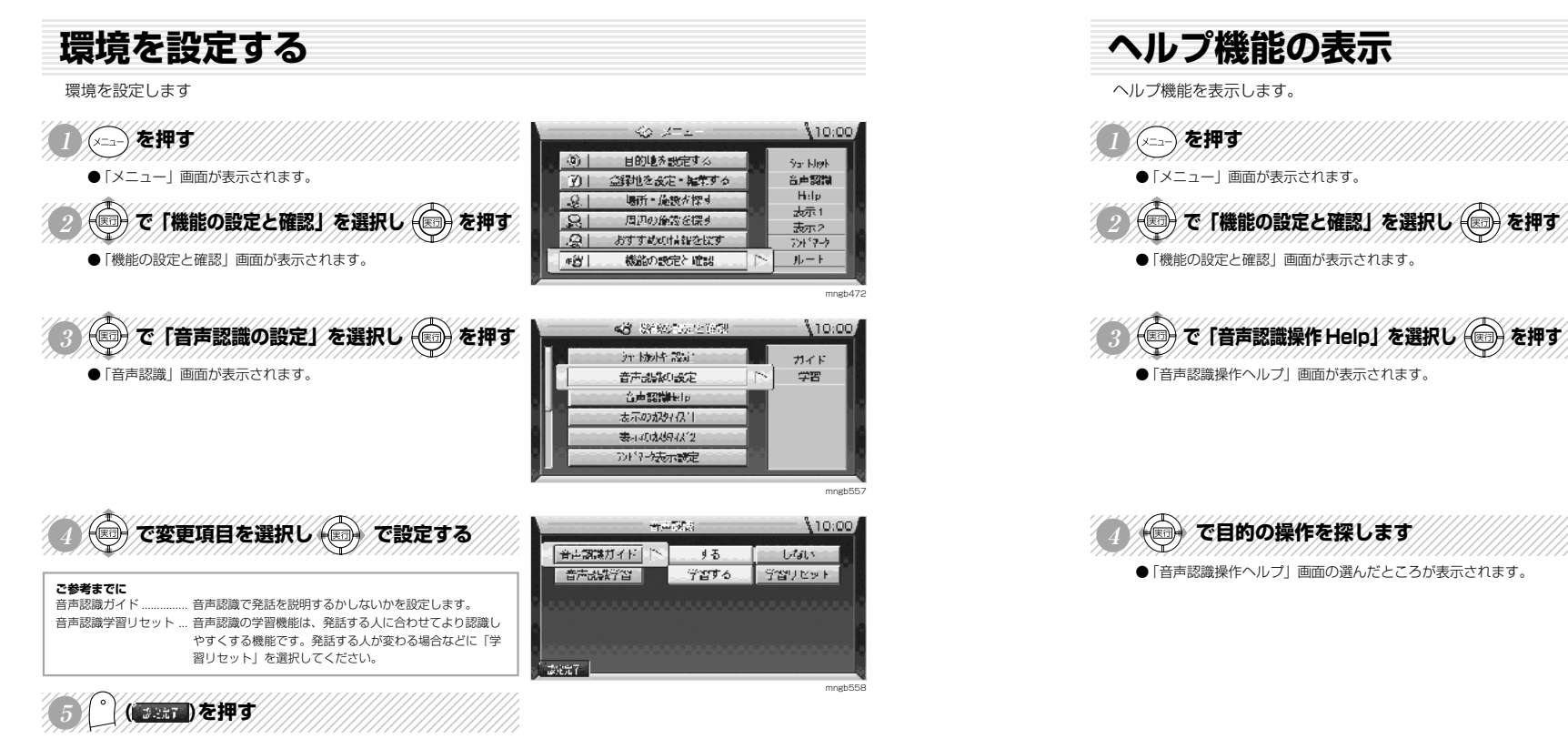

● 変更した内容で設定が完了します。

**音声認識でのヘルプ画面の呼出をする場合** 冠 **RBF25** リモコンの「発話」ボタンまたはハンドルリモコンの「発話/訂正」ボタ ాం ンを押します。 以加速期 **ACRED** 研究 甘西または、施設のジャンル名  $\mathbb{R}$ ご用件をお話ください。 ピッ! ◆現在中周辺のコンビニ ◆ヘルプ **ヘルプ** mngb550 **O** 新声明の指令へルプ 10:00 音声認識操作のヘルプ画面を表示します + Clifts | Sticker | 45235 | William | William | William | 基準調整 | サナビ ◆文字唱録 例例 ◆辞書 ◆出版 ◆LID 地図明書1 中1両面 42両面 中高速略図 中ルートー質 水磁切出列 キクル グングビュー キリアルクウンマップ 音声認識操作のハルブ画面を 龠 表示します

mngb561

mngb472

10:00

 $10:001$ 

Sar Kligh

音声認識

Help

ऊं जाता

表示2

フォター

ルート

 $40 - 47 = -$ 

目的地を設定する

金融地を設定・雑集する

場所 · 施設が探す

周辺の施設を探す

おすすめの情報を探す。

機能の設定と確認

<B Seepondress

in Mold Raid

音声动脉的改定

音声認識Help

表示の説外は「

表示功能引起2

7)199表示読

り 先ばと を押してください。 びっと鳴ったもおはなしください。

。"D的地貌光芒起身的人类大<u>い。</u>

europates unt

「東京都 千代国区 北の中 2の2の3 (分割作品同倍) 。

PRESERVIT | ATTAC | STATE | STATE | STATE

 $-00 - 1$ 

 $\mathbb{E}$ 

 $-9.1$ 

 $|S|$ 

 $|Q|$ 

■名上

mngb559

 $10:00$ 

 $\circledcirc$ 

mngb560

 $10000$ 

音 声 認 識

# **よく使う音声認識単語一覧**

## **◎ナビ操作**(画面によって操作できないことがあります。)

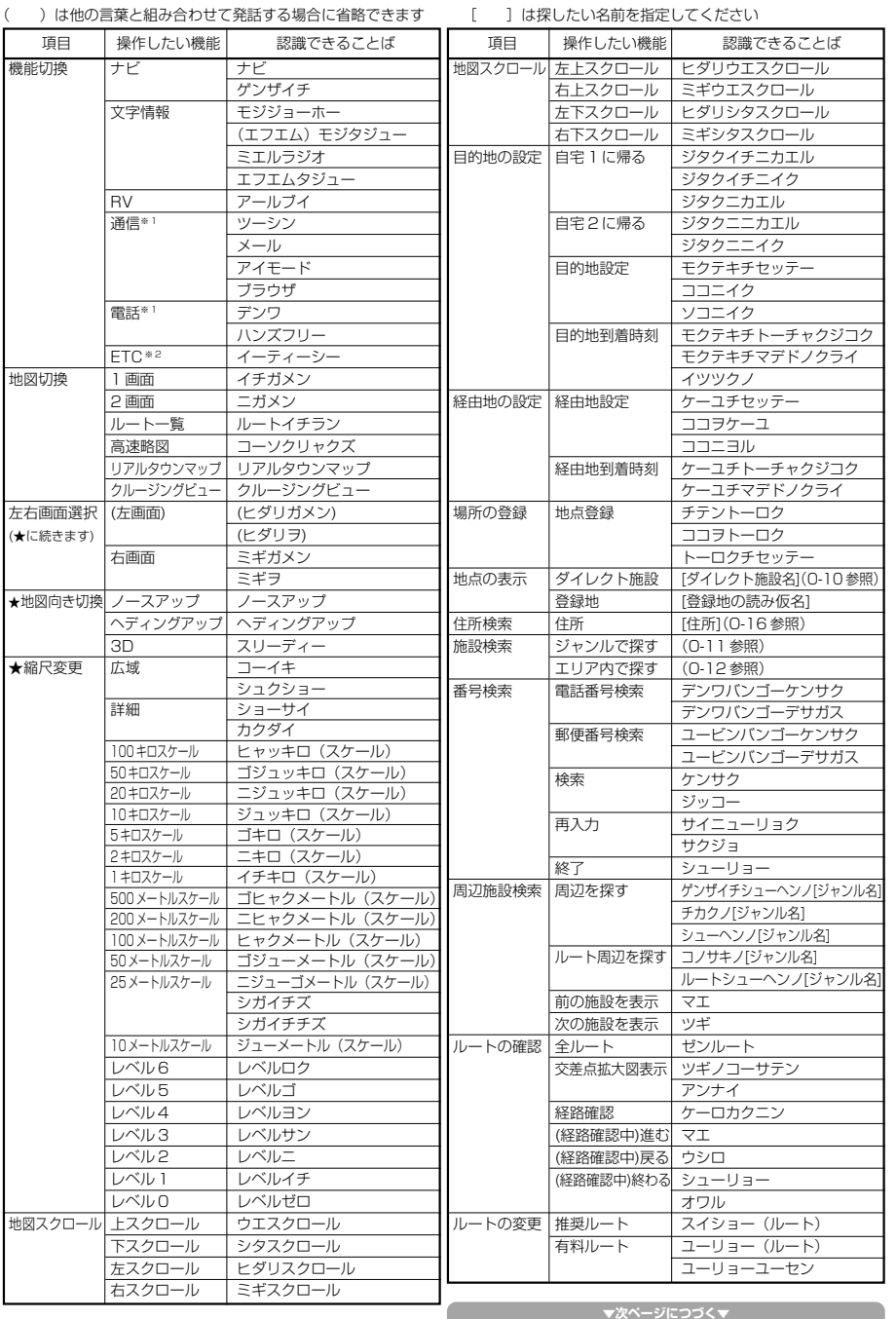

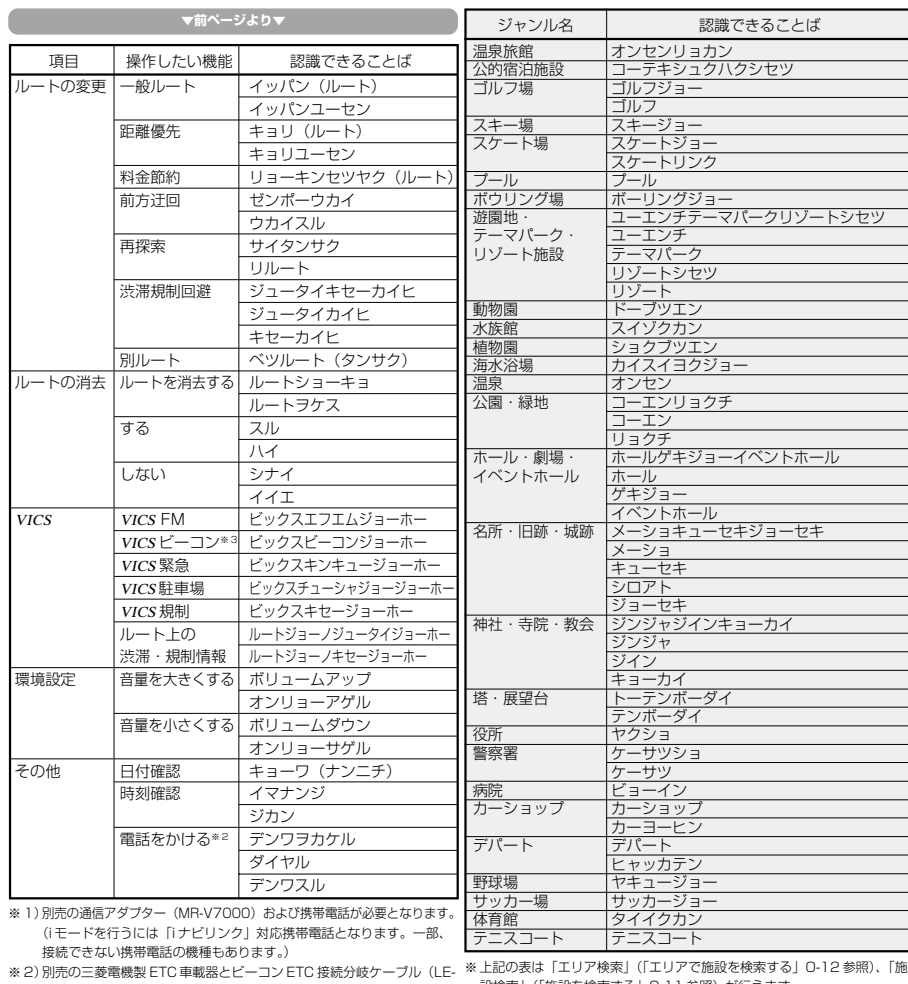

※ 2) 別売の三菱電機製 ETC 車載器とビーコン ETC 接続分岐ケーブル(LE- ※ エ記の表は「エリア検索」(ゴリアで施設を検索する)<br>3BETC-7L)が必要です。また、三菱電機製 ETC 車載器に ETC カー 設検索」(「施設を検索する」O-11 参照)が行えます。 ドを挿入する必要があります。

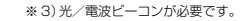

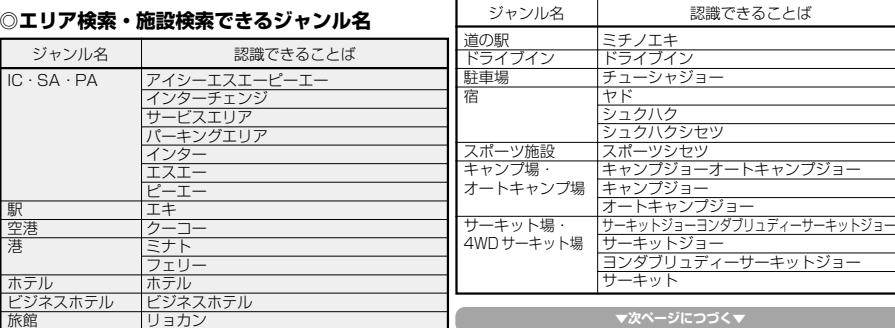

# 音 声 認 識

## **◎施設検索できるジャンル名**

**▼次ページにつづく▼**

音 声 認 識

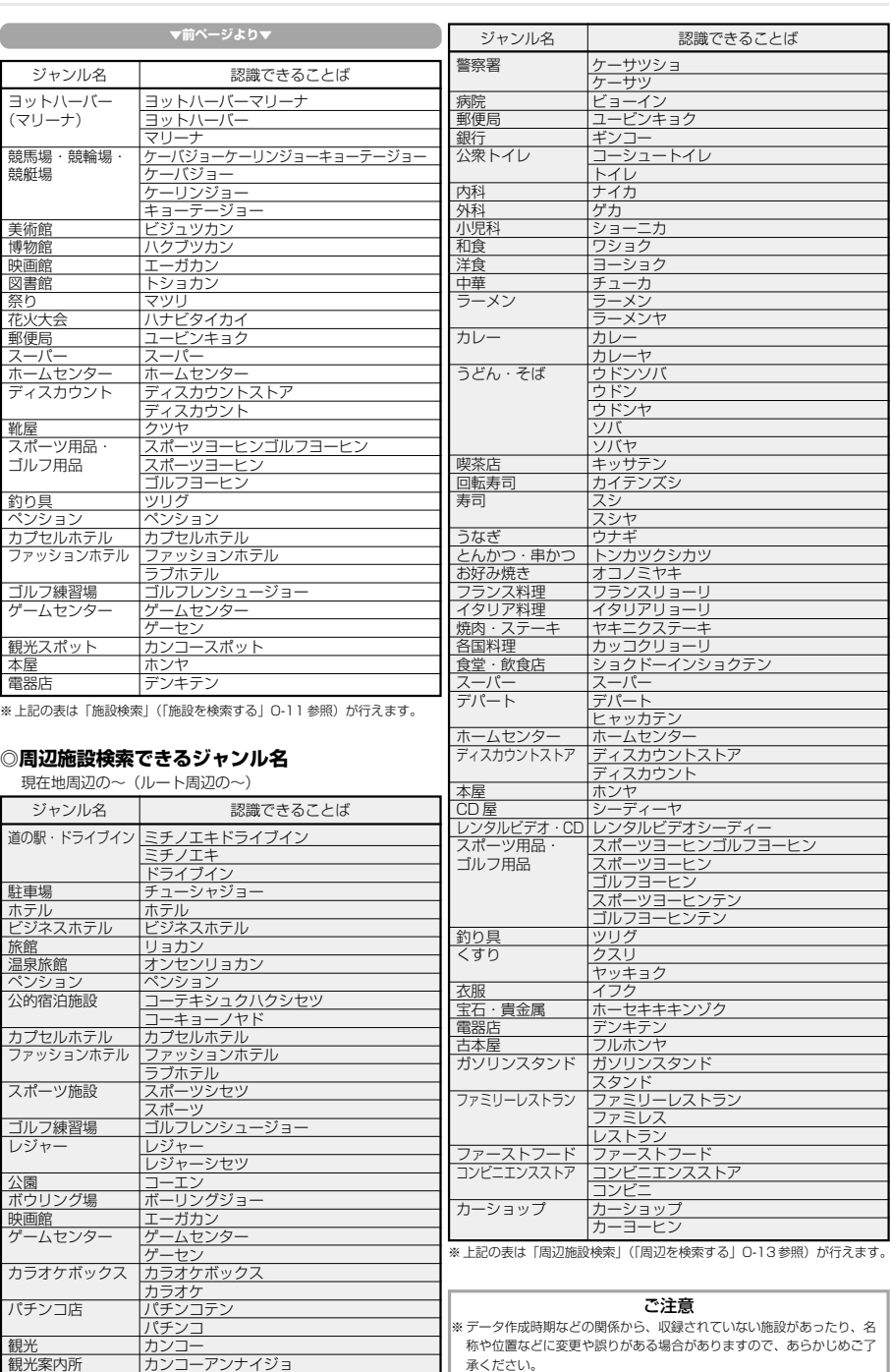

# **ご参考までに**

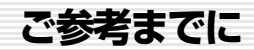

### 自車位置の測位について

自車位置は GPS 衛星からの電波受信と、ナビゲーション本体に搭載されたジャイロセンサーと、車両に接続された 車速センサーの信号を使って測位し、地図ディスクに記録された地図の上に表示するようにしています。

## **自車位置の測位が正確にできない場合**

GPS 衛星からの電波を受信できない場所、たとえば・トンネルの中やビル内の駐車場・高層ビルで囲まれているよう な場所・山や樹木で囲まれているような場所・高速道路や電車の高架下などは GPS 衛星から電波を受信できません。 したがって測位はジャイロセンサーと車速センサーによる自立航法になりますので、正確な自車位置の測位ができな くなることがあります。

## **自車位置の誤差**

本システムは、4 個以上の GPS 衛星から電波を受信したとき正確な測位ができます。しかしこの場合でも周辺の建 物や樹木、高架などの影響により地図上に表示される自車位置は実際の位置に比べ約 30 <sup>~</sup> 200m の誤差があるこ とがあります。

本機に搭載されているコンピューターによって、自車位置が道路上にくるような補正(マップマッチング)を行い高 い位置精度を確保していますが、GPS の影響によりまれに精度が悪くなることがあります。

## 3 次元測位、2 次元測位について

## **3 次元測位(「3D」と表示)**

4個以上の GPS 衛星から有効な電波を受信できる場合、緯度、経度、高度の 3 次元の位置を計算します。

## **2 次元測位(「2D」と表示)**

3 個以下の GPS 衛星からしか有効な電波を受信できない場合、高度が前回と変わらないと想定して緯度 , 経度の 2 次元の位置を計算します。この場合 3 次元測位よりも位置精度は低下します。

ご 参 考 **非測位**

ま で に **P** GPS 衛星から有効な電波を受信できない場合非測位となります。

※ RV メータの天空図上には受信衛星が表示されます。このうち、黄色の衛星は測位計算に使用できる状態にあるも のです。灰色の衛星は現在追尾中のもので、測位計算にはまだ使用できない状態にあります。衛星の個数は黄色の 衛星の個数です。これが 4 個以上のとき通常 3 次元測位が可能です。RV メータの「高度」表示は、地図ディスク のデーターをもとに計算していますので、3D 測位時でも地図ディスクが入っていないと表示されません。

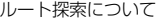

# **ルート探索において、以下のことを考慮したうえで走行してください。**

- ・ナビゲーションで表示される地図や交通規制は地図ディスク作成時の各種情報に基づいて作成されていますので実 際の道路や交通規制と異なる場合があります。実際の道路や交通規制に従って走行してください。
- ・ルート案内で表示されるルートは目的地までの参考ルートであって必ずしも最短ルートにはなっていません。 また渋滞情報を考慮したルート案内とはなっていません。
- ・すべての道路がルート案内の対象道路ではありません。
- ・探索条件で「有料優先で探索」を選択した場合でも、一般道路を通ったほうがよいと判断される場合は、有料道路 を通らないルートを表示することがあります。
- また、自車位置が有料道路上にある場合は「一般優先で探索」を選択していても有料道路を通るルートを表示する ことがあります。
- ・フェリーを使うルートは通常の道路より推奨しにくく設定してあります。このためフェリーを使ったほうが早く目 的地に到着する場合でも、フェリーを使わないルートを表示することがあります。
- ・有料道路の IC,PA,SA を目的地や経由地にする場合は施設検索および高速デフォルメ図から選択し地図をスク ロールさせずに設定してください。
- ・目的地または経由地までの距離表示は、
- 1. ルート探索をして自車がルート上のときは目的地または次に通過する経由地までの距離を表示します。
- 2. ルート探索をして自車がルート外のときはグレーで表示されルートから外れた場所から目的地または経由地ま でのルートの距離を表示します。
- 3. 地点の設定のみでルート探索を行わなかった時は目的地または経由地までの直線距離表示となります。
- ・走行中は、道路の表示量が制限されるため表示されない道路があります。
- ・目的地への到達予測時刻表示は、当社地図データに格納されている所要時間データを元に走行情報を学習して算出 しています。ただし VICS による渋滞情報は考慮されていません。
- ・ ルート探索をして自車がルート外のときは目的地または経由地までの到着予想時刻および距離表示は変化しません。 ルート外となった場所から目的地または経由地までの到着予想時刻および距離表示となります。

### 検索について

## **訪問先電話番号ピンポイント検索**

- ・公開されている電話番号登録者の氏名で複数の読み方が可能なものは、データー上実際とは異なった読み方で収録 されている場合があります。
- ・個人宅の電話番号検索では、一部検索できない場合またはピンポイントができない場合(周辺地点の表示となる場 合)があります。また、非公開の個人宅電話番号データーは収録されておりません。

## **住宅ピンポイント検索**

- ・市街地地図(10/25/50m スケール地図)のデーターがないエリアでは通常地図でのピンポイント表示となります。
- ・ピンポイントデーターのない地域は大字レベルの検索となり、住所の整備状況により一部検索できない地域があり ます。

ご

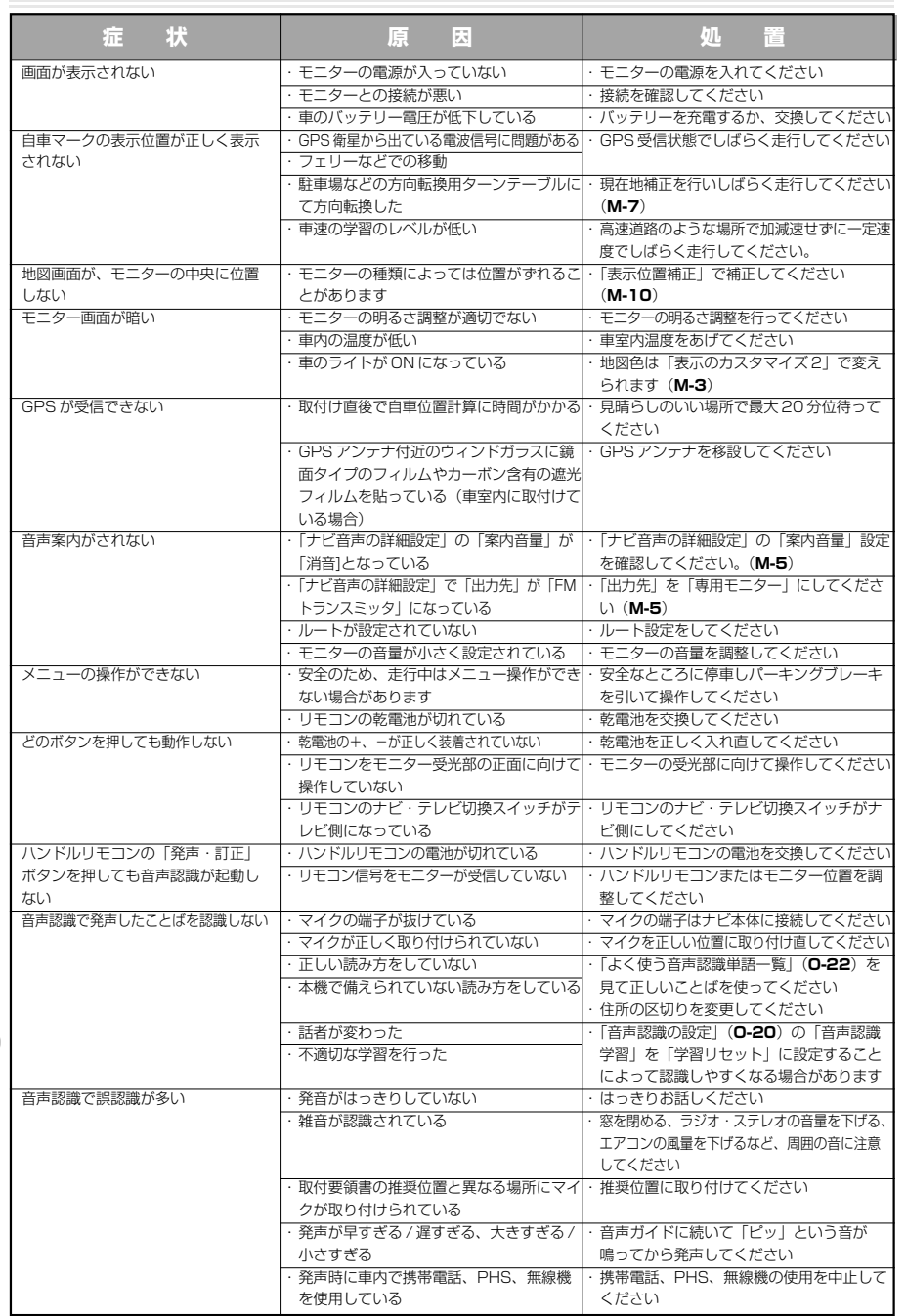

# **故障かな?と思ったら こんなメッセージがでたら**

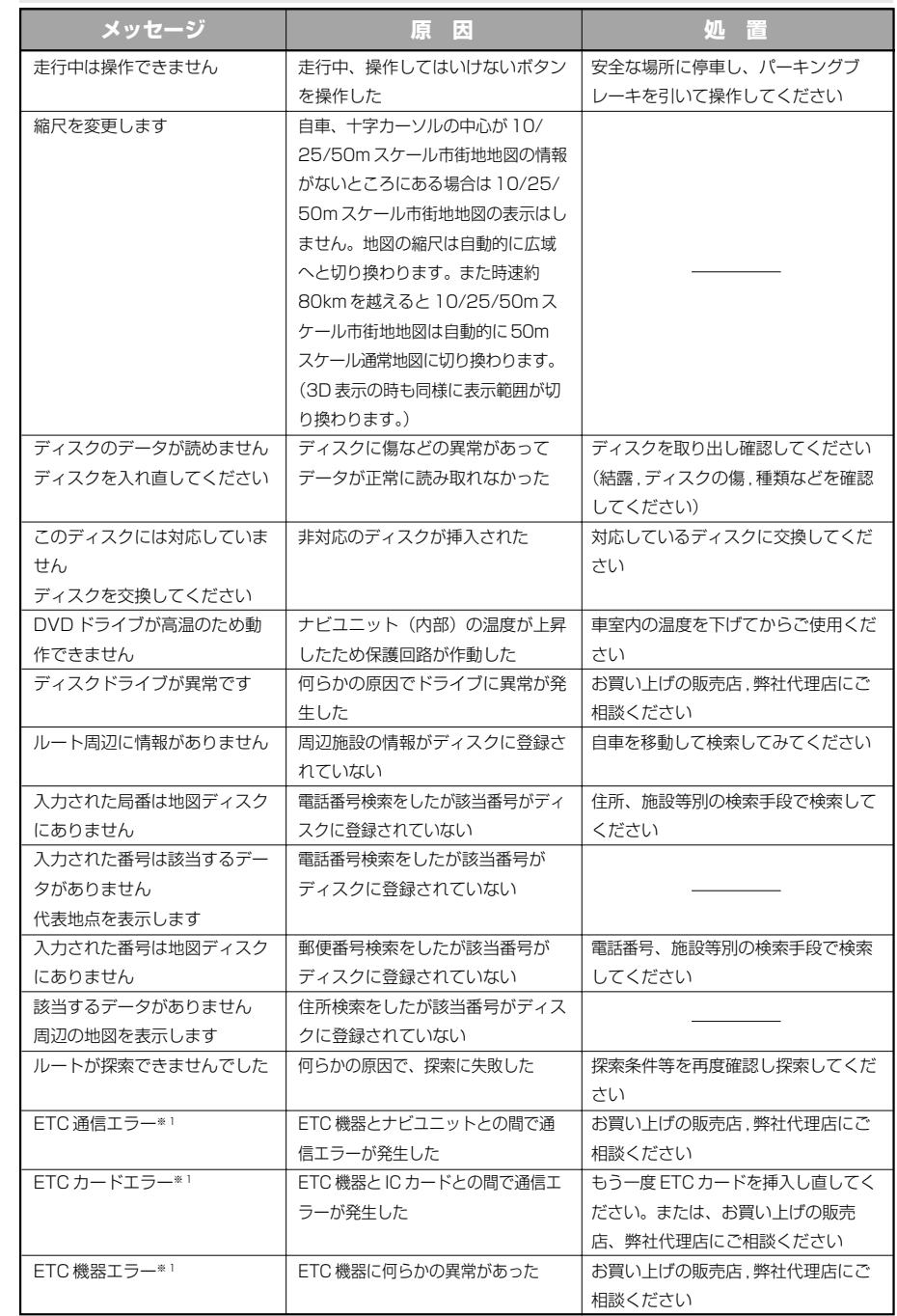

※ 1 別売の三菱電機製 ETC 車載器を接続している車のみ

**P**

ご参考までに

**P**

# **本機のお手入れについて**

本気のお手入れ、地図ディスクの取扱について

## **本機の清掃**

柔らかい布で拭いてください。ベンジンやシンナーなどの揮発性の薬品を使用すると、パネル面をいためてしまう場 合があります。

# **結露について**

直冬の車内など極度の低温状態でヒーターを入れてすぐご使用になると、ディスクや内部の光学部分に露(水滴)が 付き正常に動作しない場合があります。このような場合は、ディスクを取り出してしばらくお待ちになってからご使 用ください。

# **ディスクの取扱について**

- ディスクを持つときは、信号面を触らないように、 両側を挟むように持つか中央の穴と端を挟んで持つ ようにしてください。
- ●ディスクには紙やシールを貼り付けたり、キズをつ けたりしないでください。

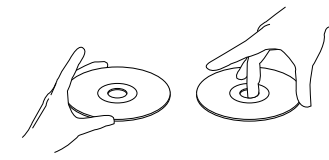

● 長時間使用しないときは必ずケースに入れ、直射日 光の当らない場所に保管してください。

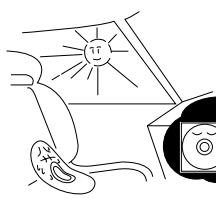

●ヒビの入ったディスクやそったディスクは使用しな いでください。

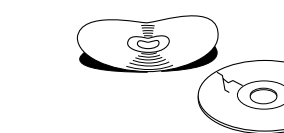

● ディスクの信号面は定期的にクリーニングしてくだ さい。クリーニングする場合は柔らかい布で内側か ら外側へ軽く拭いてください。 (円周に沿って拭かないでください。)

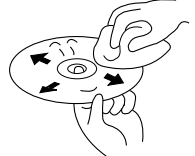

- 
- ハート形等の異形ディスクや一部透明になっている ディスクは使用しないでください。 (8cm 音楽 CD を再生する場合は、アダプターを使用しないでください。)

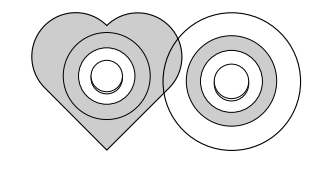

● 新しいディスクにはディスクの外周や中心の穴にバリ が残っている場合がありますので確認してください。 バリが残っている状態で使用すると誤動作の原因と なりますのでボールペンなどでバリを取り除いてく ださい。

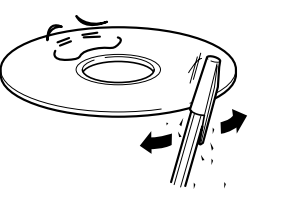

# **VICS システムの問い合わせ先について**

VICS は、受信した内容をそのまま表示するレベル 1(文字情報)、レベル 2(図形情報)の表示と、ナビゲーション 機器が地図上に表示するレベル 3 を提供するサービスです。

VICS の概念、計画または表示された情報内容(レベル 1, 2)に関することは(財)VICS センターにお問い合せくだ さい。(ただし、レベル 3 の表示内容は除く)

なお、お問い合わせ先の判断に迷うような場合には、三菱電機カーインフォメーションセンターまでお問い合わせく ださい。

■(財) VICS センター (東京センター)

- 電話受付時間 9:30 <sup>~</sup> 17:45(但し土曜、日曜、祝祭日、年末年始のセンター休日を除く) 電話番号 (0570)00-8831(全国から市内通話料金でご利用になれます。) 携帯・PHS からは (03)3592-2033(東京) (06)6209-2033(大阪) FAX 受付時間 24 時間 FAX 番号 (03)3592-5494(全国) また VICSの最新情報や FM 多重放送の周波数の情報などは下記のホームページでご覧いただけます。 URL:http://www.vics.or.jp/
- VICS リンクデータベースの著作権について
- VICS リンクデータベースの著作権は、(財)日本デジタル道路地図協会、(財)日本交通管理技術協会が有してお ります。
- VICSは財団法人道路交通情報通信システムセンターの登録商標です。

ご参考までに

**P**

# **定格 保証**

本気の定格

# **ナビユニット部**

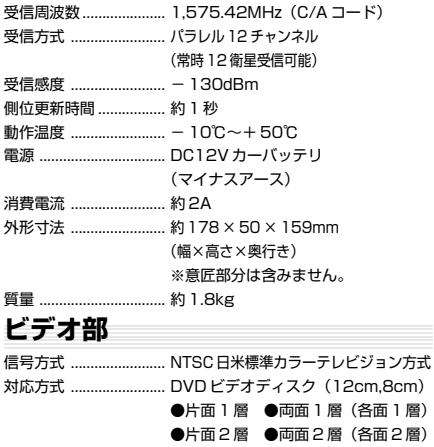

## **音声出力端子部**

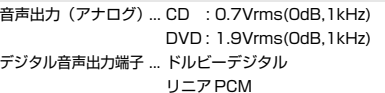

## **GPS アンテナ**

## 防水 ................................ 防噴流仕様

方式 ................................ マイクロストリップ平面アンテナ

### **リモコン**

外形寸法 ........................ 約 48 <sup>×</sup> 26.5 <sup>×</sup> 145mm (幅×高さ×奥行き) 質量 ................................ 約 75g(乾電池を除く)

# **ハンドルリモコン(本体)**

## 外形寸法 ........................ 約 32 <sup>×</sup> 20 <sup>×</sup> 56mm

質量 ................................ 約 13g(ボタン電池を除く)

**付属品**

取付要領書をご覧ください。

## **● 保証書とアフターサービスについて**

## **保証書について**

■この製品には保証書が添付されています。

■所定事項の記入く販売店印>くお買い上げ日>および記載内容をお確かめのうえ、大切に保管ください。

■万一故障した場合の無償修理期間は、お買い上げ日より 1 年間です。

ビデオ CD(12cm,8cm) 音楽 CD(12cm,8cm)

# **アフターサービスについて**

■調子が悪いときは、まずこの取扱説明書をもう一度ご覧になってお調べください。

↓ 保証期間中の修理は

保証書の記載内容に基づいて修理いたします。詳しくは保証書をご覧ください。

↓ 保証期間経過後の修理は

修理によって機能が維持できる場合は、お客様のご要望により有償修理いたします。

■アフターサービス(修理)に関するお問い合わせは、お買い上げ店、別紙の地区別サービス店ならびに代理店相 談窓口へご相談ください。

## お問い合わせ先 **三菱電機カーインフォメーションセンター**

フリーダイヤル **0120-182710**(土・日・祝祭日は除く /9:00 <sup>~</sup> 17:30) ※当社のカーナビに関することなら何でもお問い合わせください。 ※カタログの送付希望も受け付けております。

**P**